# **SIEMENS**

# **SENTRON**

# Wielofunkcyjny miernik parametrów sieci SENTRON PAC3200

Podręcznik użytkownika

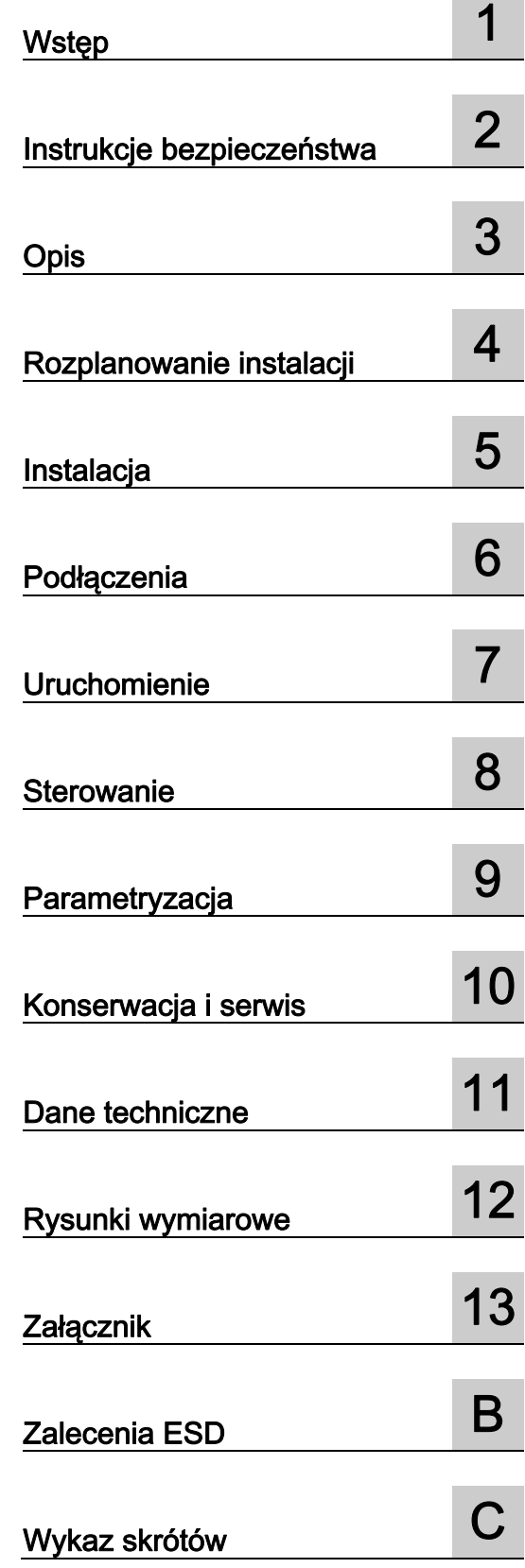

# Informacje

#### Oznaczenia ostrzegawcze

Instrukcja ta zawiera zalecenia, których należy przestrzegać aby zapewnić bezpieczeństwo osobiste oraz zapobiec szkodom rzeczowym. Zalecenia służące osobistemu bezpieczeństwu oznaczone zostały symbolem ostrzegawczym poprzedzającym treść ostrzeżenia. Zalecenia zapobiegające szkodom rzeczowym nie posiadają symbolu ostrzegawczego. Wymienione poniżej oznaczenia, ustawione zostały w malejącej kolejności zagrożenia.

#### NIEBEZPIECZEŃSTWO

Oznacza, że wystąpi zagrożenie dla życia lub ciężkie obrażenie ciała, jeżeli nie zostaną podjęte odpowiednie środki bezpieczeństwa

#### **ZAGROŻENIE**

Oznacza, że może wystąpić zagrożenie dla życia lub ciężkie obrażenie ciała, jeżeli nie zostaną podjęte odpowiednie środki bezpieczeństwa

#### **OSTRZEŻENIE**

Oznacza, że istnieje możliwość wystąpienia lekkich obrażeń ciała, jeżeli nie zostaną podjęte odpowiednie środki bezpieczeństwa

#### **OSTRZEŻENIE**

Oznacza, że mogą wystąpić szkody rzeczowe, jeżeli nie zostaną podjęte odpowiednie środki bezpieczeństwa

#### UWAGA

Oznacza, że może wystąpić nioczekiwane zdarzenie, jeżeli nie będą przestrzegane odpowiednie zalecenia

W przypadku, gdy występuje więcej stopni zagrożenia, należy zawsze stosować zalecenia odnoszące się do najwyższego stopnia. Jeżeli za pomocą znaku ostrzegawczego w postaci trójkąta ostrzegawczego przestrzega sie przed szkodami osobistymi, to do tego samego znaku ostrzegawczego można dołączyć dodatkowo oznaczenie o szkodach rzeczowych.

#### Kwalifikacje

Produkt opisany w poniższej instrukcji może być instalowany tylko przez wykwalifikowany personel zgodnie z zawartymi w niej zaleceniami, ostrzeżeniami i zasadami bezpieczeństwa. Wykwalifikowany personel w myśl zaleceń instrukcji montażowej to osoby, które na podstawie przeszkolenia i doświadczenia są zdolne do identyfikacji niebezpieczeństw i zapobieganiu potencjalnych zagrożeń podczas pracy z wymienionym produktem/systemem.

#### Prawidłowe użytkowanie produktów firmy SIEMENS

#### **OSTRZEŻENIE**

Produkty firmy Siemens mogą być używane jedynie do zastosowań opisanych w katalogu i odpowiedniej dokumentacji technicznej. W przypadku, gdy używane są produkty i komponenty innych producentów, muszą być one zatwierdzone lub rekomendowane przez firmę Siemens. Prawidłowy transport, przechowywanie, instalacja, złożenie, rozruch, użytkowanie i naprawy wymagane są dla zapewnienia prawidłowej i bezpiecznej pracy. Wymagane jest przestrzeganie dopuszczalnych warunków otoczenia. Muszą być przestrzegane zalecenia zawarte w załączonej dokumentacji.

#### Znaki towarowe

Wszystkie nazwy poprzedzone ® są zarejestrowanymi znakami towarowymi firmy Siemens AG. Pozostałe oznaczenia w tym dokumencie mogą być znakami, których wykorzystanie przez osoby trzecie dla własnych potrzeb może naruszyć prawa właściciela.

#### Wyłączenie odpowiedzialności

Poniższa publikacja została sprawdzona pod wzgledem jej zawartości. Ze względu na brak możliwości wykluczenia błędów nie gwarantujemy jej pełnej zgodności. Informacje i dane zawarte w tym wydaniu są regularnie sprawdzane, a konieczne korekty nanoszone są w kolejnych wydaniach.

# Spis treści

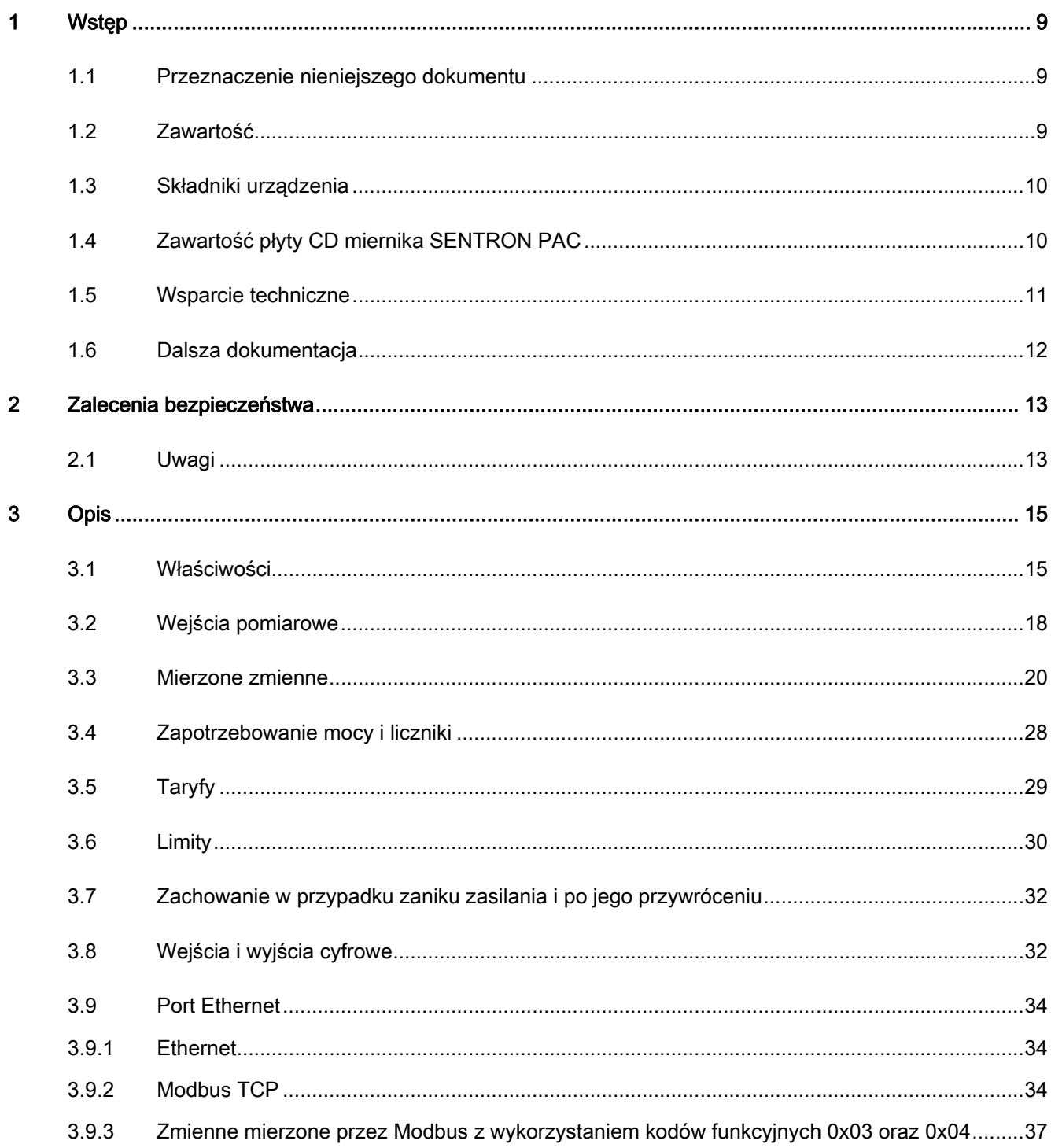

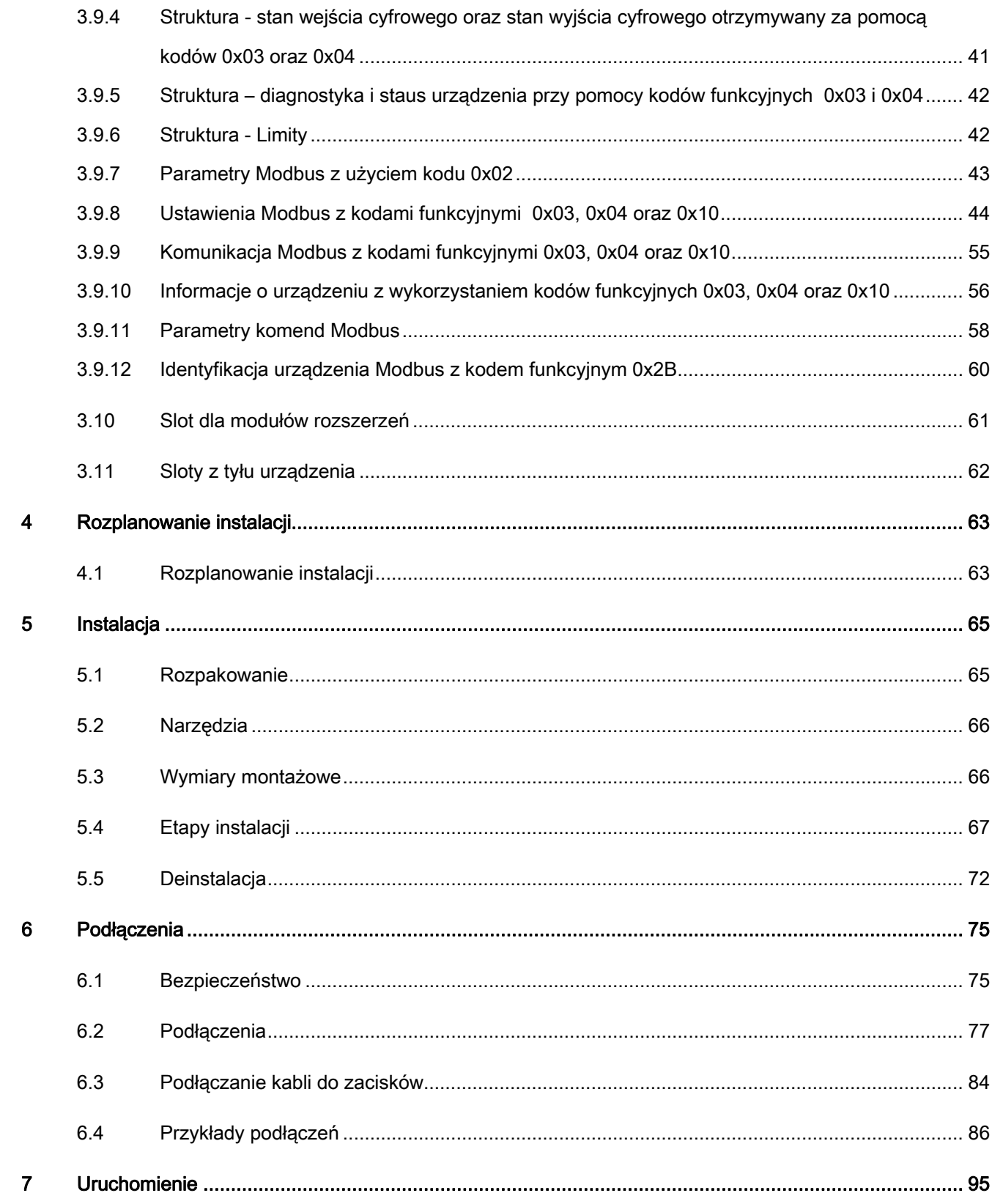

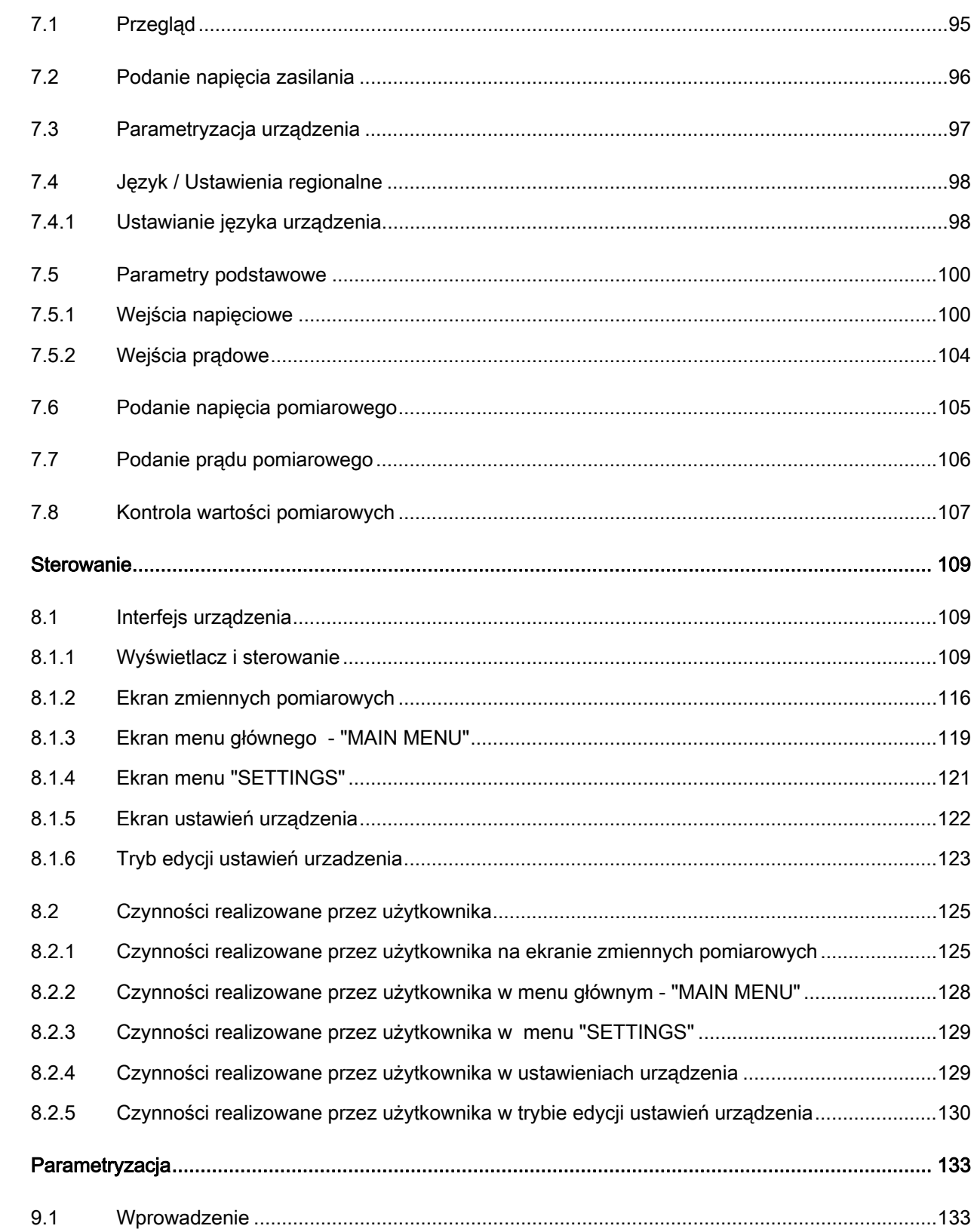

 $\bf{8}$ 

 $\boldsymbol{9}$ 

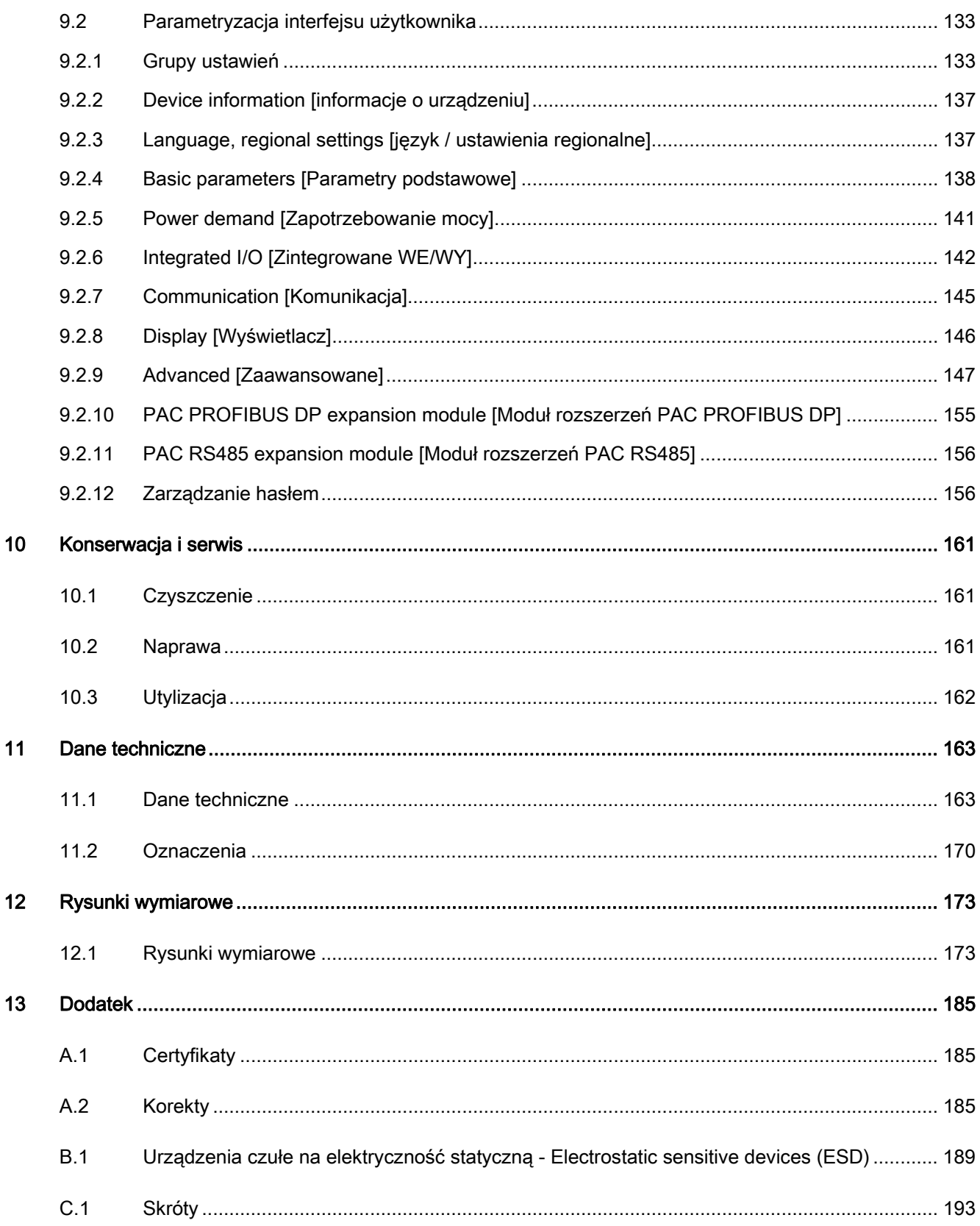

Spis treści

# Wstęp **1996**

# 1.1 Przeznaczenie nieniejszego dokumentu

Przedstawiony dokument opisuję wielofunkcyjny miernik parametrów sieci SENTRON PAC3200.

Jest on przeznaczony dla:

- projektantów
- operatorów instalacji
- inżynierów uczestniczących w rozruchu przy oddaniu do eksploatacji
- personelu serwisowego i utrzymania ruchu.

# Podstawowe wiadomości

Dla zrozumienia treści zawartych w niniejszym podręczniku wymagana jest ogólna wiedza z dziedziny elektrotechniki.

Do celów instalowania i podłączania urządzenia konieczna jest znajomość stosownych przepisów oraz norm bezpieczeństwa.

# Zakres dokumentacji

Poniższy dokument dotyczy następujących wersji urządzenia:

SENTRON PAC3200 do montażu tablicowego z

- wyświetlaczem LCD
- zaciskami śrubowymi
- zaciskami oczkowymi

W podręczniku opisane zostały właściwości urządzenia potwierdzone do momentu jej wydania.

# 1.2 Zawartość

# Informacje ogólne

W skład podręcznika wchodzą:

- spis treści
- wykaz rysunków i tabel
- wykaz skrótów

Wstęp

1.3 Składniki urządzenia

- słowniczek
- indeks

# 1.3 Składniki urządzenia

Opis

Opakowanie zawiera

- 1 wielofunkcyjny miernik parametrów sieci SENTRON PAC3200
- 2 uchwyty do montażu tablicowego
- 1 instrukcję obsługi SENTRON PAC3200
- 1 CD-ROM

# 1.4 Zawartość płyty CD miernika SENTRON PAC

# Zawartość płyty CD

Płyta SENTRON PAC CD zawiera następujące pliki:

- Podręcznik użytkownika miernika SENTRON PAC we wszystkich dostępnych językach
- Instrukcję obsługi miernika SENTRON PAC we wszystkich dostępnych językach
- Podręcznik użytkowanika modułu rozszerzeń komunikacyjnych PAC PROFIBUS DP we wszystkich dostępnych językach
- Instrukcję obsługi modułu rozszerzeń komunikacyjnych PAC PROFIBUS DP we wszystkich dostępnych językach
- Pliki GSD modułu rozszerzeń komunikacyjnych PAC PROFIBUS DP oraz miernika SENTRON PAC.

# UWAGA

# Plik GSD

Plik GSD przeznaczony jest wyłącznie do użytku modułu rozszerzeń komunikacyjnych PAC PROFIBUS DP z określonym typem miernika SENTRON.

- Podręcznik użytkowania modułu rozszerzeń komunikacyjnych PAC RS485 we wszystkich dostępnych językach
- Instrukcję obsługi modułu rozszerzeń PAC RS485 we wszystkich dostępnych językach
- Oprogramowanie SENTRON powerconfig z pomocą online we wszystkich dostępnych językach
- Pakiety językowe do miernika SENTRON PAC

Płyta CD dostarczana jest wraz z miernikiem SENTRON.

# 1.5 Wsparcie techniczne

# Wsparcie techniczne oraz inne zapytania

Pomoc jest dostępna poprzez:

- regionalny serwis i support
- serwis i support on-line
- doradztwo techniczne

# Kontakt

Dane kontaktowe

Tabela1- 1 Serwis WWW

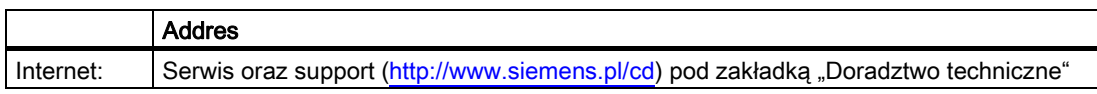

Tabela 1- 2 Wsparcie regionalne

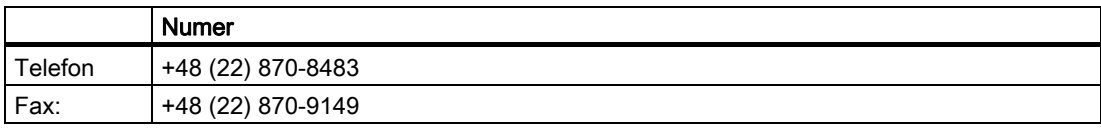

# Adres

Siemens Sp. z o.o. ul. Żupnicza 11 03-821 Warszawa tel.: 0-22 870 9000 fax: 0-22 870 9149 elektrotechnika.pl@siemens.com www.siemens.pl/cd

# Wsparcie online

Serwis dostępny jest 24 godziny na dobę. Oferuję on wsparcie produktowe, serwis oraz narzędzia serwisowe dostepne w sklepie.

Tabela 1- 3 Serwis i wsparcie Online

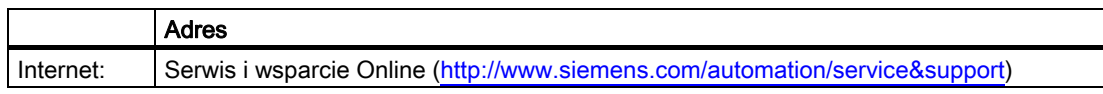

Wstęp

1.6 Dalsza dokumentacja

# Wsparcie techniczne

Wsparcie techniczne oferuje:

- Porady ekspertów w odniesieniu do problemów technicznych w szerokim zakresie tematycznym;
- Dostosowane do potrzeb klienta usługi, dotyczące naszych produktów i systemów.

W sprawach technicznych oraz zapytań produktowych prosimy o kontakt z supportem technicznym.

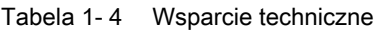

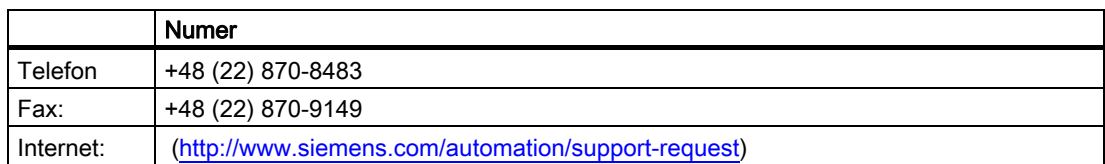

# 1.6 Dalsza dokumentacja

# Przegląd

Dodatkowe szczegóły można znaleźć w następujących podręcznikach [wersja EN / PL]:

- SIMATIC NET "PROFIBUS network manual" / Podręcznik SIMATIC NET PROFIBUS
- "SENTRON PAC3200" operating instructions / Instrukcje obsługi SENTRON PAC3200;
- "PAC PROFIBUS DP Expansion Module" manual / Podręcznik SENTRON PAC PROFIBUS DP
- "PAC PROFIBUS DP Expansion Module" operating instructions / Instrukcje obsługi modułu rozszerzeń PAC PROFIBUS DP
- "PAC RS485 expansion module" manual / Podręcznik modułu rozszerzeń PAC RS485 "PAC RS485 expansion module" operating instructions / Instrukcje obsługi modułu rozszerzeń PAC RS485

# Zalecenia bezpieczeństwa 2

2.1 Uwagi

# Uwagi ogólne dotyczące bezpieczeństwa

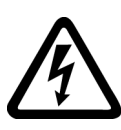

NIEBEZPIECZEŃSTWO

NIEBIEZPIECZEŃSTWO! WYSOKIE NAPIĘCIE

# Zagrożenie życia lub poważnego urazu.

Przed rozpoczęciem prac należy wyłączyć zasilanie i zabezpieczyć je przed ponownym załączeniem.

# Symbole bezpieczeństwa umieszczone na urządzeniu

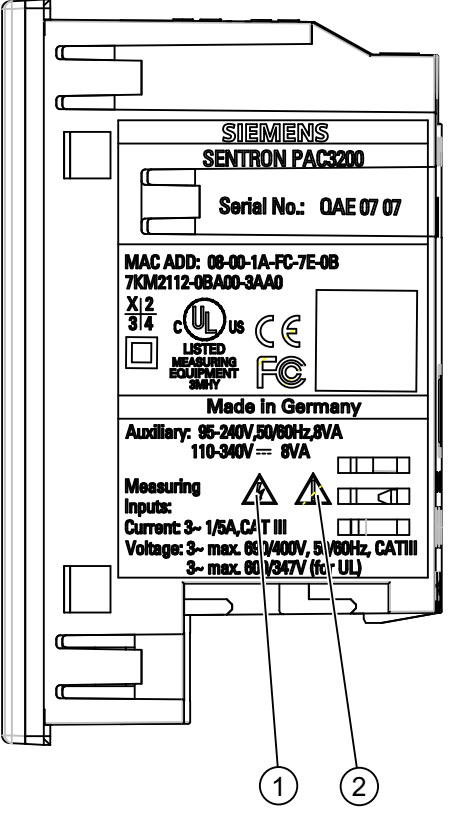

Rysunek 2-1 Symbole bezpieczeństwa

2.1 Uwagi

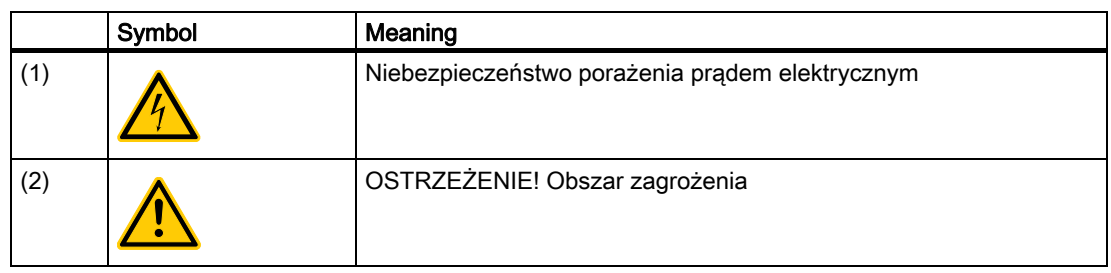

# Patrz także

Pomiar prądu Pomiar napięcia Napięcie zasilania

# 3.1 Właściwości

SENTRON PAC3200 jest wielofunkcyjnym miernikiem parametrów sieci energetycznych, umożliwiającym wyświetlenie określonych parametrów systemowych, występujących w niskonapięciowych sieciach zasilających. Możliwe jest przeprowadzanie pomiarów w sieciach jednofazowych, dwufazowych i trójfazowych, a urządzenie może być wykorzystywane w systemach dwuprzewodowych, trójprzewodowych, czteroprzewodowych, Dzięki swojej zwartej konstrukcji o wymiarach 96 x 96 mm, urządzenie może idealnie zastępować wszelkie konwencjonalne analogowe mierniki wskazówkowe.

Dzięki szerokiemu zakresowi pomiaru, SENTRON PAC3200 może być podłączony bezpośrednio do dowolnej sieci niskiego napięcia o napięciu znaminowym do 690 V (maks. 600 V UL).

Dla urządzeń w wersii z obniżonym napieciem zasilającym, dopuszczalne jest bezpośrednie podłączenie do systemów o napięciu do 500 V.

Wyższe napięcia mogą być mierzone po zastosowaniu przekładników napięciowych. W celu dokonywania pomiarów prądu można wykorzystywać przekładniki prądowe x/1 A lub x/5 A.

Duży graficzny wyświetlacz ciekłokrystaliczny umożliwia dokonywanie odczytu nawet z większej odległości. SENTRON PAC3200 dysponuje podświetleniem (przeciwoświetleniem), które może być regulowane skokowo w celu zapewnienia optymalnego odczytu nawet w przypadku niesprzyjających warunków oświetleniowych.

Kombinacja czterech przycisków funkcyjnych z wyświetlaczami pokazującymi teksty w różnych językach umożliwia intuicyjne posługiwanie się proponowanymi przez urządzenie podpowiedziami. Doświadczony operator może także wykorzystywać bezpośrednią nawigację w celu szybszego wybrania potrzebnego mu menu na wyświetlaczu.

Urządzenie PAC3200 posiada szereg użytecznych funkcji monitorujących, diagnostycznych i serwisowych, dwutaryfowy licznik energii czynnej i energii biernej, licznik uniwersalny oraz licznik godzin pracy do monitorowania bieżącego czasu podpiętych obciążeń.

Do celów komunikacyjnych można wykorzystywać wbudowany interfejs sieci Ethernet lub dostępny opcjonalnie moduł PROFIBUS DP

Ponadto, urządzenie PAC3200 posiada wielofunkcyjne wejście cyfrowe oraz wyjście cyfrowe. Parametry mogą być zadawane bezpośrednio z urządzenia lub za pośrednictwem interfejsu komunikacyjnego.

Dla zablokowania dostępu do urządzenia przez osoby nieupoważnione, możliwe jest ustawienie hasła w menu urządzenia.

3.1 Właściwości

# Wersje urządzenia

SENTRON PAC 3200 dostępny jest w następujących wersjach:

Tabela 3- 1 Wersje

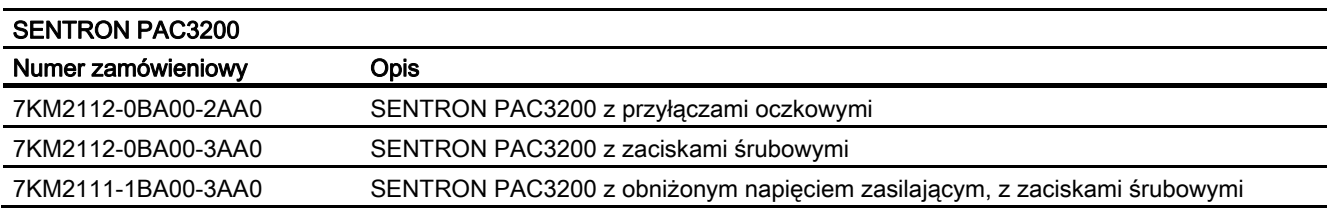

# Pomiar

- Możliwość wyprowadzenia ponad 50 zmiennych pomiarowych w oparciu o podstawowe mierzone zmienne wraz z wartościami maksymalnymi i minimalnymi (funkcja "slave pointer" – wskazówka "prowadzona" [służąca do zaznaczania osiągniętej wartości maksymalnej/minimalnej]), a także wartości średnich dla napięć "faza-zero", napięć "fazafaza" (międzyfazowych) oraz prądów. Oprócz wartości średnich są również pokazywane wartości minimalne i maksymalne..
- Urządzenie może być bezpośrednio podłączane do systemów przemysłowych 690 V (kategoria pomiarowa III, stopień zanieczyszczenia 2). Wyższe napięcia mogą być podłączane poprzez przekładniki napięciowe.
- Dzięki obniżonemu zasilaniu, SENTRON PAC3200 może być podłączone bezpośrednio do systemów 500 V.
- Możliwość stosowania przekładników prądowych x/1 A oraz x/5 A. Programowalny współczynnik konwersii oraz kierunek prądu.
- Możliwość stosowania w systemach 2-, 3- oraz 4-przewodowych. Możliwość wykorzystywania w systemach TN, TT oraz IT.
- Duża dokładność pomiaru: 0.5% wartości mierzonej w przypadku energii.

# Liczniki i zapotrzebowanie energii

- Łącznie 10 liczników energii może rejestrować energię czynną, energię bierną, energię pozorną w sytuacjach obciążenia szczytowego i pozaszczytowego, przy importowaniu i eksportowaniu energii.
- Wyliczanie i zapamiętywanie przy użyciu specialnego oprogramowania, wartości średniej ostatniego okresu zapotrzebowania na moc czynną i bierną dla zapewnienia prostego generowania profilów obciążenia. Programowalny okres zapotrzebowania od 1 minuty do 60 minut.
- Konfigurowalny licznik uniwersalny do zliczania przekroczeń ograniczeń oraz zmian stanów na wejściu lub wyjściu cyfrowym, lub do pokazywania mocy czynnej lub mocy biernej podłączonego kodera impulsowego, np. interfejsu S0.
- Licznik godzin pracy w celu monitorowania czasu pracy podłączonego obciążenia.

# Funkcje monitoringu

- Monitorowanie 6 ograniczeń. Ograniczenia mogą być łączone za pomocą układów logiki AND/OR. Dzięki wykorzystaniu operacji sumy logicznej OR – możliwość generowania komunikatu zbiorczego, sygnalizującego przekroczenie co najmniej jednego ograniczenia.
- Monitorowanie kolejności faz.
- Monitorowanie stanu na wejściu cyfrowym.
- Monitorowanie statusu operacyjnego urządzenia PAC3200.

# Wyświetlacz i obsługa

- Duży graficzny wyświetlacz ciekłokrystaliczny z podświetleniem, umożliwiający optymalny odczyt nawet z pewnej odległości.
- Możliwość zmiany i wyboru języka urządzenia.
- Możliwość oznaczenia faz (L1, L2, L3 <=> a, b, c).

# Zasilanie

- AC/DC: 95 240 V AC ±10 % / 50 / 60 Hz lub 110 - 340 V DC ±10 %.
- DC: 24 V, 48 V i 60 V DC ±10 % lub 22 - 65 V DC ±10 %.

# Montaż

- Montaż tablicowy 96 x 96 mm.
- Głębokość montażowa wynosi zaledwie 51 mm, jeśli nie jest używany moduł rozszerzeniowy, oraz 73 mm, jeśli taki moduł jest podłączony.

# Interfejs

- Zintegorwany Ethernet.
- Moduł rozszerzeń Profibus DP.
- Moduł rozszerzeń PAC RS485.

# Wejścia/wyjścia

- Wielofunkcyjne wejście cyfrowe pozwalające na zmianę taryfy, synchronizację czasu, monitorowanie stanu lub zliczanie pulsów energii dostarczanych przez urządzenia trzecie.
- Wielofunkcyjne wyjście cyfrowe, programowalne jako wyjście impulsów energii dla impulsów energii czynnej lub energii biernej, pozwalające wykrywać kierunek wirowania pola, pokazujące ilość godzin pracy urządzenia PAC3200, wyświetlające przekroczenia ograniczeń, lub działające jako wyjście przełączające do sterowania zdalnego za pośrednictwem komputera PC.

3.2 Wejścia pomiarowe

# **Ochrona**

Ochrona hasłem.

# Patrz także

Mierzone wartości Połączenia Dane techniczne

UWAGA

# 3.2 Wejścia pomiarowe

# Pomiar prądu

Tylko i wyłączenia pomiar prądu przemiennego AC

Urządzenie nie jest przeznaczone do pomiarów prądu stałego DC

SENTRON PAC3200 jest przeznaczony do:

● Pomiaru prądu do 1 lub 5 A z wykorzystaniem przekładników pradowych. Każde wejście pomiarowe może zostać obciążone prądem ciągłym o natężeniu 10A (maks. 300 V). Maksymalne przeciążenie prądowe wynosi 100 A dla czasu trwania 1s.

# Pomiar napięcia

UWAGA

Tylko i wyłączenia pomiar napięcia przemiennego AC

Urządzenie nie jest przeznaczone do pomiarów napięcia stałego DC

SENTRON PAC3200 jest przeznaczony do:

- Pomiaru bezpośredniego lub przy uzyciu przekłądników napięciowych. Wejścia napięciowe mierzą napięcie bezpośrednio w miejscu zainstalowania. Dla wyższych napięć wymagane jest stosowanie przekładników napięciowych.
- Pomiar napięcia do 400 V / 690 V (maks. 347 V / 600 V UL). Urządzeinie jest przystosowane do pomiaru napięcia do 400 V oraz 690 V.

# Typy podłączeń

Możliwa jest realizacja pięciu rodzajów połączeń do podłączania systemów dwuprzewodowych, trójprzewodowych lub czteroprzewodowych z obciążeniem symetrycznym lub asymetrycznym.

Tabela 3- 2 Dostępne rodzaje połączeń

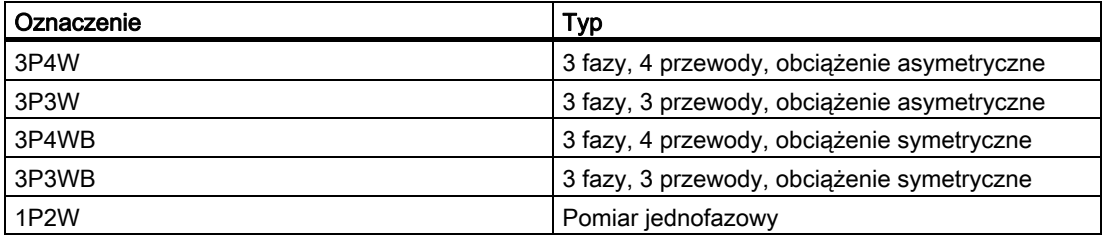

Obwód wejściowy urządzenia musi odpowiadać jednemu z podanych powyżej rodzajów połączeń. W tym celu należy wybrać odpowiedni rodzaj podłączenia.

Przykłady podłączeń można znaleźć w rozdziale 6 "Połączenia".

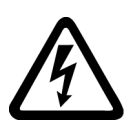

# UWAGA

# Lokalne warunki zasilania

Przed podłączeniem SENTRON PAC3200 należy upewnić się, że warunki zasilania odpowiadają wymaganym wartościom znamionowym urzadzenia

Oznaczenie typu podłączenia musi być wprowadzone do urządzenia przed rozpocząciem pracy. Instrukcje parametryzacji urządzienia znajdują się w rozdziale "Rozpoczęcie pracy".

3.3 Mierzone zmienne

# Patrz także

Podłączenia Ustawianie typów podłączeń Podanie napięcia pomiarowego Podanie prądu pomiarowego

# 3.3 Mierzone zmienne

# Przegląd

W tabeli poniżej pokazane zostały wszystkie zmienne, które są rejestrowane lub wyprowadzane ze zmiennych podstawowych.

| Wartości skuteczne             | Oznaczenie                                                                      | Wartość<br>chwilowa | Min.         | Max.         | Wartość<br>średnia         | Wartość<br>średnia<br>periodyczna | Wartość<br>całkowita | Jednostka                  |
|--------------------------------|---------------------------------------------------------------------------------|---------------------|--------------|--------------|----------------------------|-----------------------------------|----------------------|----------------------------|
| Napięcie fazowe                | $V_{a-n} / V_{b-n} /$<br>$V_{c-n}$                                              | $\checkmark$        | ✓            | $\checkmark$ | $\mathcal{I}^{(1)}$        |                                   |                      | [V, kV]                    |
| Napięcie<br>międzyfazowe       | $V_{a-b}$ / $V_{b-c}$ /<br>$V_{c-a}$                                            | $\checkmark$        | ✓            | $\checkmark$ | $\mathcal{I}^{(1)}$        |                                   |                      | [V, kV]                    |
| Prad                           | $I_a / I_b / I_c$                                                               | $\checkmark$        | $\checkmark$ | $\checkmark$ | $\checkmark$ <sup>1)</sup> |                                   |                      | [A, kA]                    |
| Moc pozorna,<br>1-fazowa       | $VAa / VAb$ /<br>VA <sub>c</sub>                                                | ✓                   | ✓            | $\checkmark$ |                            |                                   |                      | [VA, kVA, MVA,<br>GVA]     |
| Moc czynna,<br>1-fazowa [±]    | $\pm W_a / \pm W_b /$<br>$\pm W_c$                                              | ✓                   | ✓            | $\checkmark$ |                            |                                   |                      | [W, kW, MW,<br><b>GWI</b>  |
| Moc bierna [±]                 | $\pm$ VAR <sub>a</sub> /<br>$\pm$ VAR <sub>h</sub> /<br><b>VAR</b> <sub>c</sub> | $\checkmark$        | $\checkmark$ | $\checkmark$ |                            |                                   |                      | [var, kvar, Mvar,<br>Gvarl |
| Moc pozorna,<br>całkowita      | VAtotal                                                                         | $\checkmark$        | $\checkmark$ | $\checkmark$ |                            |                                   |                      | [VA, kVA, MVA,<br>GVA]     |
| Moc czynna,<br>całkowita [±]   | $±W$ <sub>total</sub>                                                           | $\checkmark$        | $\checkmark$ | $\checkmark$ |                            | $\mathcal{I}^{(2)}$               |                      | [W, kW, MW,<br><b>GWI</b>  |
| Moc bierna,<br>całkowita [±]   | $±VAR$ <sub>total</sub>                                                         | $\checkmark$        | ✓            | $\checkmark$ |                            | J <sup>2</sup>                    |                      | [var, kvar, Mvar,<br>Gvar] |
| Współczynnik mocy              | $ PF_a  /  PF_b $<br>$/$ $ PF_c $                                               | $\checkmark$        | $\checkmark$ | $\checkmark$ |                            |                                   |                      | [%]                        |
| Całkowity<br>współczynnik mocy | PFtotal                                                                         | ✓                   | ✓            | $\checkmark$ |                            | $\checkmark$                      |                      | [%]                        |
| Częstotliwość                  | $\mathsf{f}$                                                                    | $\checkmark$        | $\checkmark$ | $\checkmark$ |                            |                                   |                      | [Hz]                       |
| <b>THDu</b>                    | THD- $V_a /$<br>$THD-Vb$ /<br>THD-V <sub>c</sub>                                | ✓                   |              | $\checkmark$ |                            |                                   |                      | [%]                        |

Tabela 3- 3 Mierzone zmienne

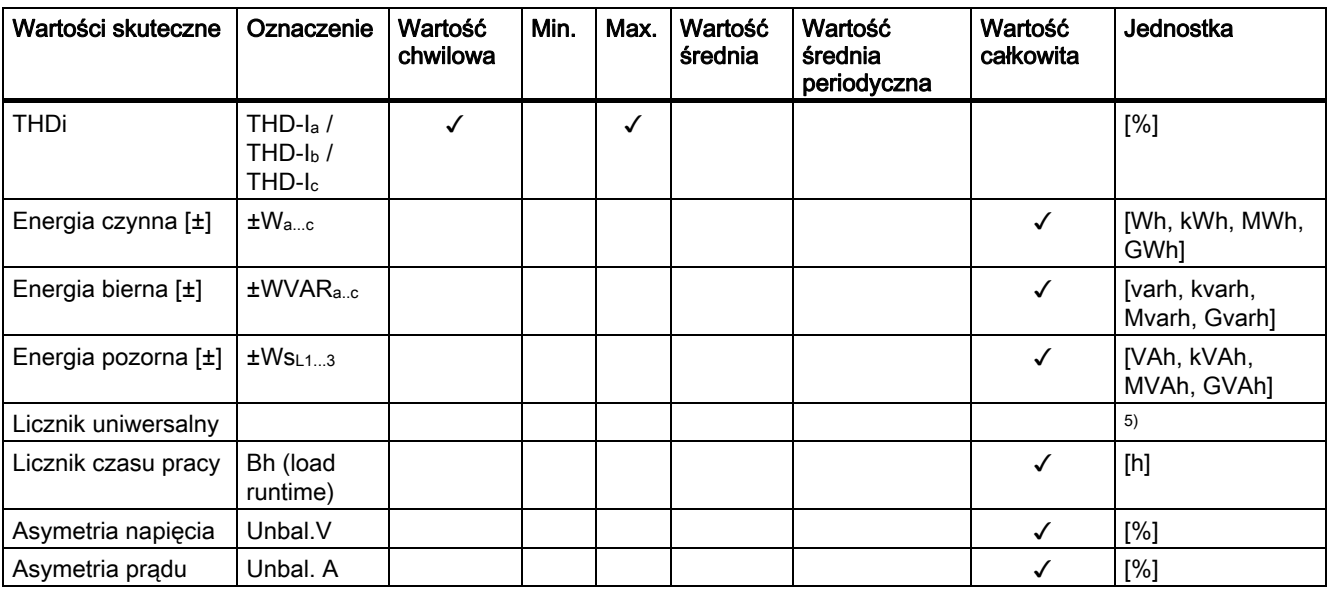

1) Chwilowa wartość maksymalna i minimalna.

2) Średnia wartość całkowitej mocy systemu/instalacji. Może być otrzymywana wyłącznie poprzez szynę.

3) Aktualna taryfa wyświetlana jest na ekranie urządzenia. Znak "+" oznacza import energii. Znak "-" oznacza jej eksport.

4) Aktualna taryfa wyświetlana jest na ekranie urządzenia. Znak "+" oznacza import energii biernej. Znak "-" oznacza jej eksport.

5) Jednostka zależy od ustawień: brak jednostki , "kWh" lub "kvarh" w przypadku funkcji pracy jako licznik impulsowy.

#### Sygnalizacja przeciążenia

Przekroczenie prądu lub napięcia sygnalizowane jest na wyświetlaczu.

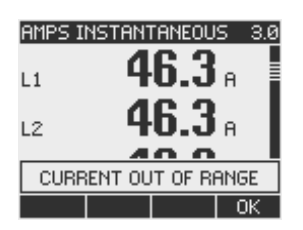

Rysunek 3-1 sygnalizacja przeciążenia

#### Eliminacja sygnałów bliskich zeru

Poziom eliminowania sygnałów bliskich zeru może być ustawiany za pośrednictwem interfejsu w zakresie od 0% do 10% wartości granicznej zakresu pomiarowego (domyślna wartość = 0.0%). Prądy w tym przedziale będą na wyświetlaczu pokazywane jako prądy o wartości "0" (zero).

# Kierunek prądu

Kierunek prądu może być zmieniany bezpośrednio na urządzeniu lub za pośrednictwem interfejsu – dla wszystkich faz łącznie. Oznacza to, że w przypadku nieprawidłowego połączenia nie jest wymagane zmienianie podłączeń zacisków przekładnika prądowego.

3.3 Mierzone zmienne

# Wyświetlanie pomiarów w zależności od typu podłączenia

Całkowity zakres zmierzonych zmiennych jest ograniczony metodą podłączenia urządzenia do sieci.

Mierzona wartość, która nie może być wyświetlona ze względu na metodę podłączenia, jest pokazywana na wyświetlaczu za pomocą linii przerywanej "---".

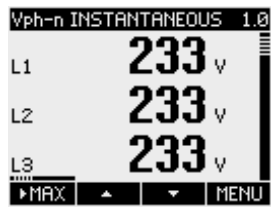

Rysunek 3-2 Prezentacja pomiaru napięcia w przypadku podłączenia 3P4W

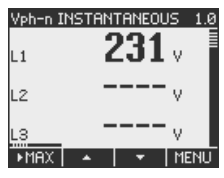

Rysunek 3-3 Prezentacja pomiaru napięcia w przypadku podłączenia 1P2W

Poniższa tabela pokazuje, które mierzone wartości mogą być prezentowane w zależności od rodzaju połączenia.

|                           | Podłączenie | 3P4W         | 3P3W | 3P4WB        | 3P3WB        | <b>1P2W</b> |
|---------------------------|-------------|--------------|------|--------------|--------------|-------------|
| Mlerzone zmienne          |             |              |      |              |              |             |
| Napięcie a-n              |             | ✓            |      | $\checkmark$ |              | ✓           |
| Napięcie b-n              |             | ✓            |      |              |              |             |
| Napięcie c-n              |             | ✓            |      |              |              |             |
| Napięcie<br>a-n, b-n, c-n |             | ✓            |      |              |              |             |
| Napięcie a-b              |             | ✓            | ✓    |              | $\checkmark$ |             |
| Napięcie b-c              |             | ✓            | ✓    |              | ✓            |             |
| Napięcie c-a              |             | ✓            | ✓    |              | ✓            |             |
| Napięcie<br>a-b,b-c,c-a   |             | ✓            | ✓    |              | ✓            |             |
| Prąd fazy a               |             | $\checkmark$ | ✓    | ✓            | ✓            | √           |
| Prąd fazy b               |             | ✓            | ✓    |              |              |             |
| Prąd fazy c               |             | ✓            | ✓    |              |              |             |
| Prąd faz a, b, c          |             | ✓            | ✓    |              |              |             |
| Moc pozorna fazy a        |             | ✓            |      | $\checkmark$ |              | ✓           |
| Moc pozorna fazy b        |             | ✓            |      |              |              |             |
| Moc pozorna fazy c        |             | ✓            |      |              |              |             |
| Moc czynna fazy a         |             | √            |      | ✓            |              | √           |
| Moc czynna fazy b         |             | ✓            |      |              |              |             |

Tabela 3- 4 Wyświetlanie zmierzonych wartości w zależności od rodzaju połączenia

Opis 3.3 Mierzone zmienne

| Podłączenie              | 3P4W         | 3P3W         | 3P4WB        | 3P3WB        | <b>1P2W</b>  |
|--------------------------|--------------|--------------|--------------|--------------|--------------|
| Mlerzone zmienne         |              |              |              |              |              |
| Moc czynna fazy c        | $\checkmark$ |              |              |              |              |
| Moc bierna fazy a        | ✓            |              | $\checkmark$ |              | $\checkmark$ |
| Moc bierna fazy b        | $\checkmark$ |              |              |              |              |
| Moc bierna fazy c        | $\checkmark$ |              |              |              |              |
| Całkowita moc pozorna    | $\checkmark$ | $\checkmark$ | $\checkmark$ | $\checkmark$ | $\checkmark$ |
| Całkowita moc czynna     | ✓            | ✓            | $\checkmark$ | ✓            | ✓            |
| Całkowita moc bierna     | $\checkmark$ | ✓            | $\checkmark$ | $\checkmark$ | $\checkmark$ |
| coso fazy a              | $\checkmark$ |              | $\checkmark$ |              | ✓            |
| coso fazy b              | $\checkmark$ |              |              |              |              |
| coso fazy c              | $\checkmark$ |              |              |              |              |
| coso całkowite           | $\checkmark$ | $\checkmark$ | $\checkmark$ | $\checkmark$ | $\checkmark$ |
| Częstotliwość            | $\checkmark$ | ✓            | $\checkmark$ | $\checkmark$ | $\checkmark$ |
| THDu fazy a              | ✓            |              | $\checkmark$ |              | ✓            |
| THDu fazy b              | $\checkmark$ |              |              |              |              |
| THDu fazy c              | $\checkmark$ |              |              |              |              |
| THDi fazy a              | $\checkmark$ | ✓            | ✓            | ✓            | ✓            |
| THDi fazy b              | $\checkmark$ | ✓            |              |              |              |
| THDi fazy c              | ✓            | ✓            |              |              |              |
| Import energii pozornej  | ✓            | ✓            | $\checkmark$ | $\checkmark$ | $\checkmark$ |
| Eksport energii pozornej | ✓            | ✓            | $\checkmark$ | $\checkmark$ | ✓            |
| Pobierana energia bierna | $\checkmark$ | $\checkmark$ | $\checkmark$ | $\checkmark$ | $\checkmark$ |
| Oddawana energia bierna  | ✓            | ✓            | $\checkmark$ | $\checkmark$ | ✓            |
| Energia pozorna          | $\checkmark$ | ✓            | $\checkmark$ | $\checkmark$ | ✓            |
| Asymetria napięć         | $\checkmark$ |              |              |              |              |
| Asymetria pradu          | $\checkmark$ |              |              |              |              |
| Licznik uniwersalny      | √            | ✓            | $\checkmark$ | $\checkmark$ | $\checkmark$ |
| Licznik godzin pracy     | ✓            | ✓            | $\checkmark$ | $\checkmark$ | ✓            |

# Patrz także

Właściwości Parametryzacja Przyklady podłączeń

# Zmienne mierzone przez uniwersalny miernik parametrów sieci SENTRON PAC 3200

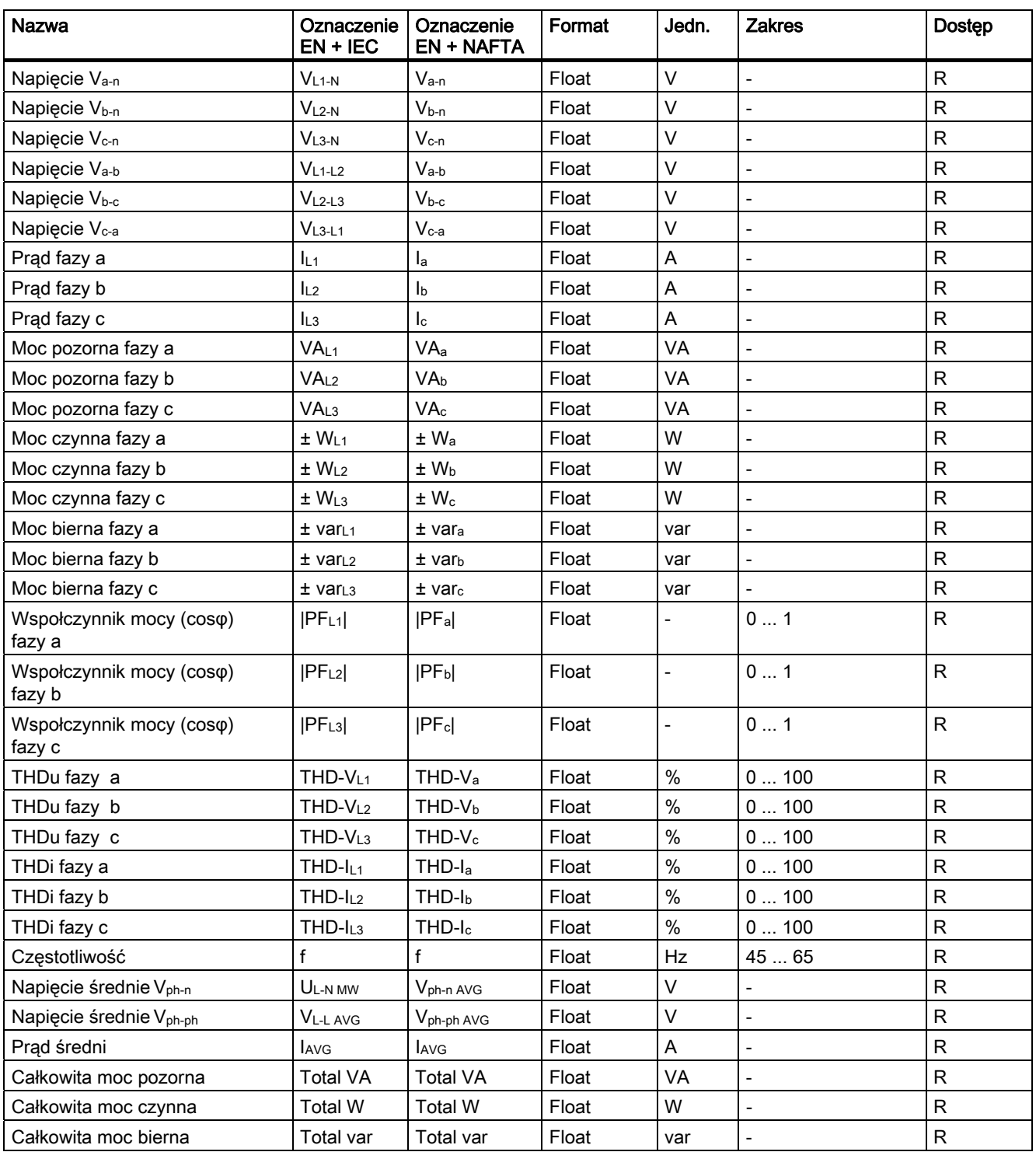

Tabela 3- 5 Dostępne zmienne pomiarowe

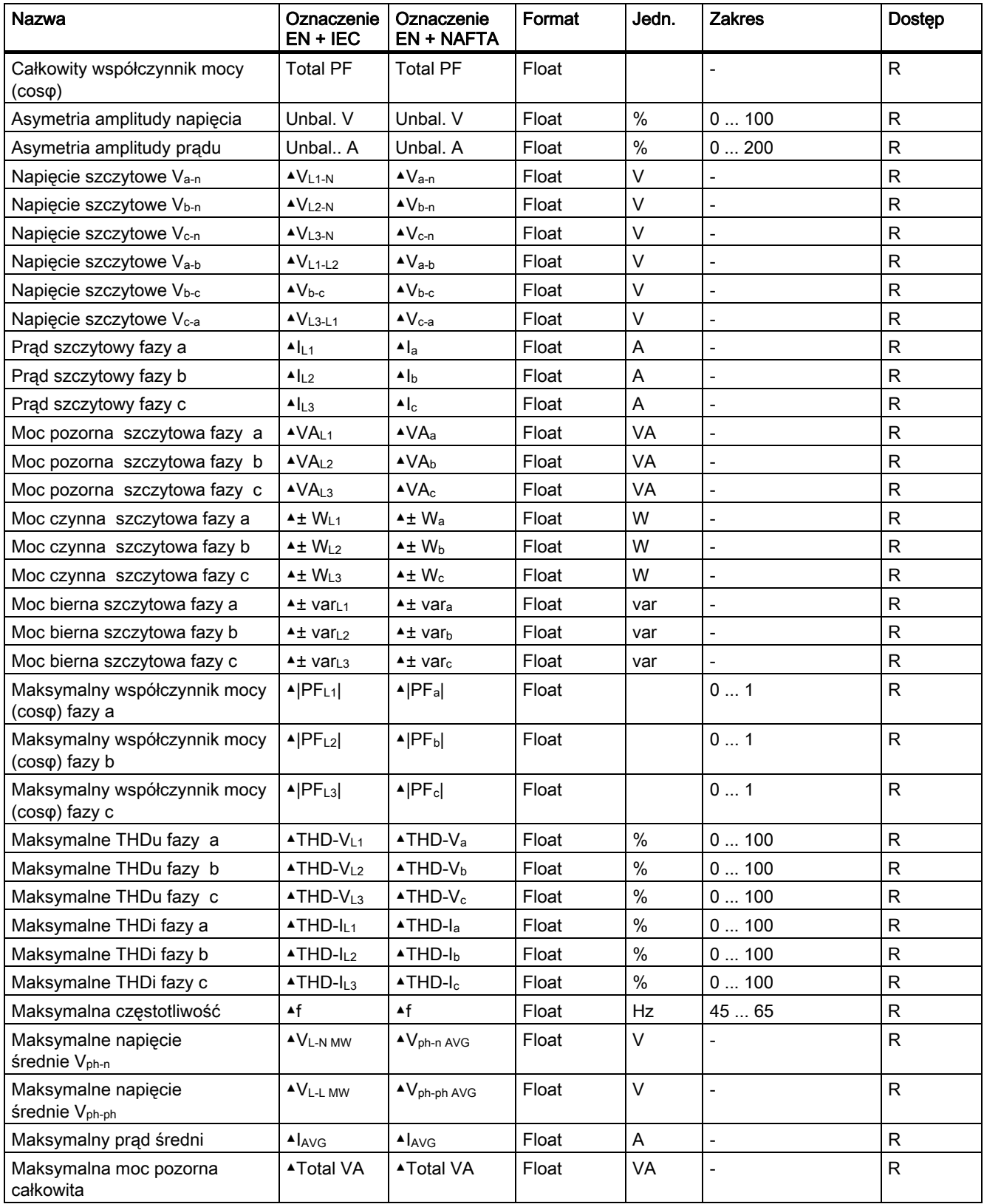

3.3 Mierzone zmienne

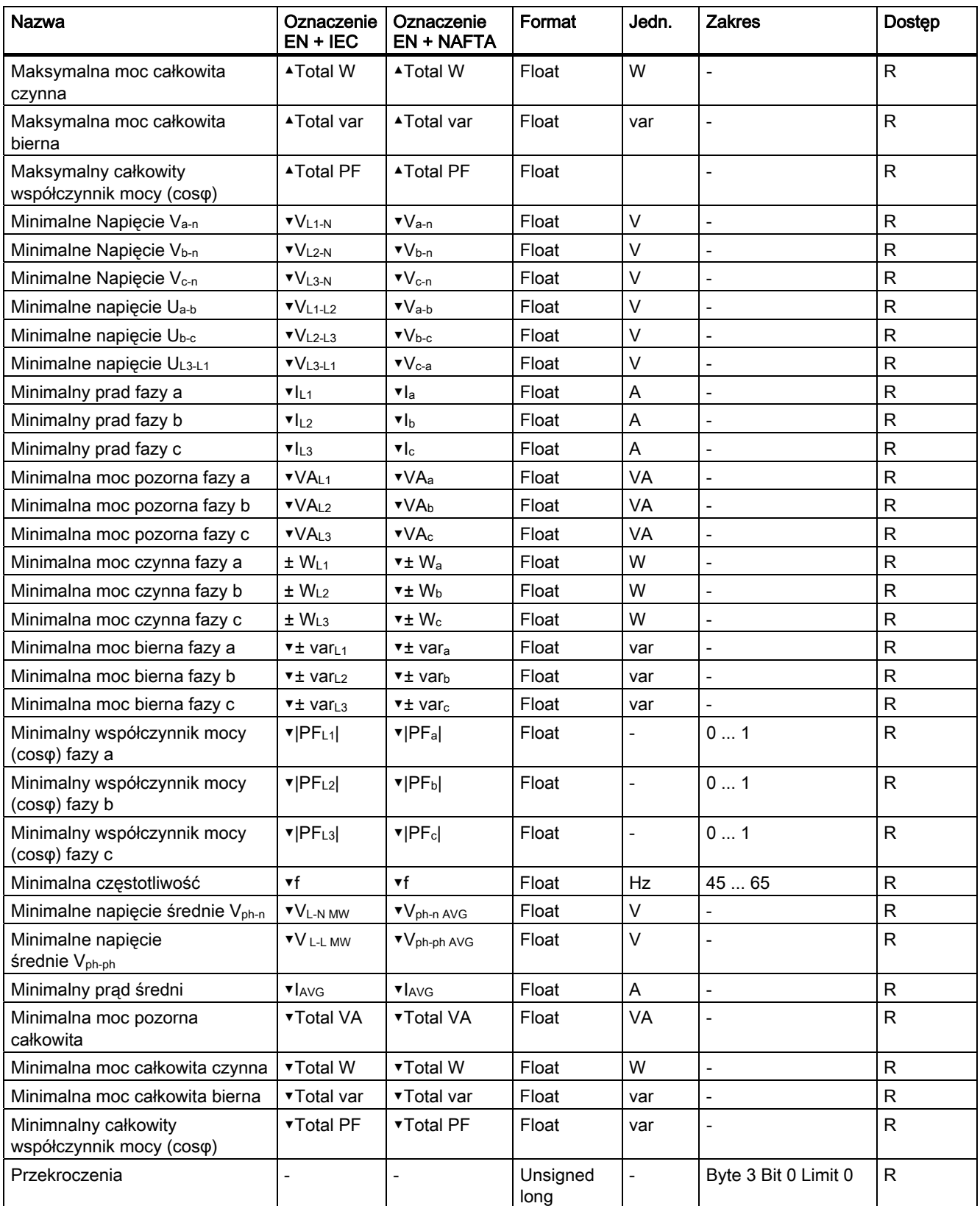

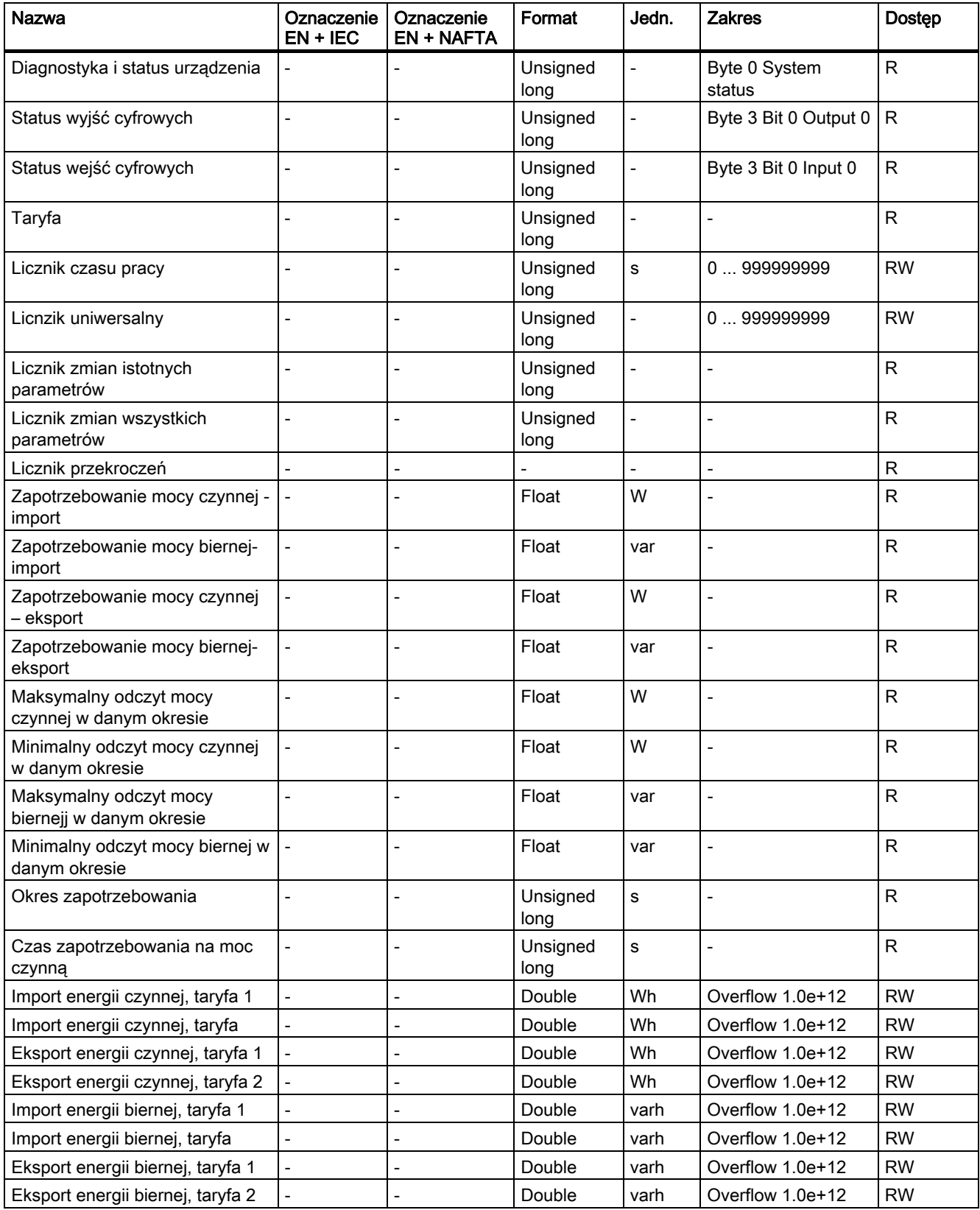

3.4 Zapotrzebowanie mocy i liczniki

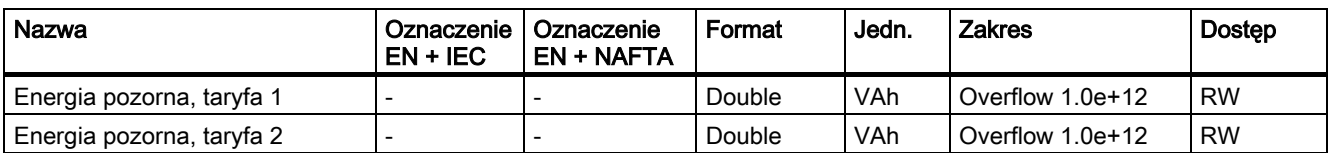

Abbrev.: Abbreviation (skrót)

R Odczyt

W Zapis

RW Odczyt-zapis

# 3.4 Zapotrzebowanie mocy i liczniki

# Akwizycja zapotrzebowania.

# Odczytywane wartości:

SENTRON PAC3200 dostarcza danych, dotyczących zapotrzebowania mocy za ostatni zakończony okres zapotrzebowania:

- Średnie wartości mocy czynnej i mocy biernej dla importu i eksportu.
- Wartości minimalne i maksymalne w danym okresie.
- Długość okresu zapotrzebowania w sekundach. Okres może być krótszy ze względu na synchronizację zewnętrzną.
- Czas (w sekundach) od ostatniej synchronizacji lub od zakończenia ostatniego okresu.

# Uwaga

Zapotrzebowanie mocy może być odczytywane wyłącznie za pośrednictwem interfejsu i nie jest pokazywane na wyświetlaczu. Wartości średnie za ostatni okres zapotrzebowania mogą być odczytywane wyłącznie podczas trwającego aktualnie okresu zapotrzebowania.

# Przyklad:

Długość okresu i długość okresu zapotrzebowania. Długość okresu: 15 minut; czas: 13:03; czas w sekundach: 180 s.Powyższe informacje należy interpretować następująco: ostatni okres zapotrzebowania zakończył się o godzinie 13:00. Aktualnie trwający okres zapotrzebowania zakończy się o godzinie 13:15, czyli za 12 minut.

# Ustawiane parametry:

- Długość okresu w minutach (z zakresu 1 60 minut, domyślnie: 15 minut).
- Synchronizacja poprzez szynę lub wejście cyfrowe.

# Licznik energii

SENTRON PAC3200 posiada liczniki energii do naliczania energii w sytuacji obciążenia pozaszczytowego oraz szczytowego (łącznie – 10 liczników):

- Import energii czynnej
- Eksport energii czynnej
- Pobierana moc bierna
- Oddawana moc bierna
- Energia pozorna

# Konfigurowalny licznik uniwersalny

SENTRON PAC3200 posiada jeden konfigurowalny uniwersalny licznik .

Dostępne są następujące opcje zliczania:

- Zliczanie impulsów poprzez wejście cyfrowe dla kWh/kvarh
- Zmiany stanu na wejściu cyfrowym (tylko zbocze narastające)
- Zmiany stanu na wyjściu cyfrowym (tylko zbocze narastające)
- Przekroczenia

# Licznik czasu pracy

Licznik czasu pracy jest wykorzystywany do monitorowania czasu pracy podłączonego obciążenia (zliczanie tylko w przypadku naliczania energii).

# 3.5 Taryfy

SENTRON PAC3200 obsługuje 2 taryfy dla zintegrowanego licznika energii (okresy szczytowe i pozaszczytowe).

# Kontrola przełączania taryf

Przełączanie pomiędzy taryfą szczytową i pozaszczytową może być sterowane za pomocą wejścia cyfrowego lub interfejsów komunikacyjnych.

Przełączanie w zależności od czasu jest możliwe jedynie w systemach wysokiego poziomu. Urządzenie PAC3200 nie posiada własnego wbudowanego zegara.

# Przełączanie taryf po synchronizacji

W sytuacji, gdy dokonywana jest synchronizacja wartości zapotrzebowania mocy poprzez interfejsy komunikacyjne lub poprzez wejście cyfrowe, zmiana taryfy będzie skuteczna dopiero po zakończeniu okresu zapotrzebowania. Bez dokonywania synchronizacji zmiana taryfy zostanie dokonana natychmiast.

Sygnał synchronizacji zawiera długość okresu zapotrzebowania w minutach. Komenda synchronizacji zostanie zignorowana, jeżeli długość okresu zapotrzebowania przesłana do urządzenia w ramce synchronizacji będzie różnić się od długości sparametryzowanej dla urządzenia.

# 3.6 Limity

SENTRON PAC3200 dysponuje funkcją monitorowania maksymalnie 6 wartości granicznych. Można dokonywać monitorowania przypadków przekroczenia górnego lub dolnego ograniczenia. Jeśli dojdzie do przekroczenia, to uruchomione zostaną określone działania

Ponadto, wartości ograniczeń mogą być łączone wzajemnie ze sobą w warunki złożone z wykorzystaniem operacji logicznych. Wynik operacji logicznej może również być wykorzystywany do uruchomienia określonych działań w identyczny sposób, jak to ma miejsce w przypadku pojedynczych wartości granicznych.

Przekroczenia ograniczeń są pokazywane na wyświetlaczu.

# Definiowanie limitów

Do monitorowania ograniczenia, dla każdej z sześciu wartości ograniczeń należy zdefiniować następujące parametry:

- Załączanie monitorowania ograniczeń [ON/OFF]
- Monitorowaną wartość
- Wartości górnych i dolnych przekrodzeń
- Limit
- **Opóźnienie**
- Histerezę

# Kombinacja wartości limitów

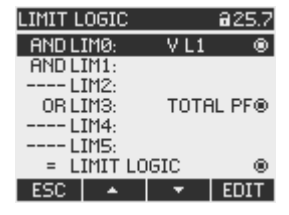

Rysunek 3-4 Nastawa "LIMIT LOGIC"

Dostępne są następujące opertory logiczne:

- AND
- OR

Znacznik "----" oznacza, że to ograniczenie nie jest łączone z żadnym innym.

3.7 Zachowanie w przypadku zaniku zasilania i po jego przywróceniu

Funkcje logiczne umożliwiają połączenie ze sobą ograniczeń od 0 do 5 według następującego szablonu:

# (((((opLIM0 LIM0 opLIM1 LIM1) opLIM2 LIM2) opLIM3 LIM3) opLIM4 LIM4) opLIM5 LIM5)

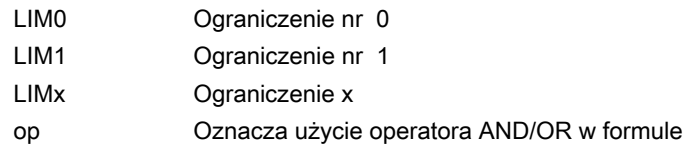

Nawiasy we wzorze pokazują, że reguły priorytetu operatorów AND/OR nie mają tutaj zastosowania.

Wynikiem operacji logicznej jest wartość "LIMIT LOGIC"..

# Wyświetlanie przekroczeń

● Pokazanie przekroczenia na wyświetlaczu:

"MAIN MENU> SETTINGS > ADVANCED > LIMITS" oraz

"... > LIMITS > LIMIT LOGIC".

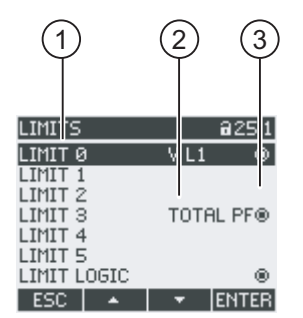

Rysunek 3-5 Pokazanie przekroczeń na wyświetlaczu

- (1) Oznaczenie przekroczenia
- (2) Typ monitorowanej zmiennej
- (3) Przekroczenie ograniczenia: Tak o, Nie o
- Wyprowadzanie przekroczenia ograniczenia na wyjście cyfrowe.
- Wyprowadzanie przekroczeń ograniczeń poprzez interfejs.
- Zliczanie przekroczeń przez licznik uniwersalny.

3.7 Zachowanie w przypadku zaniku zasilania i po jego przywróceniu

# 3.7 Zachowanie w przypadku zaniku zasilania i po jego przywróceniu

Po awarii zasilania, urządzenie startuje ponownie od zera z obliczaniem zapotrzebowania mocy dla całkowitej mocy czynnej i całkowitej mocy biernej.

Stany liczników oraz wartości maksymalne/minimalne są przepisywane z pamięci ulotnej do pamięci stałej w następujących interwałach czasu:

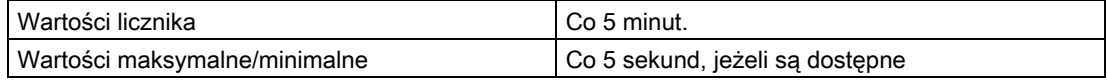

# 3.8 Wejścia i wyjścia cyfrowe

SENTRON PAC3200 posiada:

- Jedno wielofunkcyjen wejście cyfrowe,
- Jedno wielofunkcyjen wyjście cyfrowe.

# Wyjście cyfrowe

Do wyjścia dyfrowego mogą zostać przypisane następujące funkcje:

- Wyprowadzenie impulsów energii, programowane na impulsy energii czynnej lub impulsy energii biernej,
- Wskazanie kierunku wirowania,
- Sygnalizacja stanu SENTRON PAC3200,
- Sygnalizacia przekroczeń.
- Przełączanie wyjścia na sterowanie zdalne poprzez interfejs.

# Wyprowadzenie impulsów energii

Wyjście cyfrowe dostarcza proporcjonalną ilość impulsów do wartości zmierzonej energii.

| DIGITAL OUTPUT                  | 824.0                             |
|---------------------------------|-----------------------------------|
| ACTION<br>SOURCE                | <b>ENERGY PULSE</b><br>kWh IMPORT |
| PULSES PER UNIT<br>PULSE LENGTH | 100 ms                            |
|                                 |                                   |
| <b>STATE</b>                    | ι.                                |
|                                 |                                   |

Rysunek 3-6 Wyprowadzenie impulsów energii

Wyjście cyfrowe jest wyjściem pasywnym i funkcjonuje wyłącznie jako przełącznik. Implementacja funkcji impulsowej jest zgodna z normą IEC 62053-31.

# Długość impulsu, czas wyłączenia

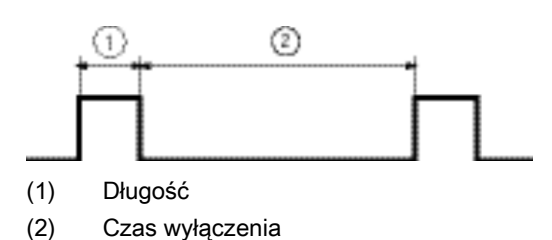

Rysunek 3-7 Długość impulsu

# ● Długość impulsu:

Czas, przez który sygnał na binarnym wyjściu cyfrowym osiąga poziom "wysoki". Minimalna długość impulsu wynosi 30 ms, a maksymalna 500 ms.

# Czas wyłączenia:

Czas, przez który sygnał na binarnym wyjściu cyfrowym znajduje się w poziomie "niskim". Czas wyłączenia zależy na przykład od charakteru mierzonej energii i może wynosić nawet dnie lub miesiące. Minimalny czas wyłączenia wynosi 30 ms.

# Minimalny czas wyłączenia

Minimalny czas wyłączenia jest określony poprzez zaprogramowaną długość impulsu.

# Wejście cyfrowe

Do wejścia cyfrowego mogą zostać przypisane następujące funkcje:

- Przełączanie taryf dla liczników 2-taryfowych.
- Synchronizacja czasu.
- Monitoring statusu: akwizycja statusów i informacji podłączonych urządzeń kodujących.
- Wprowadzanie impulsu energii odpowiadającego impulsom energii czynnej lub biernej (interfejs S0). Dane są transmitowane metodą impulsów ważonych, tzn. każdemu kWh energii odpowiada parametryzowalna ilość transmitowanych impulsów.

Na wejście cyfrowe może być podawane maksymalnie napięcie 24 V. Wyższe napięcia wymagają zastosowania zewnętrznego dzielnika napięcia.

3.9 Port Ethernet

# 3.9 Port Ethernet

# 3.9.1 Ethernet

# Połączenie elektryczne

UWAGA Nieprawidłowe połączenia sieciowe mogą negatywnie oddziaływać oraz powodować zakłócenia funkcji w innych częsciach sieci.

Nastawy sieci Ethernet są definiowane przez administratora systemu i odpowiednio ustawiane na urządzeniu.

Jeżeli poprawne nastawy sieciowe nie są znane, nie należy podłączać kabla sieciowego.

SENTRON PAC3200 wyposażony jest w gniazdo RJ45. Urządzenie może być podłączone do sieci Ethernet przez wtyczkę RJ45 typu T-568B.

# 3.9.2 Modbus TCP

# MODBUS TCP poprzez sieć Ethernet

Domyślnym protokołem komunikacyjnym SENTRON PAC300 jest protokół SEAbus TCP.

Aby zmienić protokół SEAbus TCP (ustawiony jako standard) na MODBUS TCP należy wykonać następującą sekwencję: F4  $\rightarrow$  "SETTINGS> COMMUNICATION > PROTOCOL".

Przed transmisją danych poprzez MODBUS TCP, połączenie TCP/IP pomiedzy klientem i serwerem musi być ustawione. Port 502 przeznaczony dla MODBUS TCP jest ustawiany po stronie serwera.

Przed zmianą protokołu na MODBUS TCP należy wprowadzić parametry adresu IP, SUBNET oraz GATEWAY.

#### Ustawianie parametrów sieci

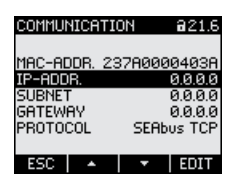

Rysunek 3-8 Ustawienia komunikacji – menu "COMMUNICATION"

Użyj przycisku F4 EDIT aby przejść w tryb edycji.

F3  $\rightarrow$  umożliwia przechodzenie przez kolejne cyfry wartości od lewej do prawej.

F2 powoduje zwiększanie wartości wybranej cyfry. Po najwyższej wartości z dostępnego zestawu wartości ponownie następuje wartość najniższa.

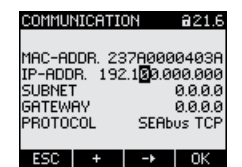

Rysunek 3-9 Wprowadzenie adresu IP

F4 zapisuje ustawienia adresu IP i powraca do trybu wyświetlania.

Przejdź do ustawień sieci SUBNET używając przycisku F3 **(b) z m**, a następnie przyciśnij  $F4$  EDIT.

Powtórz procedurę dla ustawień parametrów SUBNET oraz GATEWAY.

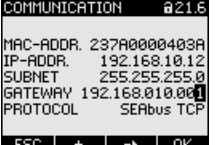

Rysunek 3-10 Typowy ekran z wprowadzonymi wartościami parametrów sieciowych

# Przełączanie między protokołami SEAbus TCP i MODBUS TCP

Użyj przycisku F3 **w aby przejść do parametru "PROTOCOL"** 

Potwierdź F4 EDIT .

Zmień protokół "SEAbus TCP" na "MODBUS TCP" wciskając przycisk F2 +

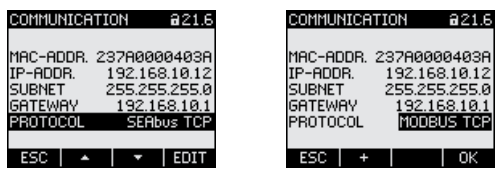

Rysunek 3-11 Zmiana protokołu na MODBUS TCP

Potwierdź zmiany przyciskiem F4 0K .

Naciśnij F1 ESC aby zakończyć edycję, po wykonaniu czynności pojawi się zapytanie o ponowne uruchomienie urządzenia.

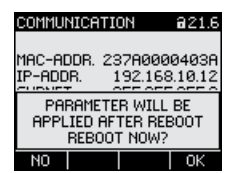

Rysunek 3-12 Restart urządzenia

Wciśnij przycisk F4 **DK aby potwierdzić. Po ponownym uruchomieniu zmiany zostaną** wprowadzone.
#### 3.9.3 Zmienne mierzone przez Modbus z wykorzystaniem kodów funkcyjnych 0x03 oraz 0x04

#### Zmienne mierzone przez SENTRON PAC 3200

#### UWAGA

#### W przypadku wystąpenia błędu:

Upewnij się, że przesunięcie [offset] rejestru jest ustawione poprawnie podczas procesu odczytu.

Upewnij się, że przesunięcie [offset] i liczba rejestrów jest poprawna podczas procesu zapisu.

Jeżeli wartość składa się z 2 rejestrów, komenda odczytu w drugim rejestrze, wygeneruje błąd odczytu. SENTRON PAC zasygnalizuje również błąd, gdy proces zapisu zakończy się w połowie wartości posiadającej wiele rejestrów.

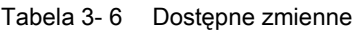

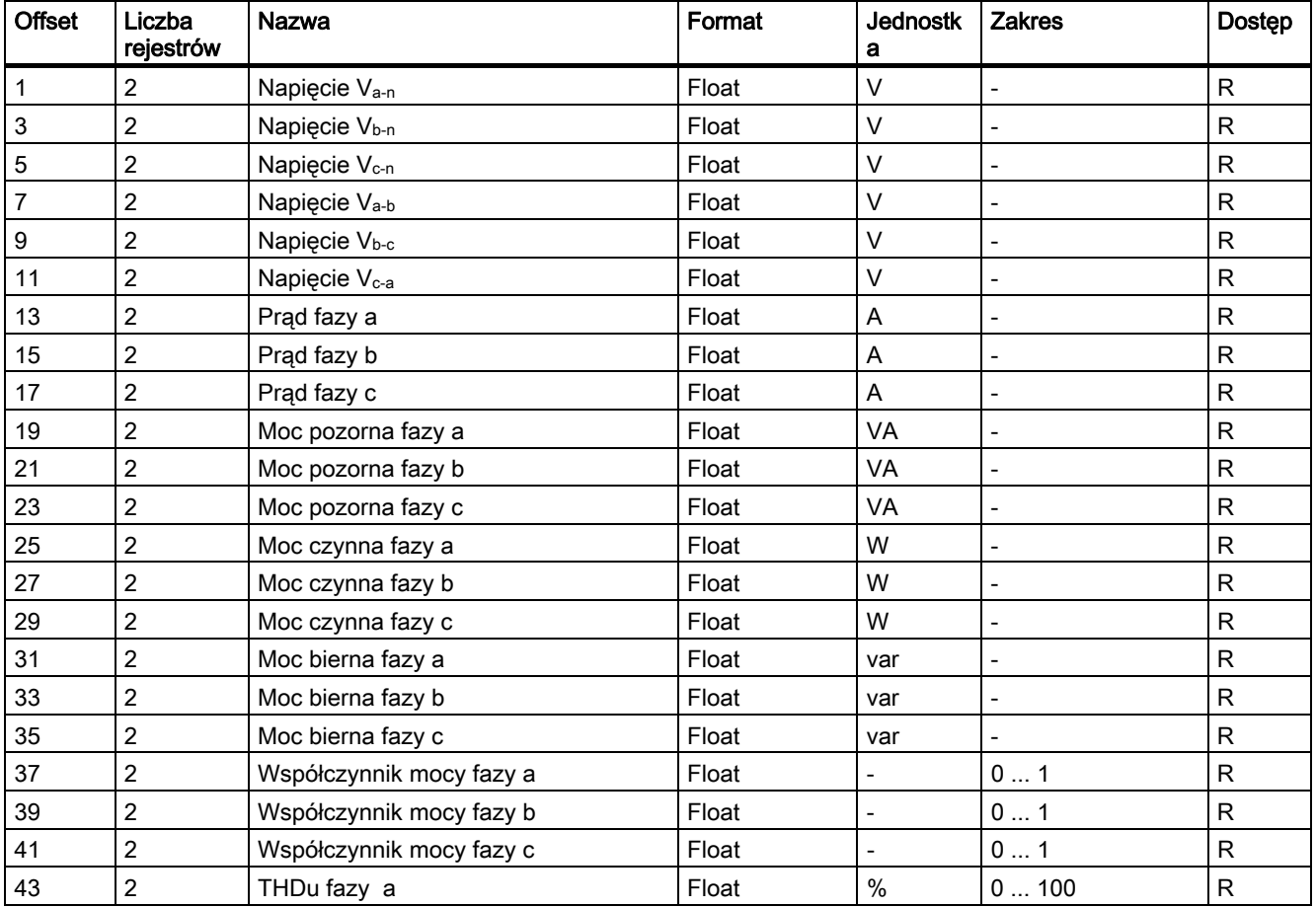

3.9 Port Ethernet

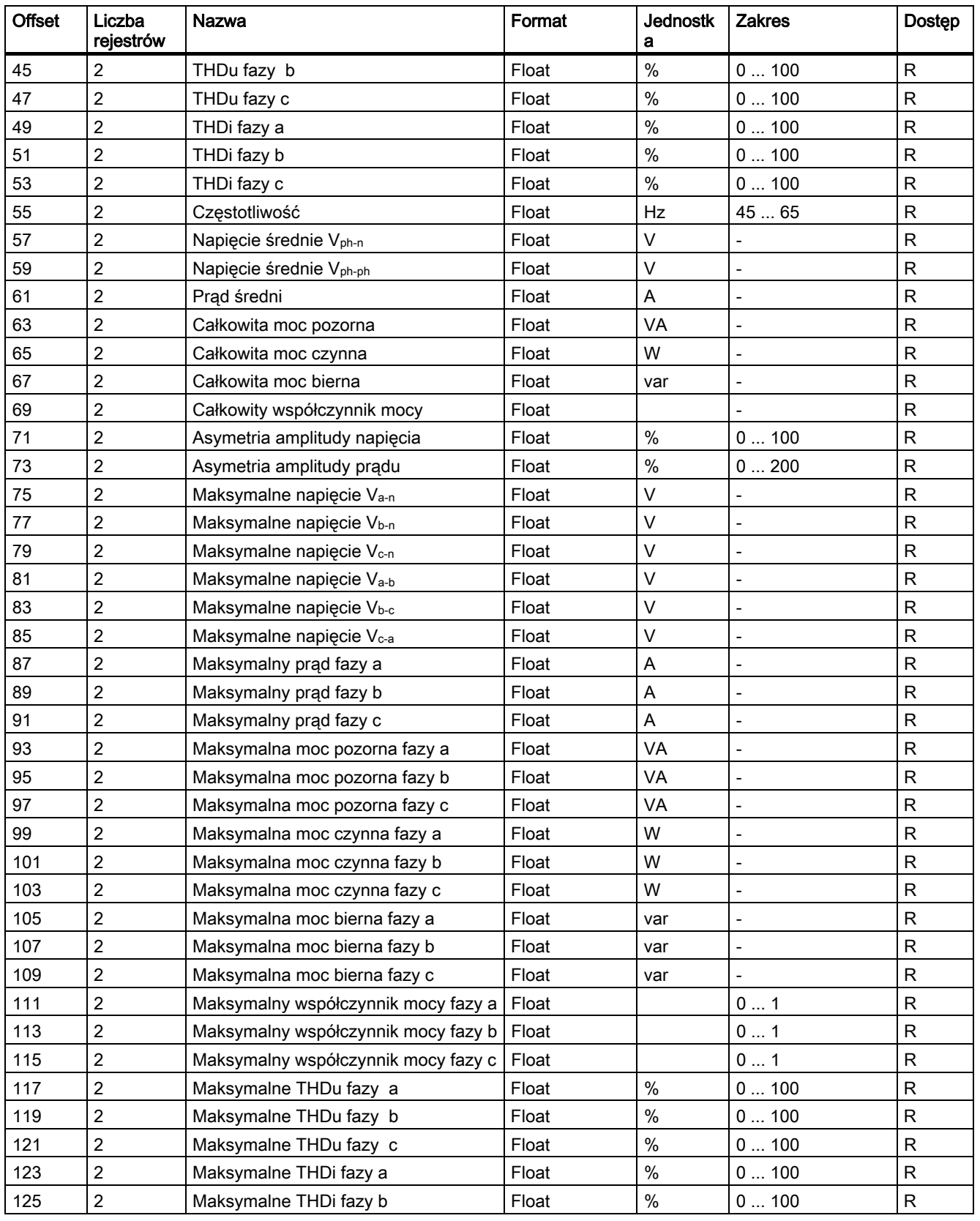

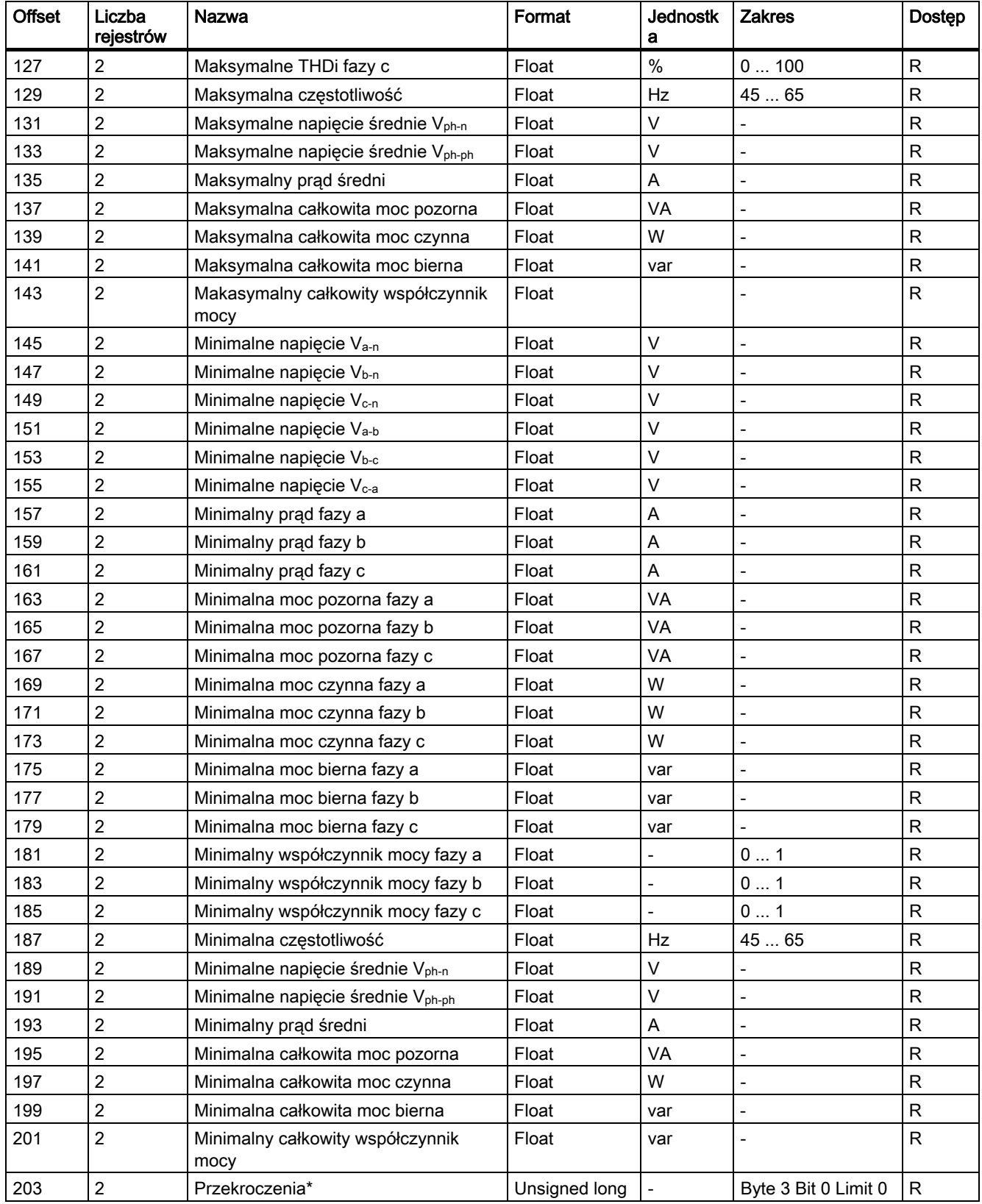

#### Opis 3.9 Port Ethernet

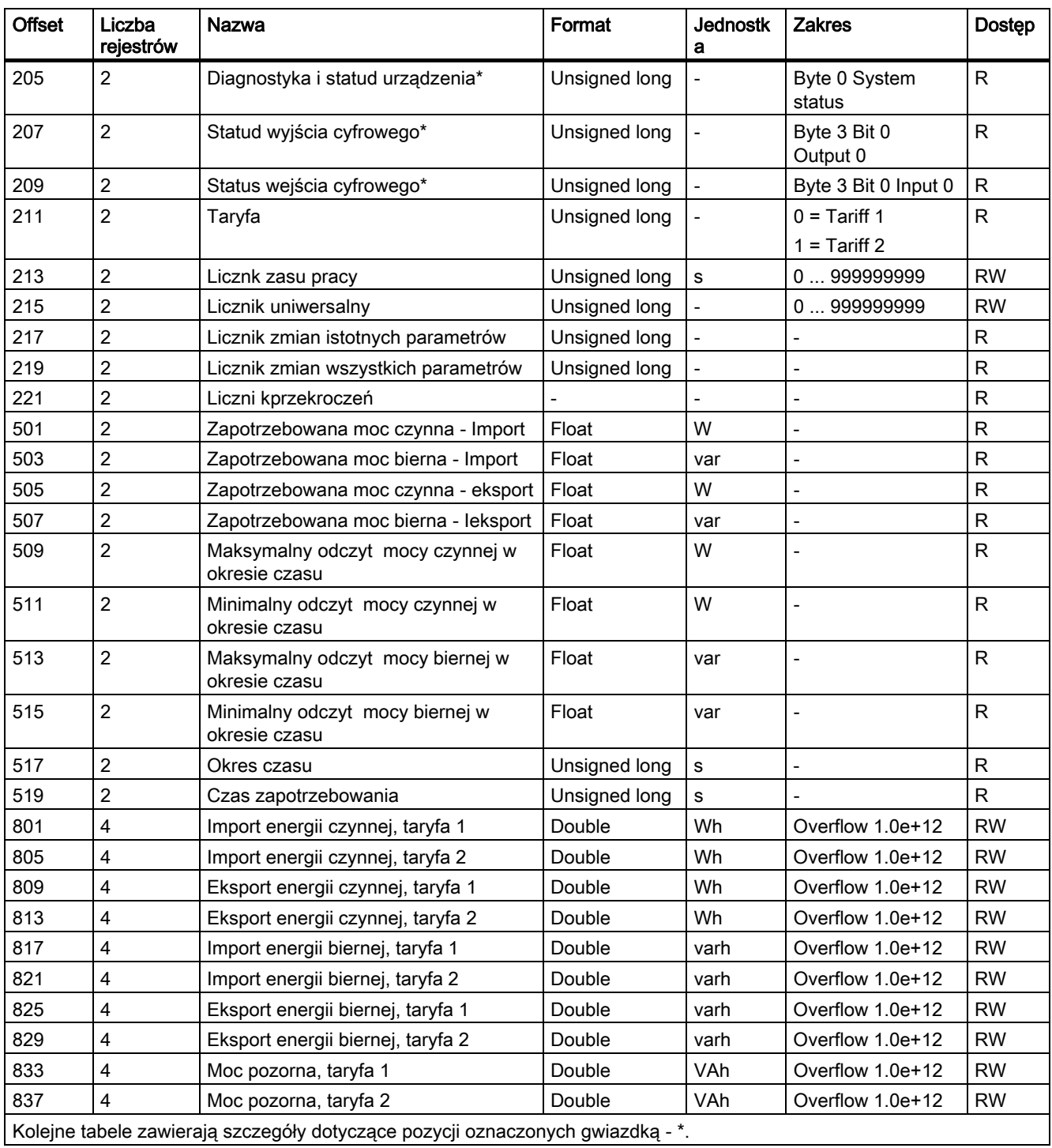

#### Patrz także

Struktura – stan wejścia cyfrowego oraz stan wyjścia cyfrowego otrzymywany za pomocą komend 0x03 oraz 0x04 (strona 41)

Struktura – diagnostyka urządzenia oraz status urządzenia za pomocą komend 0x03 oraz 0x04 (strona 42)

Struktura – wartości ograniczeń za pomocą komend 0x03 oraz 0x04 (strona 42)

## 3.9.4 Struktura - stan wejścia cyfrowego oraz stan wyjścia cyfrowego otrzymywany za pomocą kodów 0x03 oraz 0x04

Poprzez protokół MODBUS można odczytać następujące parametry:

- "Status of the Digital Inputs" stan wejść cyfrowych
- "Status of the Digital Outputs"– stan wyjść cyfrowych

#### Stan wejść i wyjść miernika parametrów sieci SENTRON PAC3200

Tabela 3- 7

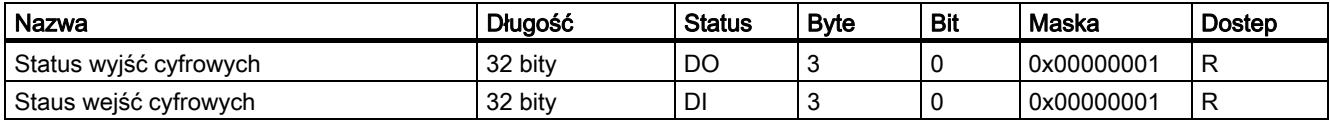

#### Patrz także

Dostępne zmienne

# 3.9.5 Struktura – diagnostyka i staus urządzenia przy pomocy kodów funkcyjnych 0x03 i 0x04

#### Wykonanie

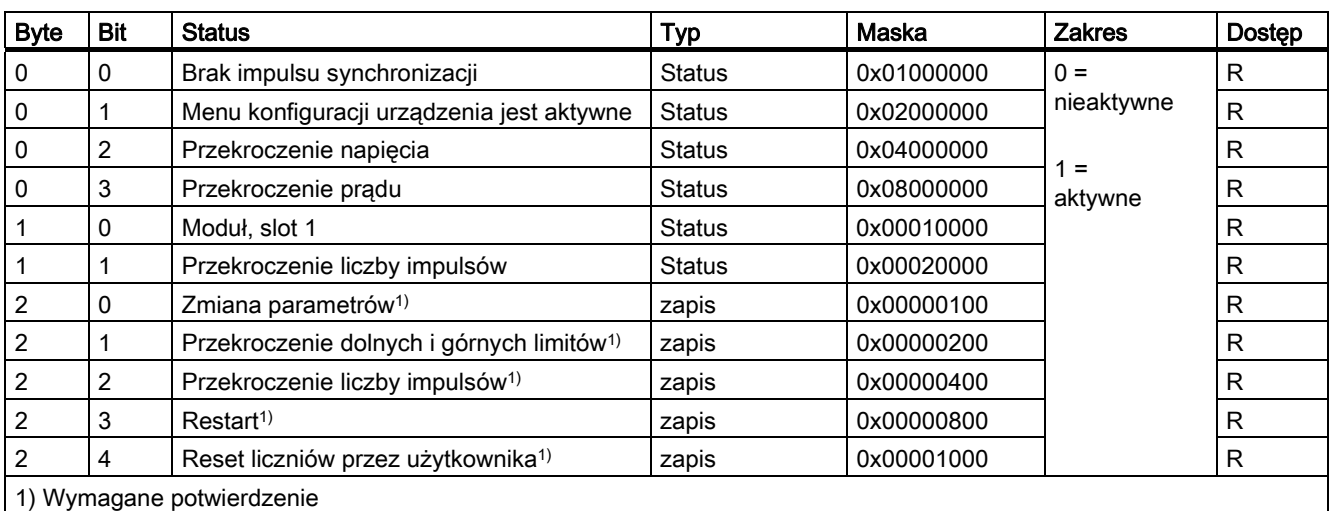

Tabela 3- 8 Modbus , offset 205, tab 2: status i diagnostyka urządzenia

#### Patrz także

Dostępne zmienne (strona 37)

### 3.9.6 Struktura - Limity

#### Struktura limitów

Tabela 3- 9 Modbus, offset 203, rejestr 2: limity

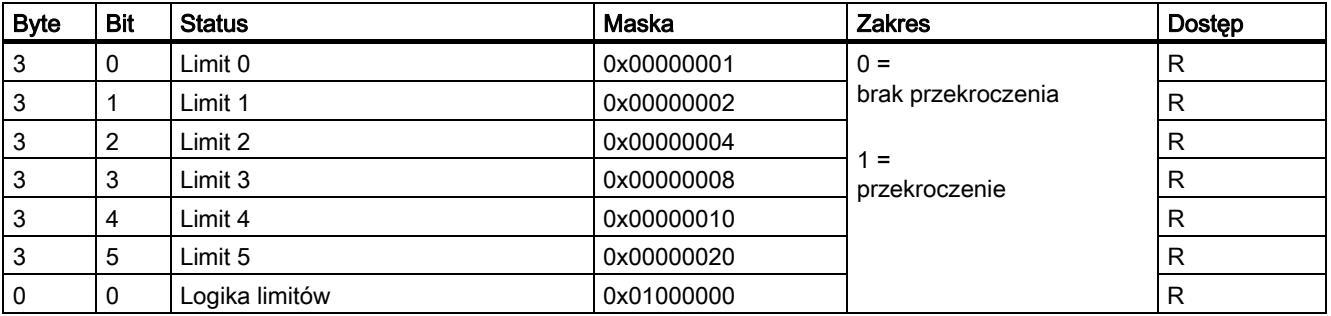

# 3.9.7 Parametry Modbus z użyciem kodu 0x02

#### **Parametry**

Dla poniższych parametrów można użyć kodu funkcyjnego 0x02.

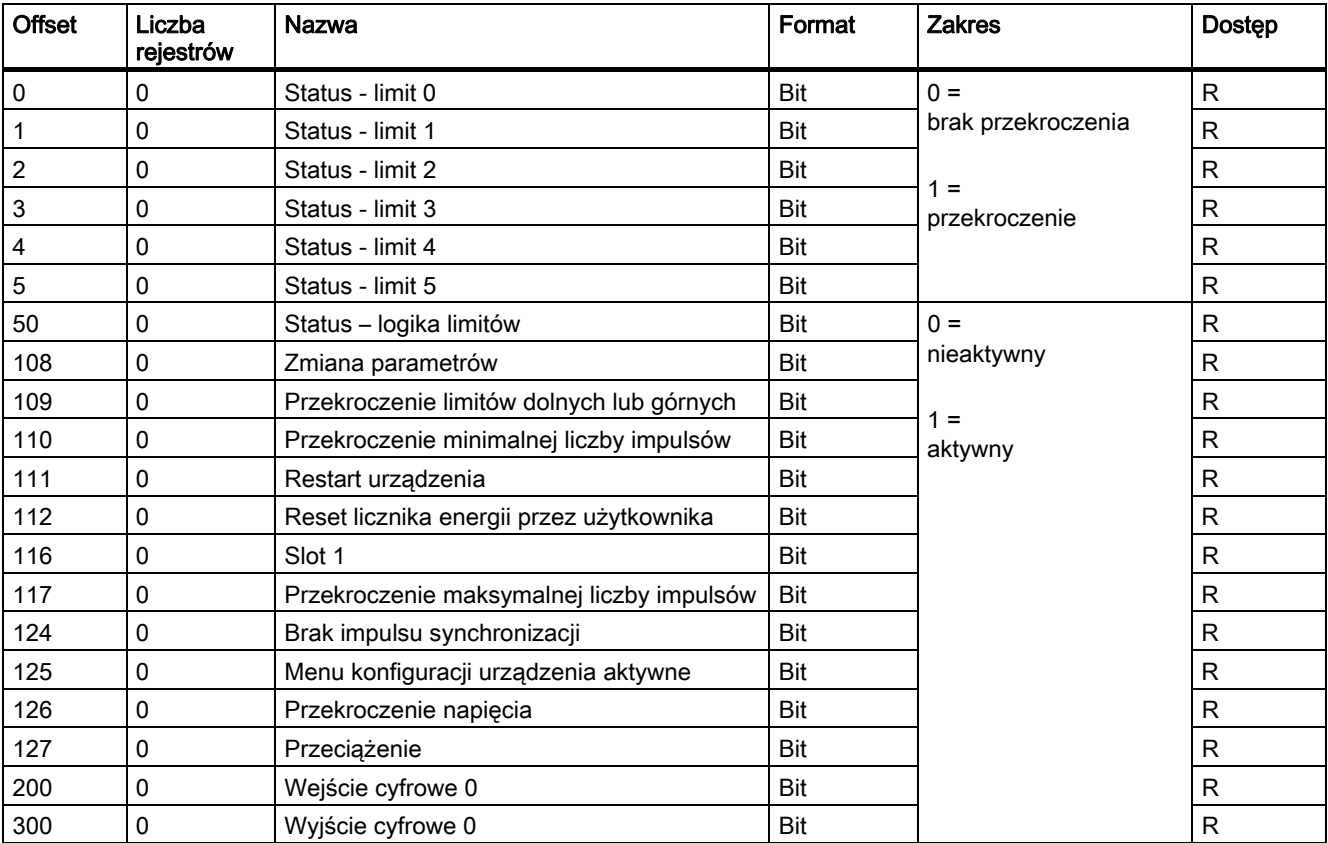

Tabela 3- 10 Parametry

**Opis** 3.9 Port Ethernet

# 3.9.8 Ustawienia Modbus z kodami funkcyjnymi 0x03, 0x04 oraz 0x10

#### Adresowanie ustawień

Do odczytu można użyć kodów 0x03, 0x04 oraz 0x10 dla zapisu wszystkich wymienionych w poniższej tabeli nastaw.

| <b>Offset</b> | Liczba<br>rejestrów<br>$\overline{2}$ | <b>Nazwa</b><br>Podłączenie                          | Jedn.          | Format<br>unsigned long | <b>Zakres</b> |                          | Dostęp    |
|---------------|---------------------------------------|------------------------------------------------------|----------------|-------------------------|---------------|--------------------------|-----------|
| 50001         |                                       |                                                      |                |                         | $0 =$         | 3P4W                     | <b>RW</b> |
|               |                                       |                                                      |                |                         | $1 =$         | 3P3W                     |           |
|               |                                       |                                                      |                |                         | $2 =$         | 3P4WB                    |           |
|               |                                       |                                                      |                |                         | $3 =$         | 3P3WB                    |           |
|               |                                       |                                                      |                |                         | $4 =$         | 1P2W                     |           |
| 50003         | $\overline{2}$                        | Pomiar napięcia przy                                 |                | unsigned long           | $0 =$         | Nie                      | <b>RW</b> |
|               |                                       | użyciu przekładników<br>pradowych?                   |                |                         | $1 =$         | Tak                      |           |
| 50005         | $\overline{2}$                        | Napięcie po stronie<br>pierwotnej                    | $\overline{a}$ | unsigned long           | 1  999999 V   |                          | <b>RW</b> |
| 50007         | $\overline{2}$                        | Napięcie po stronie<br>wtórnej                       |                | unsigned long           | 1  690 V      |                          | <b>RW</b> |
| 50011         | $\overline{2}$                        | Prad po stronie<br>pierwotnej                        |                | unsigned long           | 1  99999 A    |                          | <b>RW</b> |
| 50013         | $\overline{2}$                        | Prad po stronie wtórnej                              | $\overline{a}$ | unsigned long           | 1 A, 5 A      |                          | <b>RW</b> |
| 50015         | $\overline{2}$                        | Odwrócona polaryzacja<br>przekładników<br>prądowych? | $\overline{a}$ | unsigned long           | $0 =$         | <b>Nie</b>               | <b>RW</b> |
|               |                                       |                                                      |                |                         | $1 =$         | Tak                      |           |
| 50019         | $\overline{2}$                        | Tłumienie                                            | $\%$           | float                   | 0.010.0       |                          | <b>RW</b> |
| 50021         | $\overline{2}$                        | Okres zapotrzebowania                                | Min.           | unsigned long           | 160           |                          | <b>RW</b> |
| 50023         | $\overline{2}$                        | Synchronizacja                                       | $\overline{a}$ | unsigned long           | $0 =$         | brak                     | <b>RW</b> |
|               |                                       |                                                      |                |                         | $1 =$         | Przez szynę              |           |
|               |                                       |                                                      |                |                         | $2 =$         | Przez wejście<br>cyfrowe |           |

Tabela 3- 11 Parametry ustawień

Tabela 3- 12 Para metry ustawień dla wejść cyfrowych

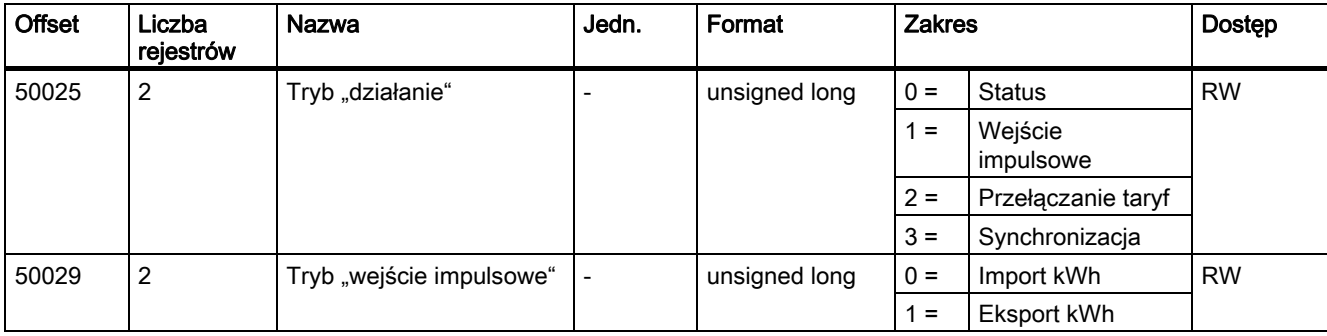

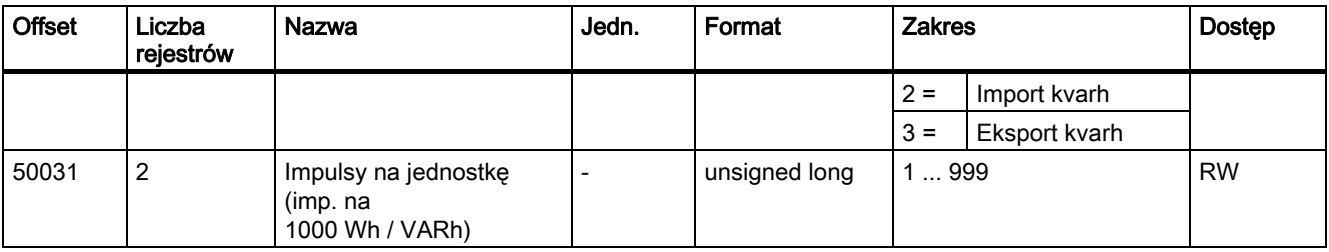

Tabela 3- 13 Parametry ustawień dla wyjść cyfrowych

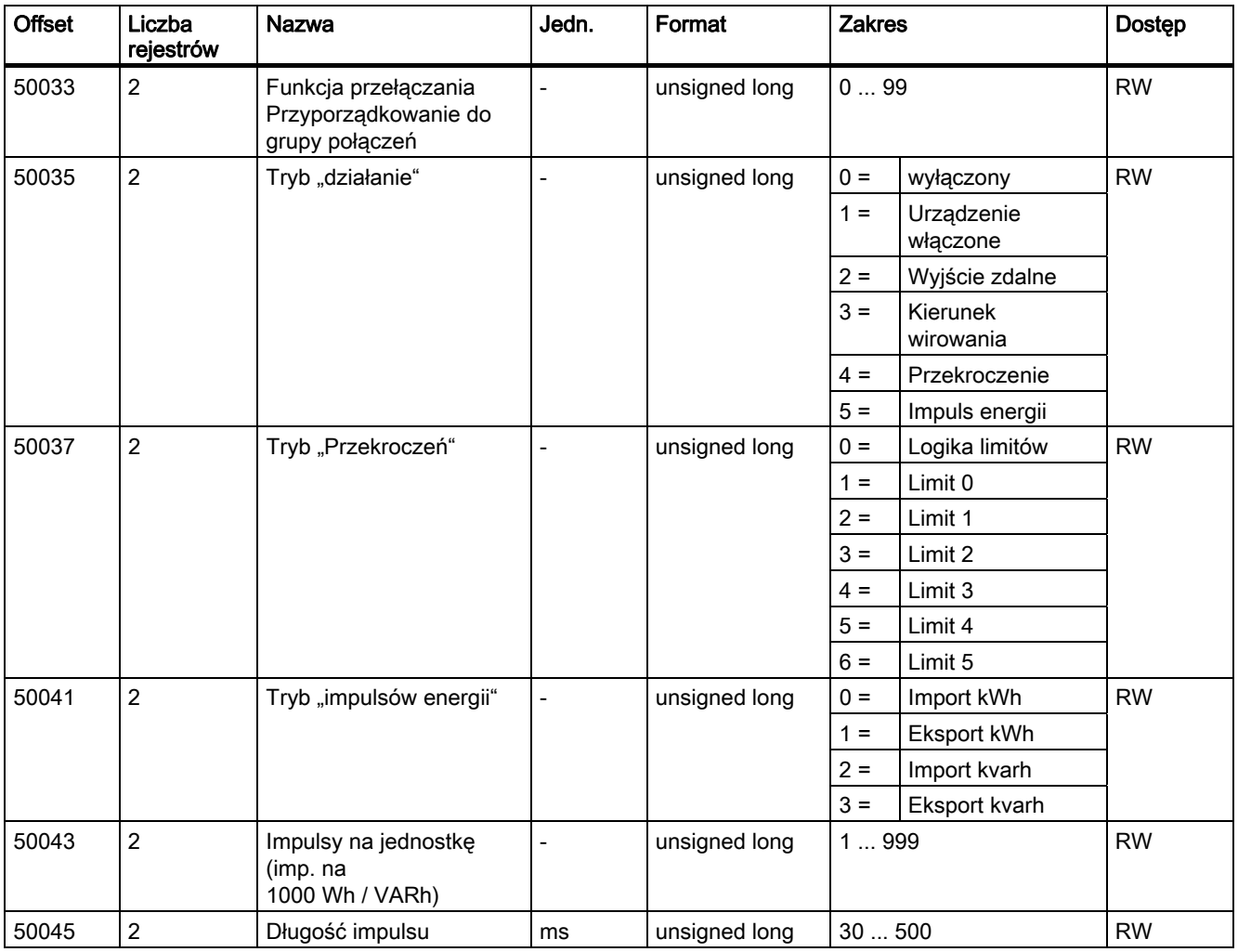

Tabela 3- 14 Nastawy języka, etykiet i liczników

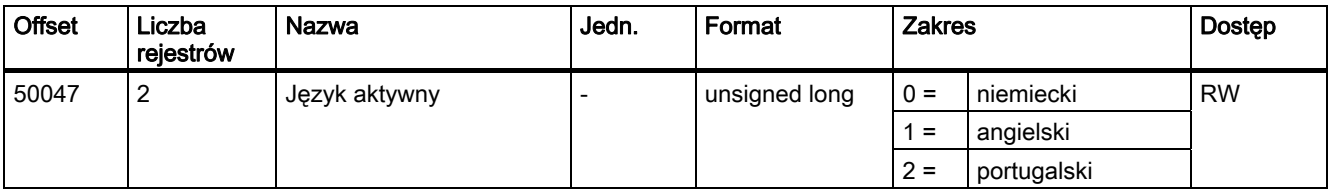

#### Opis

3.9 Port Ethernet

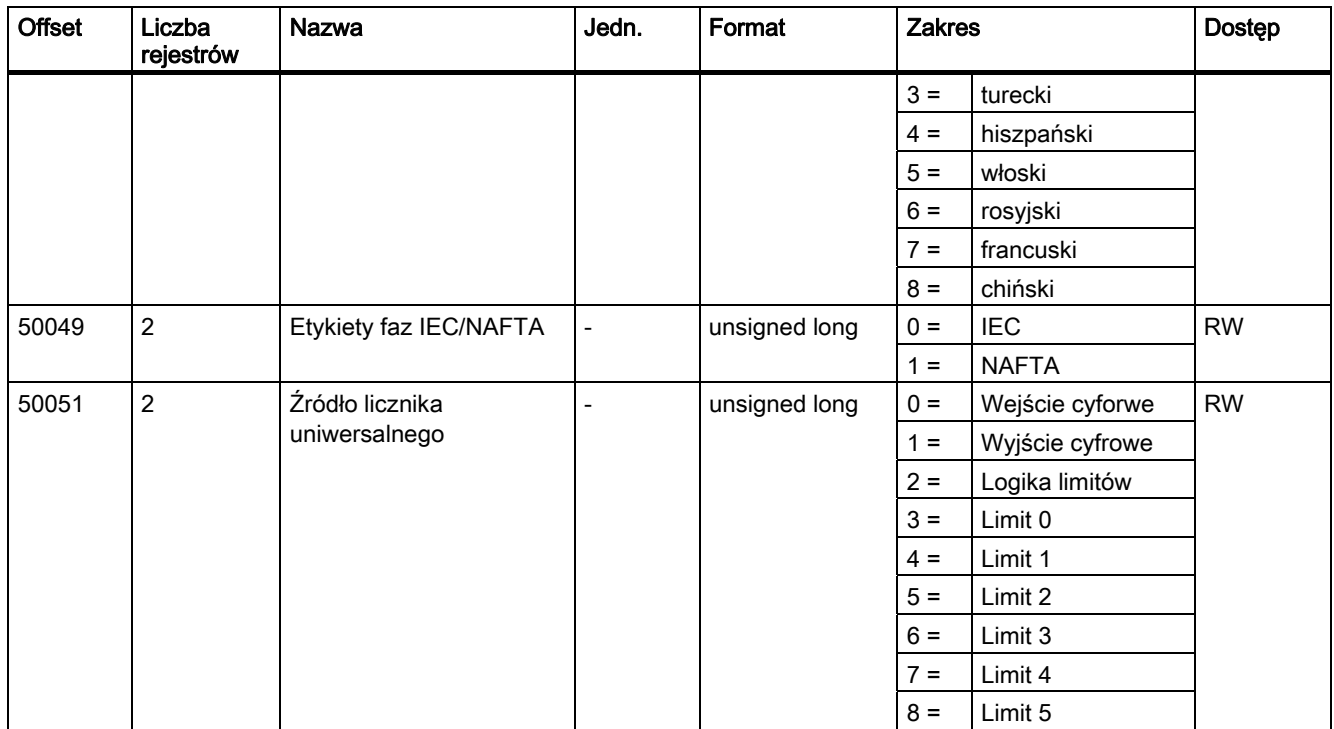

#### Tabela 3- 15 Nastawy dla wyświetlacza

| <b>Offset</b> | Liczba<br>rejestrów | Nazwa                               | Jedn.                    | Format        | <b>Zakres</b> | <b>Dostep</b> |
|---------------|---------------------|-------------------------------------|--------------------------|---------------|---------------|---------------|
| 50053         | 2                   | Czas odświeżania                    | ms                       | unsigned long | 3303000       | <b>RW</b>     |
| 50055         | 2                   | Kontrast                            | $\overline{\phantom{a}}$ | unsigned long | 110           | <b>RW</b>     |
| 50057         | $\overline{2}$      | Podświetlenie – tryb<br>normalny    | %                        | unsigned long | 03            | <b>RW</b>     |
| 50059         | $\overline{2}$      | Podświetlenie<br>ściemnione         | $\%$                     | unsigned long | 03            | <b>RW</b>     |
| 50061         | 2                   | Czas do wygaszenia<br>podświetlenia | Min.                     | unsigned long | 0240          | <b>RW</b>     |

Tabela 3- 16 Nastawy dla limitu 0

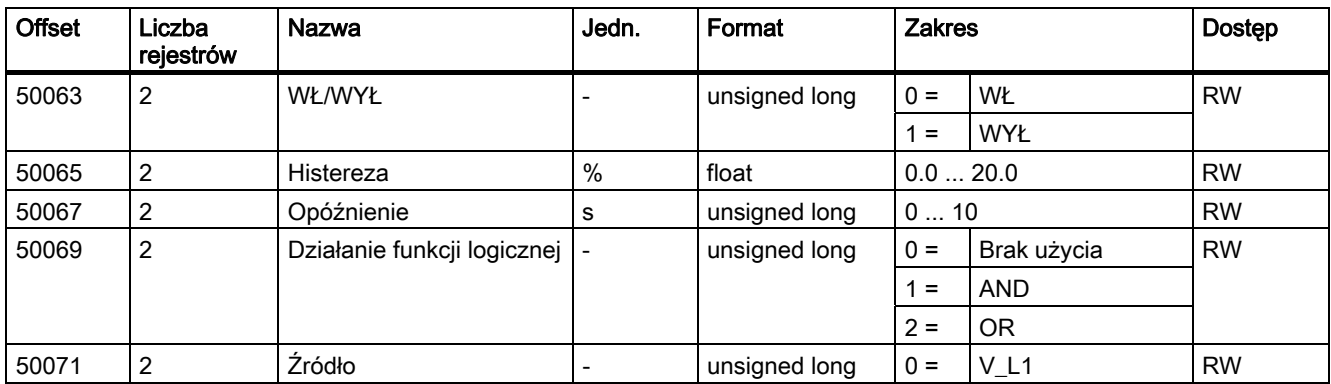

Opis 3.9 Port Ethernet

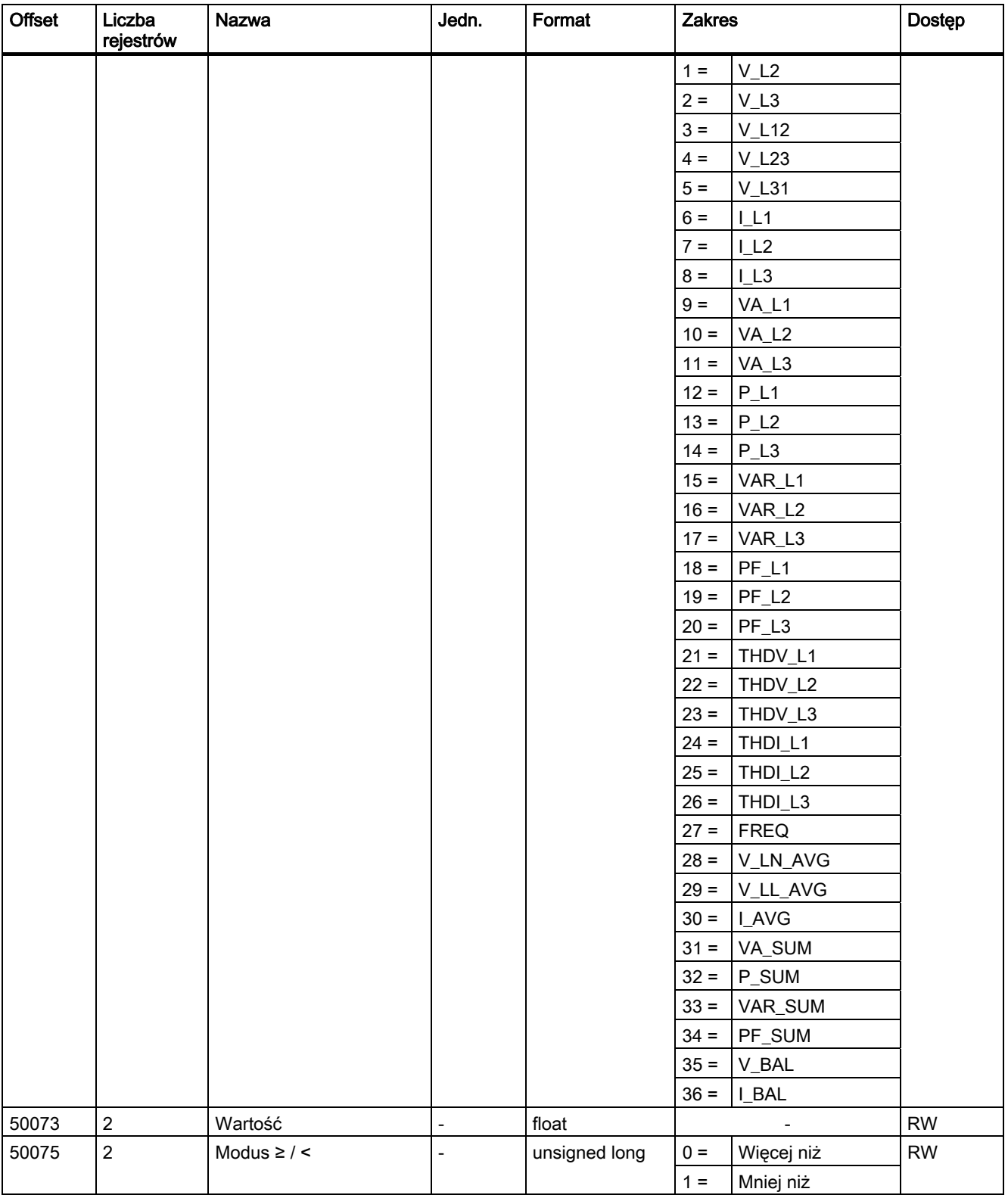

#### Opis

3.9 Port Ethernet

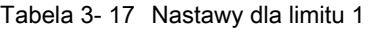

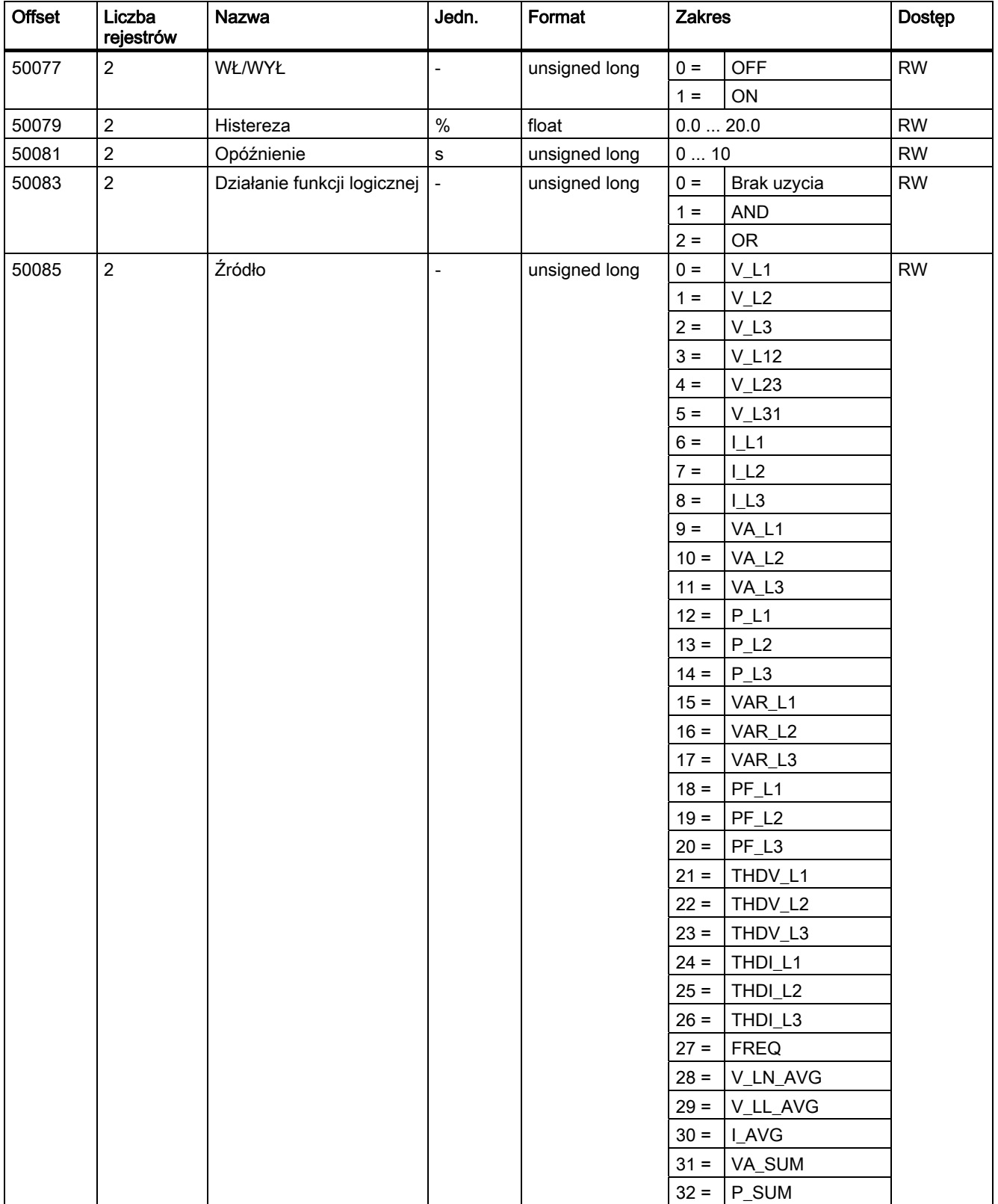

#### Opis 3.9 Port Ethernet

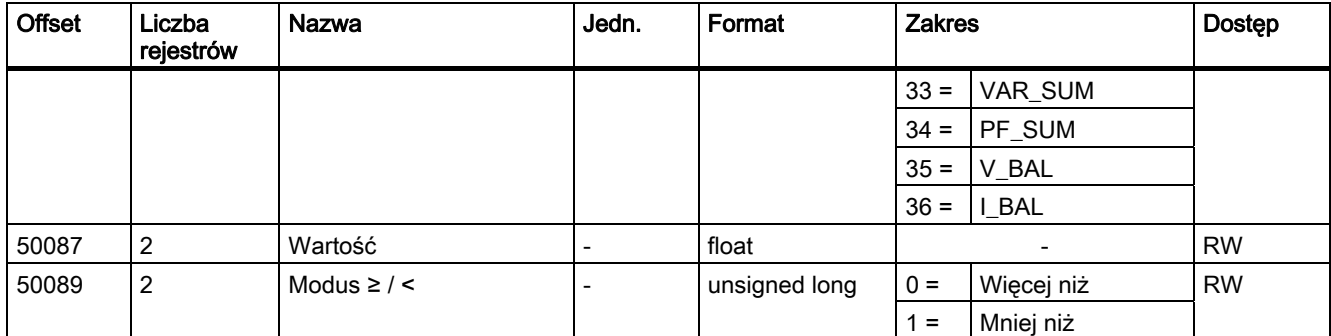

Tabela 3- 18 Nastawy dla limitu 2

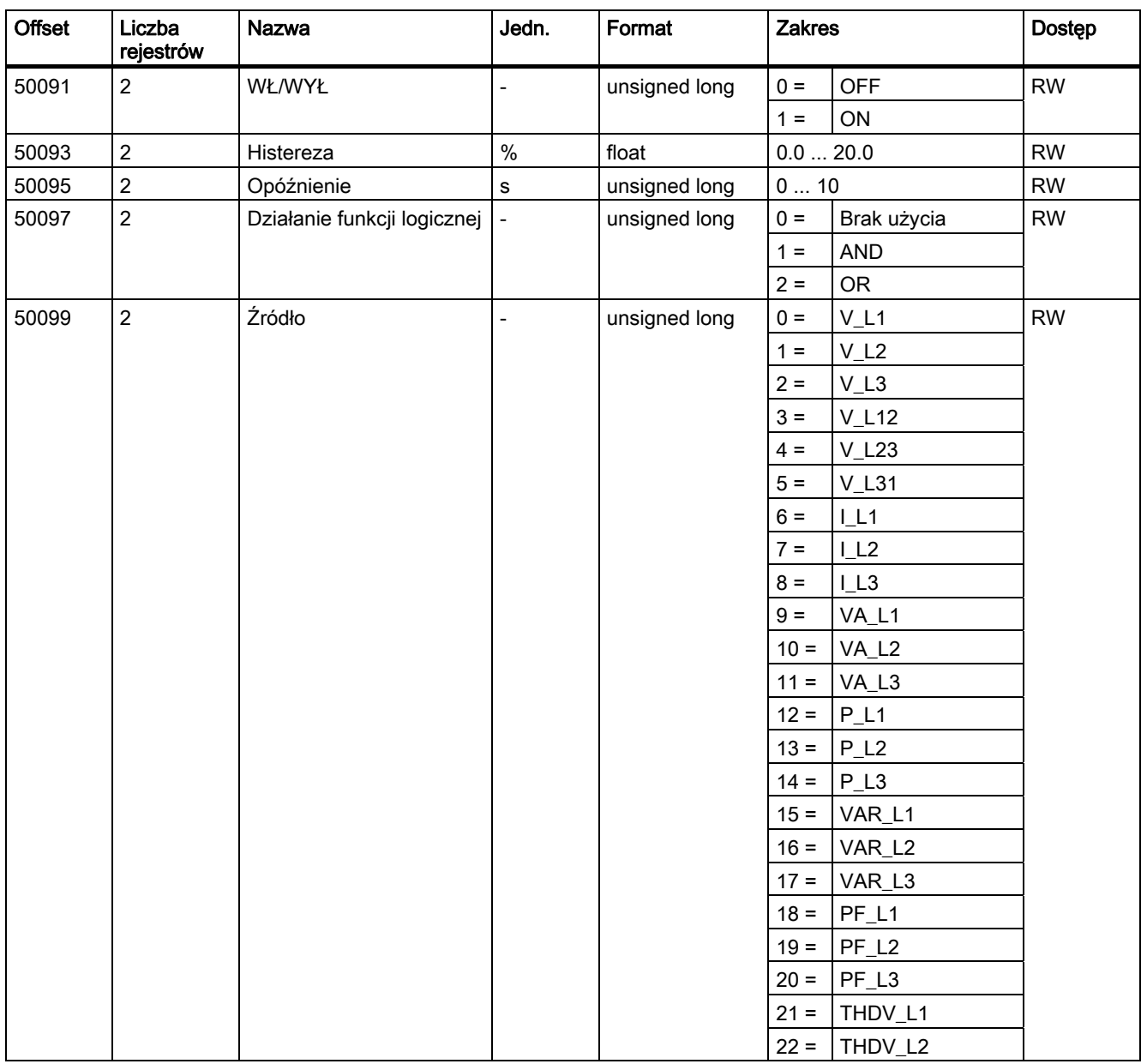

#### Opis

3.9 Port Ethernet

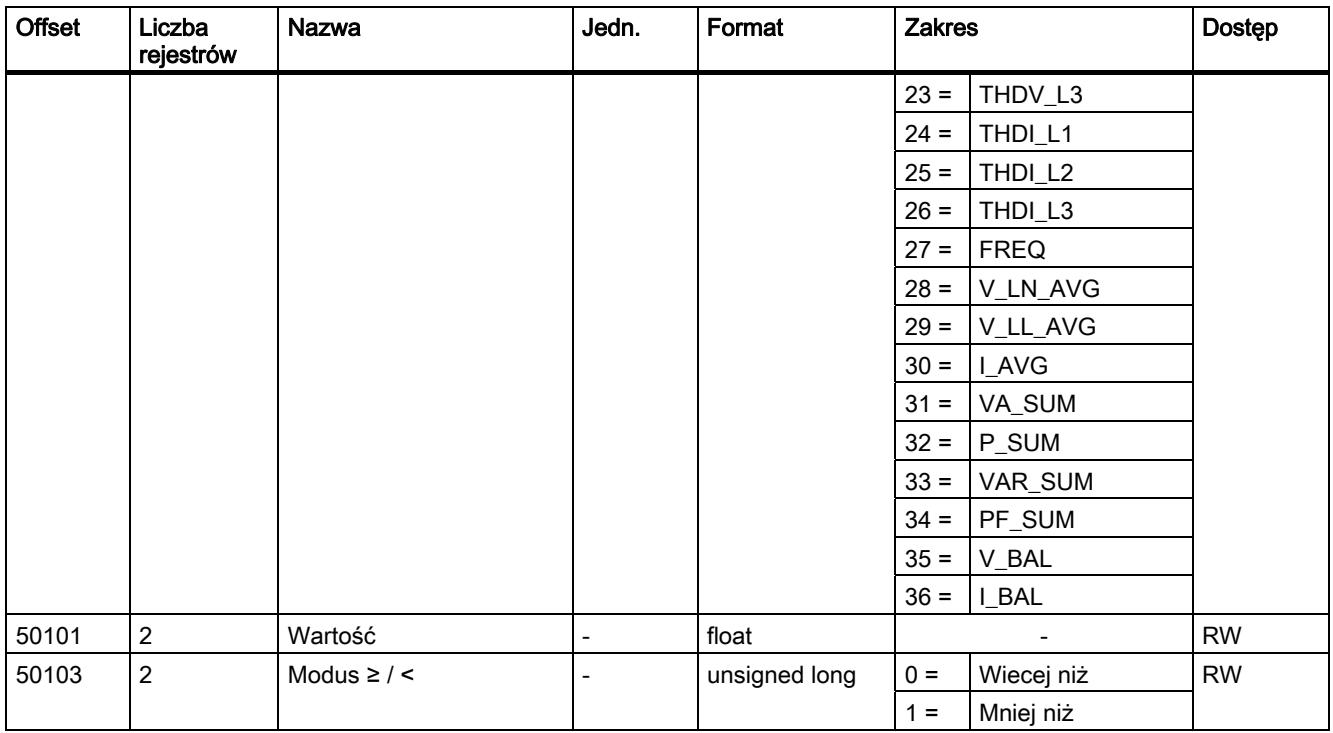

#### Tabela 3- 19 Nastawy dla limitu 3

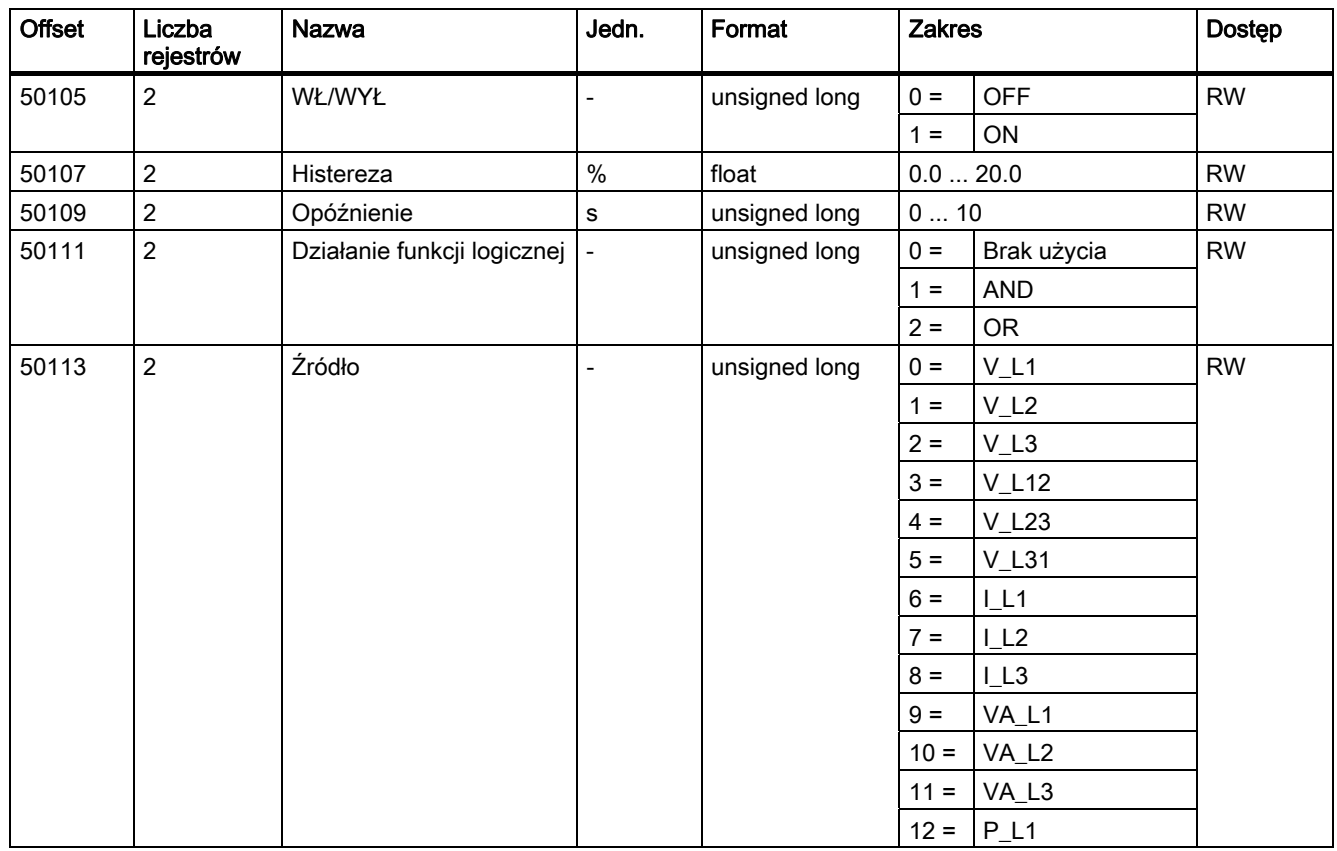

Opis 3.9 Port Ethernet

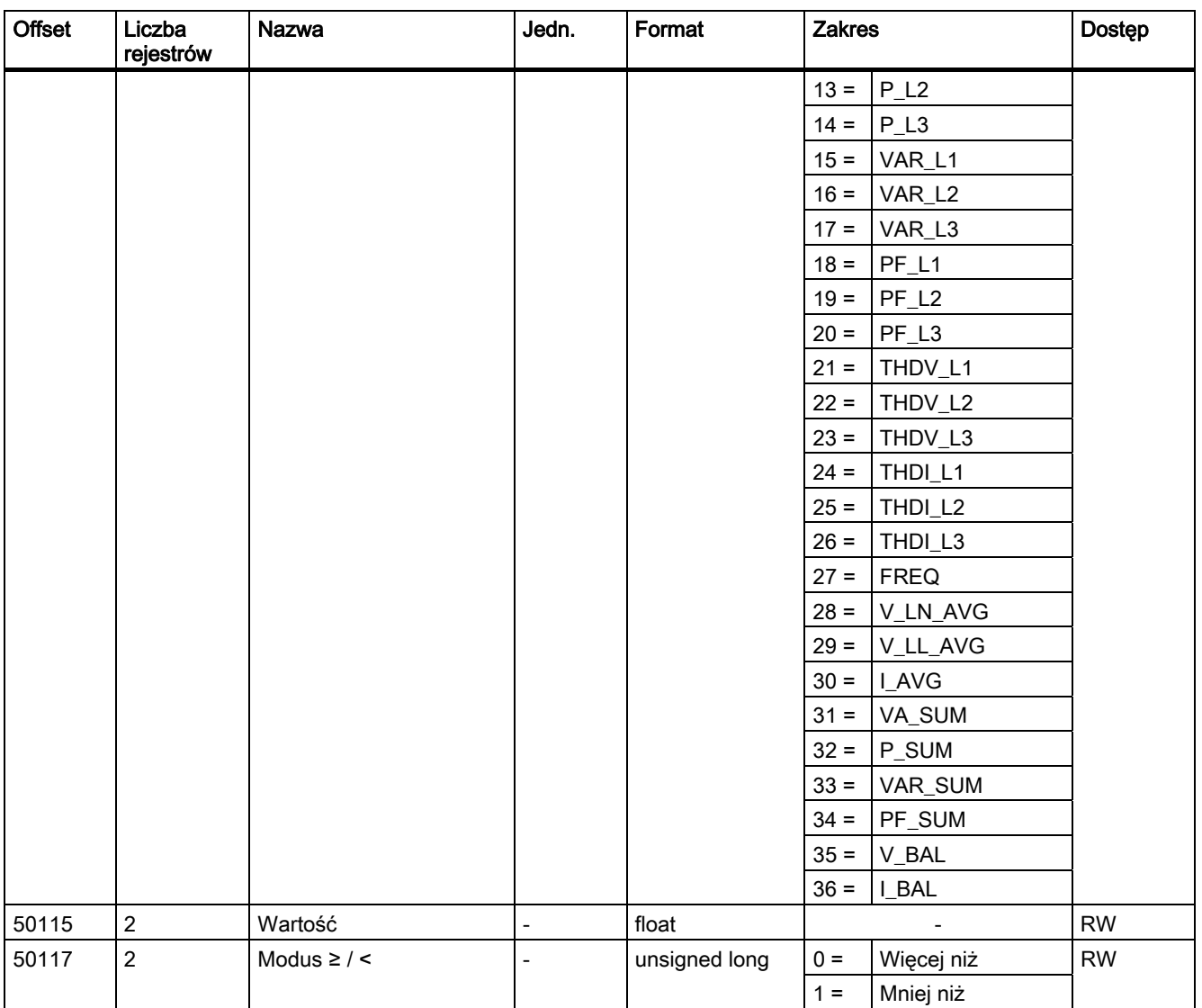

Tabela 3- 20 Nastawy dla limitu 4

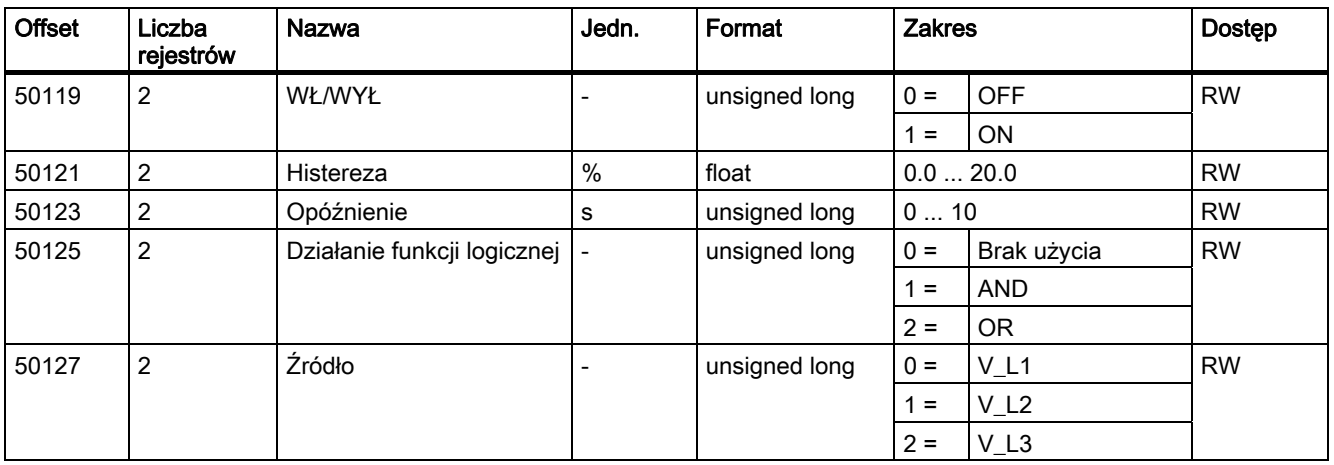

#### Opis

3.9 Port Ethernet

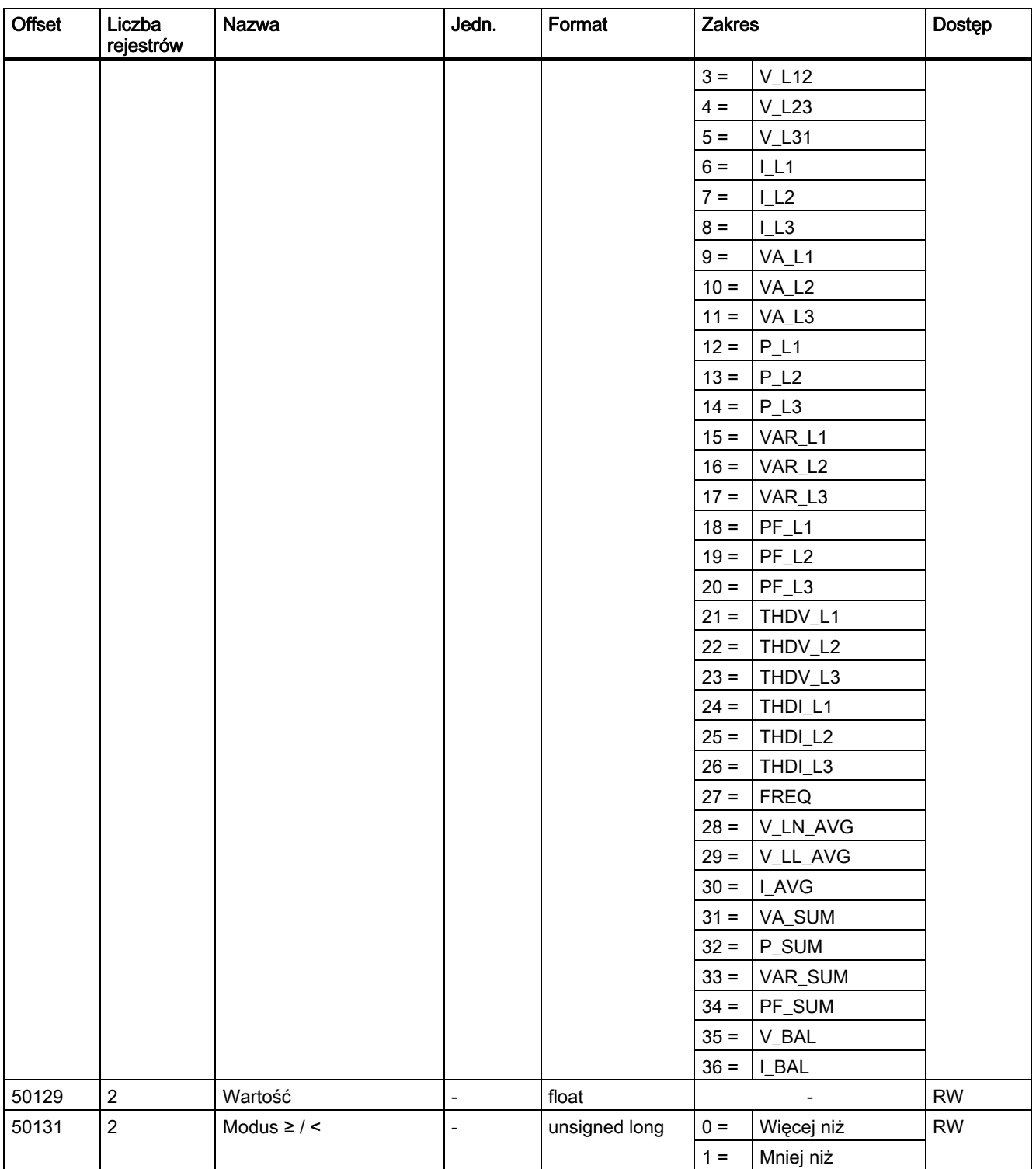

Opis 3.9 Port Ethernet

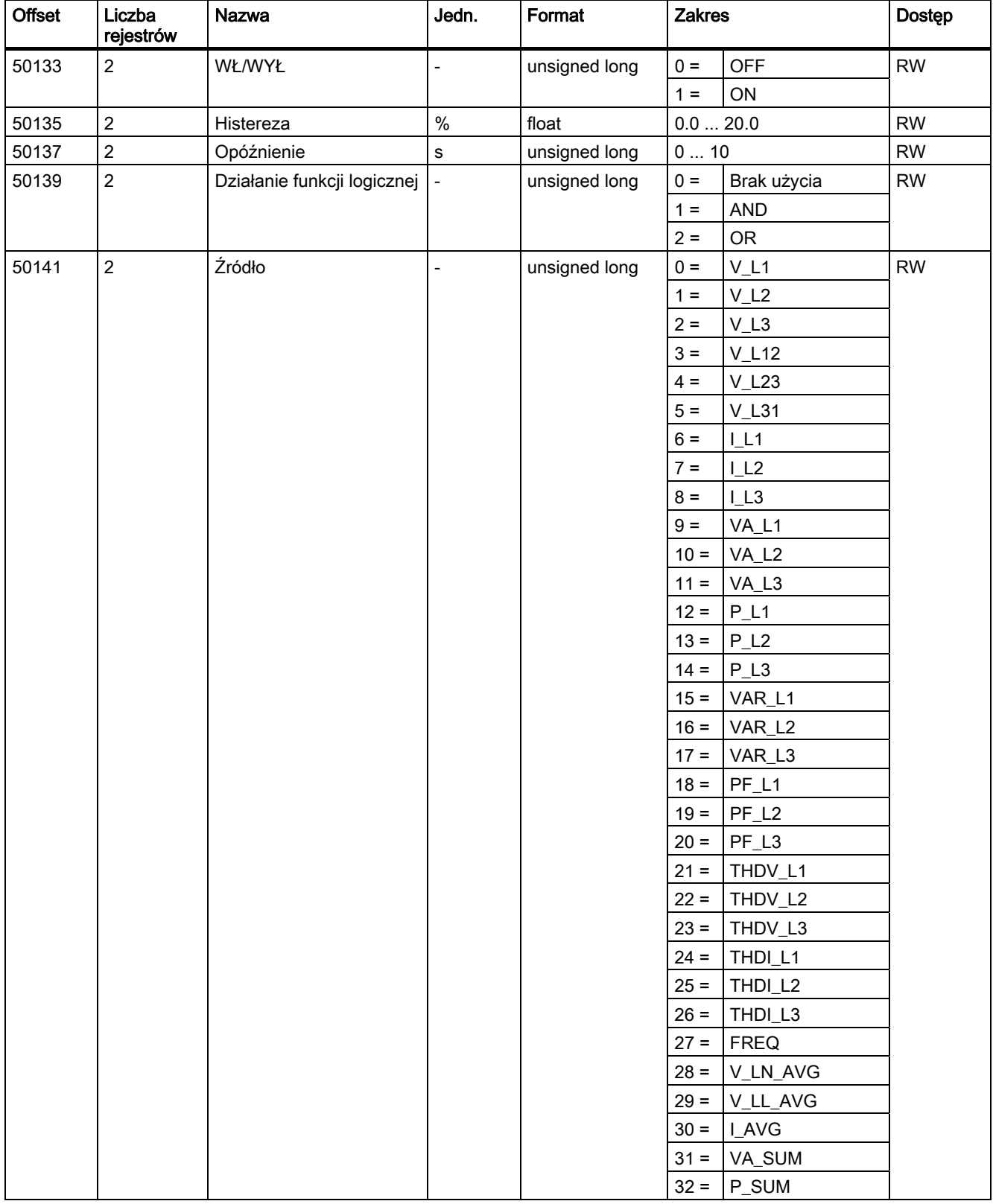

Tabela 3- 21 Nastawy dla limitu 5

#### Opis

3.9 Port Ethernet

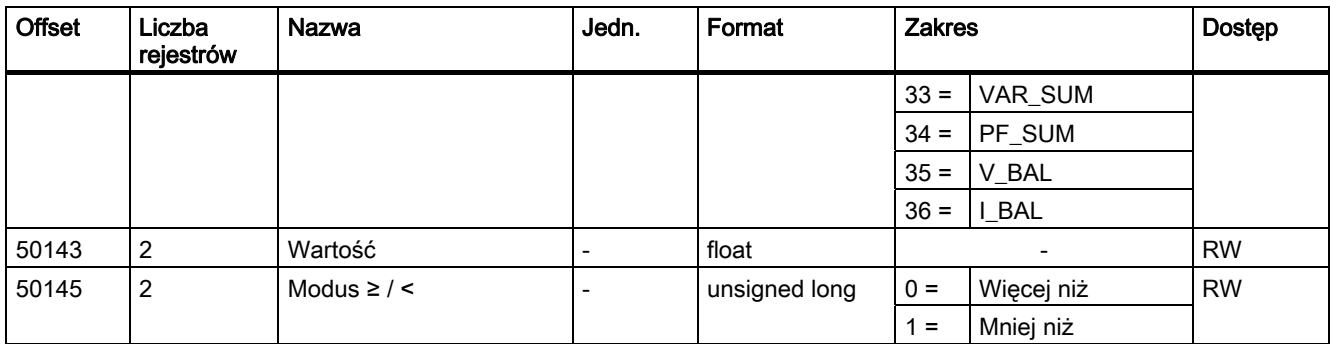

#### Patrz także

Zmienne mierzone z kodami 0x03 i 0x04 Przykłady podłączeń

# 3.9.9 Komunikacja Modbus z kodami funkcyjnymi 0x03, 0x04 oraz 0x10

#### Adresowanie parametrów komunikacji

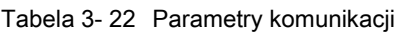

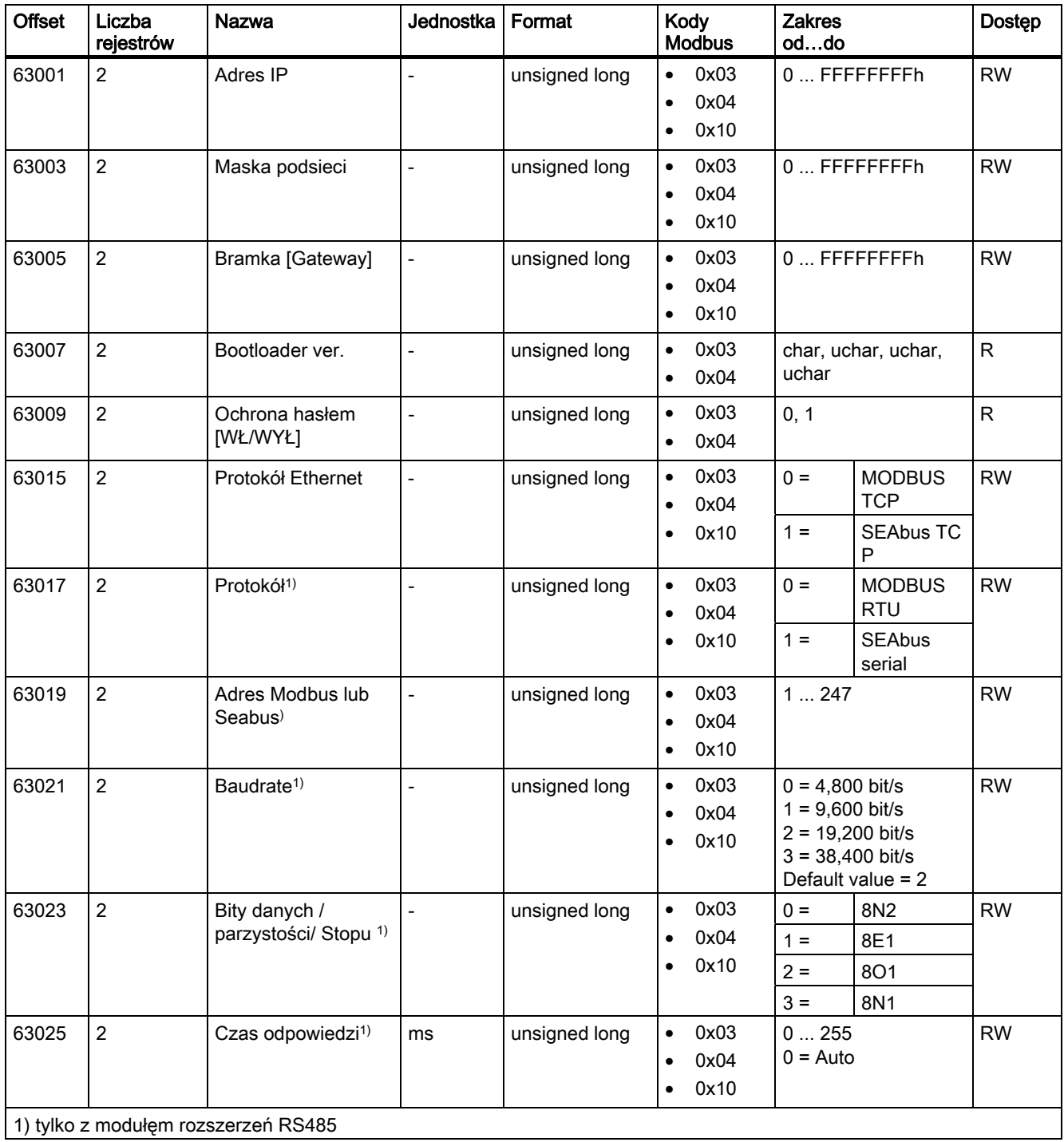

SENTRON PAC3200 Manual, 02/2008, A5E01168664B-04 55 Opis

3.9 Port Ethernet

#### Patrz także

Zmienne mierzone z kodami 0x03 i 0x04

## 3.9.10 Informacje o urządzeniu z wykorzystaniem kodów funkcyjnych 0x03, 0x04 oraz 0x10

#### Adresowanie parametrów informacji o urządzeniu

#### UWAGA

#### Błąd w przypadku niepoprawnego dostępu do danych I&M

Podczas tworzenia dostępów odczytu i zapisu upewnij się, że przesunięcie [offset] oraz liczba rejestrów są poprawne. Zawsze odczytuj lub zapisuj cały blok.

W przypadku, gdy wartość skłda się z kilku rejestrów, komenda odczytu zastosowana w drugim rejestrze spowoduje pojawienie się informacji o błędzie. SENTRON PAC pokaże także błąd w sytuacji, gdy operacja zapisu skończy się w środku wartości posiadającej większą liczbę rejestrów.

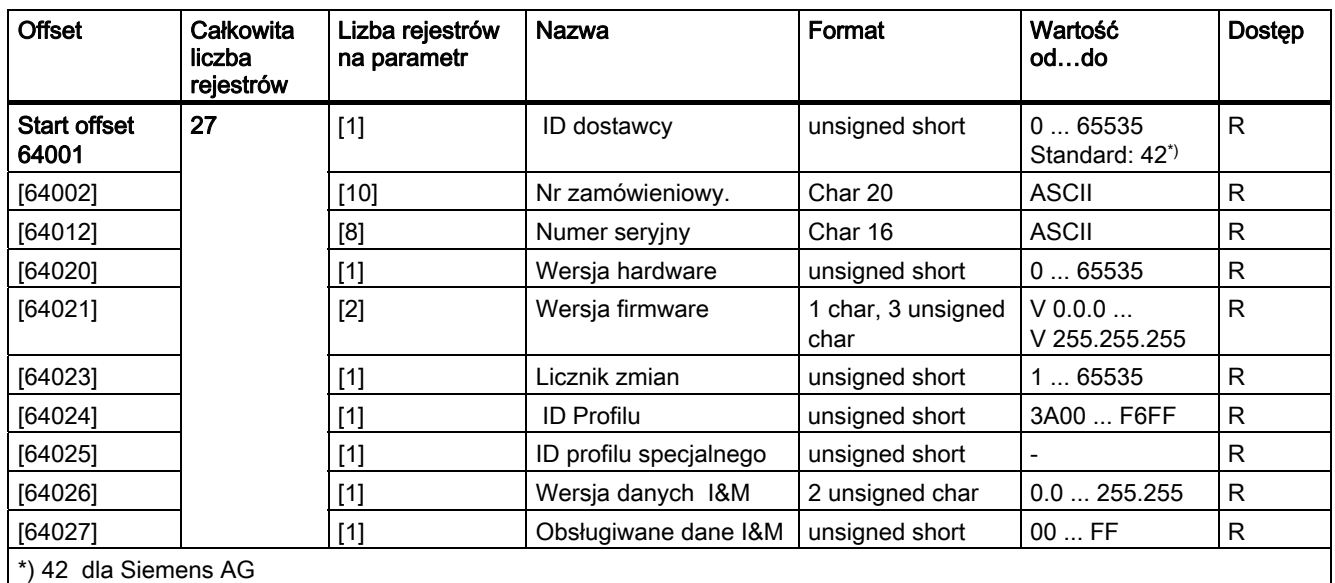

Tabela 3- 23 Parametr I&M 0 SENTRON PAC 3200 z kodem funkcyjnym 0x03 i 0x04

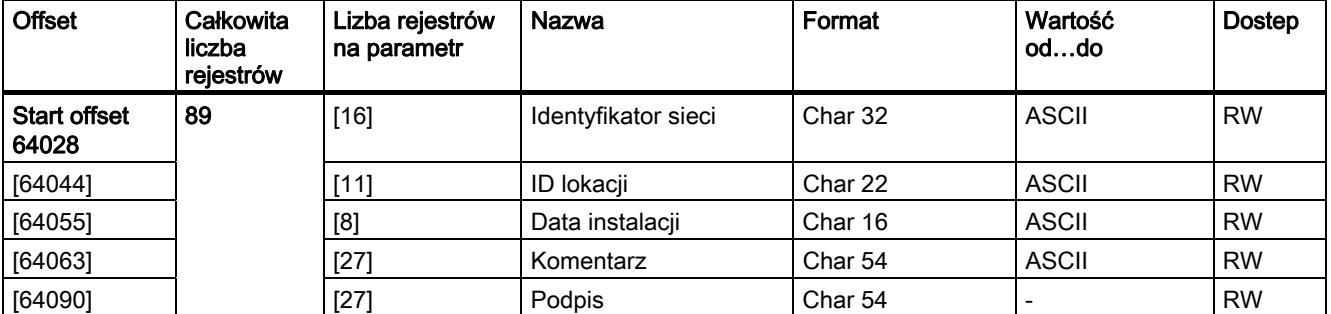

Tabela 3- 24 Parametry I&M 1-4 z kodami funkcyjnymi 0x03, 0x04 i 0x10

Tabela 3- 25 Parametry I&M 0 modułu w slocie 1 z kodami funkcyjnymi 0x03 i 0x04

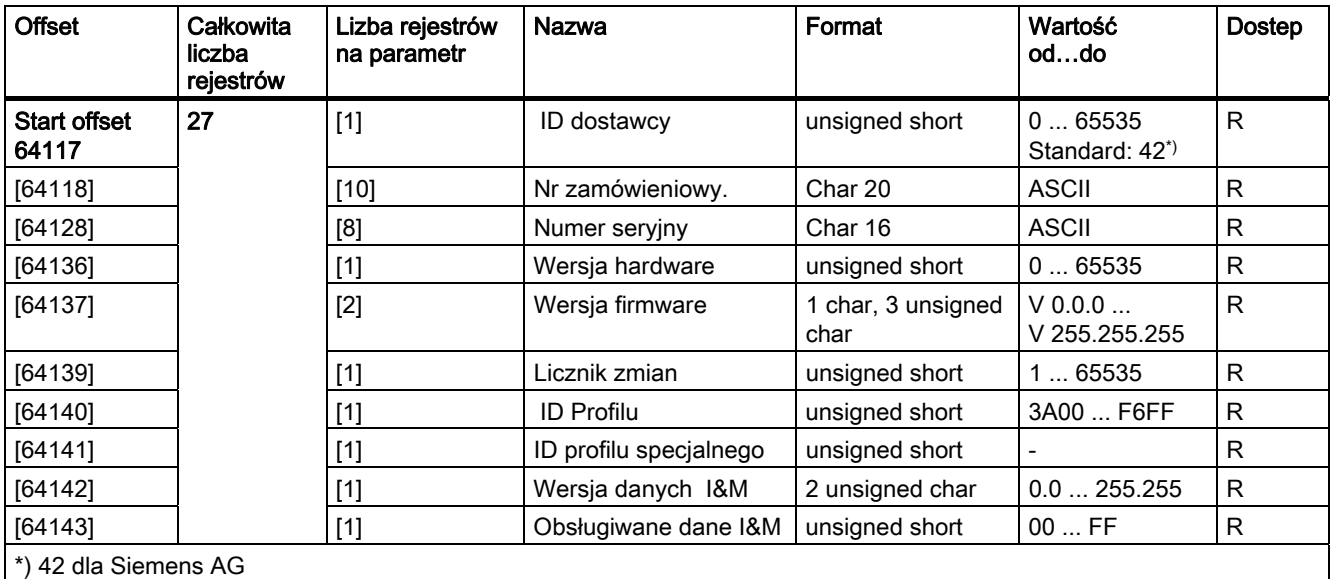

#### Patrz także

Zmienne mierzone z koami funkcyjnymi 0x03 i 0x04

# 3.9.11 Parametry komend Modbus

#### Adresowanie parametrów komend Modbus

Tabela 3- 26 Parametry komend

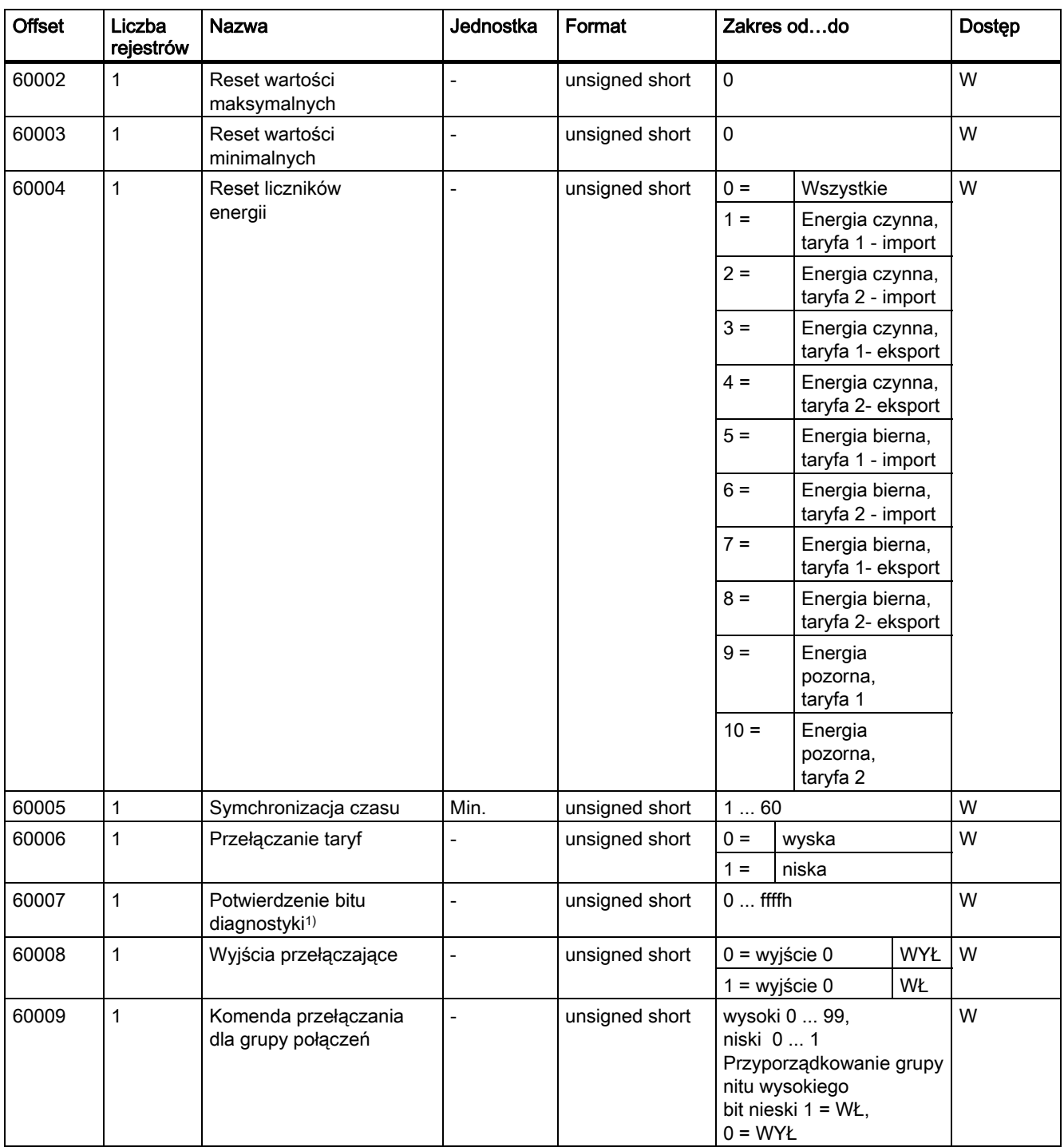

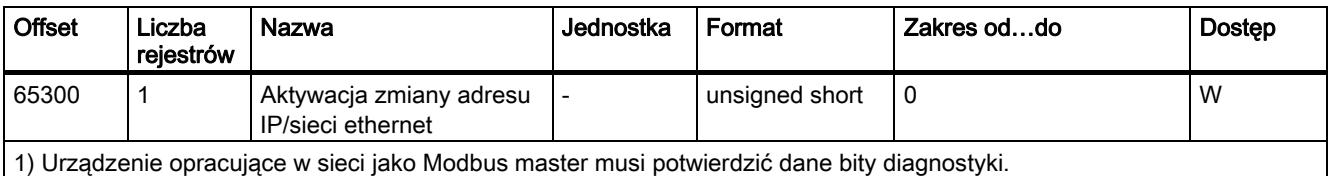

# Patrz także

Zmienne mierzone z kodami funkcyjnymi 0x03 i 0x04

# 3.9.12 Identyfikacja urządzenia Modbus z kodem funkcyjnym 0x2B

#### Adresowanie identyfikacji urządzenia Modbus

Tabela 3- 27 Parametry identyfikacji urzadzenia Modbus

| <b>ID obiektu</b> | Nazwa                            | Format | Dostep |
|-------------------|----------------------------------|--------|--------|
| OID 0             | Producent                        | String |        |
| OID <sub>1</sub>  | Nazwa urządzenia producenta      | String |        |
| OID <sub>2</sub>  | Wersia firmware'u / bootloader'a | String |        |

#### Patrz także

Zmienne mierzone z kodami funkcyjnymi 0x03 i 0x04

# 3.10 Slot dla modułów rozszerzeń

#### Interfejs

SENTRON PAC3200 posiada jeden slot (MOD1) do instalacji opcjonalnych modułów rozszerzeń. Zastosowane mogą być jedynie moduły takie jak PAC PROFIBUS DP. Sprawdź w katalogu, jakie moduły rozszerzeń są dostępne dla Twojej wersji SENTRON PAC3200.

Drugi slot (MOD2) nie posiada funkcji dla SENTRON PAC3200.

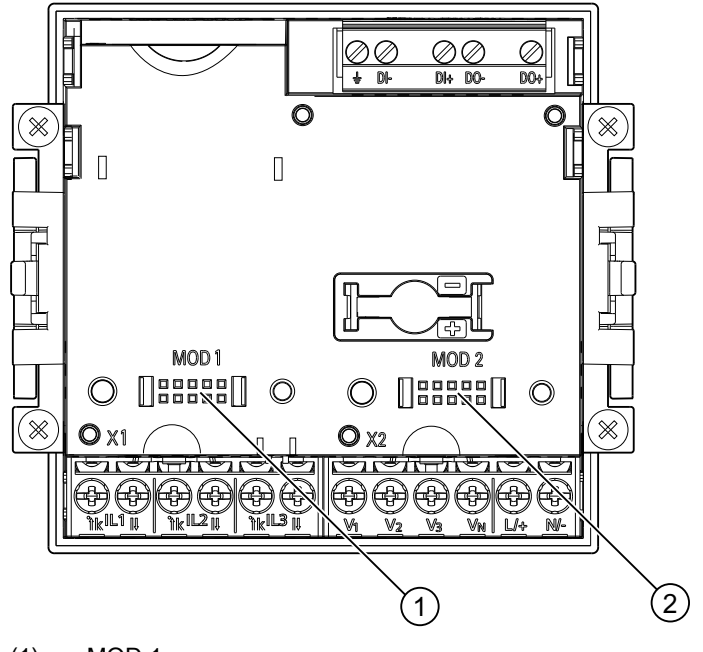

(1) MOD 1

(2) MOD 2

Rysunek 3-13 SENTRON PAC3200 z przyłączami śrunowymi tylnymi

# **OSTRZEŻENIE**

Należy unikać zabrudzenia obszaru styku poniżej etykiety "MOD1", ponieważ moduł rozszerzeniowy nie mógłby zostać podłączony lub mógłby ulec uszkodzeniu. Wsunięcie kołków metalowych lub drucików w otwory styku może spowodować zniszczenie urządzenia

Więcej szczegółowych informacji na temat modułu rozszerzeniowego PAC PROFIBUS DP można znaleźć w instrukcjach eksploatacyjnych oraz w podręczniku modułu rozszerzeniowego PAC PROFIBUS DP.

# 3.11 Sloty z tyłu urządzenia

#### Slot z tyłu urządzenia

Urządzenie PAC3200 nie posiada czytnika kart. Gniazdo (slot) widoczne z tyłu urządzenia PAC3200 nie może być wykorzystywane do obsługi kart pamięci.

Urządzenie PAC3200 nie wymaga stosowania baterii. Przegroda na baterię widoczna z tyłu urządzenia PAC3200 nie może być wykorzystywana i jest zaślepiona.

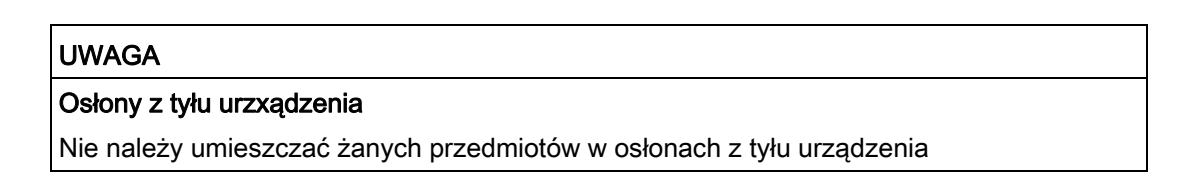

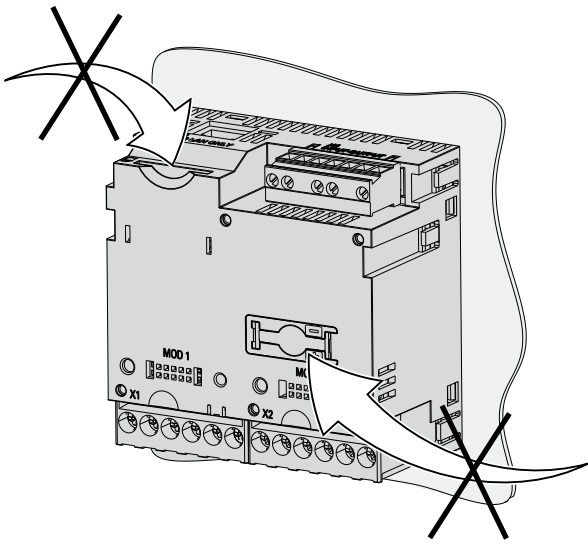

Rysunek 3-14 Niedostępne do wykorzystywania! Gniazdo wtykowe na karty pamięci oraz przegroda na baterię

# Rozplanowanie instalacji 4

# 4.1 Rozplanowanie instalacji

#### Miejsce montażu

SENTRONPAC3200 jest przeznaczony do zamontowania w zainstalowanych na stałe konsolach przyłączeniowych, znajdujących się w pomieszczeniach zamkniętych.

Przewodzące płyty i drzwiczki w szafkach sterujących muszą być uziemione. Drzwiczki szafek sterujących muszą być połączone przewodem uziemiającym z szafkami sterującymi.

#### Pozycja montażu

Urządzenie musi być instalowane pionowo

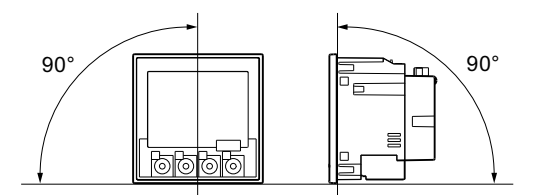

Rysunek 4-1 Pozycja montażu

Preferowany kąt obserwacji wskazań odpowiada położeniu wskazówek na zegarze o godzinie 6 (obserwacja od dołu).

#### Przestrzeń montażu i wentylacja

Pomiędzy urządzeniem a otaczającymi elementami powinna być zapewniona odpowiednia wolna przestrzeń, aby można było utrzymywać dopuszczalną temperaturę pracy urządzenia. Specyfikacje dotyczące wymiarów takiej przestrzeni można znaleźć w rozdziale 12 "Rysunki wymiarowe".

Zaplanuj dodatkową przestrzeń na:

- Wentylację,
- Oprzewodowanie,

4.1 Rozplanowanie instalacji

- Podłączenie kabla RJ45,
- Opcjonalny moduł rozszerzeń.

# **OSTRZEŻENIE**

#### Zapewnij urządzeniu odpowiednią wentylację

Upewnij się, że sloty wentylacyjne urządzenia nie są zasłonięte. Oprzewodowanie, doprowadzenie kabli i innych komponentów nie może zakłócać prawidłowej wentylacji.

#### Warunki otoczenia

Używaj urządzenia SENTRON PAC3200 tylko tam, gdzie pozwalają na to warunki otoczenia::

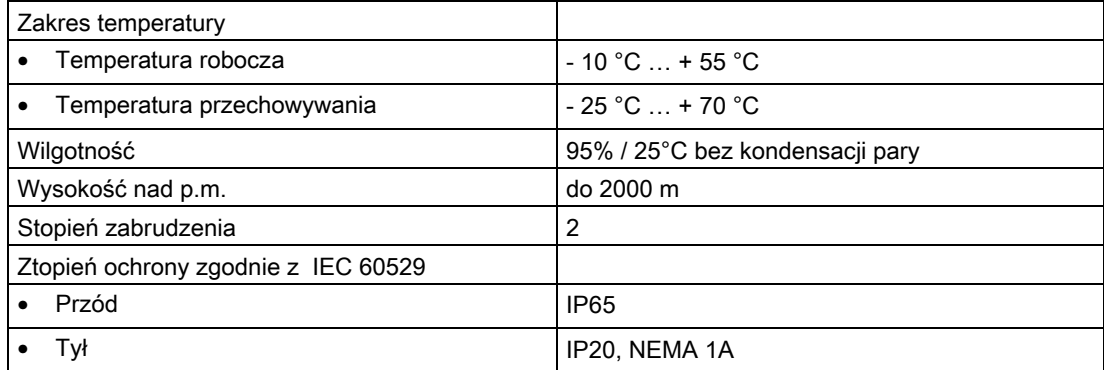

#### Kompensacja temperaturowa

Aby uniknąć zjawiska kondensacji, przed zainstalowaniem urządzenie musi być przechowywane minimum 2 godziny w miejscu instalacji.

#### Patrz także

Rysunki wymiarowe

# Instalacja  $5$

# 5.1 Rozpakowanie

Należy stosować się do zaleceń ESD (dotyczących urządzeń czułych na elektryczność statyczną. Ostrożnie otworzyć opakowanie. Nie używać nadmiernej siły.

#### Sprawdzenie opakowania

Po odbiorze urządzenia, a przed jego zainstalowaniem, przeprowadzić następujące kontrole:

- Upewnić się, że opakowanie jest nieuszkodzone;
- Upewnić się, że zawartość opakowania jest kompletna;
- Sprawdzić, czy urządzenie nie wykazuje zewnętrznych uszkodzeń;

W następujących sytuacjach należy skontaktować się z lokalnym przedstawicielstwem firmy Siemens:

- Gdy opakowanie jest uszkodzone;
- Gdy zawartość opakowania jest niekompletna;
- Gdy urządzenie jest uszkodzone.

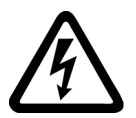

#### **OSTRZEŻENIE**

#### Zniszczone urządzenia

Nie instaluj i nie uruchamiaj zniszczonych urządzeń.

#### Przechowywanie

Przechowywanie urządzenia jest możliwe w dowolnej pozycji

#### UWAGA

.

**Urządzenia czułe na elektryczność statyczną**

Należy usunąć z powierzchni ciała wszelką elektryczność statyczną! Dokonać tego na przykład przez dotknięcie uziemionej szafki sterującej lub części metalowej, która jest podłączona do uziemienia budynku (grzejnik, stalowy wspornik).

#### Instalacja

5.2 Narzędzia

#### Instalacja

Zainstaluj moduły rozszerzeń przed instalacją SENTRON PAC3200.

# 5.2 Narzędzia

Do prac instalacyjnych potrzebne są następujące narzędzia:

- Otworownica
- Śrubokręt PH2 cal. ISO 6789

#### Dodatkowe narzędzia instalacyjne

Potrzebna będzie także samoprzylepna obejma do kabla do zwalniania naciągu kabla.

# 5.3 Wymiary montażowe

#### Montaż i odstępy izolacyjne

Informacje, dotyczące wymiarów otworowania, ramy oraz odstępów izolujących można znaleźć w rozdziale 12 "Rysunki wymiarowe".

#### Patrz także

Rysunki wymiarowe

# 5.4 Etapy instalacji

W celu poprawnej instalacji SENTRON PAC3200 należy postępować zgodnie z poniższymi wskazówkami:

#### Procedura

- 1. Wytnij otwór o wymiarach 92.0+0.8 x 92.0+0.8 mm2
- 2. Upewnij się, że nie dojrzie do wyłądowań elektrostatycznych.

#### UWAGA

#### **Urządzenia czułe na elektryczność statyczną**

Należy usunąć z powierzchni ciała wszelką elektryczność statyczną! Dokonaj tego na przykład przez dotknięcie uziemionej szafki sterującej lub części metalowej, która jest podłączona do uziemienia budynku (grzejnik, stalowy wspornik).

- 3. Umieść urządzenie w otworze (rys. "otwór instalacyjny A").
- 4. Pozostałe kroki instalacji wykonaj od wewnątrz miejsca instalacji.
- 5. Docisnąć urządzenie do powierzchni instalacji za pomocą dwóch przewidzianych do tego wsporników (Rysunek "Krok instalacyjny B"). W tym celu należy:
	- Jedną ręką przytrzymaj urządzenie;
	- Zaczep wsporniki po lewej i po prawej stronie obudowy;

W tym celu należy wsunąć występy wsporników (2) w szczeliny w obudowie (1);

- Zatrzaśnij zaczep blokujący. W tym celu, trzymając palec wskazujący oraz palec środkowy na ramionach wspornika, jak pokazano na rysunku "Krok instalacyjny C", zatrzasnąć kciukiem zaczep blokujący.
- 6. Dokręć równomiernie 4 śruby znajdujące się na dwóch wspornikach; moment obrotowy dokręcania powinien wynosić od 0.025 do 0.03 Nm (Rysunek "Krok instalacyjny D").
- 7. Jeśli będzie wykorzystywany interfejs sieci Ethernet:
	- Zapewnij odciążenie od naciągu dla złączki RJ45; W tym celu przymocuj kabel sieci Ethernet do konsoli. Umocuj kabel zgodnie z rysunkiem "Krok instalacyjny E" w położeniu (3), wykorzystując do tego celu samoprzylepną obejmę do kabla lub inny odpowiedni element osprzętu instalacyjnego.
- 8. Podłącz opcjonalny moduł rozszerzeniowy. Instrukcja opisująca jego instalowanie znajduje się w instrukcjach eksploatacyjnych modułu rozszerzeniowego.

Instalacja jest zakończona

#### Uwaga

Upewnij się, że w miejscu instalacji nie pozostały żadnej narzędzia lub inne zbędne elementy

Instalacja 5.4 Etapy instalacji

#### Kroki instalacji

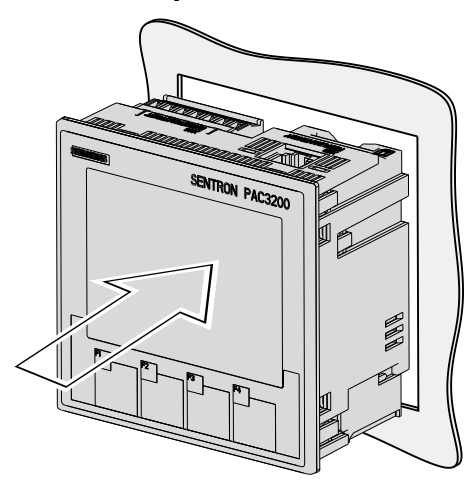

Krok A, Urządzenie z przyłączami śrubowymi {u góry}, lub z oczkowymi (na dole)

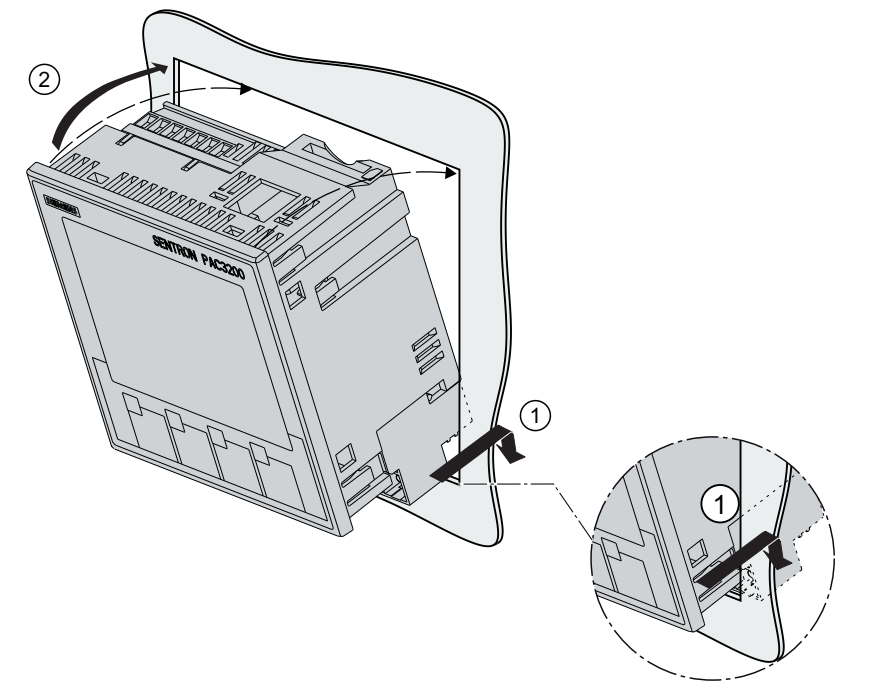

Instalacja

5.4 Etapy instalacji

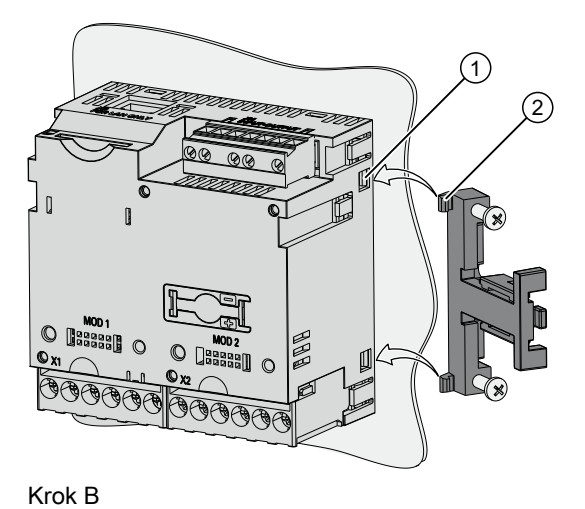

갂  $\mathbb{R}$ BØB (※  $\left( \mathrm{1}\right)$ 

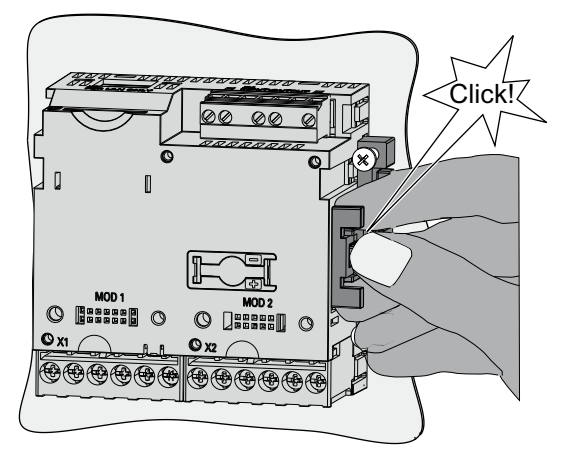

Krok C

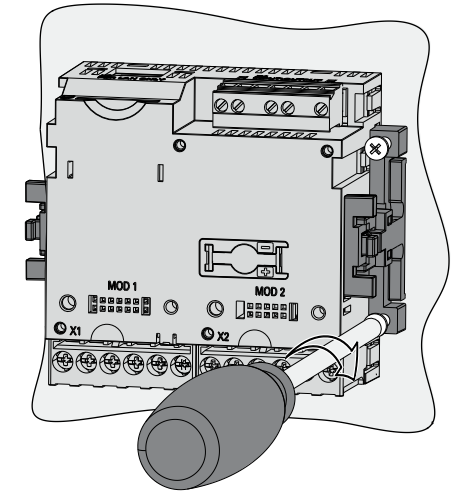

Krok D

 $\circled{2}$ 

Instalacja 5.5 Deinstalacja

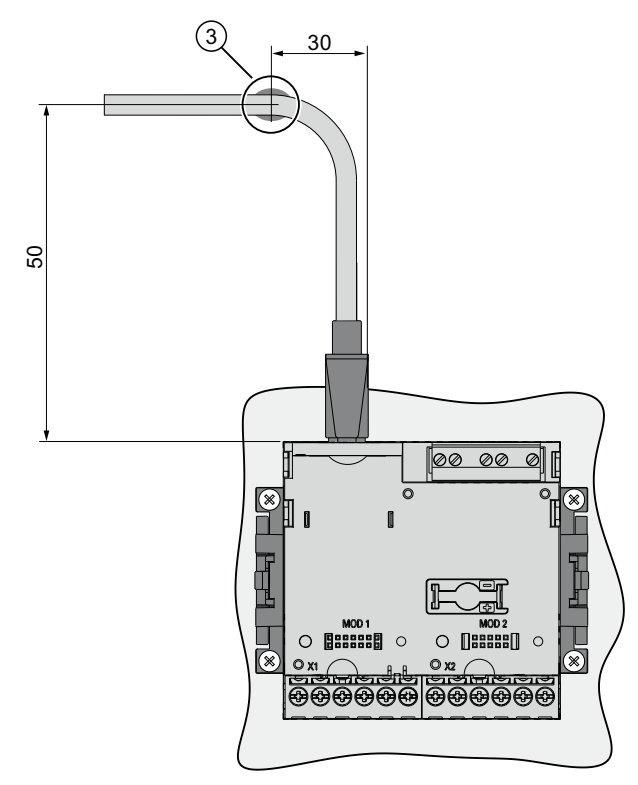

Rysunek 5-1 Krok E – Odciąg dla podłączenia kabla RJ45

5.5 Deinstalacja

# 5.5 Deinstalacja

#### Narzędzia

Wymagane narzędzia:

- Śrubokręt PH2
- Śrubokret płaski

#### Poszczególne kroki

1. Zdejmij ładunek elektrostatyczny zgodnie z wytycznymi ESD.

#### UWAGA

**Urządzenia czułe na elektryczność statyczną**

Pamiętaj o rozładowaniu ładunku elektrostatycznego z ciała.

- 2. Rozpocznij czynności demontażowe od wewnątrz płaszczyzny instalacji.
- 3. Zwolnij mechanizm dociskania urządzenia do konsoli przełącznikowej. W tym celu odkręć cztery śruby na dwóch wspornikach. Pozostaw śruby we wspornikach.
- 4. Przytrzymaj wspornik tak, jak pokazano na rysunku 5-3 "Demontaż".

# UWAGA

#### Naprężenia mechaniczne

Podczas demontażu wspornik może odskoczyć od urządzenia.

- 5. Ostrożnie podważ i odczep zaczepy blokujące wkrętakiem płaskim lub innym odpowiednim narzędziem. Wspornik natychmiast zostanie zwolniony.
- 6. Przejdź się na zewnątrz konsoli przełącznikowej i wyjmij urządzenie z wycięcia.
- 7. Zapakuj urządzenie w oryginalną skrzynkę wraz z instrukcjami eksploatacyjnymi oraz z wchodzącymi w skład dostawy elementami, wyszczególnionymi w instrukcjach eksploatacyjnych.

Deinstalacja została zakończona.
Instalacja 5.5 Deinstalacja

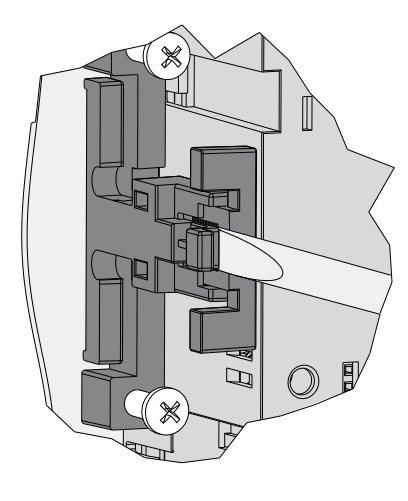

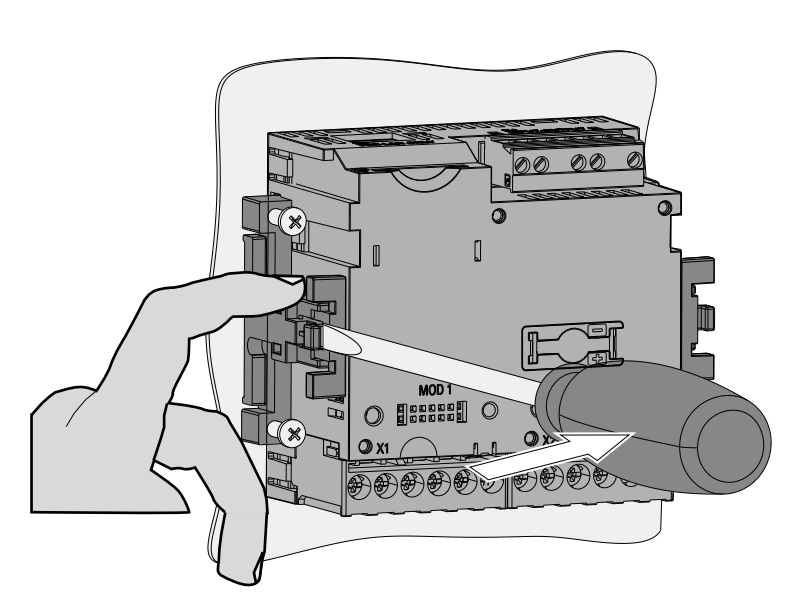

Rysunek 5-2 Deinstalacja zaczepów.

Instalacja

5.5 Deinstalacja

# Podłączenia **6 decembra 1999 (1999)**<br>Podłączenia 1999 (1999)

# 6.1 Bezpieczeństwo

## Instrukcje

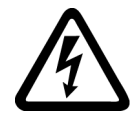

## NIEBEZPIECZEŃSTWO

Podczas przeprowadzania czynności instalacyjnych należy stosować się do obowiązujących w danym kraju norm dotyczących systemów zasilania.

Ograniczenia podane w katalogach danych technicznych nie mogą zostać przekroczone podczas rozruchu ani testowania urządzenia.

Połączenia dokonywane po stronie wtórnej przekładników prądowych muszą być zwierane na przekładnikach.

Należy przetestować biegunowość oraz wybór fazy przekładnika pomiarowego.

Przed podłączeniem urządzenia, należy skontrolować, czy napięcie systemu jest zgodne z napięciem podanym na tabliczce znamionowej.

Przed przystąpieniem do rozruchu sprawdzić, czy wszystkie połączenia zostały wykonane prawidłowo.

Jeśli podłączamy stałe napięcie zasilające (DC), to należy upewnić się czy jego polaryzacja jest prawidłowa.

Przed pierwszym podaniem zasilania do urządzenia, urządzenie musi przez co najmniej dwie godziny znajdować się w miejscu użytkowania, żeby nastąpiło wyrównanie temperatur, co pozwoli uniknąć zawilgocenia i powstania skroplin.

W trakcie eksploatacji powstawanie skroplin na urządzeniu jest niedopuszczalne.

6.1 Bezpieczeństwo

#### Uwaga

#### Wykwalifikowany personel

W kontekście informacji i zasad bezpieczeństwa zawartych w poniższej instrukcji, za wykwalifikowany personel można uznać osobę, zaznajomioną z zasadami montażu, instalacji i eksploatacji urządzeń oraz posiadającą odpowiednie dla danego kraju świadectwa kwalifikacyjne, takie jak:

- Kursy i kwalifikacje do eksploatacji i naprawy urządzeń oraz systemów zgodnie z zasadami bezpieczeństwa w instalacjach elektrycznych.
- Szkolenia w zakresie BHP i posługiwania się sprzętem w zakresie bezpieczeństwa.
- Szkolenie z pierwszej pomocy przedmedycznej.

#### Patrz także

Podanie napięcia pomiarowego

Podanie prądu pomiarowego

Podanie napięcia zasilania

Zasady bezpieczeństwa

# 6.2 Podłączenia

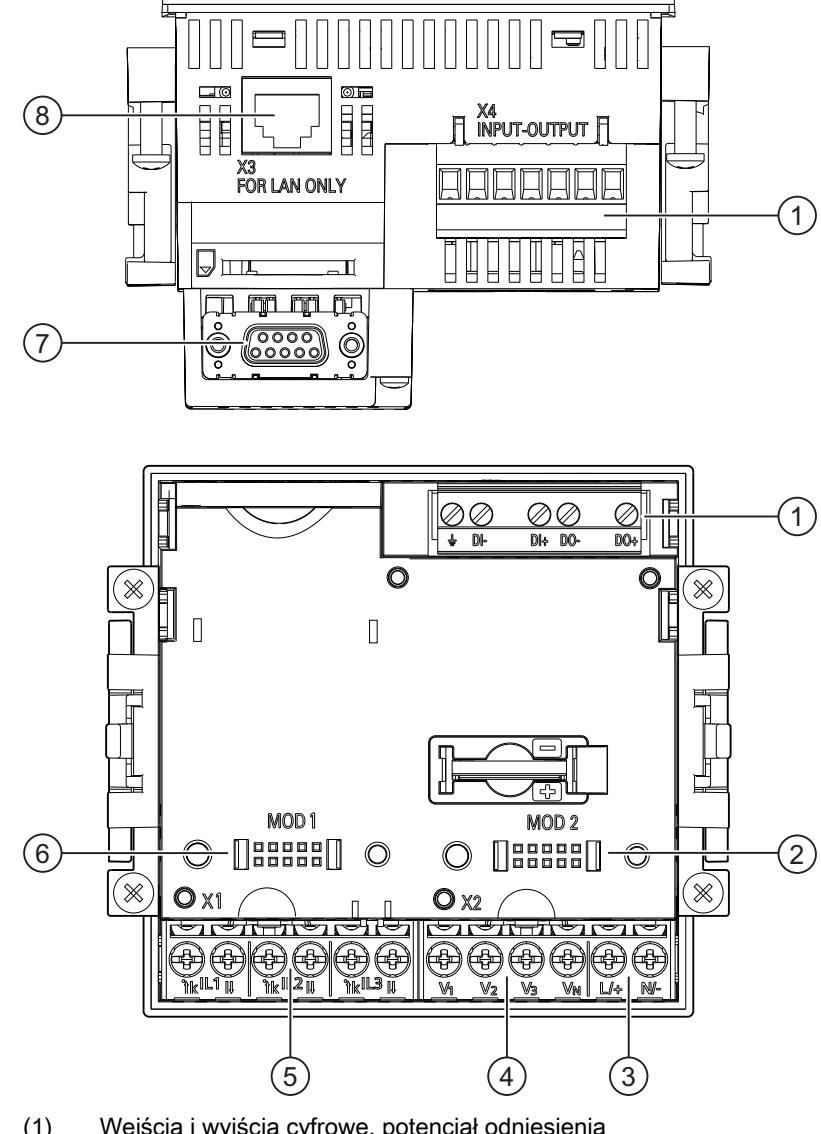

Przeznaczenia podłączeń – wykonanie z zaciskami śrubowymi

- (1) Wejścia i wyjścia cyfrowe, potencjał odniesienia
- (2) Nieużywany slot
- (3) Napięcie zasilania L+, N/-
- (4) Wejścia pomiarowe V<sub>1</sub>, V<sub>2</sub>, V<sub>3</sub>, V<sub>N</sub>
- (5) Wejścia pomiarowe IL1, IL2, IL3
- (6) Slot na moduł rozszerzeń komunikacyjnych
- (7) Opcjonalny moduł rozszerzeń komunikacyjnych
- (8) Port Ethernet , RJ45

Rysunek 6-1 Przeznaczenie podłączeń, dla wykonania z zaciskami śrubowymi

Podłączenia

6.2 Podłączenia

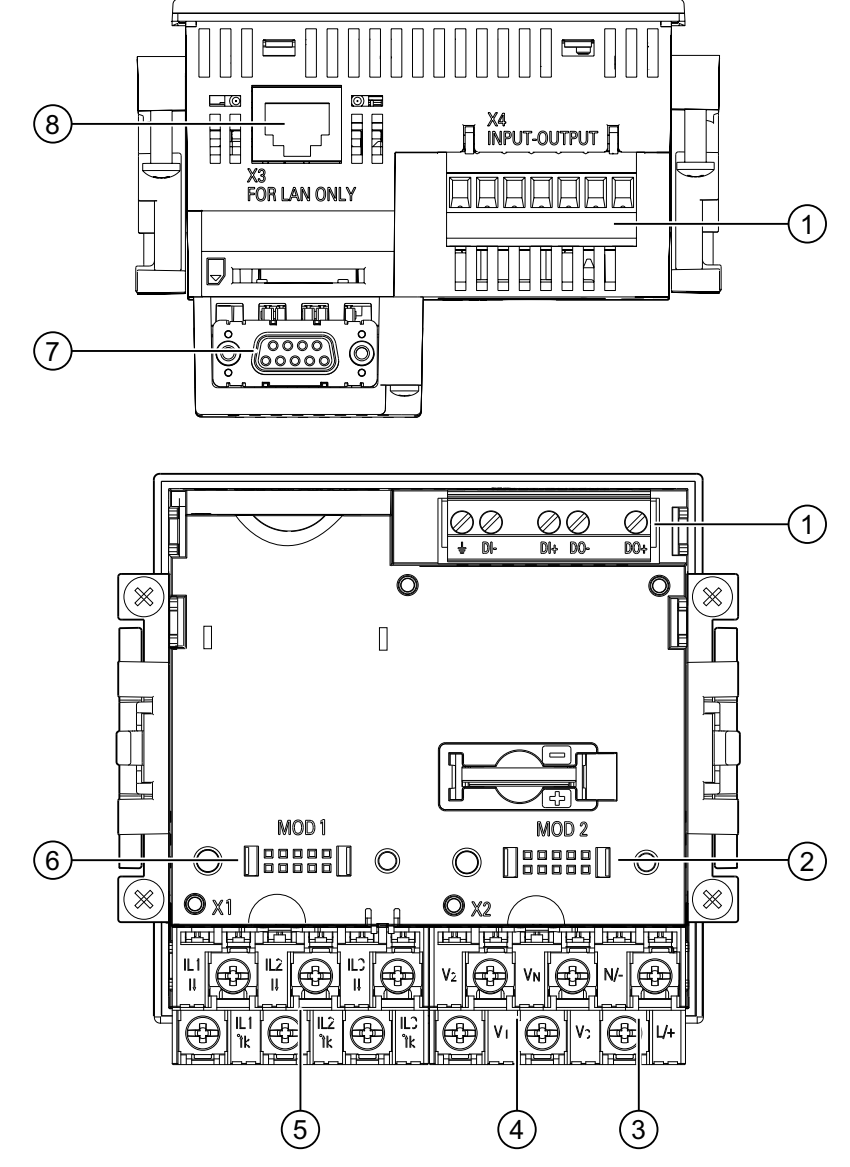

## Przeznaczenia podłączeń – wykonanie z zaciskami oczkowymi

- (1) Wejścia i wyjścia cyfrowe, potencjał odniesienia
- (2) Nieużywany slot
- (3) Napięcie zasilania L+, N/-
- (4) Wejścia pomiarowe  $V_1$ ,  $V_2$ ,  $V_3$ ,  $V_N$
- (5) Wejścia pomiarowe IL1, IL2, IL3
- (6) Slot na moduł rozszerzeń komunikacyjnych
- (7) Opcjonalny moduł rozszerzeń komunikacyjnych
- (8) Port Ethernet, RJ45

Rysunek 6-2 Przeznaczenie podłączeń, dla wykonania z zaciskami oczkowymi

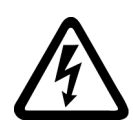

## **NA ZAGROŻENIE**

NIEBIEZPIECZEŃSTWO! Wysokie napięcie.

Może spowodować śmierć lub poważne uszkodzenie ciała.

Należy bezwzględnie zachować zasady bezpieczeństwa opisane w instrukcjach.

#### Uwaga

### Urządzenia z zaciskami oczkowymi

Przeznaczone do użytku w:

- NAFTA / USA
- Regionów, gdzie nie są wymagane osłonięcia przyłączy.

6.2 Podłączenia

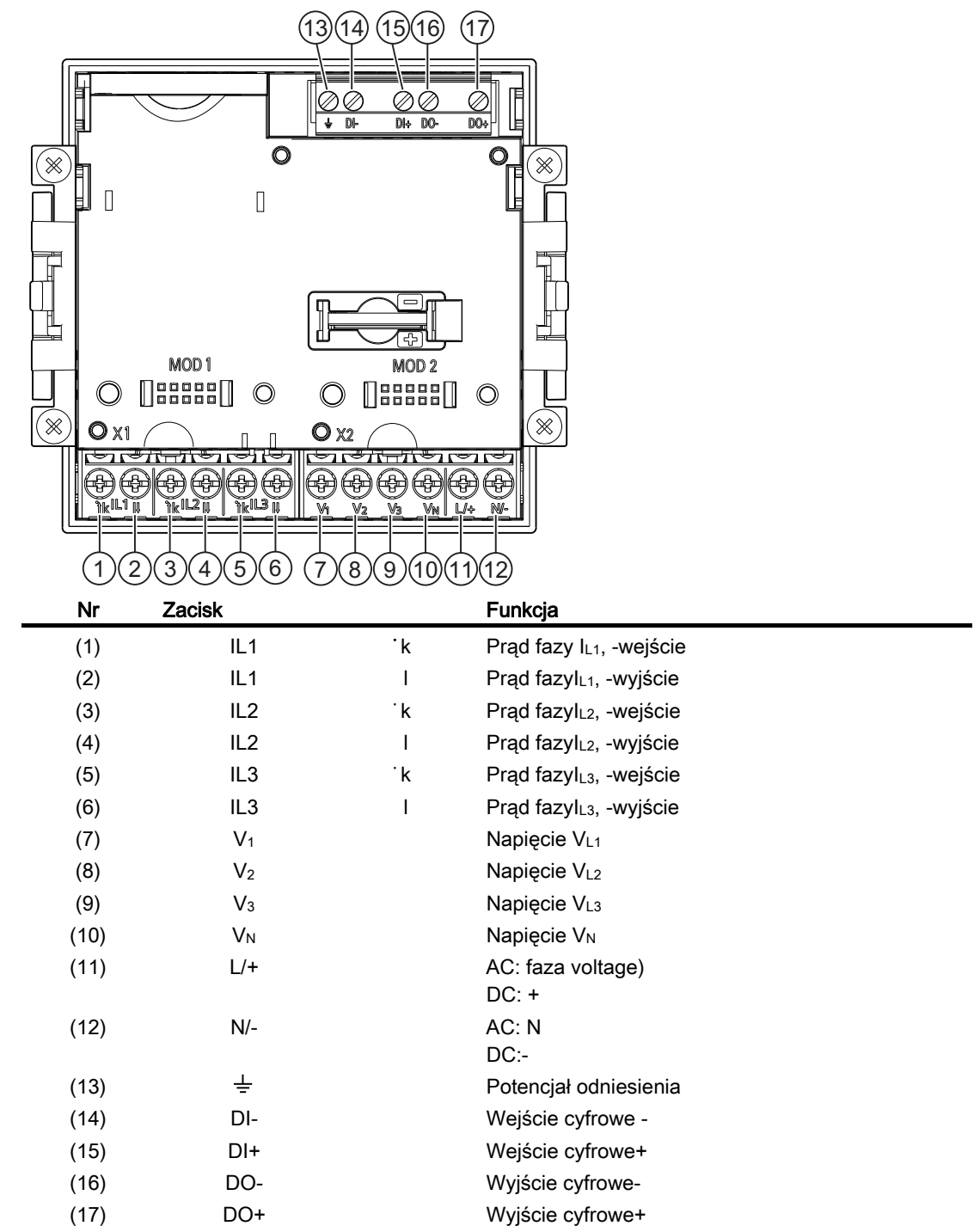

## Oznaczenia zacisków – wykonanie z zaciskami śrubowymi

Rysunek 6-3 Oznaczenia zacisków

### $(13)(14)(15)(16)(17)$ </del> ÒÒ  $\frac{1}{1}$ 014 DO  $\overline{\mathsf{o}}$  $\hfill\Box$  $\begin{bmatrix} 1 \\ 2 \end{bmatrix}$ MOD<sub>1</sub>  $MOD<sub>2</sub>$  $\circ$   $\circ$  $\bigcirc$  [ $\bigcirc$   $\bigcirc$  $\circledcirc$  $\widehat{\mathbb{X}}$ (%  $QX1$  $Q_{X2}$ ⊕ Æ ⊕ 2) |(4) |(6) |(8) |(10) |(12) (1) (3) (5) (7) (9) (11 Nr Zacisk Funkcja (1) IL1 ̇k Prąd fazy IL1, -wejście (2) IL1 I Prąd fazyl<sub>L1</sub>, -wyjście (3) IL2 ̇k Prąd fazyIL2, -wejście (4) IL2 I Prąd fazyl<sub>L2</sub>, -wyjście (5) IL3 ̇k Prąd fazyIL3, -wejście (6) IL3 I Prąd fazyl<sub>L3</sub>, -wyjście (7) V1 Napięcie VL1 (8) V2 Napięcie VL2 (9)  $V_3$  Napięcie V<sub>L3</sub> (10) V<sub>N</sub> V<sub>N</sub> Napięcie V<sub>N</sub> (11) L/+ AC: faza voltage)  $DC: +$ (12) N/- AC: N DC:-(13)  $\frac{1}{2}$  Potencjał odniesienia (14) DI- Wejście cyfrowe - (15) DI+ Wejście cyfrowe+ (16) DO- Wyjście cyfrowe- (17) DO+ Wyjście cyfrowe+ Rysunek 6-4 Oznaczenia zacisków

## Oznaczenia zacisków – wykonanie z zaciskami oczkowymi

```
Podłączenia
```
6.2 Podłączenia

## Uziemianie

Wszystkie metalowe częsci rozdzielnicy muszą zostać podłączone do zacisku ochronnego.

## Potencjał odniesienia

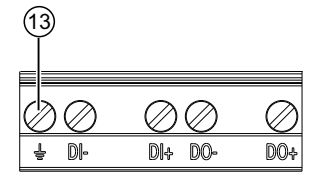

(13) Zacisk potencjału odniesienia

Rysunek 6-5 Blok zaciskowy

Podłączenie  $\pm$  umożliwia rozładowanie ładunku elektrostatycznego pomiędzy wejściem i wyjściem cyfrowym oraz złączką RJ45.

Zacisk należy połączyć z listwą uziemiającą (PE) rozdzielnicy.

#### Dobezpieczenie obwodu zasilania

UWAGA

Urządzenie należy dopezpieczyć zgodnie z zaleceniami (UL / IEC):

- SENTRON PAC3200 , zabezpieczenie 0.6 A, Typ C.
- SENTRON PAC3200 o obniżonym napięciu zasilającym 1.0 A, Typ C.

W przypadku zabezpieczenia urządzenia wkładką bezpiecznikową należy użyć zgodnej z UL / IEC podstawy bezpiecznikowej. Dodatkowo należy zastosować aparaturę umożliwiającą wyłączenie urządzenia spod zasilania.

## Zabezpieczenie wejść prądowych

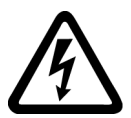

NIEBIEZPIECZEŃSTWO

Istnieje możliwość porażenia prądem elektrycznym.

Może powodować śmierć lub poważne uszkodzenia ciałs.

Jeżeli jest to możłiwe należy stosować przekładniki pradowe. Obwody te nie mogą być zabezpieczane bezpiecznikiem! Nie należy rozwierać obwodów strony wtórnej przekładników prądowych pod obciążeniem. Przez zdjęciem urzadzenia należy zewrzeć zaciski strony wtórnej przekładników. Należy bezwzględnie przestrzegać zasad bezpieczeństwa dla stosowania przekładników prądowych.

## Zabezpieczenie wejść napięciowych

#### UWAGA Ŧ

Istnieje możliwość uszkodzenia urządzenia przy niezastosowaniu zabezpieczenia obwodów napięciowych.

W przypadku podłączenia bezpośredniego lub z wykorzystaniem przekładników napięciowych,urządzenie musi być dobezpieczone zatwierdzonym(UL / IEC) 10A bezpiecznikiem lub 10 A wyłącznikiem samoczynnym.

Nie należy zwierać zacisków strony wtórnej przekładników napięciowych.

6.3 Podłączanie kabli do zacisków

# 6.3 Podłączanie kabli do zacisków

## Podłączanie kabli do zacisków śrubowych

Narzędzie: śrubokręt PZ2 ISO 6789

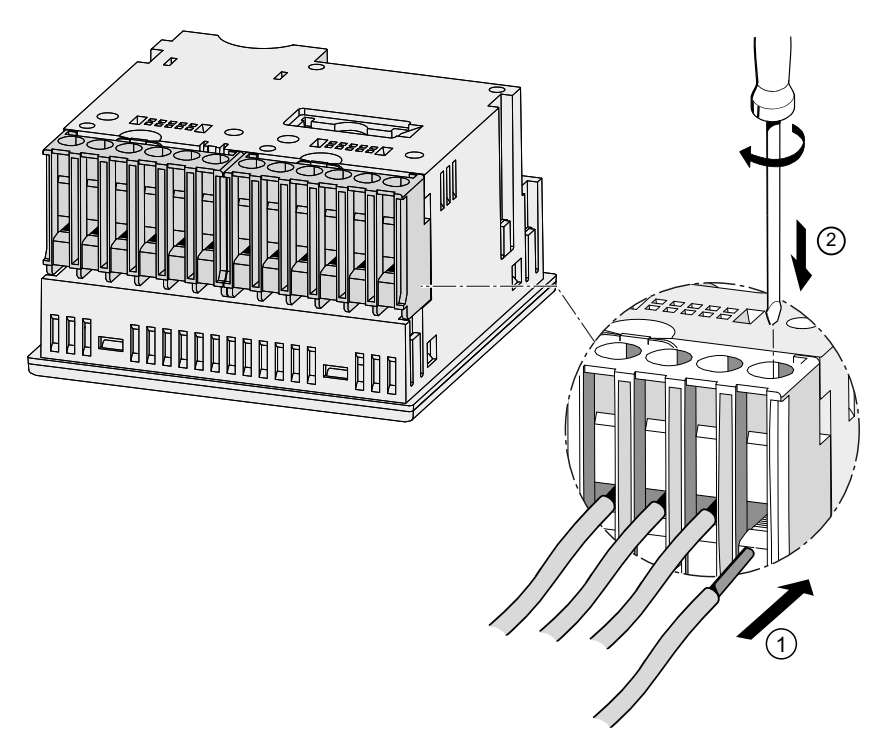

Rysunek 6-6 Podłączanie kabli do zacisków śrubowych

## Podłączanie kabli do zacisków oczkowych:

#### Uwaga

SENTRON PAC3200 z zaciskami oczkowymi jest przeznaczony do:

- Żytku w NAFTA / USA
- Regionów gdzie nie jest wymagana osłona podłączeń.

6.3 Podłączanie kabli do zacisków

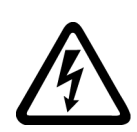

## **OSTRZEŻENIE**

#### Nieprawidłowe podłączenie może spowodować śmierć, uszkodzenie ciała lub urządzenia.

Zaciski oczkowe przeznaczone są do podłączania przyłączy oczkowych. Należy upewnić się, że połączenie jest wykonane poprawnie.

Narzędzie: śrubokręt PZ2 ISO 6789

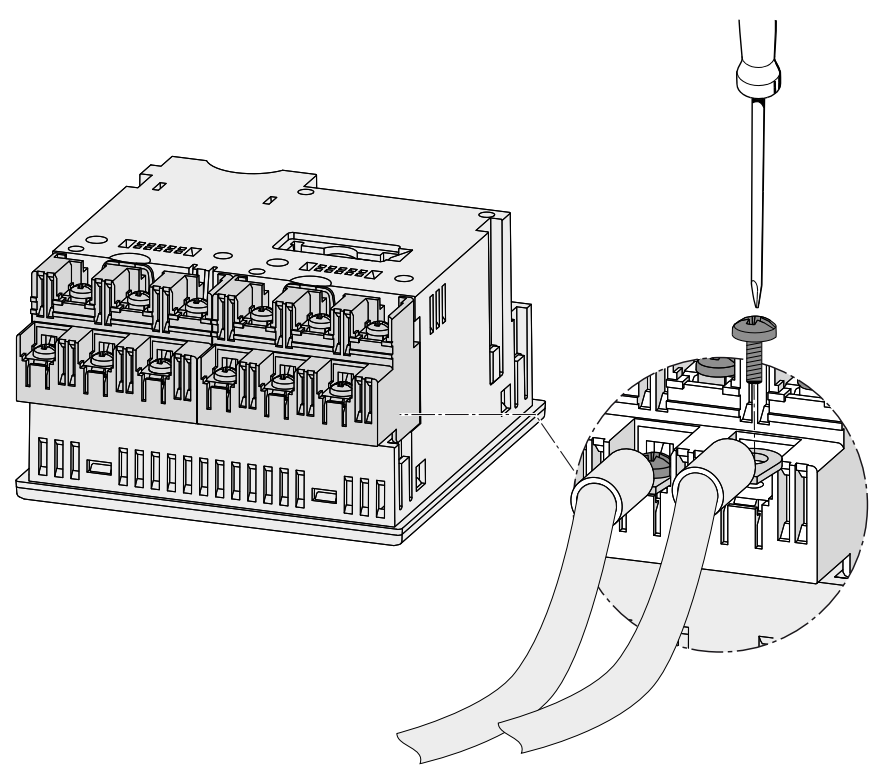

Rysunek 6-7 Podłączanie kabli do zacisków

Podłączenia 6.4 Przykłady podłączeń

# 6.4 Przykłady podłączeń

Poniżej przedstawiono niektóre możliwości podłączeń. Obrazują one połączenia w:

- Systemach 2-3 i 4 przewodowych,
- Układach o obciążeniu symetrcznym i niesymetrcznym,
- Systemach z/bez przekładników napięciowch,
- Układach z przekładnikami prądowymi.

Aż do osiągnięcia maksymalnych dopuszczalnych wartości prądu i napięcia urządzenie może pracować bez konieczności stosowania przekładników.

Wszystkie zaciski wejściowe lub wyjściowe niewykorzystywane w pomiarach pozostają wolne.

Metoda okablowania musi być rozpoznawana przez urządzenie dzięki odpowiednim nastawom i parametryzacji.

#### Przykłady podłączeń

(1) pomiar trójfazowy, cztery przewody, obciążenie asymetryczne, bez przekładników napięcia, z trzema przekładnikami prądowymi.

#### Połączenie typu 3P4W

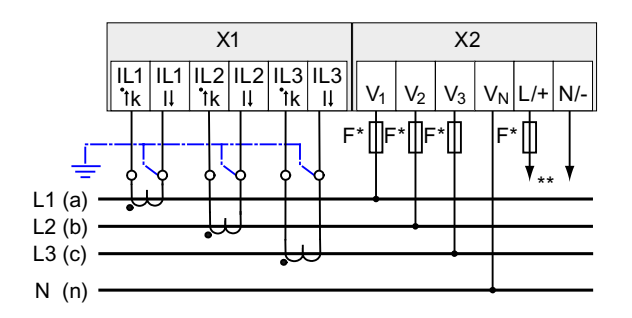

Bezpieczniki dostarczane przez klienta

Podłączenie napięcia zasilania

(2) pomiar trójfazowy, cztery przewody, obciążenie asymetryczne, z przekładnikami napięcia, z trzema przekładnikami prądowymi

Połączenie typu 3P4W

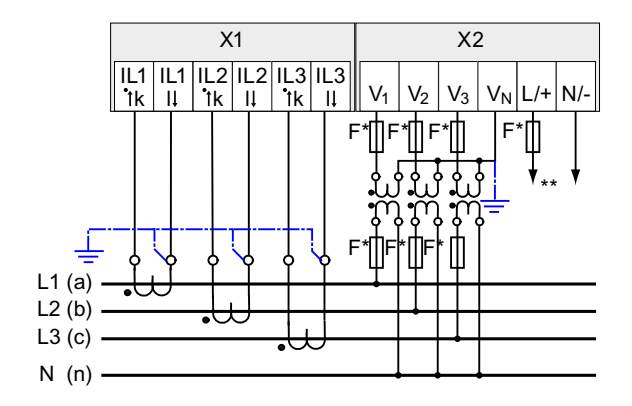

Bezpieczniki dostarczane przez klienta

\*\* Podłączenie napięcia zasilania

(3) pomiar trójfazowy, cztery przewody, obciążenie symetryczne, bez przekładników napięcia, z jednym przekładnikiem prądowym.

Połączenie typu 3P4WB

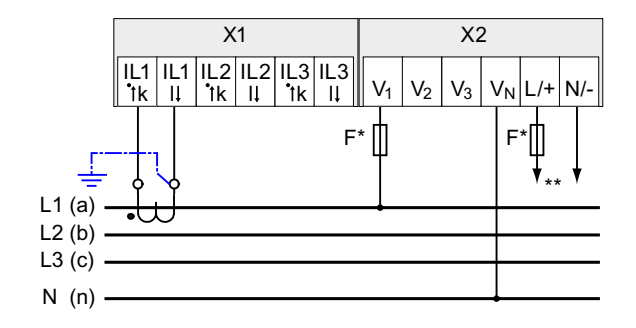

- Bezpieczniki dostarczane przez klienta
- \*\* Podłączenie napięcia zasilania

(4) pomiar trójfazowy, cztery przewody, obciążenie symetryczne, z przekładnikami napięcia, z jednym przekładnikiem prądowym.

6.4 Przykłady podłączeń

## Połączenie typu 3P4WB

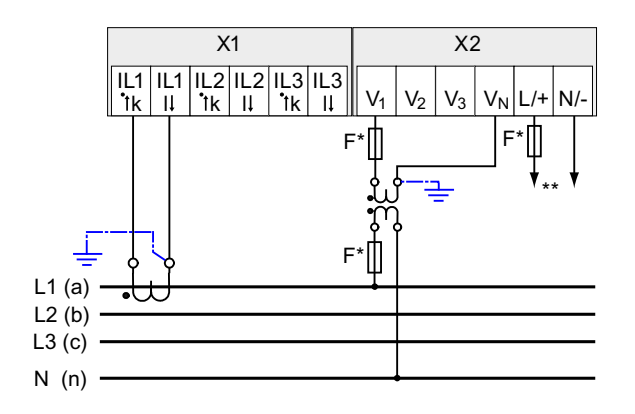

\* Bezpieczniki dostarczane przez klienta

\*\* Podłączenie napięcia zasilania

(5) pomiar trójfazowy, trzy przewody, obciążenie asymetryczne, bez przekładników napięcia, z trzema przekładnikami prądowymi.

## Połączenie typu 3P3W

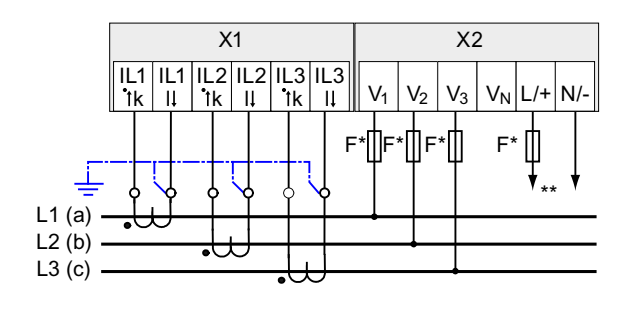

Bezpieczniki dostarczane przez klienta

\*\* Podłączenie napięcia zasilania

(6) pomiar trójfazowy, trzy przewody, obciążenie asymetryczne, z przekładnikami napięcia, z trzema przekładnikami prądowymi.

Połączenie typu 3P3W

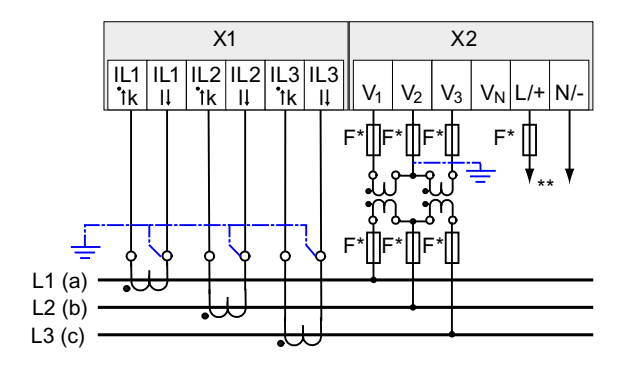

\* Bezpieczniki dostarczane przez klienta

\*\* Podłączenie napięcia zasilania

(7) pomiar trójfazowy, trzy przewody, obciążenie asymetryczne, bez przekładników napięcia, z dwoma przekładnikami prądowymi.

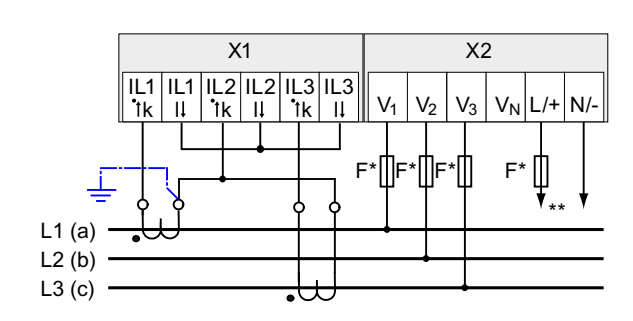

#### Połączenie typu 3P3W

- \* Bezpieczniki dostarczane przez klienta
- \*\* Podłączenie napięcia zasilania

6.4 Przykłady podłączeń

(8) pomiar trójfazowy, trzy przewody, obciążenie asymetryczne, z przekładnikami napięcia, z dwoma przekładnikami prądowymi.

#### Połączenie typu 3P3W

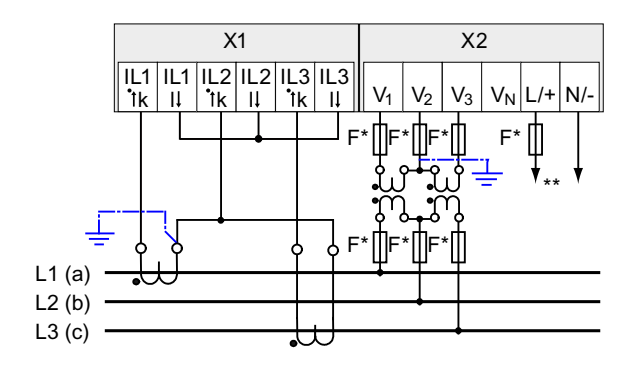

Bezpieczniki dostarczane przez klienta

\*\* Podłączenie napięcia zasilania

(9) pomiar trójfazowy, trzy przewody, obciążenie symetryczne, bez przekładników napięcia, z jednym przekładnikiem prądowym.

#### Połączenie typu 3P3WB

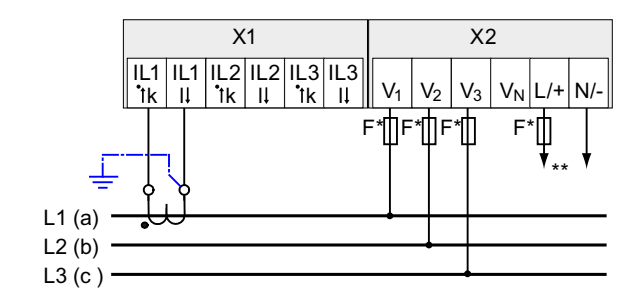

Bezpieczniki dostarczane przez klienta

\*\* Podłączenie napięcia zasilania

(10) pomiar trójfazowy, trzy przewody, obciążenie symetryczne, z przekładnikami napięcia, z jednym przekładnikiem prądowym.

Połączenie typu 3P3WB

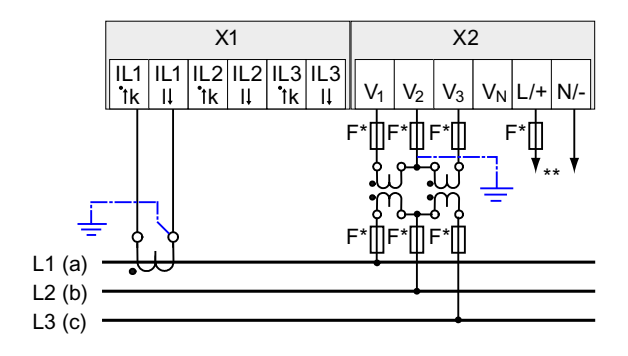

Bezpieczniki dostarczane przez klienta

\*\* Podłączenie napięcia zasilania

(11) pomiar dwufazowy, trzy przewody, obciążenie asymetryczne, bez przekładników napięcia, z dwoma przekładnikami prądowymi.

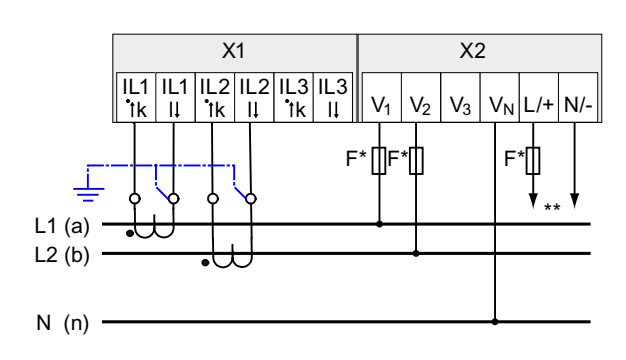

#### Połączenie typu 3P4W

- \* Bezpieczniki dostarczane przez klienta
- \*\* Podłączenie napięcia zasilania

Urządzenie pokazuje 0 (zero) V dla L3.

(12) pomiar jednofazowy, dwa przewody, bez przekładników napięcia, z jednym przekładnikiem prądowym.

#### Połączenie typu 1P2W

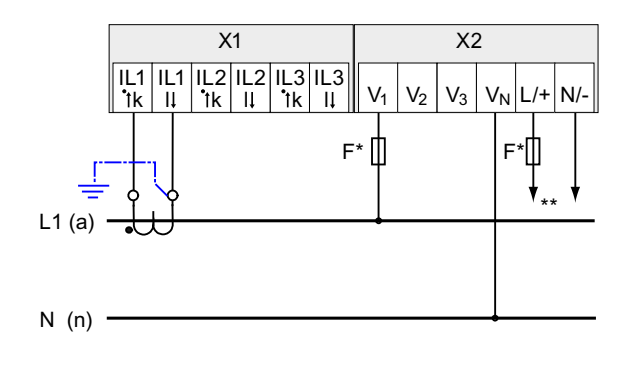

Bezpieczniki dostarczane przez klienta

\*\* Podłączenie napięcia zasilania

(13) pomiar trójfazowy, cztery przewody, obciążenie asymetryczne, z przekładnikami napięcia, z trzema przekładnikami prądowymi.

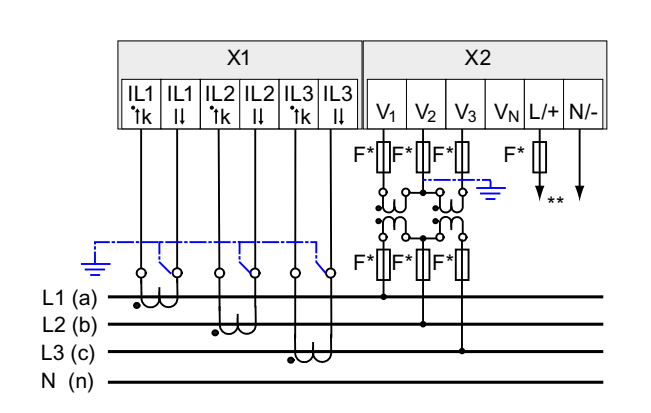

#### Połączenie typu 3P3W

\* Bezpieczniki dostarczane przez klienta

\*\* Podłączenie napięcia zasilania

Podłączenia 6.4 Przykłady podłączeń

Patrz także

MIerzone zmienne Podanie napięcia zasilania Podłączenia

6.4 Przykłady podłączeń

# Uruchomienie **7**

# 7.1 Przegląd

## Uwarunkowania

- 1. Urządzenie zostało zainstalowane.
- 2. Urządzenie zostało podłączone zgodnie z zasadami.
- 3. Dodatkowy moduł został zainstalowany. W przypadku użycia modułu rozszerzeń musi on być zainstalowany przed uruchomieniem urzadzenia.

#### Kolejność uruchamiania urządzenia

- 1. Podłączenie zasilania
- 2. Parametryzacja
- 3. Podania napięcia pomiarowego
- 4. Podanie prądu pomiarowego
- 5. Sprawdzenie wyświetlonych wartości

#### UWAGA

## Sprawdź podłączenia

Nieprawidłowe podłączenia mogą prowadzić do nieprawidłowej pracy urządzenia lub jego uszkodzenia.

Przez uruchomieniem SENTRON PAC3200 należu upewnić się, czy wszystkie połączenia zostały wykonane prawidłowo.

# 7.2 Podanie napięcia zasilania

Napięcie zasilania jest niezbędne do funkcjonowania urządzenia. Należy zapoznać się z danymi technicznymi lub informacjami na tabliczce znamionowej odnośnie do rodzaju i poziomu możliwego napięcia zasilania.

## UWAGA

#### Nie wolno przekraczać parametrów znamionowych urządzenia

Ograniczenia podane w danych technicznych lub w informacjach, znajdujących się na

tabliczce znamionowej nie mogą być przekraczane podczas uruchamiania, ani podczas testowania urządzenia.

Jeśli podawane jest napięcie zasilania niezgodne ze specyfikacjami podanymi na tabliczce znamionowej, to skutkiem tego może być wadliwe funkcjonowanie lub zniszczenie urządzenia.

Napięcie zasilania musi być podawane do urządzenia PAC3200 poprzez wyłącznik nadmiarowoprądowy : 0.6 A typ C, kabel zasilający o długości do 25 m (o przekroju co najmniej 1.5 mm2).

Urządzenie nie może być zasiilane z przekładników prądowych

## Procedura

Podłącz zasilanie do zacisków L/+ i N/-.

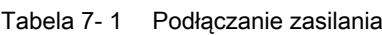

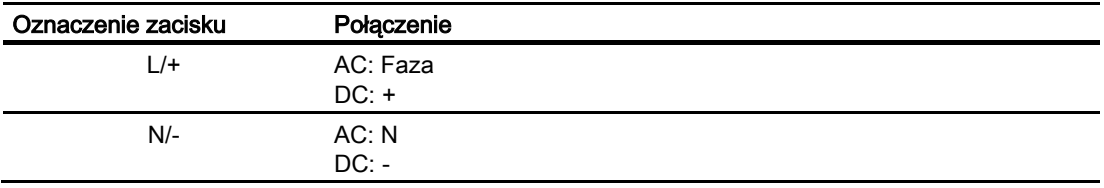

## Patrz także

Podanie napięcia zasilania Zasady bezpieczeństwa

Uruchomienie 7.3 Parametryzacja urządzenia

# 7.3 Parametryzacja urządzenia

## Procedura parametryzacji

W celu uruchomienia urządzenia, należy określić poniższe nastawy urządzenia:

- Typ podłączenia
- Napięcie
	- Pomar bezpośredni lub poprzez przekładniki napięciowe
	- Pomiar napięcia wejściowego w przypadku pomiaru bezpośredniego w systemie
	- Napięcie pierwotne i wtórne jeśli pomiar jest dokonywany z wykorzystaniem przekładników napięcia.
- Prąd
	- Prąd strony pierwotnej i wtórnej przekładników prądowych

Ponadto:

- Język
- Ochrona hasłem

#### Patrz także

Zarządzanie hasłami

7.4 Język / Ustawienia regionalne

# 7.4 Język / Ustawienia regionalne

## 7.4.1 Ustawianie języka urządzenia

Najpierw, należy wybrać język, w którym mają się pojawiać wyświetlane teksty. Wykaz dostępnych języków będzie wyświetlany:

- podczas pierwszego uruchomienia urządzenia,
- po skasowaniu (reset) nastaw fabrycznych,
- po aktualizacii oprogramowania (firmware).

Językiem przyjmowanym domyślnie jest język angielski.

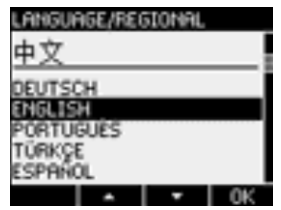

Rysunek 7-1 Wybór języka

Wybierz żadany język naciskając <F2>  $\sim$  lub <F3>  $\sim$ Potwierdź wybór klawiszem <F4> . UK

## Zmiana języka urządzenia

- 1. Przejdź do menu głównego: "MAIN MENU": wciskając <F4>
- 2. W menu wybierz zakładkę "SETTINGS": <F2> **THE or <F3>** THE
- 3. Potwierdź wybór: <F4>**HILL**
- 4. W zakładce "SETTINGS" Przejdź do menu "LANGUAGE/REGIONAL":  $<$ F2> $\sim$  or  $<$ F3> $\sim$

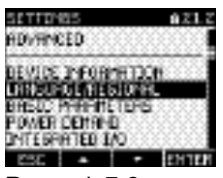

Rysunek 7-2 menu "SETTINGS"

5. Potwierdź wybór menu "LANGUAGE/REGIONAL": <F4> **HILLS** Na ekranie zostaną wyświetlone aktualne ustawienia.

Uruchomienie

7.4 Język / Ustawienia regionalne

6. Otwórz menu "LANGUAGE: <F4>

LANSUMOL/REGIONAL BILLE LANGUAGE 638983 PIPEE URBLS  $1112$ **BOOK AND REAL PROPERTY** 

Rysunek 7-3 Edycja ustawień języka urządzenia [menu "LANGUAGE"]

- 7. Wybierz żadaną nastawę: <F2>
- 8. Potwierdź wybór: <F4> UK Po zatwierdzeniu zmiana języka zostanie zastosowana. Urządzenie po zmianie powróci do trybu wyświetlania.
- 9. Wyjdź z menu:  $<$ F1> $\overline{$ ESC

7.5 Parametry podstawowe

# 7.5 Parametry podstawowe

## 7.5.1 Wejścia napięciowe

#### 7.5.1.1 Ustawienie typu podłączenia

Dla prawidłowej pracy należy uaktualnić urządzenie o realizowany rodzaj podłączenia. W tym celu, do nastaw urządzenia należy wprowadzić skrócony kod rodzaju połączenia.

#### Uwaga

#### Typ podłączenia

Sposób podłączanie urządzenia w obwodzie pomiarowym musi zgadzać się z wprowadzonymi ustawieniami.

#### Tabela 7- 2 Postępne typy podłączeń

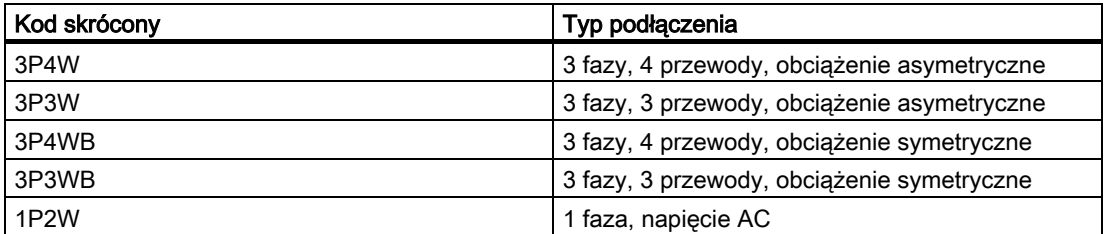

#### Procedura

- 1. Wejdź do menu głównego ["MAIN MENU"]: <F4>
- 2. Przejdź do zakładki "SETTINGS": <F2> lub <F3> lub <F3>
- 3. Potwierdź wybór: <F4>EIIEE
- 4. Wybierz zakładkę "BASIC PARAMETERS": <F2> **Lub dia kalendral** lub <F3> **Lub dia kalendral**
- 5. Potwierdź wybór: <F4> ETHE

6. W menu "BASIC PARAMETERS" wybierz zakładkę "VOLTAGE INPUTS": <F4>

Na wyświetlaczu pojawią się aktualne ustawienia.

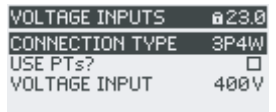

#### $ESC$   $\rightarrow$   $\rightarrow$   $EDIT$

Rysunek 7-4 Ustawieina "CONNECTION TYPE"

- 7. Otwórz tryb edycji nastaw urządzenia "CONNECTION TYPE":  $<$ F4> $\overline{E}$
- 8. Wybierz nastawy:  $<$ F2> $\Box$
- 9. Potwierdź wybór:  $<$ F4> $\sqrt{8}$   $\overline{0}$ Po zatwierdzeniu zmiana zostanie zastosowana. Urządzenie po zmianie powróci do trybu wyświetlania.
- 10.Wyjdź z menu:  $<$ F1> $\overline{ESC}$

#### 7.5.1.2 Pomiar z użyciem przekładników napięcia

Urządzenie z nastawami fabrycznymi ustawione jest do pomiaru bezpośredniego. Przy pierwszym uruchomieniu należy wykonac następujące kroki aby przeprowadzać pomiary z zastosowaniem przekładników napięcia.

#### Procedura

- 1. W menu "SETTINGS" odszukaj i uruchom zakładkę "BASIC PARAMETERS".
- 2. W menu "BASIC PARAMETERS" otwórz zakładkę "VOLTAGE INPUTS" naciskając przycisk <F4>

Na wyświetlaczu pojawią się aktualne ustawienia.

3. Przejdź do nastaw "USE PTs?":  $\leq$ F2> $\blacksquare$ lub  $\leq$ F3> $\blacksquare$ 

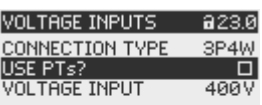

#### $ESC$   $\rightarrow$   $\rightarrow$   $CD + E$

Rysunek 7-5 Nastawa "USE PTs?"

7.5 Parametry podstawowe

4. Przy pomocy przecisków wybierz odpowiednią wartość - on/off:  $<$ F4> $\square$ 

On: pomiar przy użyciu przekładników.

■ Off: pomiar bezpośredni w sieci.

Po zatwierdzeniu zmiana zostanie zastosowana.

Urządzenie po zmianie pozostanie w trybie wyświetlania.

5. Powróć do jednego z menu bądź do trybu pomiaru:  $<$ F1> $ESC$ 

#### 7.5.1.3 Nastawy przekładni dla przekładników napięcia

Urządzenie z nastawami fabrycznymi ustawione jest do pomiaru bezpośredniego. Przy pierwszym uruchomieniu należy wykonac następujące kroki aby pomiary pomiary z zastosowaniem przekładników napięcia.

Przekładania może byc ustawiona jedynie wtedy, gdy urządzenie pracuje w trybie pomiaru z wykorzystaniem przekładników napięcia – tylko wtedy dostępne są pola do wprowadzenia wartości dla strony pierwotnej i wtórnej.

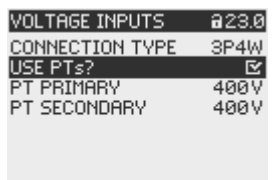

 $ESC$   $\rightarrow$   $\rightarrow$   $CD + E$ 

Rysunek 7-6 Nastawa "USE PTs?"

#### Procedura

- 1. W menu "SETTINGS", wybierz "BASIC PARAMETERS".
- 2. W menu "BASIC PARAMETERS", otwórz zakładkę "VOLTAGE INPUTS": <F4>

Wyświetlacz wskazuje aktualne ustawienia.

W przypadku gdy pola "PT PRIMARY" oraz "PT SECONDARY" są niewidoczne, urządzenie pracuje w trybie pomiaru bezpośredniego. Przełącz urządzenie w tryb pomiaru z wykorzystaniem przekładników napięcia.

- 3. Przejdź do nastaw "PT PRIMARY":  $\leq$ F2>  $\rightarrow$  lub  $\leq$ F3>  $\rightarrow$
- 4. Otwórz tryb edycji nastaw "PT PRIMARY":  $<$ F4> $E$
- 5. Ustaw rządaną wartość:  $\leq$ F2> $\blacksquare$ lub  $\leq$ F3> $\blacksquare$
- 6. Zaakceptuj nastawy:  $<$ F4> $\overline{\phantom{a}}$  ok

Nastawa na wartości napięcia strony pierwotnej została zmieniona i jest gotowa do użytku w trybie rzeczywistym.

- 7. Następnie przejdź do nastawy "PT SECONDARY":  $\leq$ F2> $\blacksquare$  lub  $\leq$ F3> $\blacksquare$ Postępuj dokładnie tak samo jak w przypadku zmiany nastw dla strony piewotnej.
- 8. Wróć do poprzedniego menu lub trybu pomiaru:  $<$ F1> $\overline{c}$  ESC

#### Przykład

Dla pomiaru napięcia z przekładnikiem 10000 V/100 V w sieci 10 kV należy wykonać następujące nastawy:

- 1. USE PTs?: **図 On:**
- 2. PT PRIMARY: 10000V
- 3. PT SECONDARY: 100V

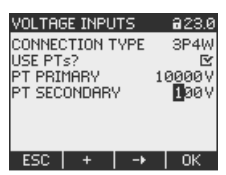

Rysunek 7-7 Nastawy "VOLTAGE INPUTS"

## 7.5.1.4 Ustawienia wejść napięciowych

Domyślnie, wartość napięcia dla urządzenia została ustawiona na 400V. W przypadku, gdy mierzone napięcie różni się od nastaw fabrycznych, dla poprawnego pomiaru nalezy wykonać poniższe czynności.

#### Procedura

- 1. W menu "SETTINGS" wybierz pozycję "BASIC PARAMETERS".
- 2. W menu "BASIC PARAMETERS" otwórz zakładkę "VOLTAGE INPUTS": <F4>ENTER

Na wyświetlaczu pokażą się aktualne ustawienia.

3. Przejdź do ustawień "VOLTAGE INPUTS":  $\leq$ F2>  $\sim$  or  $\leq$ F3>  $\sim$ 

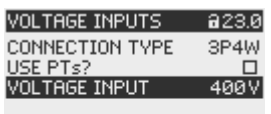

```
ESC \rightarrow \rightarrow EDITRysunek 7-8 "VOLTAGE INPUTS"
```
- 4. Otwórz tryb edycji "VOLTAGE INPUTS:  $<$ F4> $E$
- 5. Ustaw żądaną wartość:  $\leq$ F2> $\blacksquare$  i  $\leq$ F3> $\blacksquare$

7.5 Parametry podstawowe

6. Zaakceptuj wybór:

 $<$ F4> $\mid$  0K

Nastawy zaostały zapisane i ustawione jako domyślne. Urządzenie powróci do trybu wyświetlania

7. Powróć do jednego z menu lub trybu pomiaru:  $<$ F1> $ESC$ 

## 7.5.2 Wejścia prądowe

#### 7.5.2.1 Nastawy przekładni dla przekładników prądowych

Domyślnie, urządzenie ustawione jest do pomiaru z przekładnikami prądowymi. Aby dokonać pomiaru z wykorzystaniem przekładników, przy pierwszym uruchomieniu muszą zostać wprowadzone parametry przekładni przekładników prądowych.

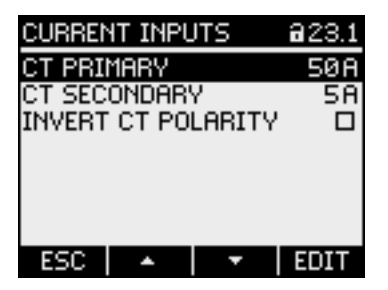

Rysunek 7-9 Nastawa "CURRENT INPUTS"

#### Procedura

- 1. W menu "SETTINGS" wybierz "BASIC PARAMETERS".
- 2. W menu "BASIC PARAMETERS"otwórz zakładkę "CURRENT INPUTS": <F4> ENTER

Na wyświetlaczu pojawią się aktualne ustawienia.

- 3. Otwórz tryb edycji pola "CT PRIMARY":  $<$ F4> $E$ DIT
- 4. Zmień parametry przekładni strony wtórnej:  $\leq$ F2> $\blacksquare$  i  $\leq$ F3> $\blacksquare$
- 5. Zatwierdź zmiany:  $<$ F4> $\sqrt{8}$

Wprowadzone nastawy zostały zapisane jako domyślne i są gotowe do uzycia. Urządzenie powróci do trybu wyświetlania.

7.6 Podanie napięcia pomiarowego

6. Przejdź do nastaw "CT SECONDARY":  $\leq$ F2> $\sim$  lub  $\leq$ F3> $\sim$ 

Ustaw wybraną wartość przekładni strony wtrónej przekładników prądowych. W dalszej części postępuj jak w przypadku nastaw dla strony pierwotnej.

Wprowadzone nastawy zostały zapisane jako domyslne i są gotowe do uzycia.

7. Powróć do jednego z menu lub trybu pomiaru:  $<$ F1> $ESC$ 

#### Przykład

W przypadku pomiaru z przekładnikiem o parametrach 5000 A/5 A wykonując opisane wcześniej instrukcje należy wprodzadzić następujące nastawy:

- 1. CT PRIMARY: 5000A
- 2. CT SECONDARY: 5A

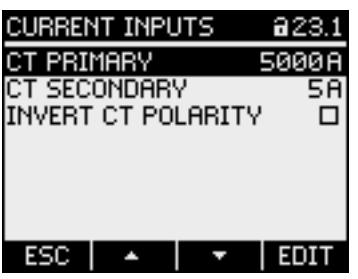

Rysunek 7-10 Nastawy "CURRENT INPUTS - CT PRIMARY?"

## 7.6 Podanie napięcia pomiarowego

SENTRON PAC3200 przeznaczony jest do pomiarów w sieciach o napięciu AC:

- 400 V –napięcie fazowe (maks. 347 V dla UL) oraz
- 690 V międzyfazowe (maks. 600 V dla UL).

SENTRON PAC3200 w wykonaniu o obniżonym napięciu zasilającym przeznaczony jest do pomiarów w sieciach:

- 289 V –napięcie fazowe, oraz
- 500 V napięcie międzyfazowe.

7.7 Podanie prądu pomiarowego

# UWAGA

#### Przekroczenia wartości granicznych

Ograniczenia podane w danych technicznych lub w informacjach, znajdujących się na

tabliczce znamionowej nie mogą być przekraczane nawet podczas

uruchamiania/testowania urządzenia.

Pomiar napięcia stałego DC nie jest możliwy.

Dla umożliwienia pomiarów napięć wyższych niż dopuszczalne znamionowe napięcia wejściowe konieczne jest stosowanie przekładników napięcia.

# 7.7 Podanie prądu pomiarowego

Urządzenie zostało zaprojektowane do podłączania przekładników prądowych o prądach wtórnych 1 A oraz 5 A.

Wejścia pomiarowe mogą być obciążone maksymalnie 10 A na fazę, lub prądem chwilowym 1s. 100 A.

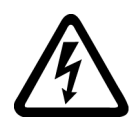

## NIEBIEZPIECZEŃSTWO

Zwarcie zacisków strony wtórnej przekładników prądowych. Zagrożenie życia, uszkodzenia ciała lub sprzętu.

Zanim nastąpi przerwanie przepływu prądu do urządzenia, połączenia po stronie wtórnej przekładników prądowych muszą w przekładnikach prądowych zostać zwarte.

Jeśli dostępny jest przełącznik do testowania, który automatycznie zwiera przewody przekładnika prądowego po stronie wtórnej, musi on być ustawiony w położenie "Test".

## UWAGA

#### Brak możliwości pomiaru prądu stałego

Urządzenie nie może byćwykorzystywane do pomiarów prądu stałego.

## Kierunek przepływu prądu

Podczas podłączania wejść prądowych należy wiąć pod uwagę kierunek przepływu prądu. W przypadku błędnego podłączenia, wartości mierzone są odwrócone i otrzymują znak minus.

7.8 Kontrola wartości pomiarowych

Aby skorygować kierunek przepływu prądu, nie ma potrzeby zamiany zacisków prądowych. Zamiast tego, wystarczy zmienić kierunek przepływu prądu w nastawach urządzenia.

Więcej informacji na ten temat można znaleźć w rozdziale 9.2.4.

# 7.8 Kontrola wartości pomiarowych

## Poprawny typ podłączenia

Przy pomocy tabeli "Wyświetlanie wartości pomiarowych w zależności od typu podłączenia" sprawdź, czy wartości pomiarowe wyświetlane są zgodnie z zastosowanym typem podłączenia. Wszystkie odstępstwa wskazują na błąd podłączenia lub konfiguracji.

#### Patrz także

Mierzone zmienne

Uruchomienie

7.8 Kontrola wartości pomiarowych
# Sterowanie and the Sterowanie and the Sterowanie and Sterowanie and Sterowanie and Sterowanie and Sterowanie and S

# 8.1 Interfejs urządzenia

# 8.1.1 Wyświetlacz i sterowanie

## Wyświetlacz i sterowanie

Panel przedni SENTRON PAC3200 zawiera następujące elementy:

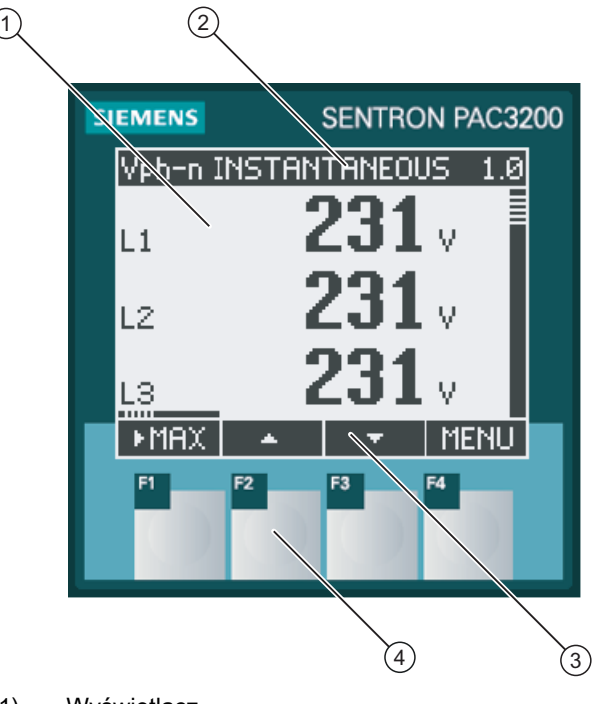

- (1) Wyświetlacz
- (2) Belka tytułu
- (3) Etykiety przycisków funkcyjnych
- (4) Przyciski funkcyjne

Rysunek 8-1 Interfejs urzadzenia

8.1 Interfejs urządzenia

## **Wyświetlacz**

Wyświetlacz składa się z:

- Obszaru wyświetlania odpowiada on za wyświetlanie aktulnie mierzonych zmiennych, ustawień i poszczególnych elementów menu,
- Nagłówka zawierajacego informacje o wyświetlanych elementach,
- Etykiet opisujących przyciski funkcyjne.

## Przyciski funkcyjne

Cztery przyciski funkcyjne, od F1 do F4 umożliwiają:

- Nawigację po menu,
- Wybór zmiennych pomiarowych,
- Wyświetlanie i edycję ustawień.

Przyciski funkcyjne, w zależności od kontekstu i wprowadzanych wartości mają różne funkcje. Przeznaczenie aktualnie dostępnych przycisków sygnalizowane jest ponad jego obszarem, jako etykieta na wyświetlaczu.

Krótkie wciśnięcie klawisza wyzwala jednokrotne wykonanie danej funkcji. Przytrzymanie klawisza w położeniu wciśniętym przez czas dłuższy niż 1 sekunda, zmienia tryb realizacji funkcji na "autorepeat" (powtarzanie tej samej funkcji). Tryb "autorepeat" jest użyteczny na przykład w sytuacji, gdy trzeba dokonywać szybkiego zwiększania wartości podczas parametryzowania urządzenia.

## Organizacja wyświetlanych informacji

Na wyświetlaczu informacje wyświetlane są w następujący sposób:

#### Zmienne pomiarowe

● Wyświetlanie zmiennych pomiarowych. Wyświetlacz pokazuje wartości aktualnie wybranych zmiennych pomiarowych.

#### Menu

- "MAIN MENU", Wyświetlanie dostepmych zmiennych pomiarowych.
- Menu "SETTINGS", Wyświetlanie listy ustawień. Menu "SETTINGS" jest podmenu "MAIN MENU". Menu "SETTINGS"zawiera dalsze pozycje.

#### Ustawienia urządzenia

- Wyświetlanie aktualnych ustawień urządzenia.
- Tryb edycji ustawień.

## **Nawigacja**

Nawigacja poprzez mierzone zmienne, rodzaje menu oraz nastawy urządzeń jest realizowana przez funkcje przydzielone klawiszom F1 i F4:

- F1 E50 : Anuluje ostatnie czynności, powraca do ustawień i poprzednich menu,
- F4 **MENU**: Wywołuje menu główne "MAIN MENU",
- F4 ENTER: Otwiera wybraną pozycję.
- F4 EDIT : Otwiera tryb edycii ustawień.

Na poniższym rysunku przedstawiono ścieżki realizowania nawigacji. Wyświetlanie mierzonych zmiennych jest punktem początkowym i punktem końcowym nawigacji. Powtarzanie wciskania klawisza F1 umożliwi powrót do ekranu wyświetlającego mierzone zmienne.

Należy zwrócić uwagę na fakt, że do klawisza F4 są ponadto przyporządkowane następujące funkcje dodatkowe.

F4 : Zapamiętuje na stałe ostatnią ustawioną wartość i powraca z trybu edycji do trybu wyświetlania. Jeśli nie planuje się dokonywania żadnych czynności edycyjnych, to użycie tego klawisza zamyka wyświetlany ekran i powraca do wyboru menu .

F4 **EUR**: Przełącznik WŁĄCZ/WYŁĄCZ – ON/OFF.

**Sterowanie** 

8.1 Interfejs urządzenia

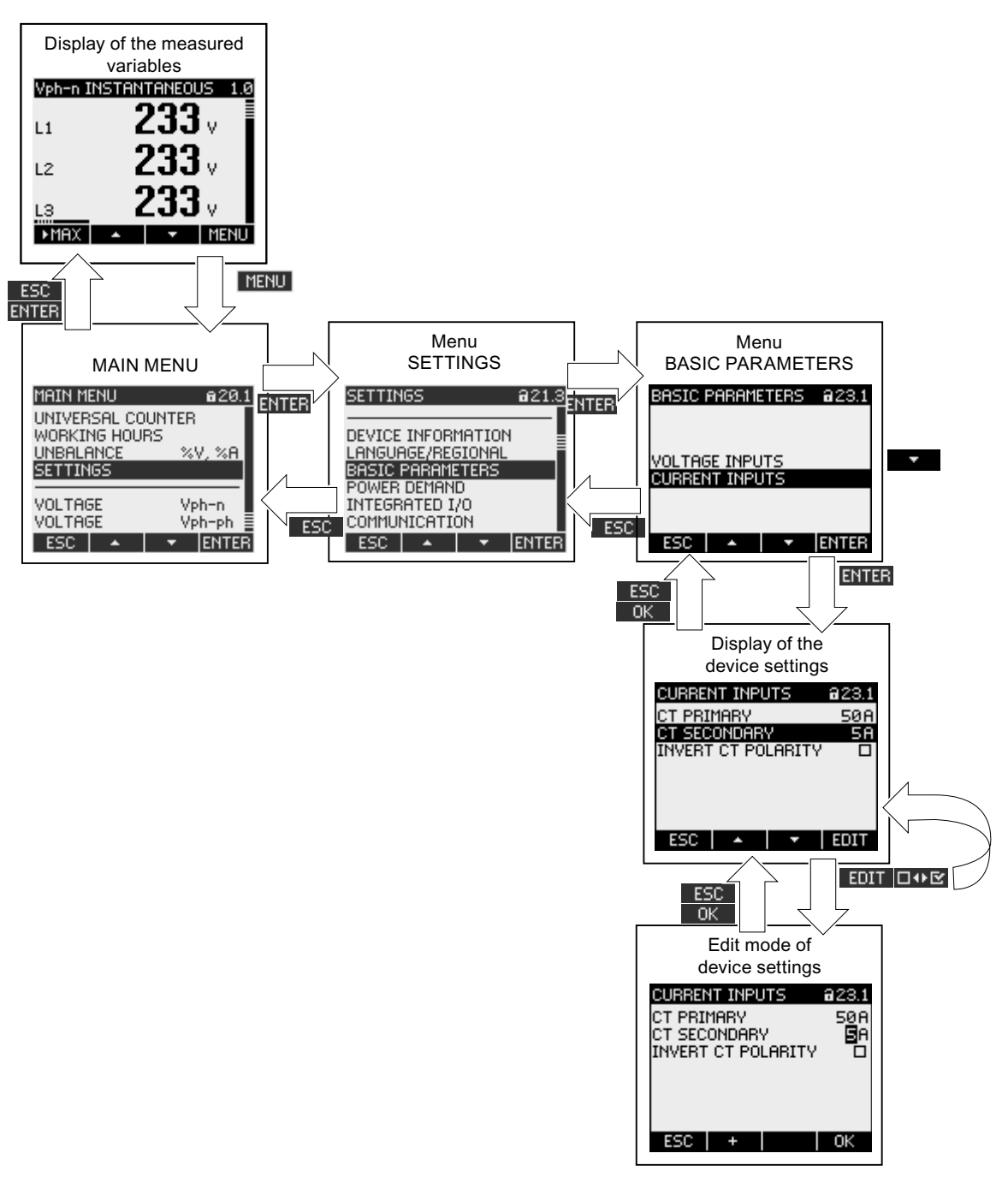

Rysunek 8-2 Nawigacja

## Elementy specjalne wyświetlacza

#### Symbol ochrony urzadzenia

Symbol kłodki na pasku tytułu wyświetlacza informuje, że ustawienia urzadzenia są chronione przed nieatoryzowanymi zmianami.

**E** urzadzenie jest chronione.

**El** Urzadzenie nie jest chronione.

W przypadku, gdy ochrona urządzenia jest aktywna, każda zmiana będzie wymagała wprowadzenia ważnego hasła.

Hasło może być ustanowione lub zmodyfikowane w ustawieniach:

"ADVANCED > PASSWORD PROTECTION".

#### Uwaga:

Symbol ochrony urządzenia wyświetlany jest na wszystkich ekranach urządzenia, z wyjątkiem trybu wyświetlania zmiennych pomiarowych.

#### Numer ekranu

Każdy ekran posida przyporządkowany numer. Wyświetlany jest on w prawym górnym rogu wyświetlacza.

#### Uwaga:

W przypadku zapytań do wsparcia technicznego podawaj zawsze numer ekranu do którego odnosi się zadawane pytanie.

#### Scroll bar

Scroll bar wyświetlany jest po prawej stronie wyświetlacza. Pasek położenia  $\bar{\Xi}$  wskazuje aktualną pozcyję ekranu.

- Pasek położenia umieszczony na górze wskazuje początek listy
- Pasek położenia umieszczony na dole wskazuje koniec listy

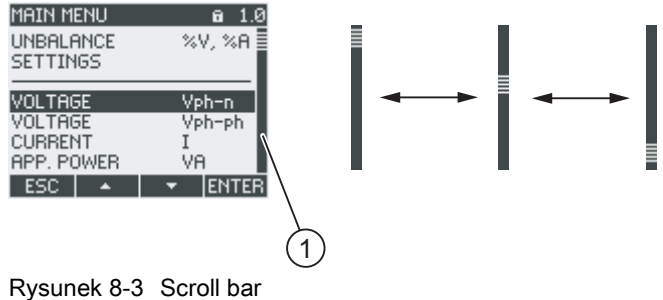

(1) Scroll bar

8.1 Interfejs urządzenia

#### Pasek wyboru

.

Pasek wyboru podświetla aktualnie wybrany element, który może być wywołany przy pomocy przycisku F4 ENTER.

Przyciski F2  $\rightarrow$  oraz F3  $\rightarrow$  poruszają pasek wyboru między pozycjami menu.

- Jeśli wszystkie pozycje prezentowanego menu mieszczą się w obszarze ekranu, to pasek wyboru przemieszcza się pomiędzy nieruchomymi pozycjami menu.
- Jeśli lista pozycji menu jest dłuższa niż ilość wyświetlanych wierszy na ekranie, to wyświetlany ekran jest przełączany w tryb przewijania. Pasek wyboru pozostaje nieruchomy w środkowej części ekranu, a lista pozycji menu jest przewijana w górę i w dół "pod" paskiem

#### Początek / koniec listy menu

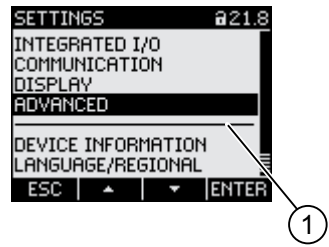

(1) Linia odzielająca początek i koniec listy menu.

Rysunek 8-4 Początek / koniec listy menu

We wszystkich rodzajach menu koniec listy prezentowanych pozycji zawija się i łączy się z jej początkiem. Wciskając klawisz F3 **przeskoczymy z końca listy na początek listy**, a wciskając klawisz F2 **Polity Przeskoczymy z początku listy na koniec listy.** 

Jeśli menu zawiera więcej pozycji niż jednorazowo można wyświetlić na ekranie, to przejście pomiędzy końcem listy i początkiem listy sygnalizuje linia oddzielająca.

## Scroll bar przycisku F1

Poziomy pasek tuż nad przyciskiem funkcyjnym F1 pokazuje jego przyporządkowania. Przyporządkowanie zmienia się za każdym razem, ilekroć wciśniemy ten przycisk.

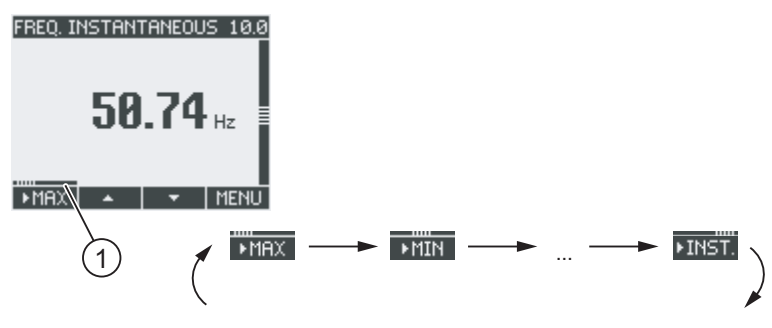

(1) Scroll bar przycisku funkcyjnego F1

Rysunek 8-5 Scroll bar

#### Symbol wartości maksymalnej / minimalnej

Podczas wyświetlania wartości maksymalnych i minimalnych, przy oznakowaniu zmiennej mierzonej pojawi się symbol sygnalizujący wartość maksymalną lub minimalną:

- $\triangle$  Maksimum
- <del>▼</del> Minimum

Podczas wyświetlania wartości średniej, symbol wartości maksymalnej lub minimalnej oznacza:

- (bez symbolu): aktualna wartość średnia
- $\triangle$  Maksimum
- **T** Minimum

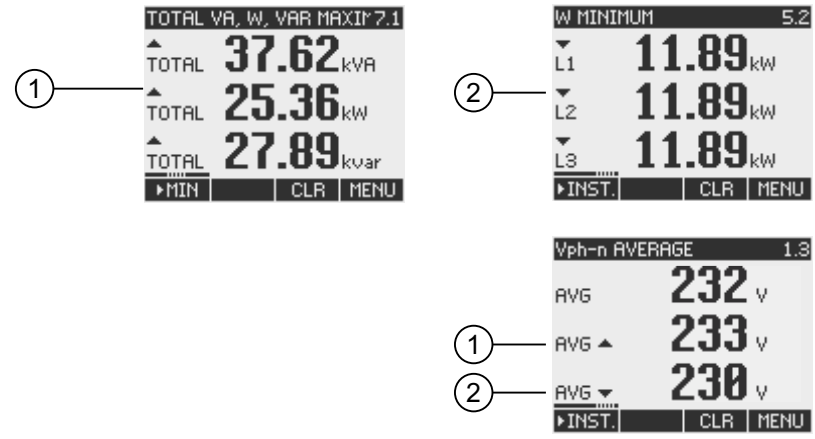

Rysunek 8-6 Symbole Maksimum/minimum

- (1) Maksimum
- (2) Minimum

8.1 Interfejs urządzenia

## 8.1.2 Ekran zmiennych pomiarowych

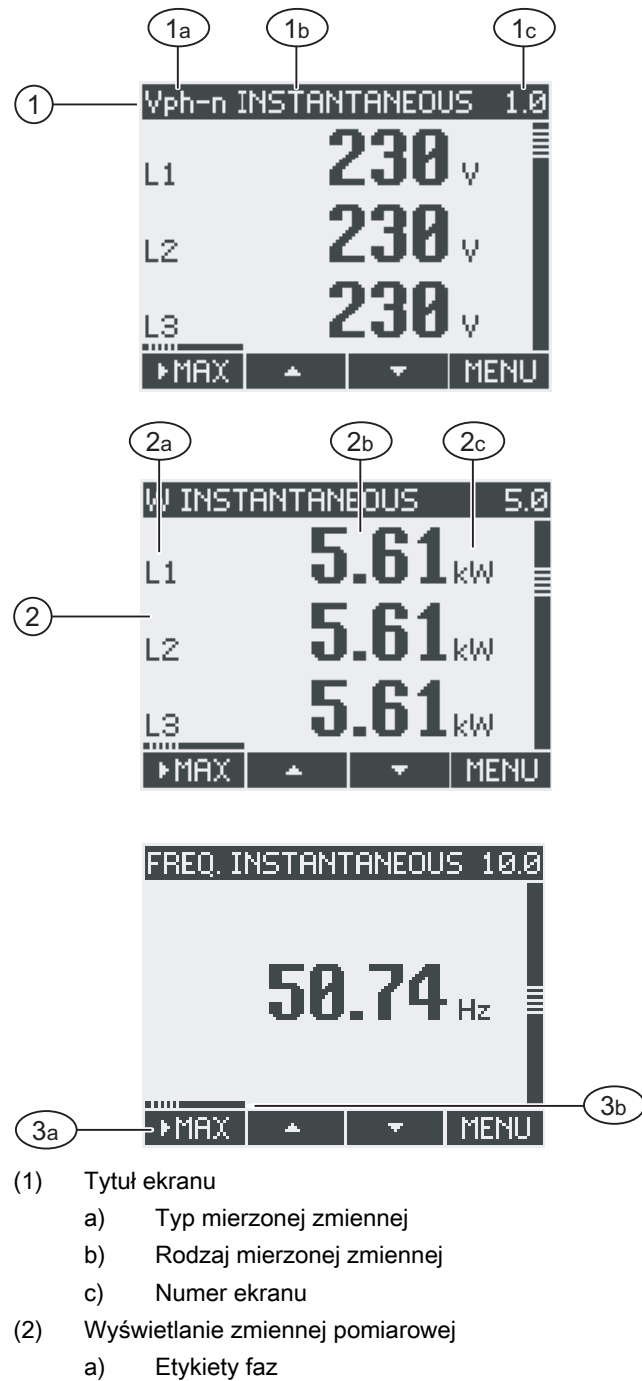

- b) Zmierzona wartość
- c) Jednostka
- (3) Przyciski funkcyjne
	- a) Etykiety
	- b) Scroll bar przycisku funkcyjnego F1
- Rysunek 8-7 Wyświetlanie zmiennych pomiarowych

## Tytuł ekranu

Tytuł ekranu zawiera następujące informacje:

- Typ zmiennej pomiarowej
- Rodzaj zmiennej pomiarowej
- Numer ekranu

## Typ zmiennej pomiarowej

Pierwsza pozycja tytułu zawiera informacje o typie zmiennej pomiarowej. Ze względu na ograniczoną długość, jednostka zmiennej pomiarowej wykorzystywana jest jako nazwa.

Poniższa tabela przedstawia stosowane oznaczenia:

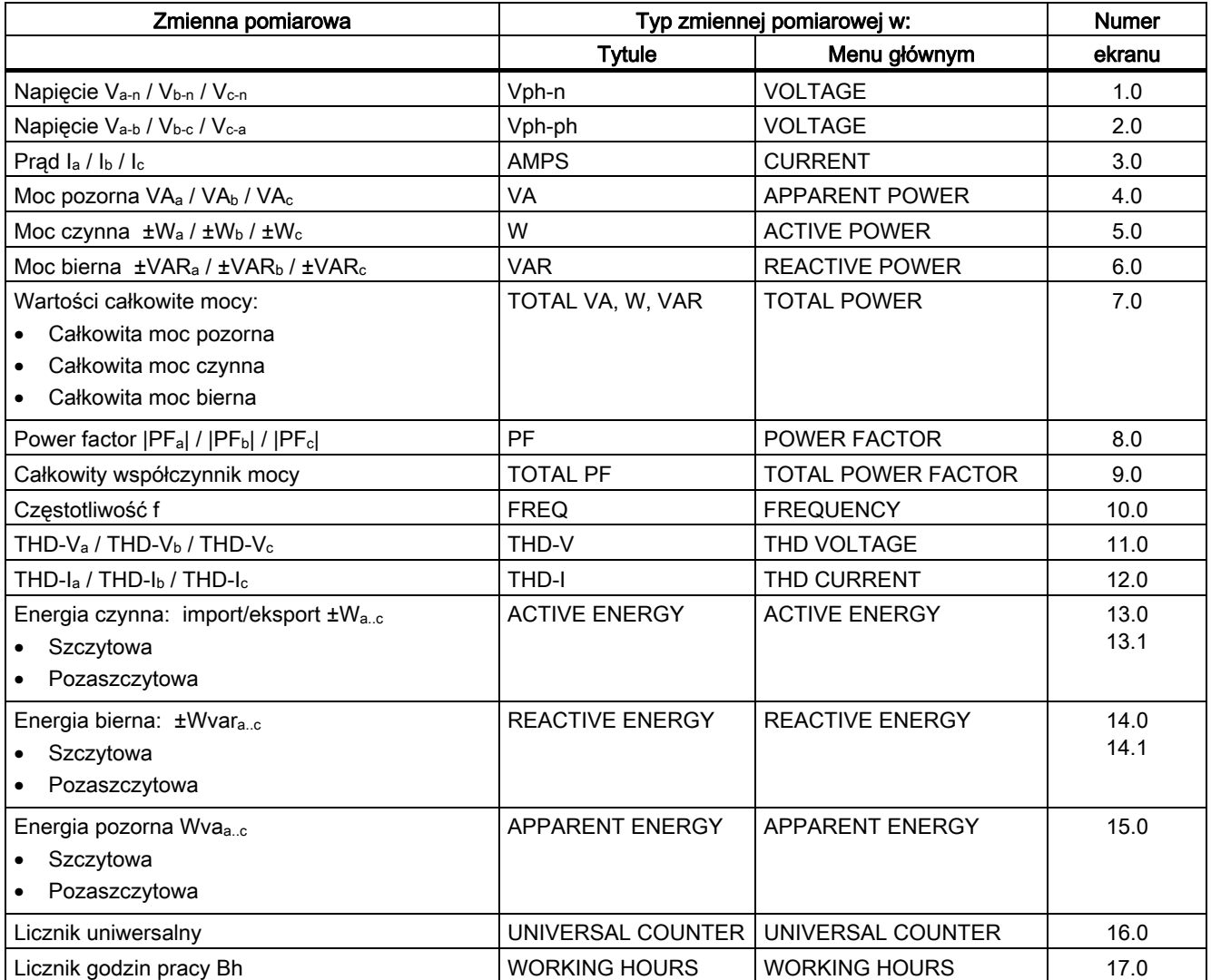

#### **Sterowanie**

8.1 Interfejs urządzenia

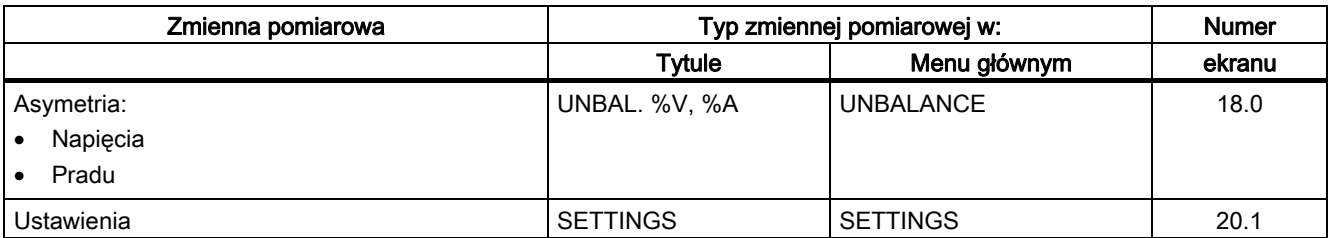

## Rodzaj zmiennej pomiarowej

Druga pozycja tytułu zawiera informacje o rodzaju aktualnie wyświetlanej zmiennej pomiarowej. Poniższa tabela pokazuje stosowane oznaczenia:

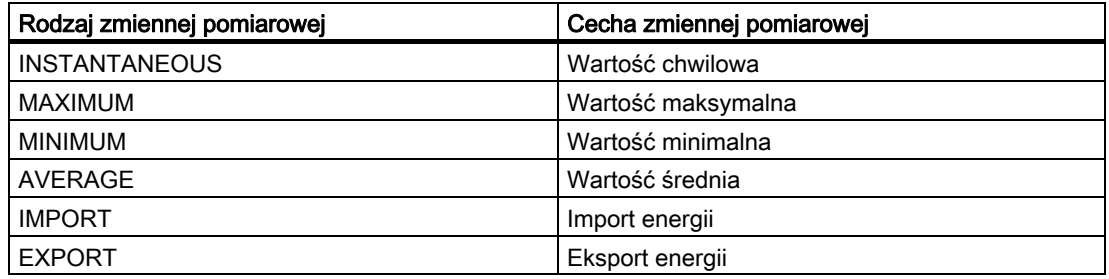

## Przyciski funkcyjne

W trybie wyświetlania zmiennych pomiarowych przyciski funkcyjne posiadają różne przyporzadkowania. Przyciski F2  $\rightarrow$  oraz F3  $\rightarrow$  dostępne są jedynie w przypadku wyświetlania wartości chwilowych.

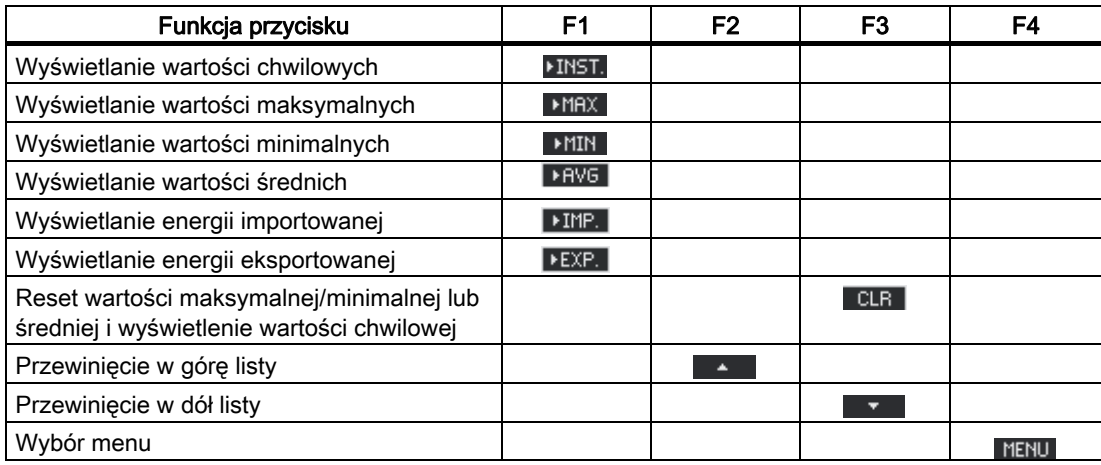

## 8.1.3 Ekran menu głównego - "MAIN MENU"

"MAIN MENU" prezentuje mozliwość wyboru pośród zmiennych pomiaowych. Dodatkowa pozycja "SETTINGS" umożliwia zmiany ustawień urządzenia.

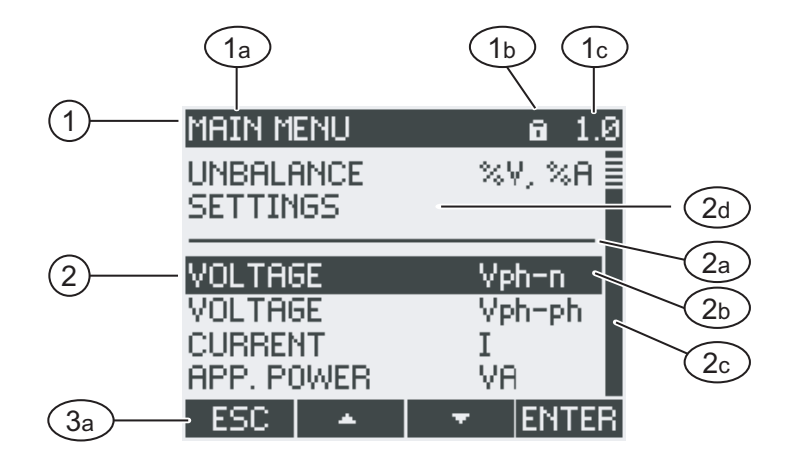

- (1) Tytuł ekranu
	- a) "MAIN MENU"
	- b) Symbol ochrony urządzenia
	- c) Numer ekranu
- (2) Lista dostępnych zmiennych pomiarowych
	- a) Linia oddzielająca początek / koniec listy
	- b) Pasek wyboru
	- c) Scroll bar
	- d) Menu parametryzacji urządzenia
- (3) Przyciski funkcyjne
	- a) Etykiety

Rysunek 8-8 Ekran menu głównego

#### Tytuł ekranu

Tytuł "MAIN MENU" pozostaje bez zmian.

#### Numer ekranu wyświetlanej zmiennej

Ekran menu głównego nie posiada przyporządkowanego numeru. Wyświetlany numer ekranu odnosi się do wybranej zmiennej pomiarowej.

#### **Sterowanie**

8.1 Interfejs urządzenia

#### Lista dostępnych zmiennych pomiarowych

Lista w menu pokazuje dostępne zmienne pomiarowe.

## Pasek wyboru

Pasek wyboru podświetla aktualnie wybraną zmienną pomiarową.

## Przejście do menu ustawień urządzenia

Wybranie pozycji "SETTINGS"powoduje przejście do menu ustawień urządzenia.

## Przyciski funkcyjne

Tabela 8- 1 Przyporządkowanie przycisków funkcyjnych w menu gównym - "MAIN MENU"

| Funkcja                                              | F <sub>1</sub> | F2 | F3 | F4           |
|------------------------------------------------------|----------------|----|----|--------------|
| Anulowanie wyboru i powrót do<br>poprzedniego ekranu | ESC.           |    |    |              |
| Przewinięcie w górę listy                            |                | ×  |    |              |
| Przewinięcie w dół listy                             |                |    | ▼  |              |
| Wybór pozycji                                        |                |    |    | <b>ENTER</b> |

# 8.1.4 Ekran menu "SETTINGS"

Menu "SETTINGS" zawiera parametry i ustawienia urządzenia.

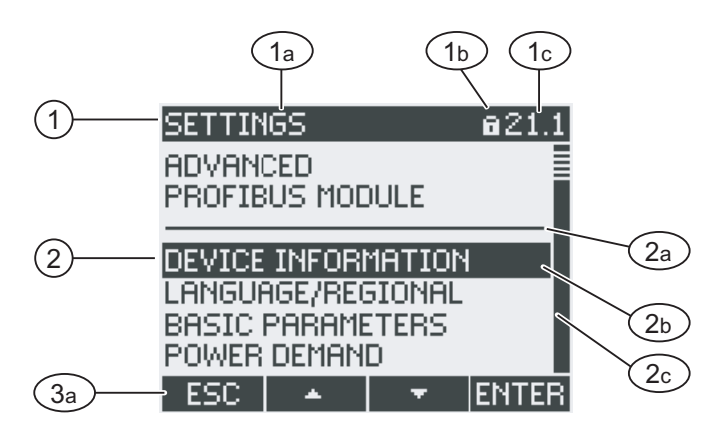

- (1) Tytuł ekranu
	- a) "SETTINGS"
	- b) Symbol ochrony urządzenia
	- c) Numer ekranu
- (2) List a ustawień urządzenia
	- a) Linia oddzielająca początek / koniec listy
	- b) Pasek wyboru
	- c) Scroll bar
- (3) Przyciski funkcyjne
	- a) Etykiety

Rysunek 8-9 Ekran menu "SETTINGS".

Menu "SETTINGS" zawiera taki sam sposób wyboru i sterowania jak menu "MAIN MENU".

## Przyciski funkcyjne

Tabela 8- 2 Przyporządkowanie przycisków funkcyjnych w menu "SETTINGS"

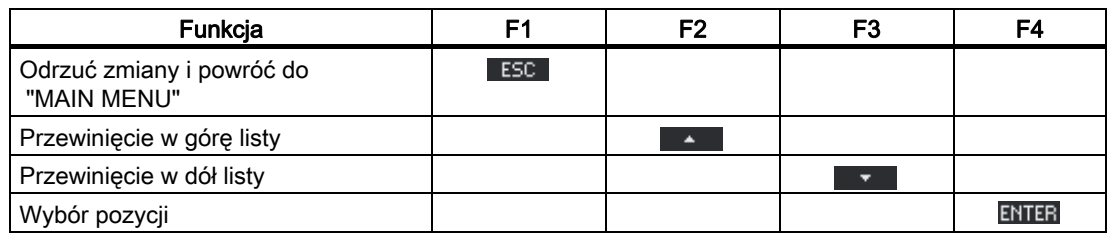

#### **Sterowanie**

8.1 Interfejs urządzenia

## 8.1.5 Ekran ustawień urządzenia

Poniżej tytułu obrazu jest wyświetlana grupa powiązanych ze sobą nastaw urządzenia. Prezentowane są aktualnie obowiązujące wartości tych nastaw.

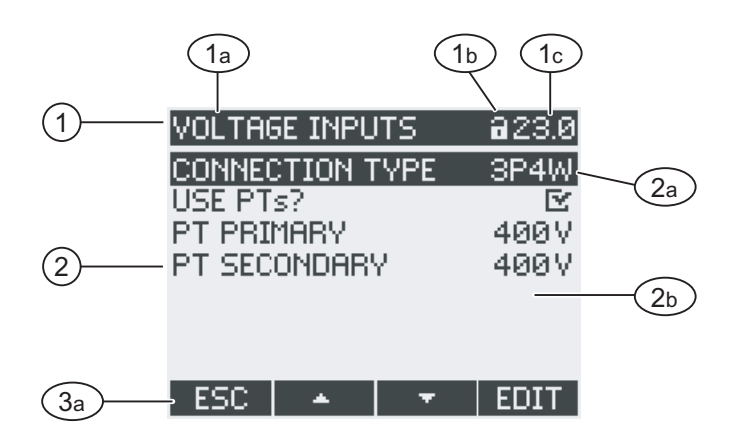

- (1) Tytuł
	- a) Typ wybranej grupy ustawień
	- b) Symbol blokady urządzenia
	- c) NUmer ekranu
- (2) Lista dostępnych ustawień
	- a) Pasek wyboru
	- b) Aktualna nastawa
- (3) Przyciski funkcyjne
	- a) Etykiety

Rysunek 8-10 Ekranustawień urządzenia

#### Tytuł ekranu

Określa, która grupa nastaw urządzenia została aktualnie wybrana.

## Przyciski funkcyjne

Tabela 8- 3 Przyporządkowanie przycisków funkcyjnych w menu ustawień urządzenia

| Funkcja                     | F1   | F <sub>2</sub> | F3  | F4   |
|-----------------------------|------|----------------|-----|------|
| Powrót do poprzedniego menu | ESC. |                |     |      |
| Przewinięcie w górę listy   |      | л.             |     |      |
| Przewinięcie w dół listy    |      |                | 57. |      |
| Przejście do trybu edycji   |      |                |     | EDIT |
| Włączenie/wyłączenie opcji  |      |                |     | 口业区  |
| Powrót do menu              |      |                |     | OΚ   |

Przycisk F4 EDIT powoduje przejście w tryb edycji danej pozycji. W trybie tym możliwa jest zmiana ustawień urządzenia.

F4 **EUF** włącza lub wyłącza daną opcje / nastawę.

F4 OK jest dostępny, gdy nastawa urządzenia jest wyświetlana, ale nie jest dostępna. Tak samo jakl przyciski F1, F4 powoduje powrót do menu "SETTINGS".

## 8.1.6 Tryb edycji ustawień urzadzenia

Aby dokonać zmiany w ustawieniach urządzenia, niezbędne jest przejście w tryb edycji. Funkcja ta przypisana jest do przycisku funkcyjnego F4 EDIT.

Można łatwo rozpoznać tryb edycji, gdyż pasek wyboru jest wtedy zredukoany do szerokości wybranej pozycji .

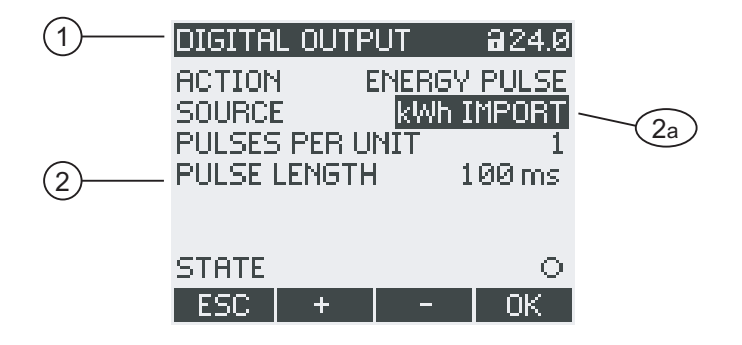

- (1) Tytuł grupy
- (2) Lista ustawień urządzenia
	- a) Ustawienia w trybie edycji

Rysunek 8-11 tryb ustawień urządzenia

#### Uwaga:

W tryie wyświetlania, przycisk F4 **DVZ** pracuje jako przełącznik ON/OFF (włącz/wyłącz). Zmiany zatwierdzane w ten sposób wprowadzane są z natychmiastowym skutkiem.

## Przyciski funkcyjne

Tabela 8- 4 Przyporządkowanie przycisków funkcyjnych w trybie edycji ustawień urządzenia

| Funkcja                                                          | F1   | F2  | F3   | F4 |
|------------------------------------------------------------------|------|-----|------|----|
| Anulowania nastaw i powrót do<br>poprzedniego menu               | ESC. |     |      |    |
| Zwiększenie wartości o "1"<br>lub wyświetlenie następnej nastawy |      | $+$ |      |    |
| Zmniejszenie wartości o "1"                                      |      |     |      |    |
| Przejście do następnej cyfry w prawo                             |      |     | $-1$ |    |
| Zapisz zmiany i powróć do trybu<br>wyświetlania                  |      |     |      |    |

# 8.2 Czynności realizowane przez użytkownika

## 8.2.1 Czynności realizowane przez użytkownika na ekranie zmiennych pomiarowych

#### Wybór zmiennej pomiarowej

Podczas wyświetlania zmiennych chwilowych, mozliwe jest przełączanie do innej zmiennej pomiarowej.

F2 przełącza do poprzedniej mierzonej zmiennej.

F3 przełącza do następnej mierzonej zmiennej.

Kolejność mierzonych zmiennych odpowiada kolejności w menu głównym.

Jeśli wyświetlana jest wartość maksymalna/minimalna lub wartość średnia, przyciski F2 **EX s** oraz F3 są niedostępne. W takiej sytuacji, najpierw należy przełączyć się na wyświetlanie wartości chwilowych.

#### Uwaga:

Istnieje również możliwość wyboru mierzonej zmiennej z menu głównego.

## Wyświetlanie wartości chwilowych, maksymalnych / minimalnych lub średnich

Przycisk F1 włącza tryb wyświetlania.

Przycisk F1 **HRX**: wyświetlanie wartości maksymalnej,

Przycisk F1 **MIN** : wyświetlanie wartości minimalnej,

Przycisk F1 **INST**: wyświetlanie wartości chwilowej,

Przycisk F1 <sup>| FRVG</sup> : wyświetlanie wartości średniej,

**Sterowanie** 

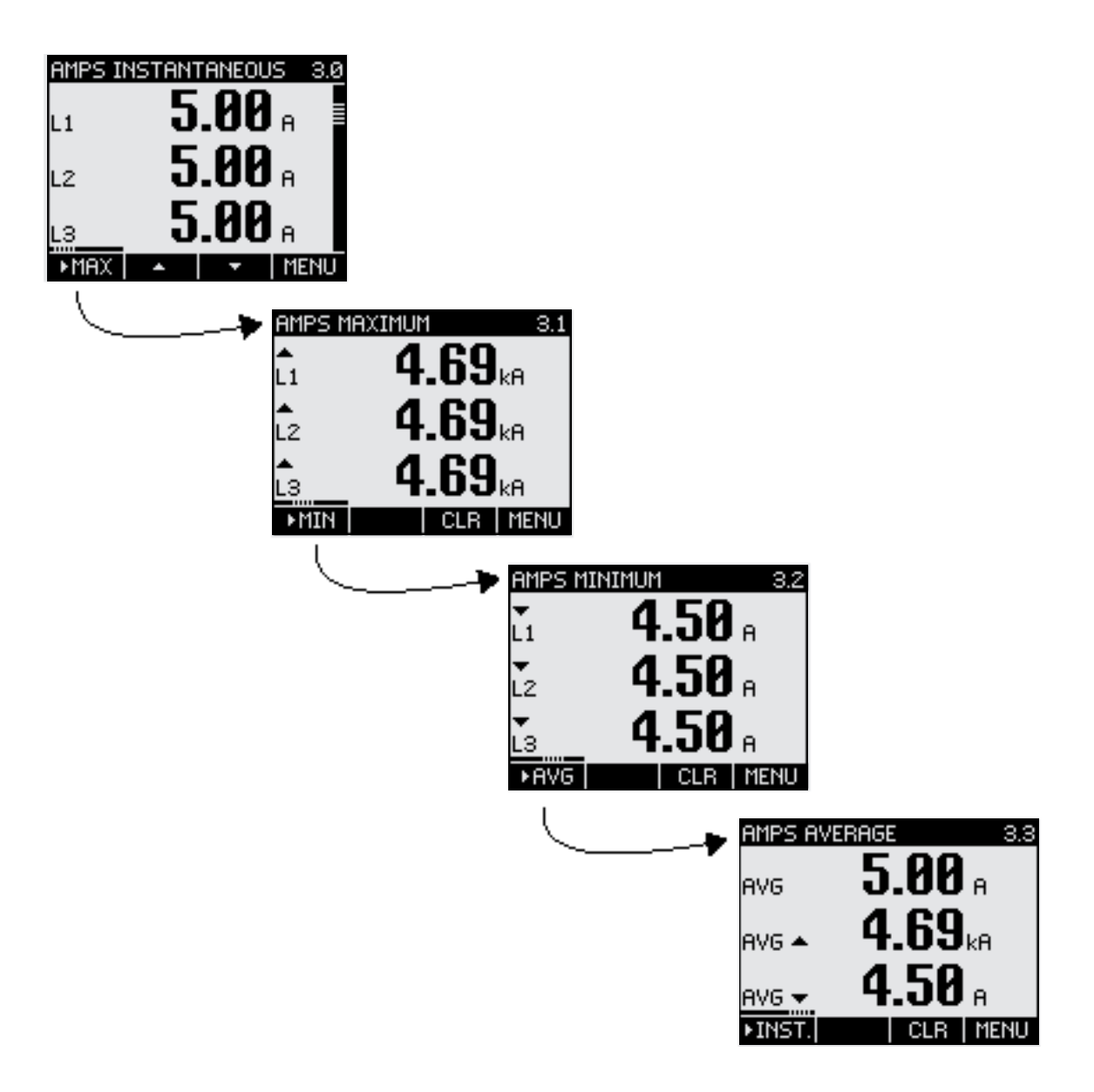

Rysunek 8-12 zmiana wyświetlenej wartości zmiennej pomiarowej

## Reset wartości maksymalnej lub minimalnej do wartości chwilowej

Przycisk F3 CLR resetuje wartości maksymalne/minimalne danej zmiennej do wartości chwilowej.

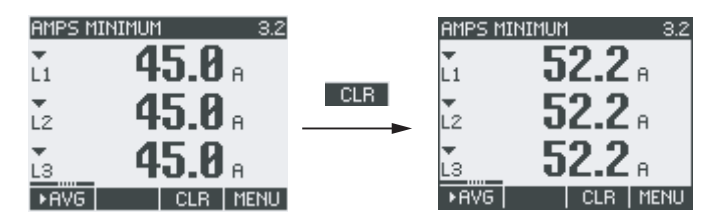

Rysunek 8-13 Reset wartości maksymalnej/minimalnej.

## Przełączanie między importem a eksportem

Przycisk F1 przełącza pomiędzy energią czynną importowaną i eksportowaną, energią czynną i bierna:

- F1 **DEXP.** : Eksport
- F1 **DIMP.**: Import.

#### Wyświetlanie menu głównego "MAIN MENU"

Przycisk F4 MENU powoduje wybór menu. Pasek wyboru na ekranie wyboru menu pojawi się na ostatnio wyświetlanej mierzonej zmiennej.

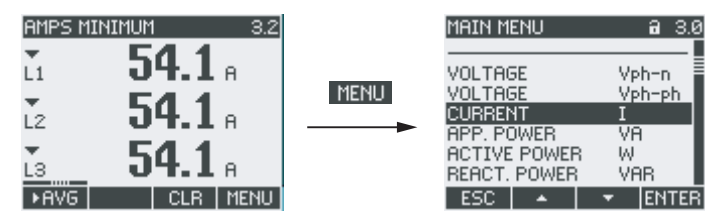

Rysunek 8-14 wywołanie "MAIN MENU"

## 8.2.2 Czynności realizowane przez użytkownika w menu głównym - "MAIN MENU"

#### Wybór zmiennej pomiarowej

Pasek wyboru podświetla aktualnie wybraną pozycję menu (biały tekst na czarnym tle).

Przycisk F2 **·** przesuwa pasek wyboru w górę na liście pozycji menu.

Przycisk F3 **przesuwa pasek wyboru w dół na liście pozycji menu.** 

#### Uwaga

Przełączanie między zmiennymi pomiarowymi można realizować bez konieczności wchodzenia do menu głównego.

#### Wyświetlanie zmiennych pomiarowych

Pasek wyboru podświetla aktualnie wybraną pozycję menu (biały tekst na czarnym tle).

Przycisk F4 ENTER wywołuje wyświetlenie wybranej zmiennej pomiarowej

#### Anulowanie wyboru

Przycisk F1 ESC | unieważnia wybór dokonany z menu i realizuje powrót do ostatnio wyświetlanej mierzonej zmiennej.

#### **Uwaga**

#### Anulowanie wyboru

Po powrocie z menu głównego do wyświetlania zmiennych pomiarowych, ekran zostaje przełączony na wyświetlanie wartości chwilowej.

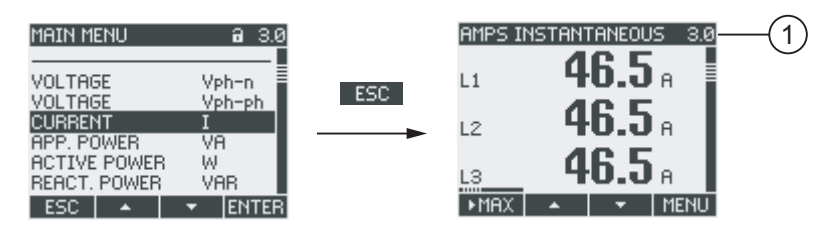

(1) Przełączanie na wyświetlanie wartości chwilowej

Rysunek 8-15 Anulwanie wyboru

## Wywołanie menu "SETTINGS"

Wybranie z menu pozycji "SETTINGS" spowoduje wywołanie menu podrzędnego, umożliwiającego parametryzowanie urządzenia.

## 8.2.3 Czynności realizowane przez użytkownika w menu "SETTINGS"

#### Wybór ustawień

Pasek wyboru podświetla aktualnie wybraną pozycję menu (biały tekst na czarnym tle).

Przycisk F2 **A** przesuwa pasek wyboru w górę na liście pozycji menu.

Przycisk F3 **przesuwa pasek wyboru w dół na liście pozycji menu.** 

## Wyświetlenie nastawy

Pasek wyboru podświetla aktualnie wybraną pozycję menu (biały tekst na czarnym tle). Przycisk F4 ENTER wywołuje wyświetlanie wybranej nastawy urządzenia.

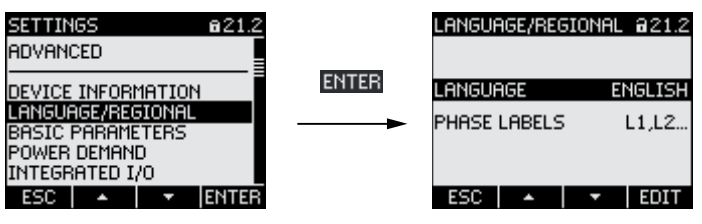

Rysunek 8-16 Wyświetlanie ustawień

## Anulowanie wyboru

Przycisk F1 E50 powoduje powrót do poprzedniego menu.

## 8.2.4 Czynności realizowane przez użytkownika w ustawieniach urządzenia

#### Wywołanie trybu edycji

Aby dokonać zmiany w ustawieniach urządzenia, niezbędne jest przejście w tryb edycji. Funkcja ta przypisana jest do przycisku funkcyjnego F4 EDIT.

Można łatwo rozpoznać tryb edycji, gdyż pasek wyboru jest wtedy zredukoany do szerokości wybranej pozycji.

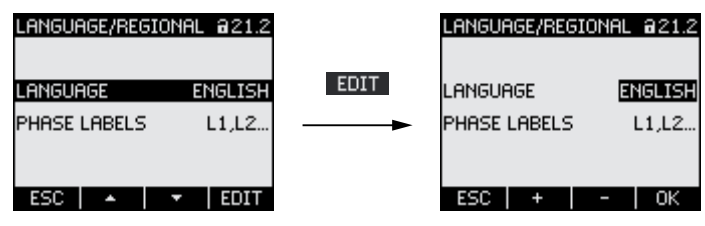

Rysunek 8-17 Wywołanie trybu edycji

## Wyjście z trybu edycji

Przycisk F1 ESC zamyka ekran i powoduje powrót do menu "SETTINGS".

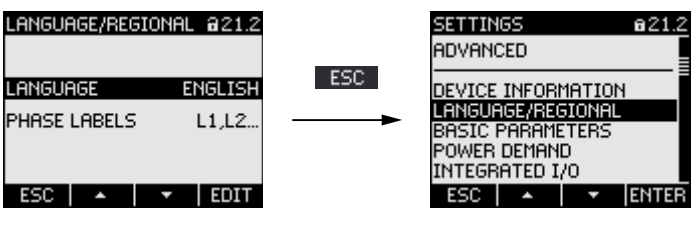

Rysunek 8-18 Wyjście z trybu

## 8.2.5 Czynności realizowane przez użytkownika w trybie edycji ustawień urządzenia

#### Wprowadzanie hasła

W przypadku aktywnej funkcji ochrony urządzenia, SENTRON PAC3200 wyświetli alert o wpisanie hasła dostępu.

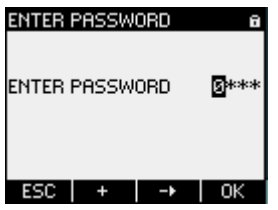

Rysunek 8-19 Wprowadzanie hasła

Informacje odnośnie wprowadzania hasła znajdują się w rozdziale "Zarządzanie hasłami".

#### Zmiana wartości

Przycisk F4 **DDB** przełąca funkcję lub status urządzenia w trybie ON/OFF. Zmiany dokonywane są w czasie rzeczywistym. Nie jest wymagane zapisanie nastaw przy pomocy przycisku F4 **.** ok .

#### **Sterowanie**

8.2 Czynności realizowane przez użytkownika

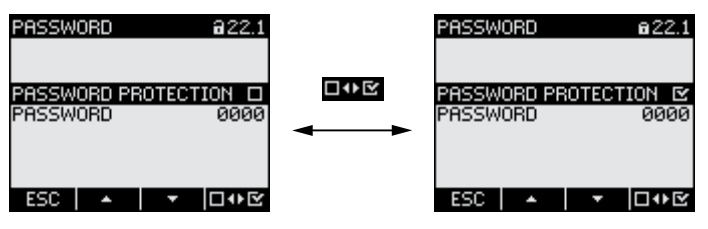

Rysunek 8-20 Przełączanie nastaw

#### Przełączanie między wieloma opcjami

Przycisk F4 D<sup>+</sup>E realizuje przełączanie pomiędzy opcjami, które nie mogą być ustawione jako działające jednocześnie. Gdy dana opcja zostaje załączona, inna aktualnie ustawiona opcja jest wyłączana.

Nie jest wymagane zapisanie nastaw przy pomocy przycisku F4 <sup>ok</sup>

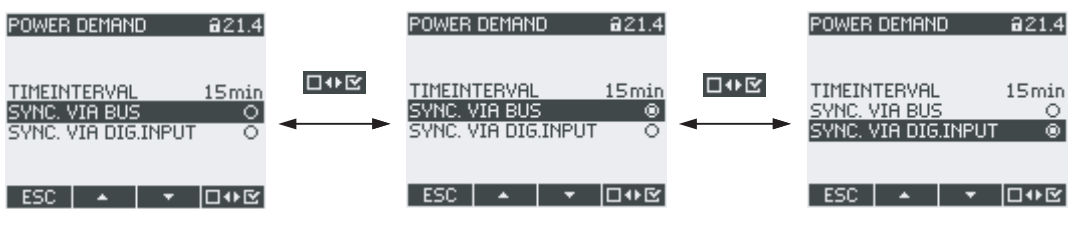

Rysunek 8-21 Przełączanie między nastawami

#### Wybór z kilku nastaw

Przycisk F2 + realizuje przewijanie w górę przez cały zakres możliwych do wyboru wartości nastaw.

Przycisk F3  $\blacksquare$  realizuje przewijanie w dół przez cały zakres możliwych do wyboru nastaw.

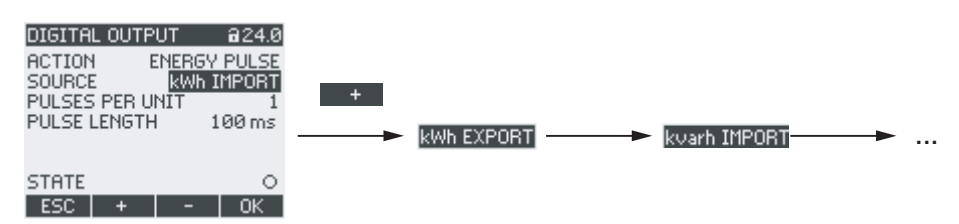

Rysunek 8-22 Wybór z kilku nastaw

#### Zmniejszanie lub zwiększanie wartości

Przycisk F2 **+ zwiększa nastawę o 1.** 

Przycisk F3 **zmnielsza nastawe o 1.** 

Po najwyższej wartości z dostępnego zestawu nastaw, zaproponowana zostanie ponownie najniższa.

#### Definiowanie wartości złożonych

Jeżeli przycisk F3  $\rightarrow$  jest dostępny, istnieje wtedy możliwość przechodzenia pomiędzy kolejnymi cyframi danej wartości, np. w przypadku kolejnych cyfr składających się na adres, stanowiący daną wartość

Przycisk F3 → pozwala przemieszczać się pomiędzy kolejnymi cyframi danej wartości od lewej do prawej.

Przycisk F2  $\blacksquare$  + zwiększa nastawę o 1. Po najwyższej wartości z dostępnego zestawu nastaw, zaproponowana zostanie ponownie najniższa.

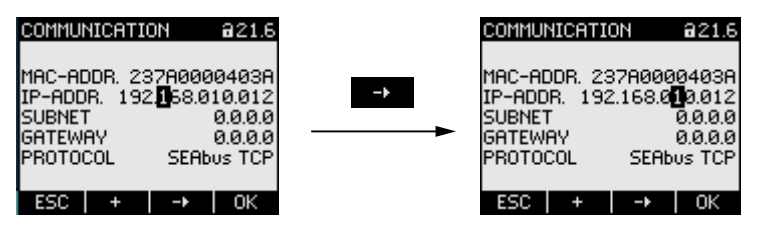

Rysunek 8-23 Definiowanie wartości złożonych

#### Zapis nastaw

Przycisk F4 **DK** powoduje zapamiętanie zadanej wartości oraz powrót do trybu wyświetlania.

#### Anulowanie zmian

Przycisk F1 ESC anuluje zmiany wprowadzone w trakcie edycji i realizuje powrót do trybu wyświetlania. Wszystkie niezatwierdzone zmiany zostaną utracone.

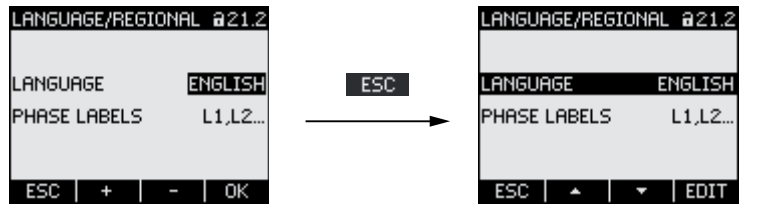

Rysunek 8-24 Anulowanie zmian.

# **Parametryzacja**

# 9.1 Wprowadzenie

## Ustawienia urządzenia

Rozdział "Parametryzacja" opisuje ustawienia urządzenia. Funkcje te zawierają:

- Dopasowanie do warunków użytkowania
- Integrację z systemem komunikacji
- Ustawienia regionalne, ergonomiczne, Ochronę urządzenia

Nastawy urządzenia mogą być wprowadzone przez:

- Interfejs użytkownika
- Oprogramowanie konfiguracyjne

#### Uwaga

#### Ochrona ustawień urządzenia

W momencie realizacji dostawy - nastawy urządzenia nie są zabezpieczone. Podczas uruchamiania urządzenia należy ustalić hasło oraz uruchomić ochronę nastaw urządzenia, aby zabezpieczyć je przed nieuprawnionymi lub niezamierzonymi zmianami.

# 9.2 Parametryzacja interfejsu użytkownika

## 9.2.1 Grupy ustawień

Nastawy urządzenia zostały podzielone na następujące grupy. Menu "SETTINGS" pokazuje je jako następujące pozycje:

- Device information (informacje o urządzeniu)
- Language/Regional (język / ustawienia regionalne)
- Basic parameters {Parametry podstawowe)
- Power demand (Zapotrzebowanie mocy)
- Integrated I/O (Zintegrowane we/wy)
- Communication (Komunikacja)

9.2 Parametryzacja interfejsu użytkownika

- Display (Ekran)
- Advanced (Zaawansowane)
- PROFIBUS module (moduł Profibus tylko gdy jest on zainstalowany)

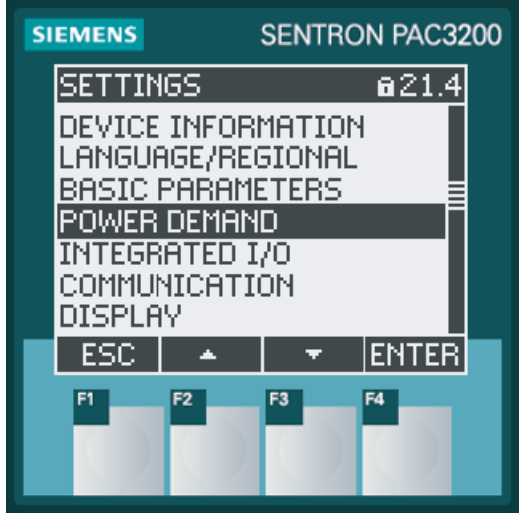

Rysunek 9-1 menu "Settings"

#### Przegląd – Drzewko menu i ustawienia urządzenia

Poniżej przedstawiono strukturę drzewka menu "SETTINGS" ze wszystkimi nastawami. Drzewko podstawowe rozgałęzia się na szereg menu podrzędnych.

#### MAIN MENU

SETTINGS

#### DEVICE INFORMATION 21.1

Manufacturer designation

Order No.

Serial number

Date code

Hardware revision level

Firmware revision level

Boot loader revision level

#### LANGUAGE/REGIONAL 21.2

LANGUAGE

PHASE LABELS

## BASIC PARAMETERS 21.3

VOLTAGE INPUTS 23.0

CONNECTION TYPE

Use PTs?

VOLTAGE INPUT

Parametryzacja

9.2 Parametryzacja interfejsu użytkownika

 PT PRIMARY PT SECONDARY CURRENT INPUTS 23.1 CT PRIMARY CT SECONDARY INVERT CT POLARITY POWER DEMAND 21.4 TIME INTERVAL SYNC. VIA BUS SYNC. VIA DIG.INPUT INTEGRATED I/O 24.0 DIGITAL OUTPUT 24.0 ACTION **SOURCE** PULSES PER UNIT PULSE LENGTH DIGITAL INPUT 24.1 ACTION PULSES PER UNIT UNIT COMMUNICATION 21.6 MAC-ADR. IP-ADDR. SUBNET GATEWAY PROTOCOL DISPLAY 21.7 CONTRAST BACKLIGHT LEVEL BACKLIGHT DIMMED TIME UNTIL DIMMED INVERT DISPLAY REFRESH TIME DISPLAY TEST ADVANCED 22.8 PASSWORD PROTECTION 22.1 PASSWORD PROTECTION PASSWORD LIMITS 22.2

LIMIT 0

9.2 Parametryzacja interfejsu użytkownika

 MONITORING **SOURCE** MODE VALUE PICKUP DELAY **HYSTERESIS STATUS**  LIMIT 1 ... LIMIT 2 ... LIMIT 3 ... LIMIT 4 ... LIMIT 5 ... LIMIT 6 ... LIMIT LOGIC LIM0 LIM1 LIM2 LIM3 LIM4 LIM5 = LIMIT LOGIC UNIVERSAL COUNTER 22.3 **SOURCE**  RESET 30.0 CLEAR MIN/MAX-VALUES RESET COUNTERS UNIV.COUNTER RESET FACTORY DEFAULTS PARAM. EXECUTE PROFIBUS MODULE 21.9 PROFIBUS ADDRESS RS485 MODULE 21.9 ADDRESS BAUD RATE

Parametryzacja

9.2 Parametryzacja interfejsu użytkownika

## **SETTINGS PROTOCOL** RESPONSE TIME

## 9.2.2 Device information [informacje o urządzeniu]

Ustawienia te nie mogą być edytowane. Przycsk F4 <sup>ok powoduje</sup> powrót do menu "SETTINGS".

Wybierz: "SETTINGS > DEVICE INFORMATION"

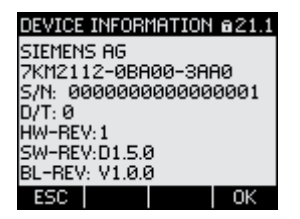

Rysunek 9-2 "INFORMATION"

## Device information [informacje o urządzeniu]

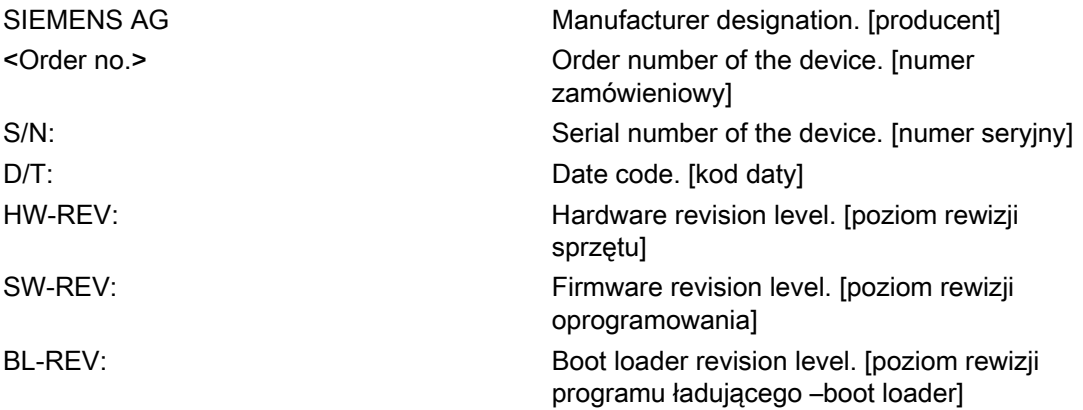

## 9.2.3 Language, regional settings [język / ustawienia regionalne]

Adaptacja ustawień regionalnych i językowych. Wybierz: "SETTINGS > ANGUAGE/REGIONAL"

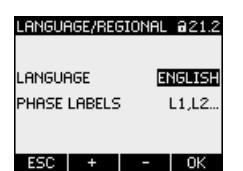

Rysunek 9-3 Ustawienia "LANGUAGE SETTING"

9.2 Parametryzacja interfejsu użytkownika

## Language and regional settings [język / ustawienia regionalne]

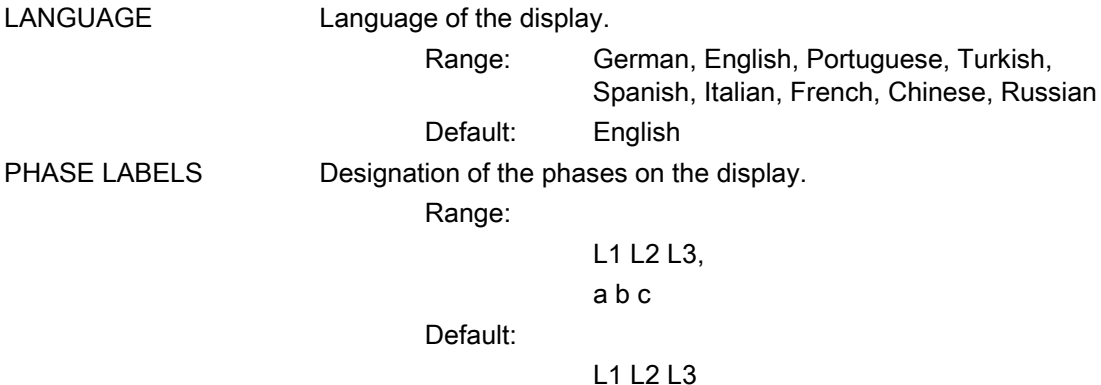

## 9.2.4 Basic parameters [Parametry podstawowe]

Parametrami podstawowymi są wszystkie nastawy związane z wejściami pomiarowymi. Wybierz: "SETTINGS > BASIC PARAMETERS"

BASIC PARAMETERS a23.0

VOLTAGE INPUTS<br>CURRENT INPUTS

ESC  $\vert + \vert + \vert$  Enter

Rysunek 9-4 "BASIC PARAMETERS"

## VOLTAGE INPUTS [Wejścia napięciowe]

| <b>VOLTAGE INPUTS</b><br>CONNECTION TYPE | 623.0<br>3P4W | <b>VOLTAGE INPUTS</b><br>CONNECTION TYPE | 823.0<br>3P4W |
|------------------------------------------|---------------|------------------------------------------|---------------|
| USE PTs?                                 |               | USE PTs?                                 | ゼ             |
| <b>VOLTAGE INPUT</b>                     | 400V          | <b>PT PRIMARY</b><br>PT SECONDARY        | 400V<br>400V  |
| ESC.                                     | <b>EDIT</b>   | ESC.                                     |               |

Rysunek 9-5 "VOLTAGE INPUTS"

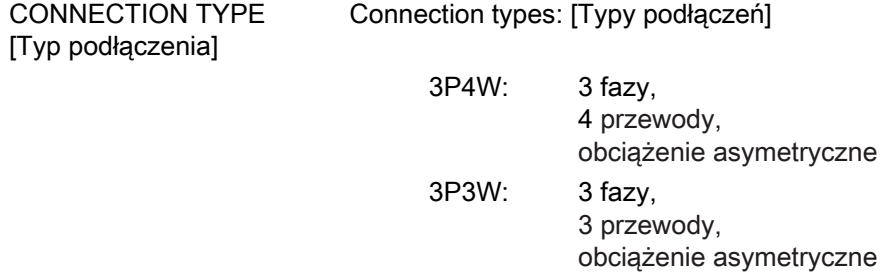

Parametryzacja

## 9.2 Parametryzacja interfejsu użytkownika

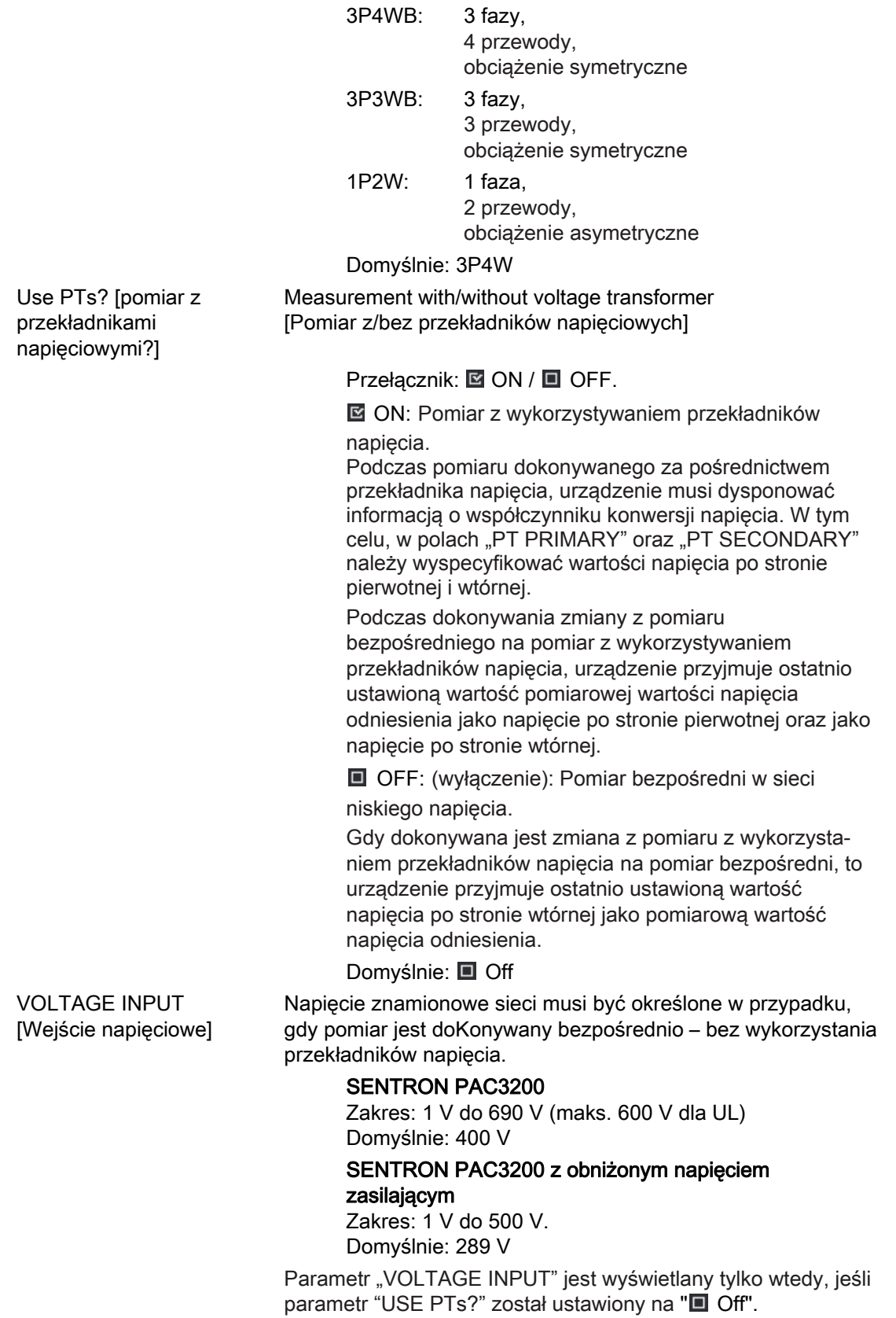

9.2 Parametryzacja interfejsu użytkownika

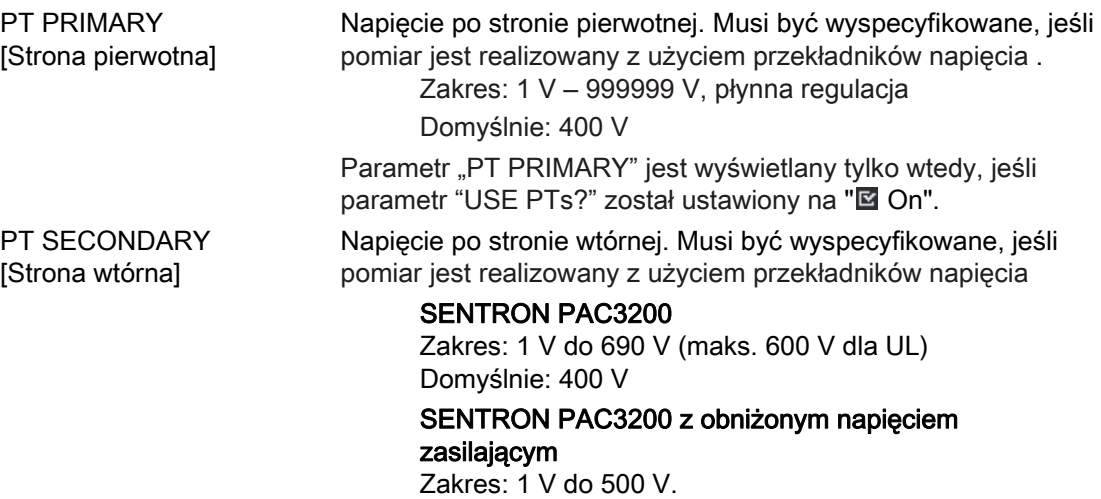

Domyślnie: 289 V Parametr "PT SECONDARY" jest wyświetlany tylko wtedy, jeśli

parametr "USE PTs?" został ustawiony na "<sup>2</sup>0N".

#### CURRENT INPUT [Wejście prądowe]

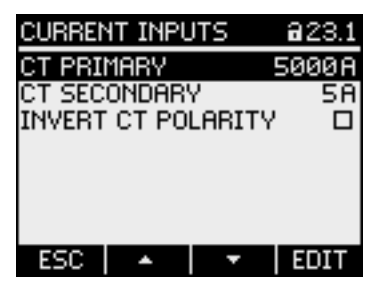

Rysunek 9-6 "CURRENT INPUTS"

#### UWAGA

## Należy zwrócić uwagę na obciążalność prądową

Przeciążenie może doprowadzić do uszkodzenia SENTRON PAC3200.

Podczas pomiaru z wykorzYStaniem przekładników prądowych konieczne jest wprowadzenie parametrów strony wtórnej i pierwotnej. W tym celu należy uzupełnić pola "CT PRIMARY" oraz "CT SECONDARY".

CT PRIMARY [Prąd strony pierwotnej przekładnika] Podaj przekładnię strony pierwotnej przekładników prądowych

> Zakres: 1 A to 99999 A, Domyślnie: 50 A

Parametryzacja

9.2 Parametryzacja interfejsu użytkownika

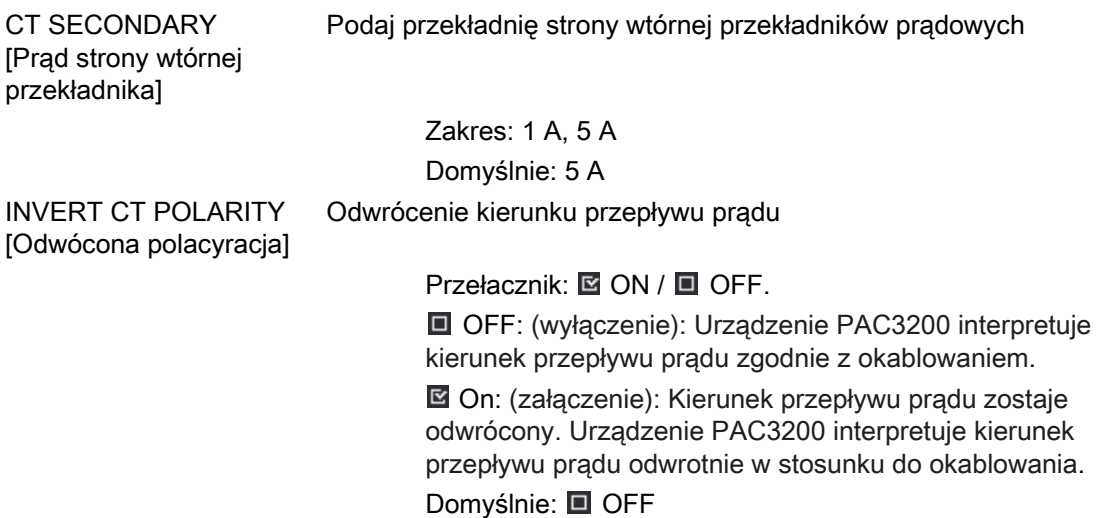

# 9.2.5 Power demand [Zapotrzebowanie mocy]

Nastawy dotyczące określenia zapotrzebowania mocy. Wybierz: "SETTINGS > POWER DEMAND."

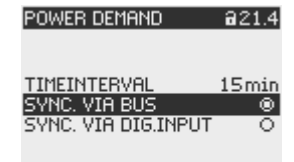

 $ESC$   $\rightarrow$   $\rightarrow$   $\Box \rightarrow$   $\Box \rightarrow$ 

Rysunek 9-7 "POWER DEMAND"

## Power demand [zapotrzebowanie mocy]

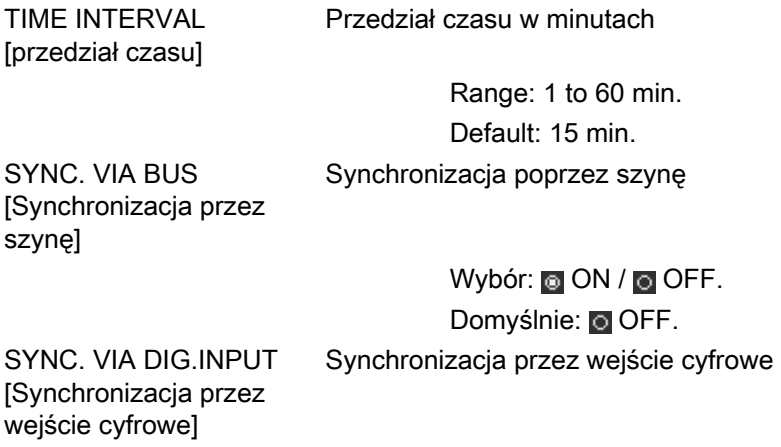

9.2 Parametryzacja interfejsu użytkownika

Wybór: ON / O OFF. Domyślnie: O OFF.

Jeśli ta opcja zostanie uruchomiona, to parametr "ACTION" [metoda działania wejścia cyfrowego] w nastawie "DIGITAL INPUT" [wejście cyfrowe] zostanie ustawiony na "DEMAND SYNC" [żądanie synchronizacji]. Patrz rozdział 9.2.6

## 9.2.6 Integrated I/O [Zintegrowane WE/WY]

Nastawy dotyczące wykorzystywania wejść i wyjść cyfrowych. Wybierz: "SETTINGS > INTEGRATED I/O".

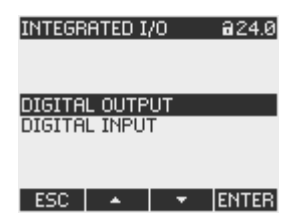

Rysunek 9-8 "INTEGRATED I/O"

## DIGITAL OUTPUT [wyjście cyfrowe]

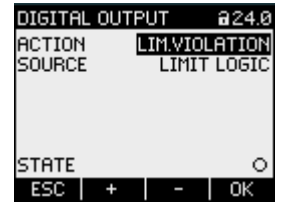

Rysunek 9-9 "DIGITAL OUTPUT"

ACTION [Akcja] Metoda uzycia wyjścia cyfrowego]

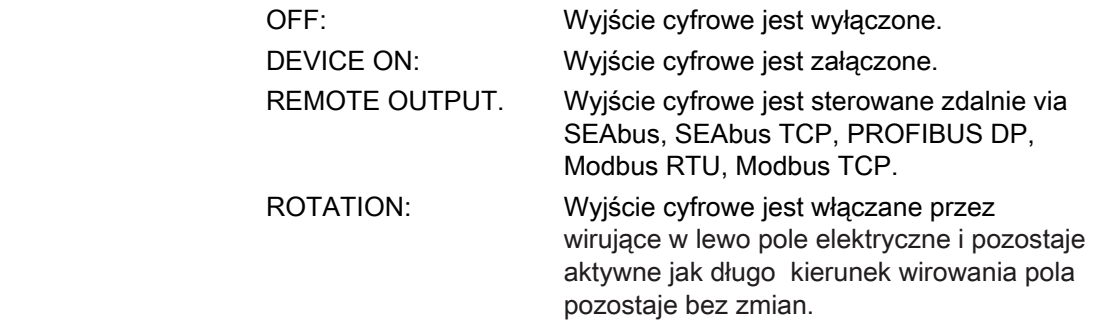

Parametryzacja

9.2 Parametryzacja interfejsu użytkownika

 LIM.VIOLATION: Wyjście cyfrowe jest włączane przez przekroczenie ograniczenia i pozostaje dopóki przekroczenie ograniczenia istnieje. W polu "DIGITAL OUTPUT > SOURCE" [źródło] wybiera się, które ograniczenie ma być monitorowane. Definicja ograniczenia jest pamiętana w polu "ADVANCED > LIMITS" [ograniczenia]. ENERGY PULSE: Wyjście cyfrowe wyprowadza parametryzowaną liczbę impulsów na jednostkę energii (np. kWh). Wyznaczana jest tutaj wartość licznika energii, wyspecyfikowanego w polu "DIGITAL OUTPUT > SOURCE" [źródło]. Domyślnie OFF.

SOURCE Pole jest dostępne w przypadku wybrania metod "LIM. VIOLATION" oraz "ENERGY PULSE"

 $-24.0$ 

 $\circ$  $E$ <sub>EDIT</sub>

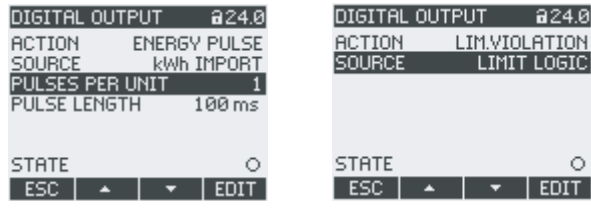

Rysunek 9-10 "DIGITAL OUTPUT"

W przypadku wybrania metody "LIM.VIOLATION" [przekroczenie ograniczenia]:

W polu "SOURCE" [źródło] jest wybierane ograniczenie, którego status jest podawany na wyjściu cyfrowym.

- LIMIT LOGIC
- LIMIT 0
- LIMIT 1
- LIMIT 2
- LIMIT 3
- LIMIT 4
- LIMIT 5

Domyślnie: LIMIT LOGIC.

W przypadku wybrania metody "ENERGY PULSE" [impulsy energii]: W polu "SOURCE" [źródło] jest wybierany rodzaj całkowitej mocy oraz wartość importu, po osiągnięciu której wyzwolony zostanie impuls.

 kWh IMPORT kWh EXPORT

kvarh IMPORT

kvarh EXPORT

9.2 Parametryzacja interfejsu użytkownika

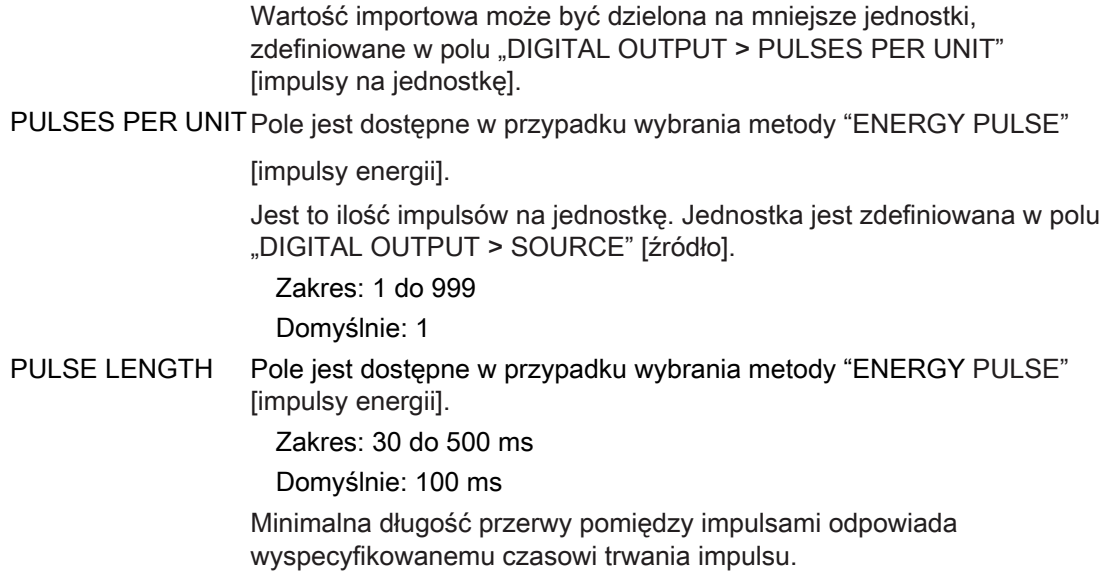

# DIGITAL INPUT [Wejście cyfrowe]

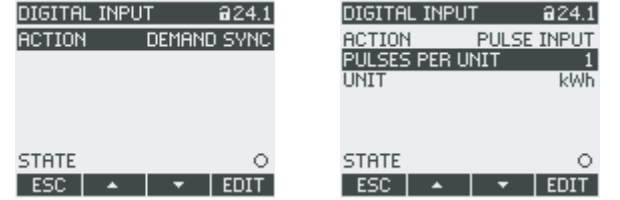

Rysunek 9-11 "DIGITAL INPUT"

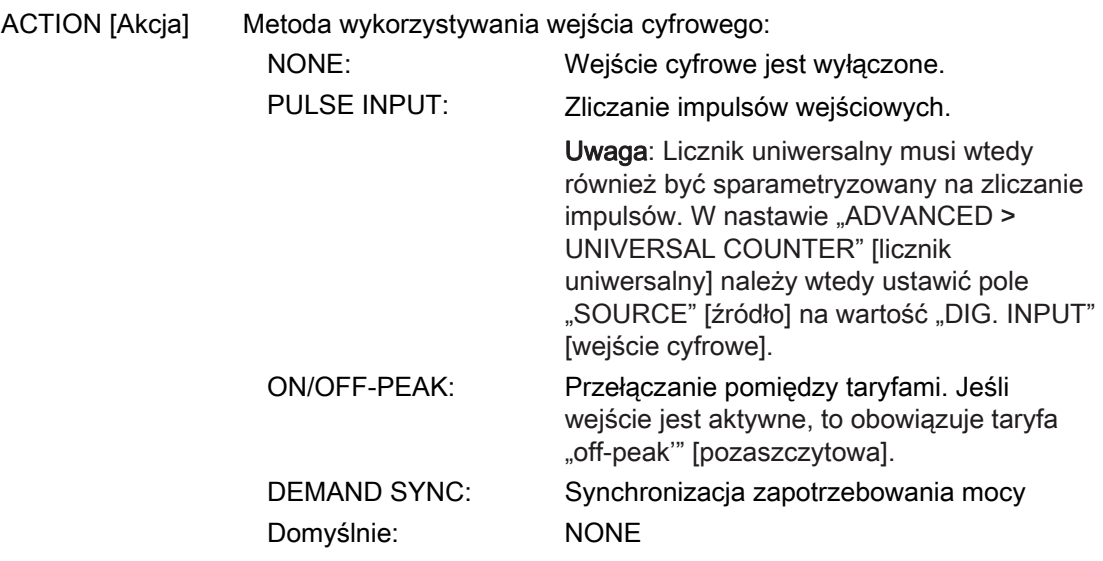
Parametryzacja

9.2 Parametryzacja interfejsu użytkownika

PULSES PER UNIT Pole jest dostępne w przypadku wybrania metody "PULSE INPUT" [wprowadzanie impulsów].

Zakres: 1 do 999

Domyślnie: 1

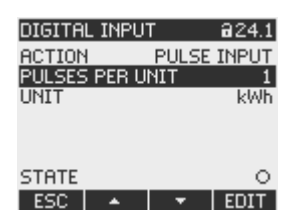

Rysunek 9-12 "DIGITAL INPUT"

UNIT Pole jest widoczne w przypadku wybrania metody "PULSE INPUT" [wprowadzanie impulsów]. kWh (energia czynna) kvarh (energia bierna)

#### 9.2.7 Communication [Komunikacja]

Adres urządzenia:

- MAC
- TCP/IP

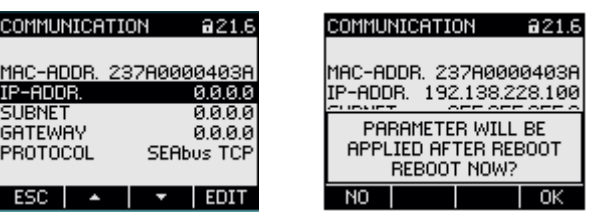

Rysunek 9-13 "COMMUNICATION"

Zmiana adresów TCP/IP zostanie dokonana dopiero po zrestartowaniu urządzenia.

Jeśli z nastawy "COMMUNICATION' wyjdzie się przy użyciu przycisku F1 Esc , urządzenie wyświetli alert o restarcie.

- Przycisk F1 **NO** : Restart nie zostanie wykonany. Zmiany adresów zostaną zapamiętane w urządzeniu, ale nie zaczną funkcjonować.
- Przycisk F1 <sup>ok</sup> : Restart zostanie wykonany. Zmiany adresów zaczną obowiązywać od razu.

#### Device settings for communication [Ustawienie urządzenia do komunikacji]

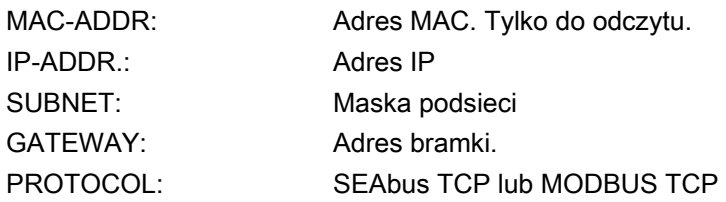

#### 9.2.8 Display [Wyświetlacz]

| SPLAY             |                   |
|-------------------|-------------------|
| ONTRAST           |                   |
| BACKLIGHT LEVEL   |                   |
| BACKLIGHT DIMMED  |                   |
| TIME UNTIL DIMMED | 3 <sub>min</sub>  |
| NVERT DISPLAY     | E                 |
| REFRESH TIME      | 330 <sub>ms</sub> |
| )ISPLAY TEST      |                   |
|                   |                   |

Rysunek 9-14 "DISPLAY"

#### Device settings of the display [Nastawy wyświetlacza]

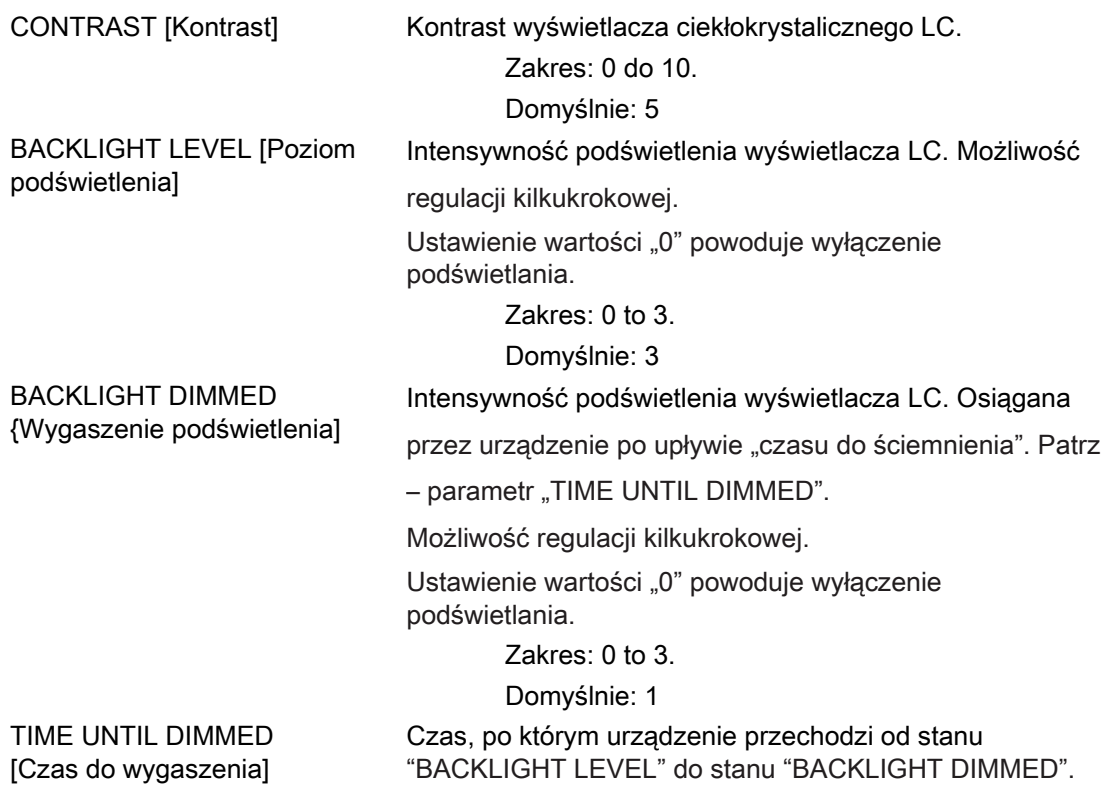

Parametryzacja

9.2 Parametryzacja interfejsu użytkownika

 Zakres: 0 do 99 min. Domyślnie: 3 min. Odwrócenie kolorów prezentowania na ekranie.

> Wybór: 2 ON / □ OFF. OFF: Ciemny tekst na jasnym tle ■ On: Jasny tekst na ciemnym tle. Domyślnie: **図** On: Szybkość odświeżania wyświetlanego obrazu.

> > Zakres: 330 to 3000 ms Domyślnie: 330 ms. Tolerancja: 100 ms.

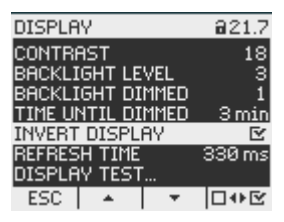

INVERT DISPLAY [Odwrócenie kolorów]

REFRESH TIME [Czas odświeżania]

Rysunek 9-15 Praca w trybie"INVERT DISPLAY": ON

DISPLAY TEST [Test wyświetlacza] Ekran do testowania możliwości funkcjonalnych wyświetlacza. Klawisz F3 powoduje wyświetlanie ekranu testowego w inwersji. Klawisz F4 gasi obraz.

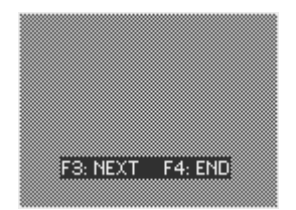

Rysunek 9-16 "DISPLAY TEST"

#### 9.2.9 Advanced [Zaawansowane]

Wybierz: "SETTINGS > ADVANCED".

- Zabezpieczenie hasłem
- Definicja ograniczeń

- Definicja licznika uniwerslanego
- Wyzerowanie wartości minimalnych/maksymalnych, liczników i adresów

| 622.1<br>ADVANCED                                       |  |
|---------------------------------------------------------|--|
| PASSWORD<br>LIMITS<br>UNIVERSAL COUNTER<br><b>RESET</b> |  |
| <b>ENTER</b><br>ESC                                     |  |

Rysunek 9-17 "ADVANCED" \

#### PASSWORD PROTECTION [Ochrona hasłem]

Dostęp do nastaw urządzenia może być chroniony hasłem.

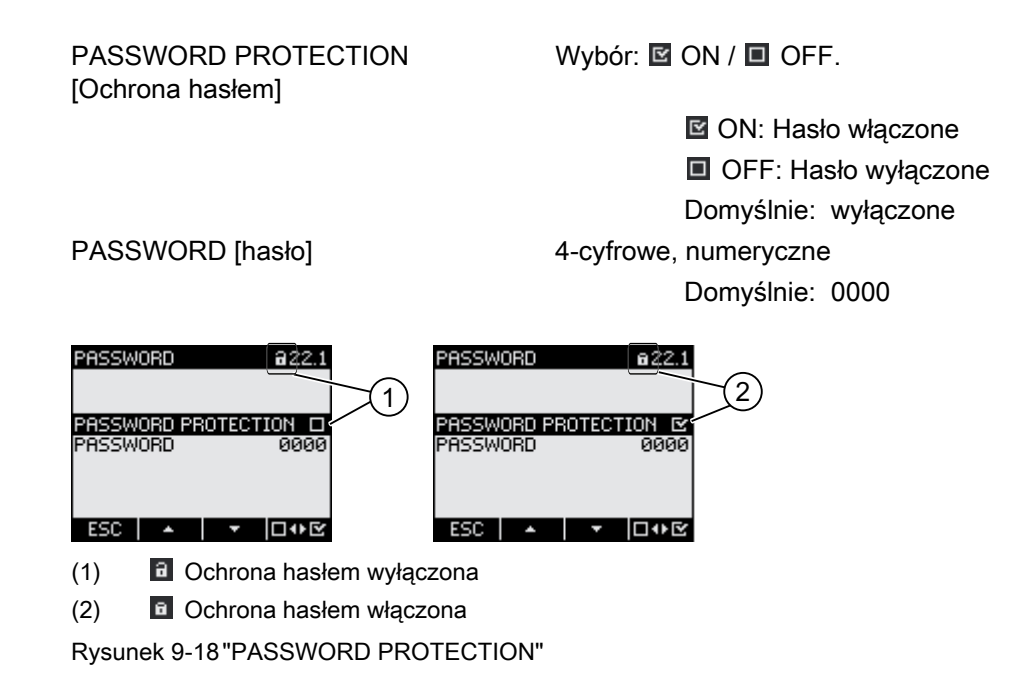

#### LIMITS [Ograniczenia]

Monitorowanie 6 wartości ograniczeń od "LIMIT 0" do "LIMIT 5".

Wartość ograniczenia "LIMIT LOGIC" może łączyć ograniczenia 0 – 5 w postaci równania logicznego..

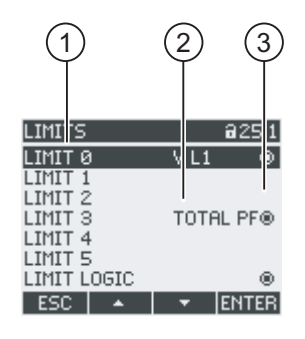

- (1) Symbol
- (2) Monitorowane źródło danych

(3) Przekroczenie: O Yes, O No Rysunek 9-19 "LIMITS"

LIMIT 0, 1, 2, 3, 4, 5 Wybór ograniczenia z menu. Każde ograniczenie posiada następujące właściwości: MONITORING Uruchomienie monitorowania ograniczenia. Wybór:: 0 ON / OFF. **Ø ON: moitorowanie włączone** OFF: monitorowanie wyłączone Domyślnie: OFF

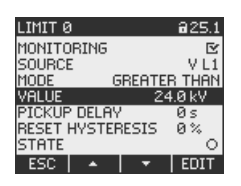

Rysunek 9-20 "LIMIT 0"

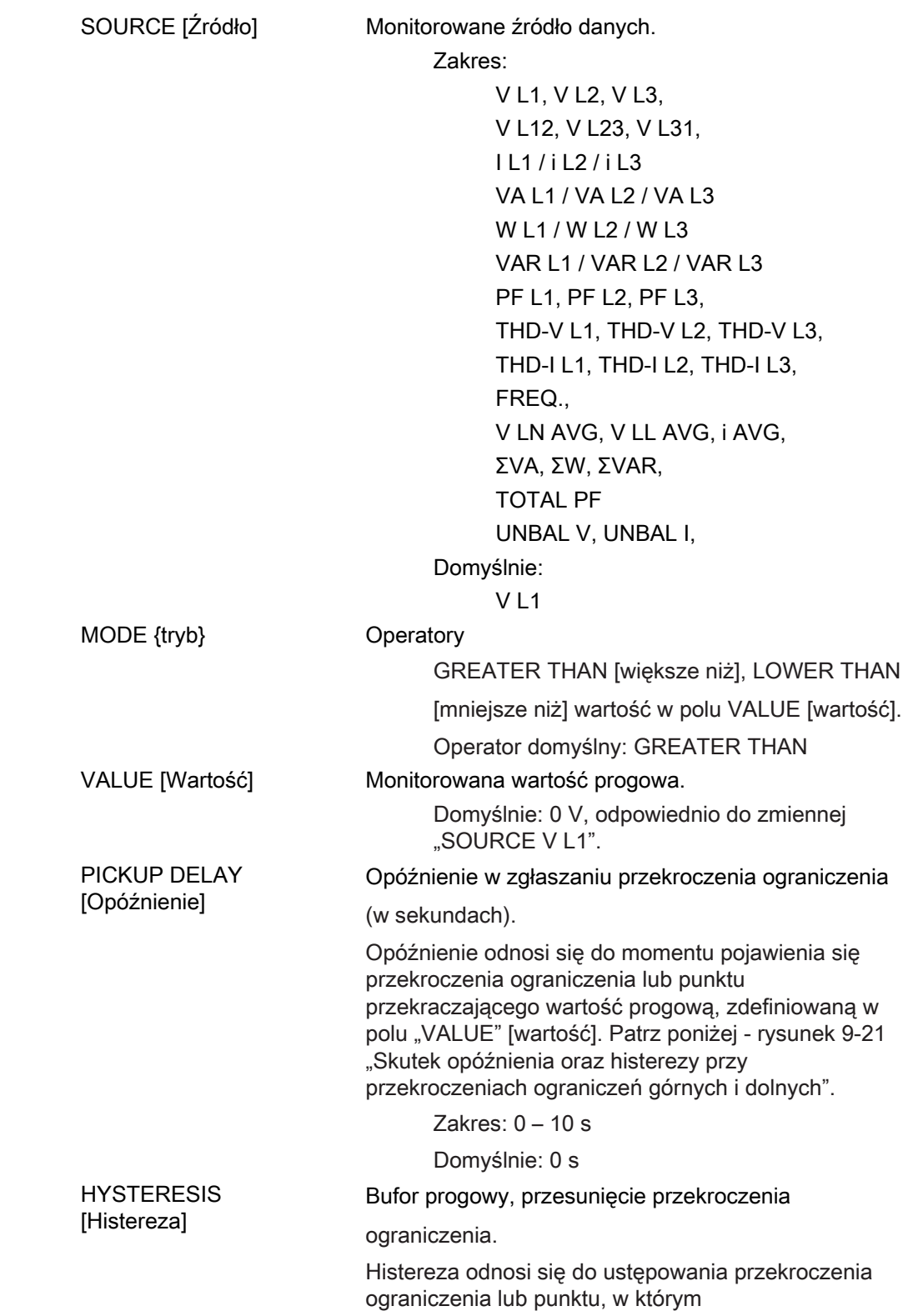

Parametryzacja

9.2 Parametryzacja interfejsu użytkownika

Zakres: 0.0 – 20.0 %

Domyślnie: 0.0 %

 Wartość procentowa odnosi się do wartości progowej w polu "VALUE" [wartość]. Patrz poniżej rysunek 9-21 "Skutek opóźnienia oraz histerezy przy przekroczeniach ograniczeń górnych i dolnych".

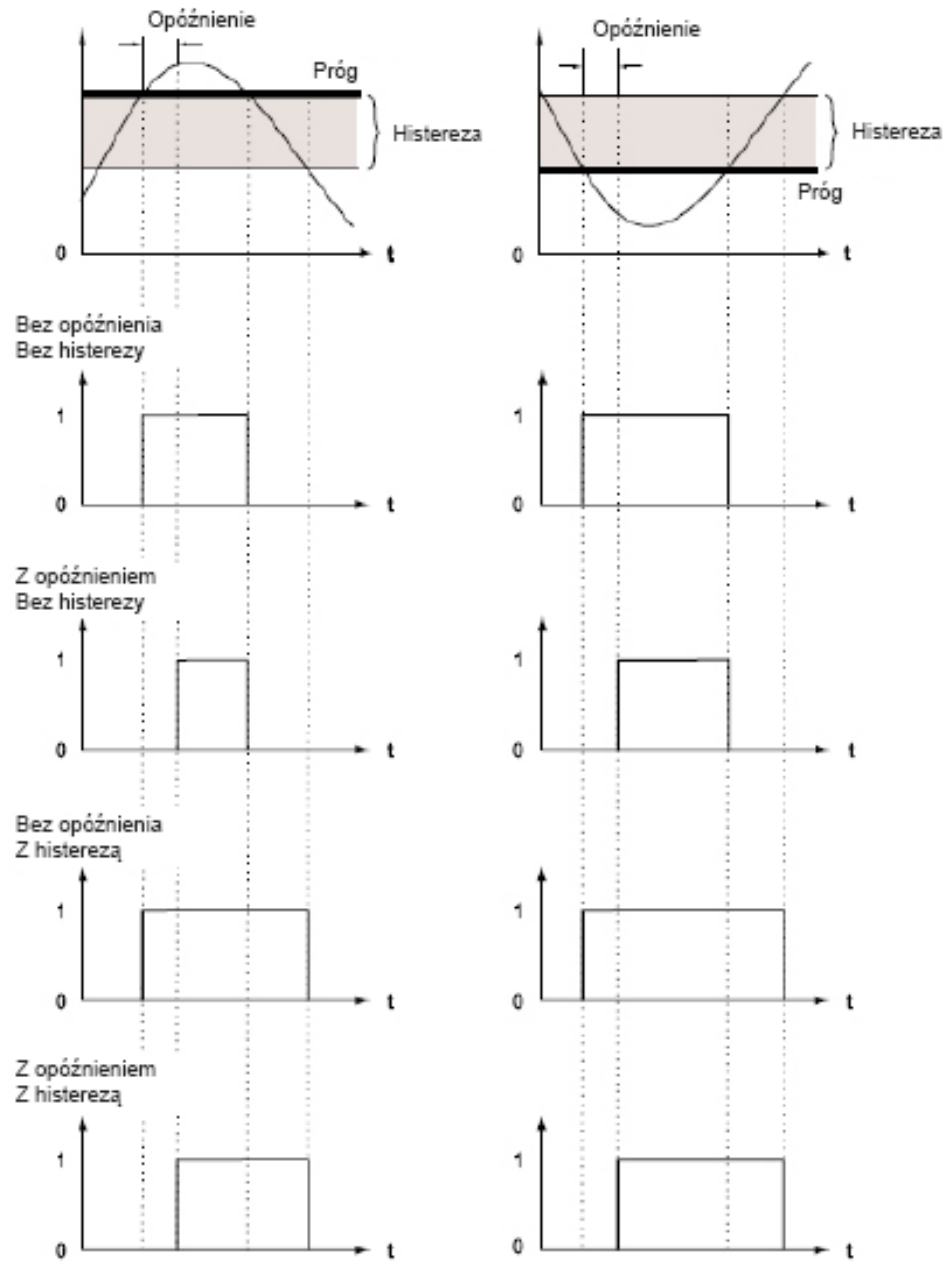

Przekroczenie ograniczenia górnego Przekroczenie ograniczenia dolnego

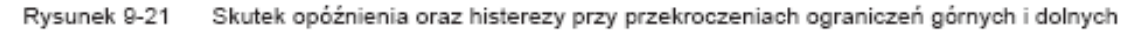

**STATUS** 

Wskazuje, czy wartość ograniczenia jest aktualnie przekroczona.

<sup>®</sup> Tak, wystąpiło przekroczenie.

Nie, nie było przekroczenia.

**LIMIT LOGIC** 

#### Parametryzacja

9.2 Parametryzacja interfejsu użytkownika

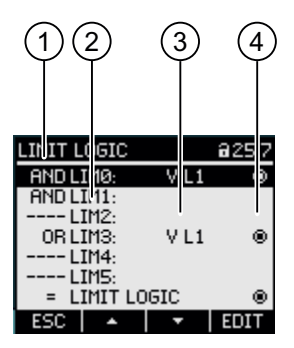

- (1) Operator logiczny
- (2) Symbol ograniczenia
- (3) Monitorowane źródło danych
- $(4)$  Przekroczenie:  $\blacksquare$  Yes,  $\blacksquare$  No

Rysunek 9-21 Nastawy "LIMIT LOGIC"

LIM0, LIM1, ..., LIM5 Operator logiczny

Zakres: ..----", AND [iloczyn logiczny], OR [suma] logiczna] Wartość "----" oznacza: "nie aktywowane". Domyślnie: "----"

Informacje o generowaniu logicznie powiązanego ograniczenia "LIMIT LOGIC" [ograniczenia powiązane równaniami logicznymi] można znaleźć w rozdziale "Ograniczenia" (punkt 3.6).

#### UNIVERSAL COUNTER [Licznik uniwerslany]

Konfigurowany licznik uniwersalny do zliczania przekroczeń ograniczeń oraz zmian stanów na wejściu lub wyjściu cyfrowym lub do wykazywania mocy czynnej lub mocy biernej podłączonego kodera impulsowego, np. interfejsu S0.

SOURCE [Źródło] Źródło naliczania:

Zakres

 DIG. INPUT, DIG. OUTPUT, LIMIT LOGIC, LIMIT 0, LIMIT 1, LIMIT 2, LIMIT 3, LIMIT 4, LIMIT 5

#### RESET

Okienko dialogowe "RESET" umożliwia wykasowanie nastaw urządzenia i ustawienie ich na wartości chwilowe lub nastawy ustawione fabrycznie. Można dokonywać resetowania następujących grup wartości::

- Wartości min/maks.
- Lizniki
- Liczniki uniwersalne
- Nastawy fabryczne
- Parametry komunikacji

Przycisk F4  $\Box \Psi$  nie realizuje natychmiastowego zresetowania grupy wartości, ale jedynie zaznacza daną grupę. Dopiero realizacja pozycji menu "EXECUTE..." [wykonaj] spowoduje zresetowanie zaznaczonej grupy wartości.

#### UWAGA

#### Restart urządzenia

Reset grup "FACTORY DEFAULTS" oraz "COMMUNICATION PARAMETERS" spowoduje restart urządzenia.

Po wywołaniu pozycji menu "EXECUTE" [wykonaj], wraz z użyciem przycisku F4 ENTER, na wyświetlaczu pojawi się zapytanie ostrzegawcze: "Really execute functions?" [czy rzeczywiście zamierzasz wykonać tę funkcję?]. Odpowiedzi należy udzielić przy użyciu klawisza F1 lub F4.

- Przycisk F1 \Book \text{\book \text{\book numerial}} \text{\book \text{\book numerial}}\$ \text{\book numerial}} Przycisk F1 \Book \text{\book numerial}} \text{\book numerial}} \text{\book numerial}} \text{\book numerial}} Wybór wszystkich zaznaczonych grup wartości zostanie pominięty.
- Przycisk F4 **DK : spowoduje zresetowanie zaznaczonych grup wartości.**

Po Naciśnięciu przucisku F4 <sup>OK</sup>, na ekranie pojawi się potwierdzenie "SELECTION EXECUTED" [dla wybranych grup nastąpiła realizacja polecenia]. Aby zakończyć działanie, urządzenie musi zostać zrestartowane. Potwierdzić restart klawiszem F4 0K .

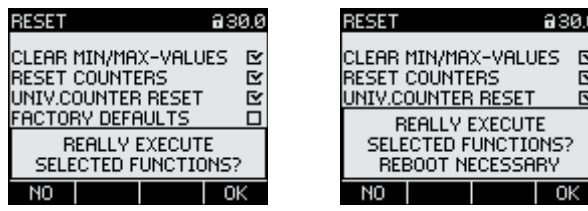

Rysunek 9-22 Ustawienia "RESET"

Parametryzacja

9.2 Parametryzacja interfejsu użytkownika

CLEAR MIN/MAX-VALUES [Usuń wartości min/maks.]

RESET COUNTERS [Reset liczników]

UNIV.COUNTER RESET [Reset licznika uniwerslanego] FACTORY DEFAULTS [Ustawienia fabryczne]

Kasowanie wszystkich wartości minimalnych i maksymalnych oraz zastąpienie ich wartościami chwilowymi.

Resetuje:

- Liczniki energii czynnej, biernej i pozornej
- Licznik godzin pracy

Zerowanie konfigurowalnego licznika uniwersalnego.

Skasowanie nastaw urządzenia i zastąpienie ich wartościami domyślnymi. Skasowanie wartości minimalnych/maksymalnych. Wyzerowanie wszystkich liczników.

#### UWAGA

#### Wyłączona ochrona dostępu

Reset do ustawień fabrycznych spowoduje wyłączenie ochrony urządzenia. Hasło zostanie wyłączone i ustawione jako "0000"..

#### UWAGA

#### Reset liczników

Reset do ustawień fabrycznych spowoduje wyzerowanie wszystkich liczników.

COMMUNICATION PARAM. [Parametry komunikacji]

Wykasowanie wprowadzonego adresu TCP/IP i ustawienie go na wartość: 0.0.0.0

EXECUTE Funkcja resetowania. Reset zaznaczonych grup wartości.

#### 9.2.10 PAC PROFIBUS DP expansion module [Moduł rozszerzeń PAC PROFIBUS DP]

Jeżeli moduł rozszerzeń PAC PROFIBUS DP jest zainstalowany, dostępne jest menu "PROFIBUS MODULE".

Otwórz: "SETTINGS > PROFIBUS MODULE".

PROFIBUS ADDRESS [Adres Profibus] Adres PROFIBUS dla urządzenia

Zakres: 0-126

#### 9.2.11 PAC RS485 expansion module [Moduł rozszerzeń PAC RS485]

#### PAC RS485 expansion module [Moduł rozszerzeń PAC RS485]

Jeżeli moduł rozszerzeń PAC RS485 jest zainstalowany, dostępne jest menu "RS485 MODULE" .

Wybierz: "SETTINGS > RS485 MODULE".

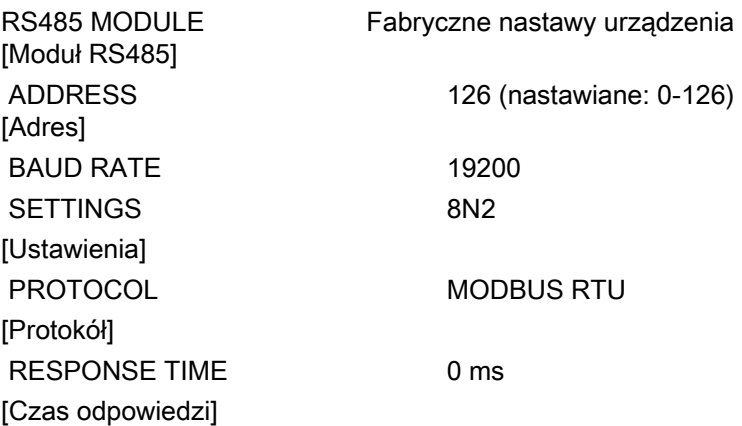

#### 9.2.12 Zarządzanie hasłem

#### 9.2.12.1 Wprowadzenie

#### Uwaga

Domyślne hasło ma postać:0000

Jeśli nie zostanie ustalone żadne specjalne hasło, podczas włączania zabezpieczenia hasłem należy wprowadzić hasło domyślne.

#### 9.2.12.2 Wywoływanie funkcji zarządzania hasłem

Zarządzanie hasłami jest realizowane w ramach nastaw urządzenia : "ADVANCED > PASSWORD".

#### Aby uruchomić konfigurację hasła:

- 1. Wejdź do menu głownego "MAIN MENU": F4 MENU
- 2. Wybierz menu "SETTINGS":  $F2 \rightarrow \text{lub } F3 \rightarrow \text{l}$
- 3. Zatwierdź wybór menu "SETTINGS": **F4 ENTER**

Parametryzacja

9.2 Parametryzacja interfejsu użytkownika

- 4. W menu "SETTINGS"wybierz pozycję "ADVANCED":  $F2 \rightarrow \text{lub } F3 \rightarrow$
- 5. Potwierdź wybór "ADVANCED": **F4 ENTER**
- 6. W menu "ADVANCED" wybierz "PASSWORD PROTECTION": **F4 ENTER**

#### 9.2.12.3 Włączenie ochrony hasłem

Ochrona hasłem może zostac uruchomiona w dowolnym momencie.

#### UWAGA

#### Zapamietywanie hasła?

Przed włączeniem zabezpieczenia hasłem, należy upewnić się, że dany użytkownik oraz grupa upoważnionych użytkowników zna ustalone hasło. Po włączeniu zabezpieczenia hasłem, podawanie hasła będzie obowiązkowe podczas wszelkich zmian ustawień urządzenia. Hasło będzie również konieczne podczas ponownego wywołania okienka dialogowego "PASSWORD" [hasło] w celu np. wyłączenia zabezpieczenia hasłem lub zmiany dotychczasowego hasła.

Zabezpieczenie hasłem zacznie obowiązywać od momentu jego włączenia. Symbol zabezpieczenia hasłem w tytule ekranu zmieni się z ikony  $\blacksquare$  "ochrona wyłączona" na ikonę "ochrona włączona". Będąc w okienku dialogowym "PASSWORD PROTECTION" [zabezpieczanie hasłem], można ponownie wyłączyć zabezpieczenie hasłem lub obejrzeć hasło w polu "PASSWORD" [hasło].

#### W celu zabezpieczenia urządzenia hasłęm należy wykonać następujące kroki:

- 1. Uruchom menu "PASSWORD PROTECTION".
- 2. Aktywuj pole "PASSWORD PROTECTION" przyciskiem F4 LUE

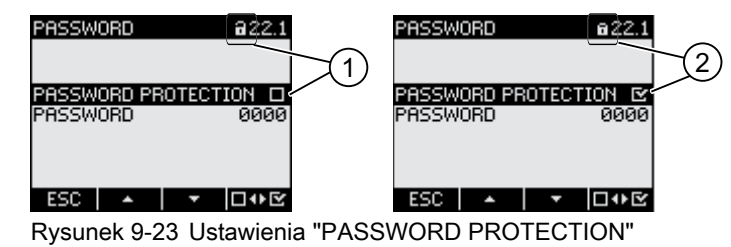

- (1) Ohrona hasłem wyłączona
- (2) Ochrona hasłem włączona

#### 9.2.12.4 Wyłączenie ochrony hasłem

Jeśli zabezpieczanie hasłem jest wyłączone, to urządzenie nie dysponuje żadną ochroną przez nieupoważnionymi lub niezamierzonymi zmianami nastaw urządzenia.

Wyłączenie zabezpieczenia hasłem nie wpływa w żaden sposób na samo hasło. Hasło w dalszym ciągu pozostaje zapamiętane i przy następnym włączeniu zabezpieczenia hasłem stanie się ono znów aktywne.

#### Aby wyłączyć ochronę hasłem należy wykonać następujące kroki:

- 1. Uruchom menu "PASSWORD PROTECTION".
- 2. Deaktuwuj pole "PASSWORD PROTECTION" przyciskiem F4 008 Urządzenie otworzy okno dialogowe "ENTER PASSWORD" .
- 3. Wprowadź hasło i potwierdz:

F4 OK

Nastąpi powrót do ekranu "PASSWORD PROTECTION" [zabezpieczenie hasłem]..

Jeśli podane zostało prawidłowe hasło, to zabezpieczenie hasłem zostanie wyłączone.Jeśli natomiast podane zostało nieprawidłowe hasło, to zabezpieczenie hasłem dalej pozostanie aktywne. W takim wypadku należy ponownie przejść do kroku 2 i wprowadzić prawidłowe hasło.

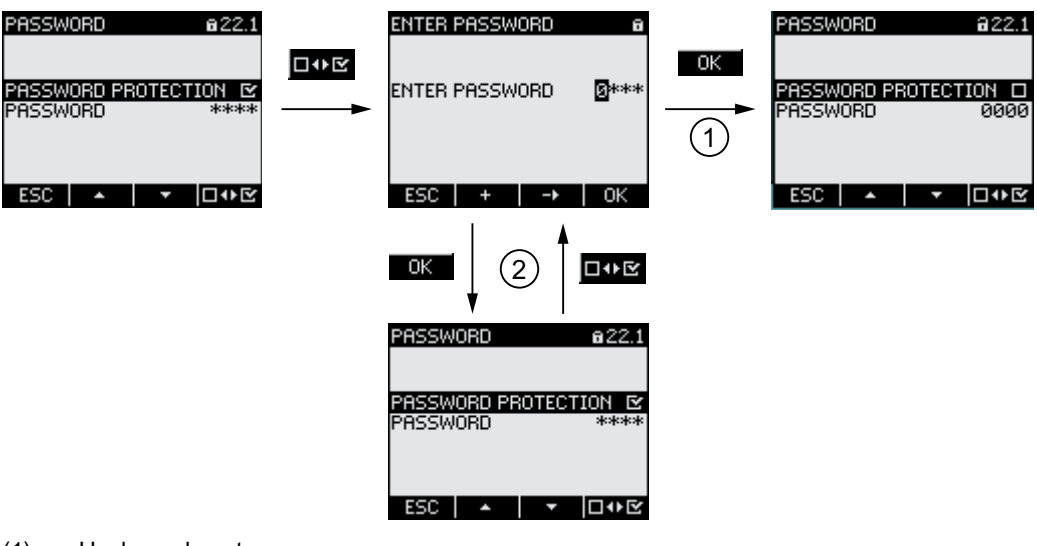

(1) Hasło zaakceptowane

(2) Hasło odrzucone

Rysunek 9-24 Wyłączenie ochrony hasłem

#### 9.2.12.5 Zmiana hasła

Hasło może być zmienione bez względu na to, czy ochrona jest włączona czy wyłączona. W przypadku, gdy ochrona jest aktywna. Wymagane jest podanie aktualnego hasła.

W przypadku, gdy ochrona hasłem jest wyłączona, hasło może być zmienione bez żadnych ograniczeń.

#### Aby zmienić hasło:

- 1. Wybierz pozycję "PASSWORD PROTECTION".
- 2. Przejdź do nastawy "PASSWORD":  $F2$  **A** lub  $F3$  **T**
- 3. Otwórz tryb edycji ustawień "PASSWORD": F4 EDIT
- 4. Zmień hasło używając przycisków:  $F2 \rightarrow$  oraz  $F3 \rightarrow$
- 5. Zatwierdź zmiany: F4 OK

Hasło zostanie zmienione w tybie rzeczywistym, bez konieczności restaru urządzenia. Ekran powróci do trybu wyświetlania. .

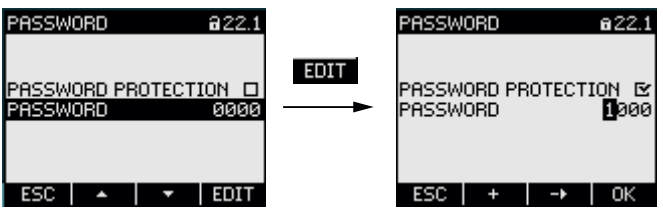

Rysunek 9-25 Zmiana hasła

W przypadku, gdy ochrona hasłem jest aktywna, należy wpisać obowiązujące hasło przed dokonaniem zmian.

#### Aby zmienić hasło:

- 1. Wybierz pozycję "PASSWORD PROTECTION"
- 2. Przejdź do nastawy "PASSWORD":  $F2 \rightarrow \text{lub } F3 \rightarrow$
- 3. Otwórz tryb edycji ustawień "PASSWORD": F4 EDIT
- 4. Na ekranie pojawi się okno dialogowe "ENTER PASSWORD"
- 5. Wprowadź hasło i potwierdź:  $F4$  OK Jeżeli zostanie wprowadzone prawidowe hasło, będzie ono widoczne na wyświetlaczu.
- 6. Otwórz teryb edycji "PASSWORD": F4 EDIT

- 7. Zmień hasło używając przycisków:  $F2$  + oraz  $F3$  +
- 8. Zatwierdź zmiany:  $F4$  OK

Hasło zostanie zmienione w tybie rzeczywistym, bez konieczności restaru urządzenia. Ekran powróci do trybu wyświetlania.

 Nowo wprowadzone hasło pozostanie widoczne do memento wyjścia z menu przyciskiem F1 ESC

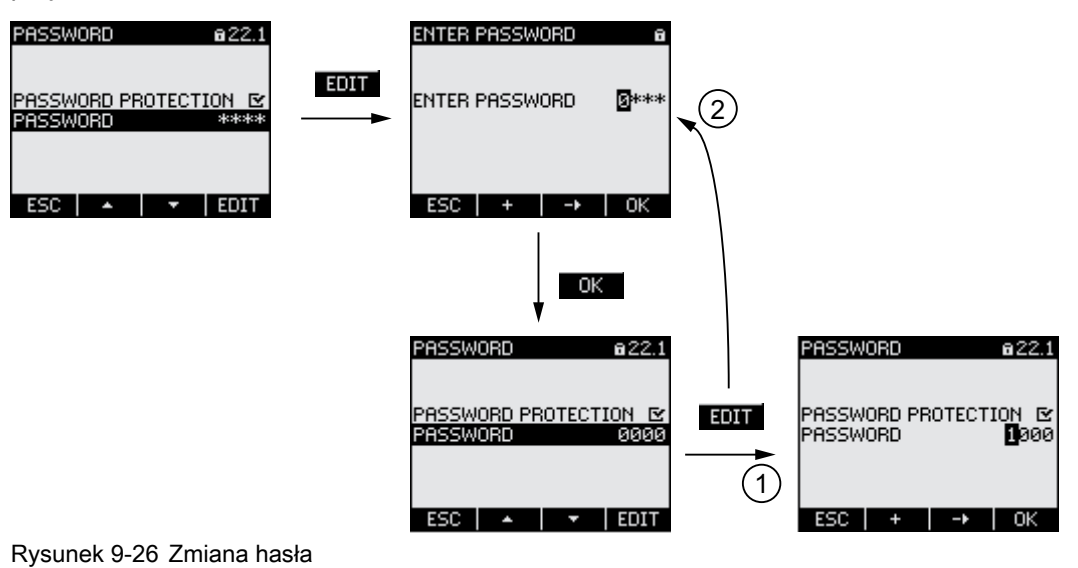

- (1) Hasło zaakceptowane
- (2) Hasło odrzucone

#### 9.2.12.6 Postępowanie w przypadku utraty hasła

Jeśli użytkownik zapomniał hasła, konieczny jest kontakt ze wsparciem technicznym. Można będzie stamtąd otrzymać nowe hasło

Kontakt ze wsparciem technicznym podany jest w rozdziale "Pomoc techniczna".

#### Otrzymanie nowego hasła

Przygotuj nastepujące dane odnośnie urządzenia:

● Adres MAC urządzenia.

(Adres MAC znajduje się w ustawieniach - "SETTINGS > COMMUNICATION").

### Konserwacja i serwis 1000 minutes and 1000 minutes of  $\blacksquare$

#### 10.1 Czyszczenie

#### **Opis**

SENTRON PAC3200 jest urządzeniem bezobsługowym.

#### Kalibracja

Przed wysyłką do klienta, urządzenie zostało poddane wzorcowaniu u producenta. Ponowne wzorcowanie nie jest wymagane, o ile zachowane są odpowiednie warunki środowiskowe.

#### **Czyszczenie**

Okresowo należy czyścić ekran i zespół klawiszy urządzenia. Do tego celu należy używać suchej ściereczki.

#### UWAGA

#### NIebiezpieczeństwo zniszczenia przy użyciu detergentów

Stosowanie detergentów czyszczących może spowodować uszczkodzenie urządzenia.

#### 10.2 Naprawa

#### Procedura

#### UWAGA

#### Utrata gwarancji

Samowolne otworzenie urządzenia skutkuje utratą gwarancji producnta. Naprawy mogą by dokonywane tylko i wyłączanie przez producenta.

W przypadku uszkodzenia urządzenia należy podjąć następujące kroki:

- 1. Wymontuj urządzenia.
- 2. Zapakuj urzędzanie i przygotuj je do transportu.
- 3. ODeślij je do firmy Siemens. Adres możesz uzyskać od:
	- Biura przedstawiciela lokalnego firmy Siemens
	- Wsparcia technicznego
	- Pomocy technicznej

#### 10.3 Utylizacja

#### Utylizacja i recycling

Urządzenie należy utylizować lub poddawać recyklingowi zgodnie z ustawodawstwem i przepisami, obowiązującymi w kraju użytkownika.

### Dane techniczne 11

#### 11.1 Dane techniczne

#### Konfiguracja urządzenia

- 1 slot na moduły rozszerzeń
- 1 wejście cyfrowe
- 1 wyjści cyfrowe
- 1 gniazdo sieci Ethernet

#### Wejścia pomiarowe

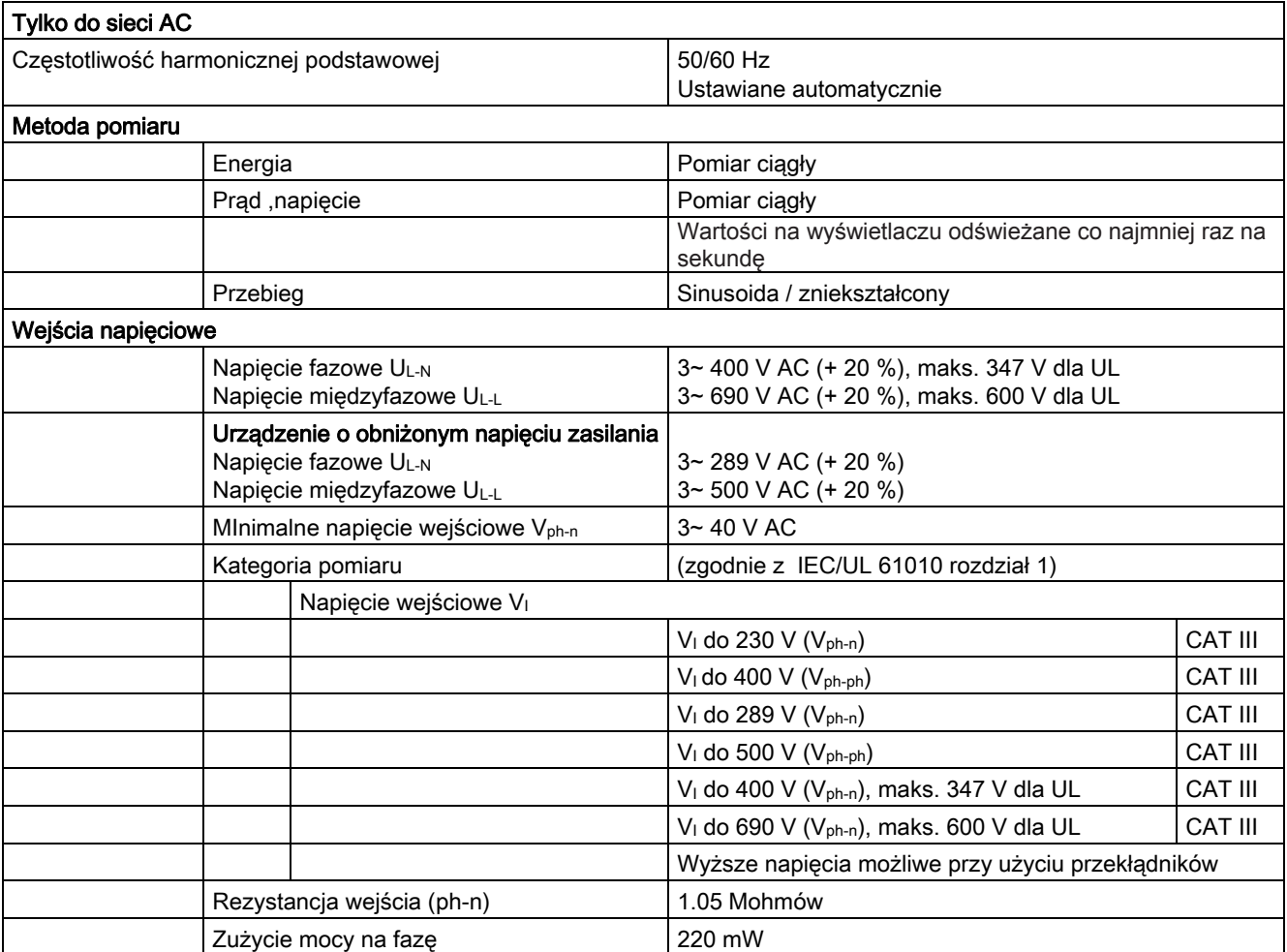

11.1 Dane techniczne

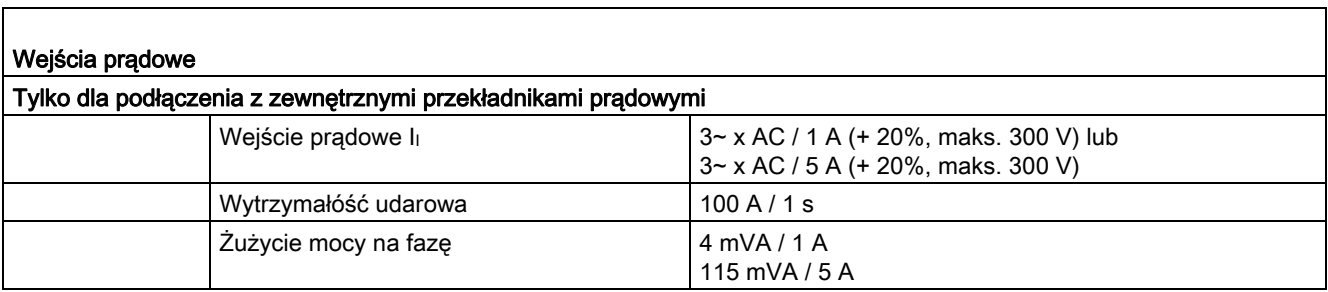

#### Dokłaność pomiaru

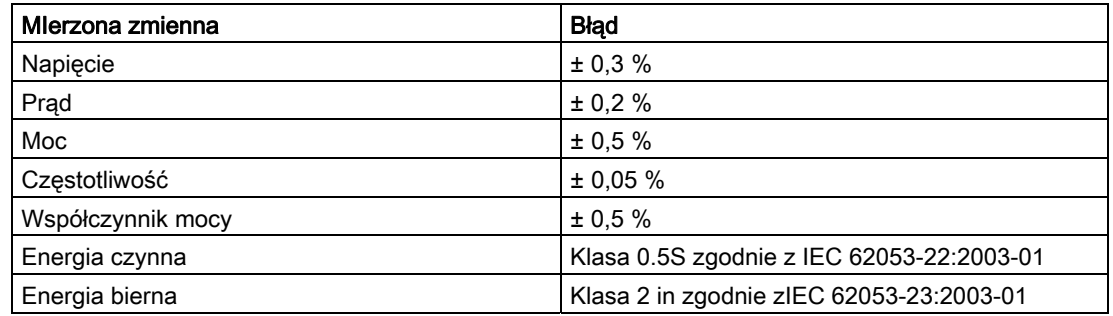

Podczas pomiaru z przekładnikami prądowymi lub przekładnikami napięciowymi, dokładność pomiaru zależy od jakości przekładnika.

#### Wejścia cyfrowe

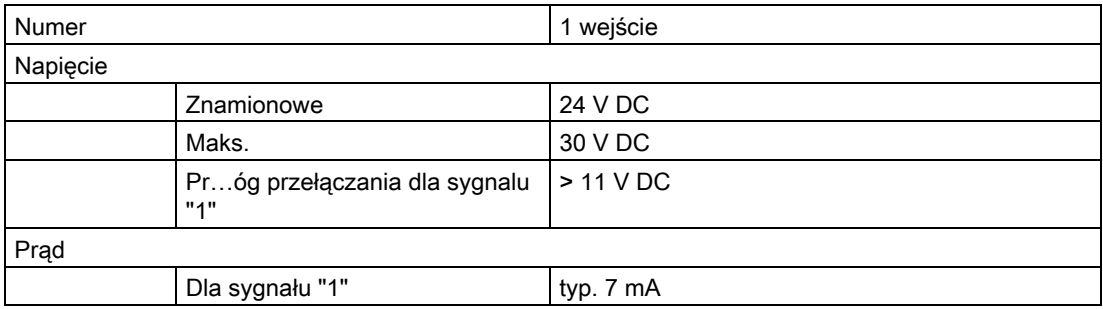

#### Wyjścia cyforwe

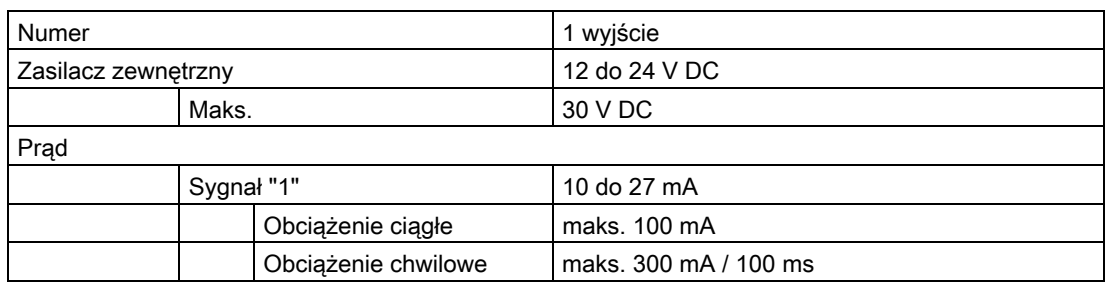

Dane techniczne

11.1 Dane techniczne

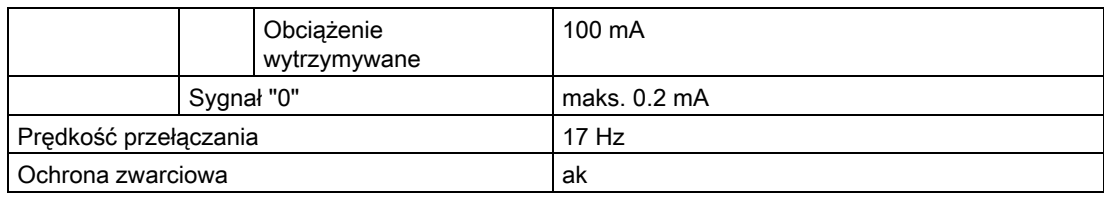

#### Zasilanie

Tabela 11- 1 Zasilacz AC/DC

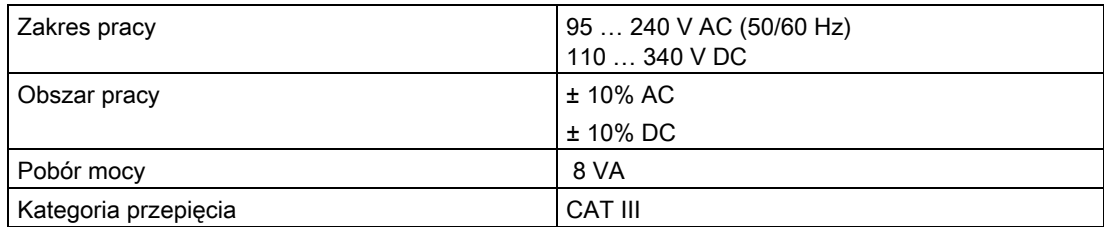

Tabela 11- 2 Zasilacz DC o obniżonym napięciu

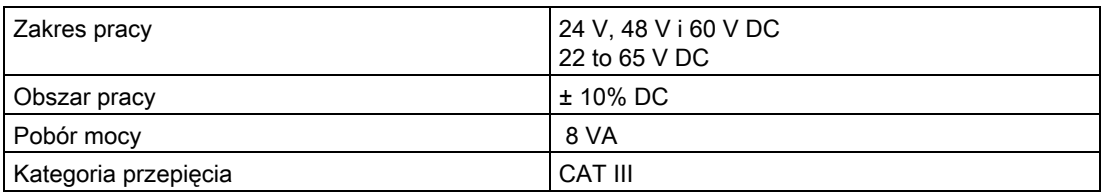

#### Zachowanie w przypadku zaniku zasilania

Mierzone wartości i liczniki są monitorowane na wartości minimalne i maksymalne w określonych interwałach i zapamiętywane w pamięci nieulotnej tylko wtedy, gdy ulegają one zmianie. Oznacza to, że okres zachowania danych przed awarią zasilania jest następujący:

- Wartości minimum oraz maksimum maks. 5 s
- LIczniki maks. 5 min

#### Elementy przyłączeniowe

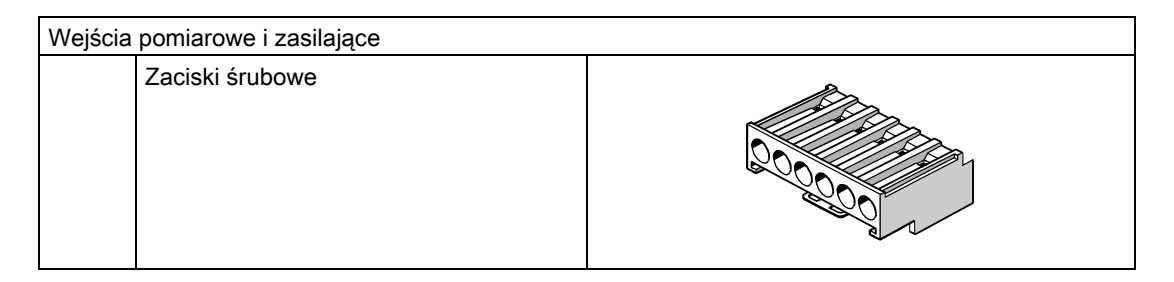

11.1 Dane techniczne

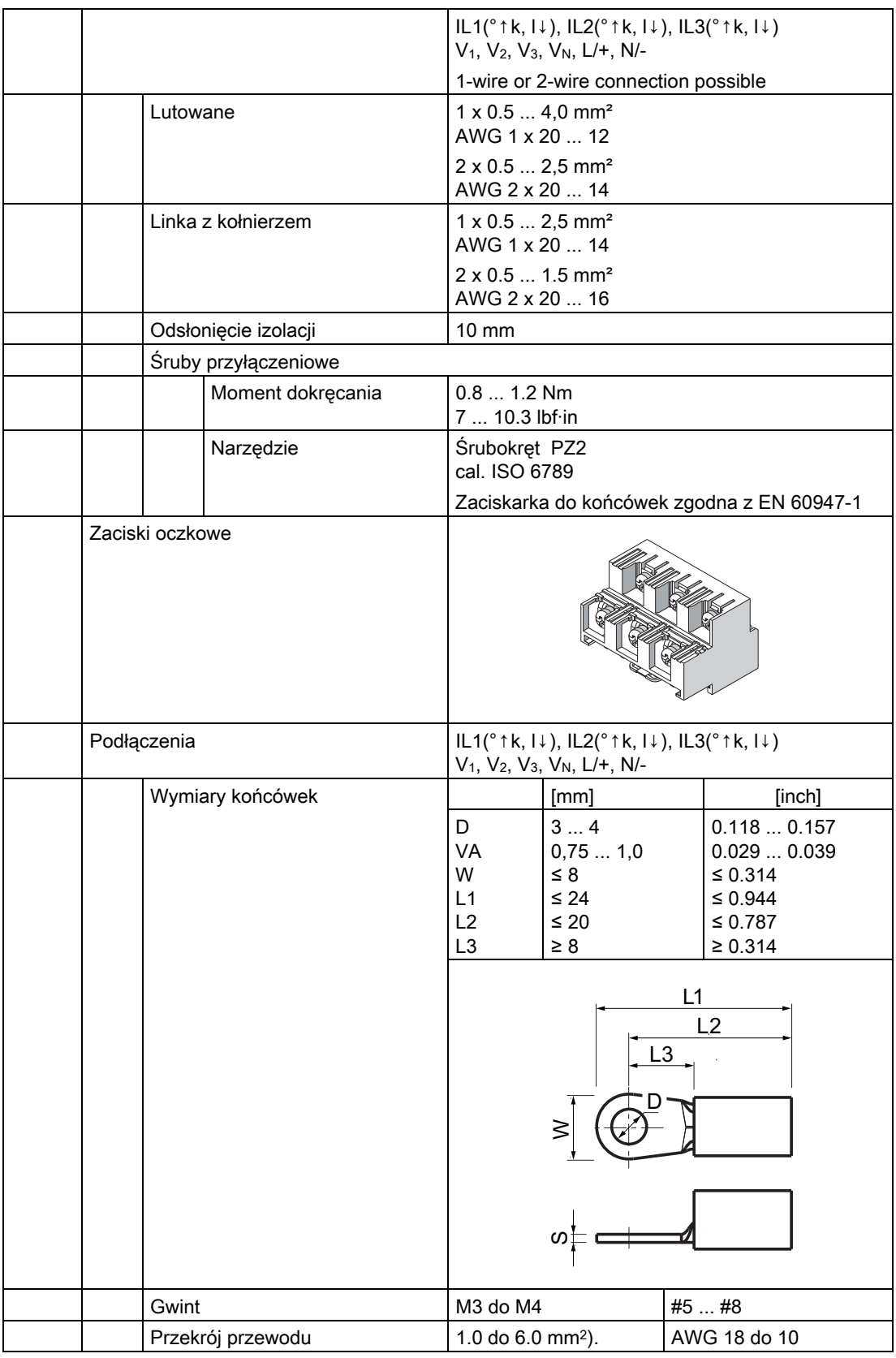

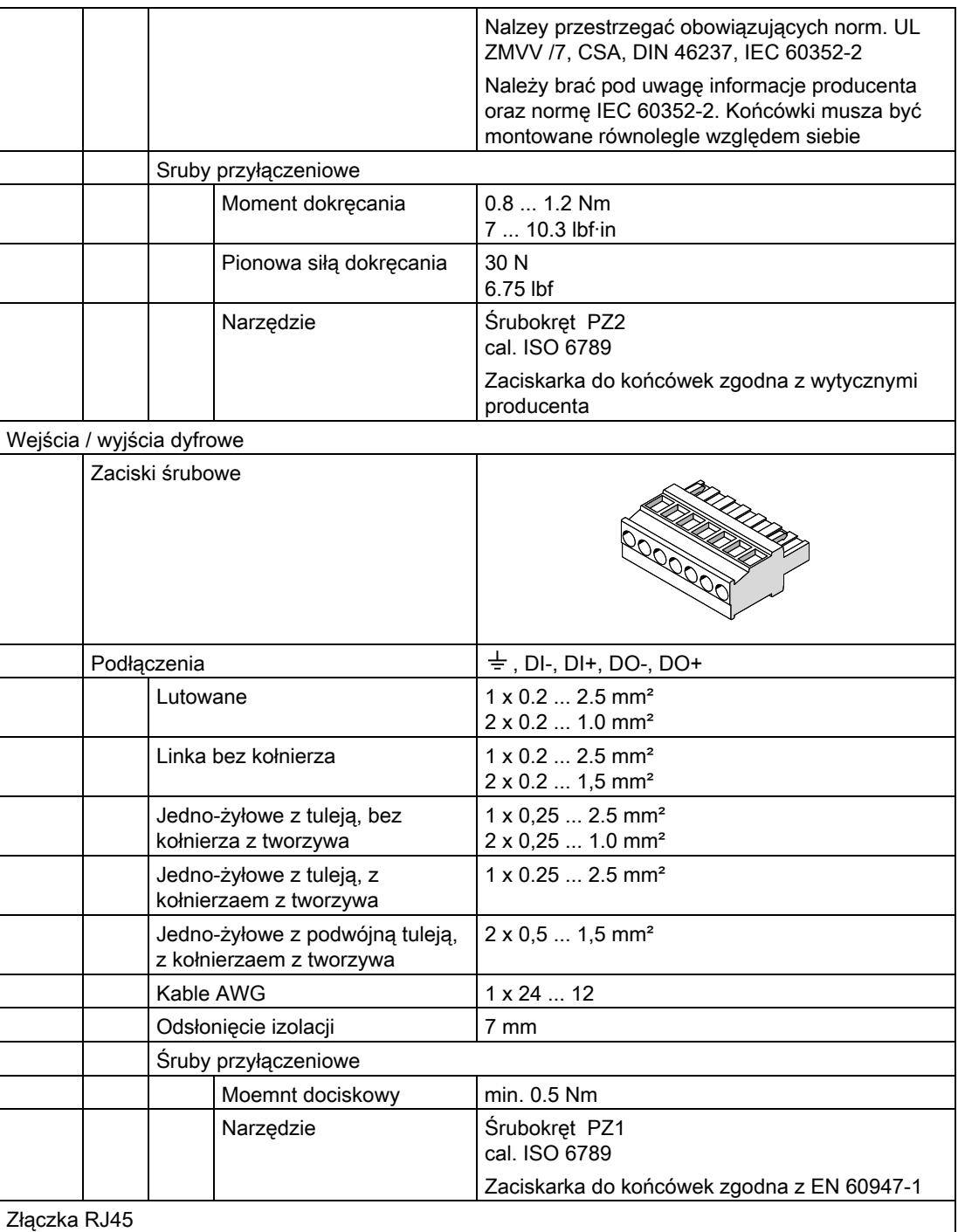

#### Obudowa

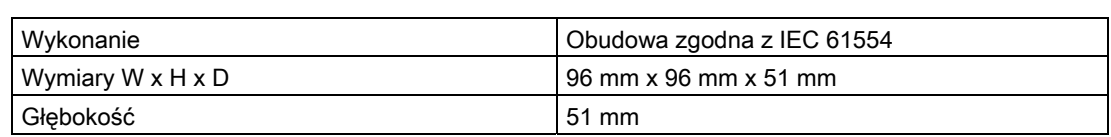

#### Dane techniczne

11.1 Dane techniczne

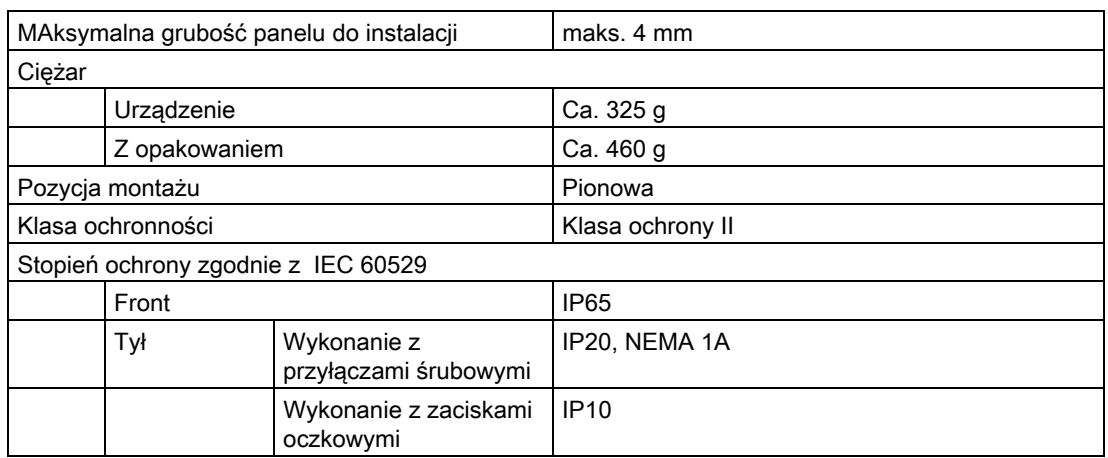

#### Ekran

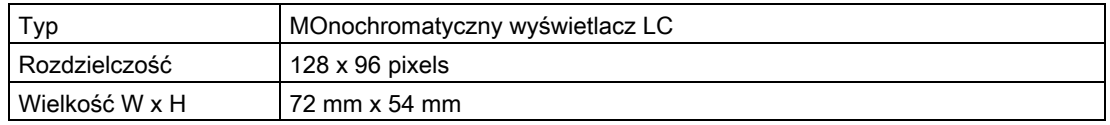

#### Klawiatura

4 przyciski funkcyjne F1 do F4 na panelu przednim.

#### Kompatybilność elektromagnetyczna

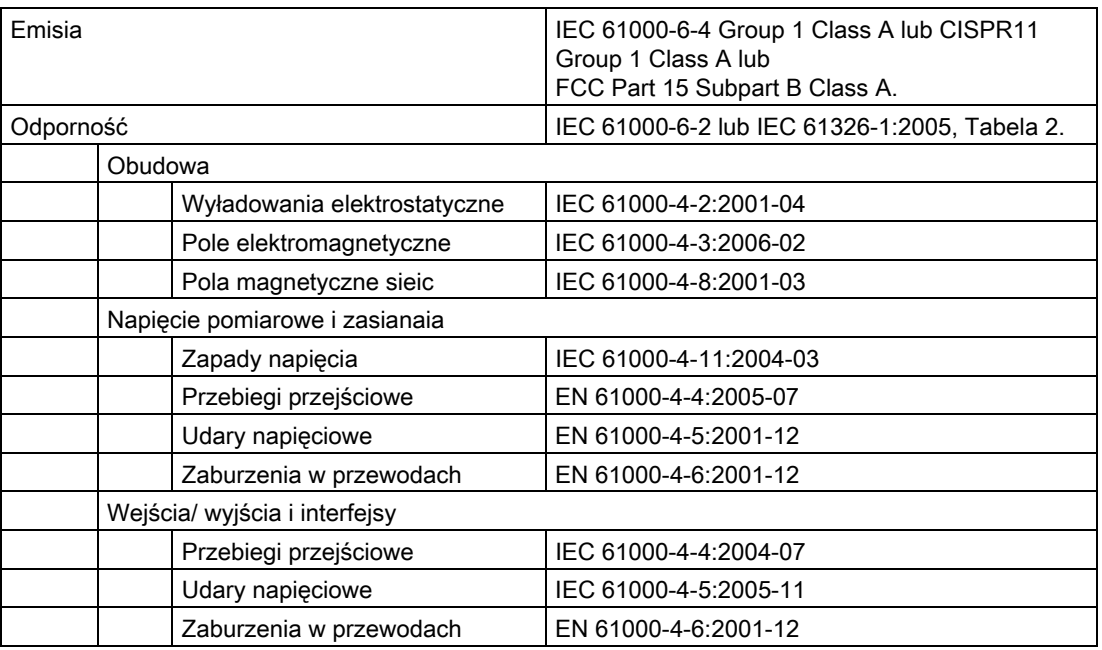

#### Warunki środowiskowe

Urządzenie nadaje się do montowania panelowego zgodnie z IEC 61554. Jego funkcjonowanie jest dopuszczalne jedynie wewnątrz zamkniętych suchych pomieszczeń.

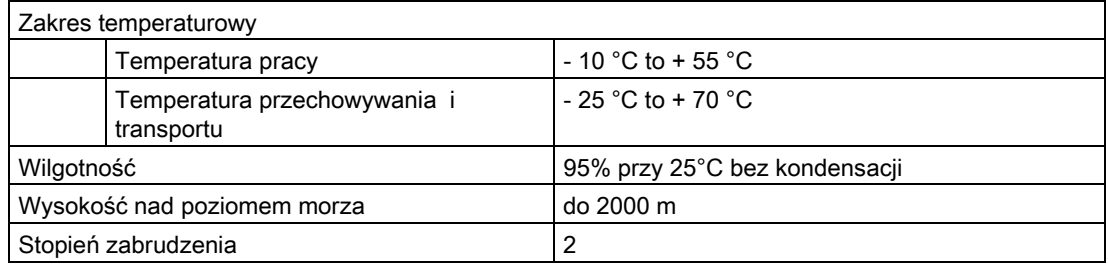

#### Mechaniczne naprężenia dynamiczne

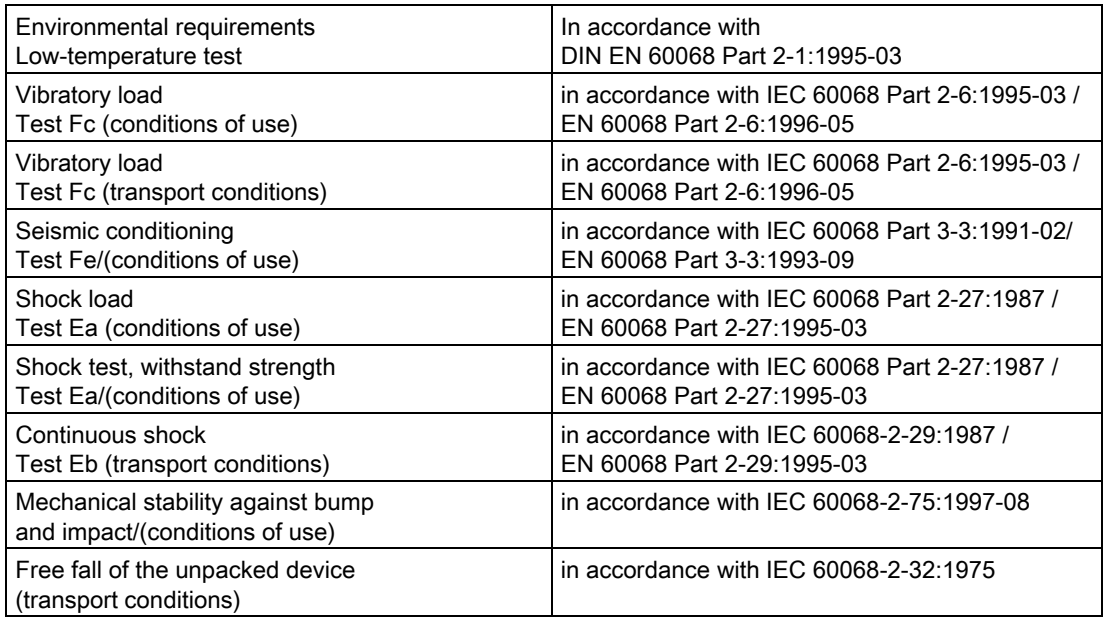

#### Zasady bezpieczeństwa

Urządzenie zostało przetestowane zgodnie z:

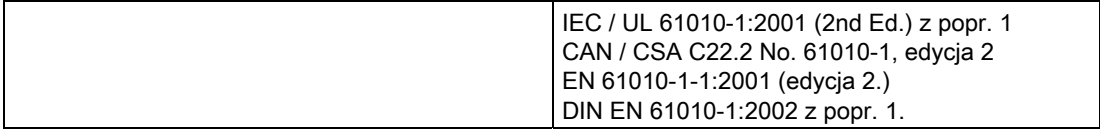

11.2 Oznaczenia

### 11.2 Oznaczenia

#### Oznaczenia umieszczone na SENTRON PAC3200

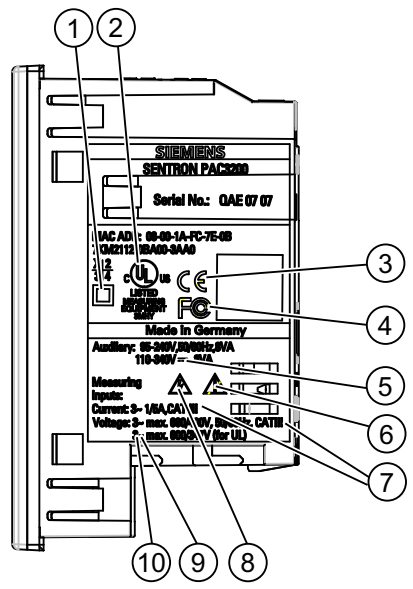

Rysunek 11-1 Oznaczenia

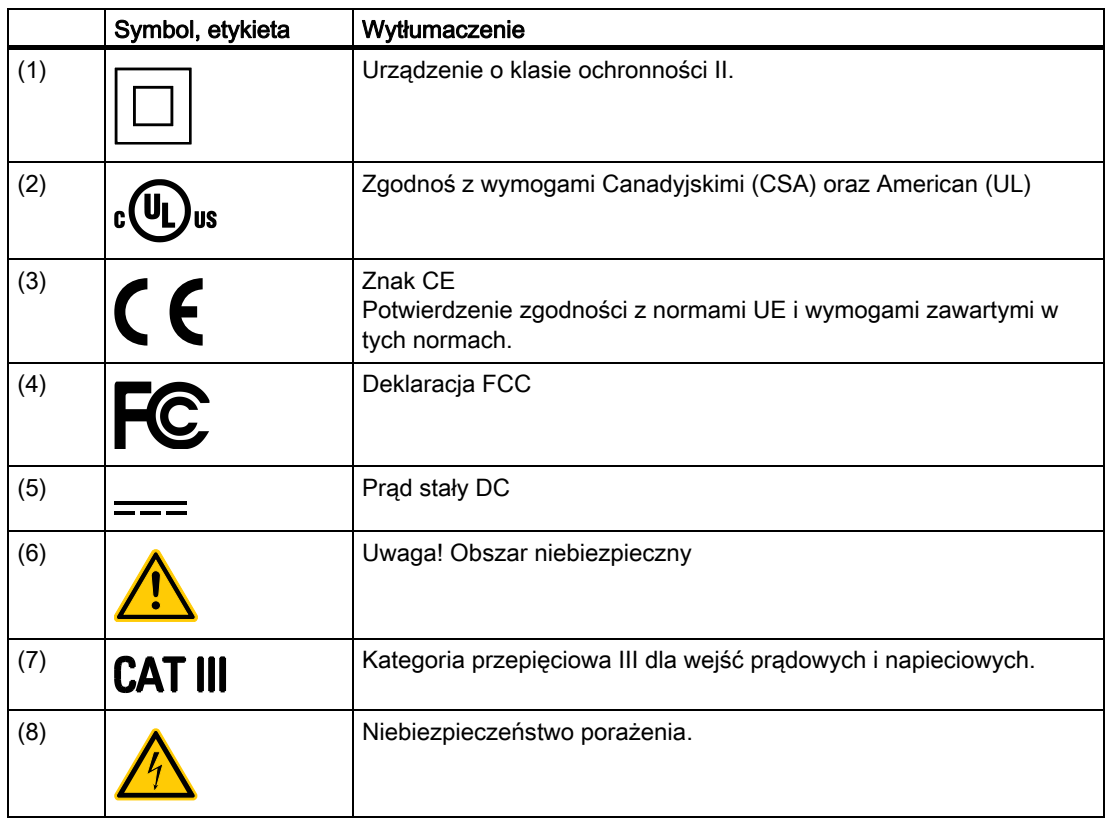

#### Dane techniczne

11.2 Oznaczenia

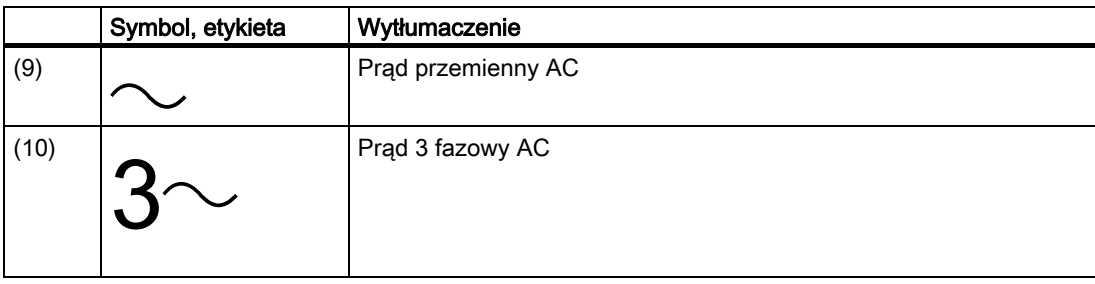

Dane techniczne

11.2 Oznaczenia

## Rysunki wymiarowe **12**

#### 12.1 Rysunki wymiarowe

Uwaga: wymiary w mm.

#### Wycięcie pod montaż

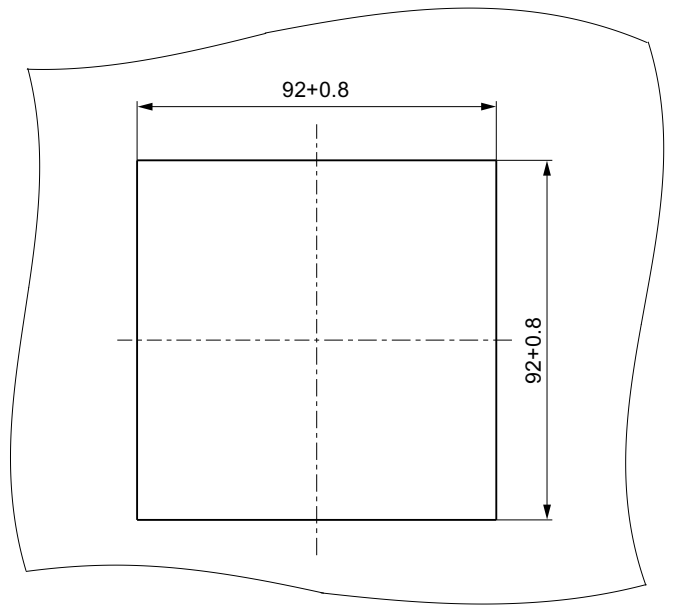

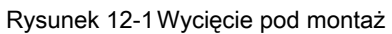

12.1 Rysunki wymiarowe

#### **Wymiary**

#### Wykonanie z przyłączami śrubowymi

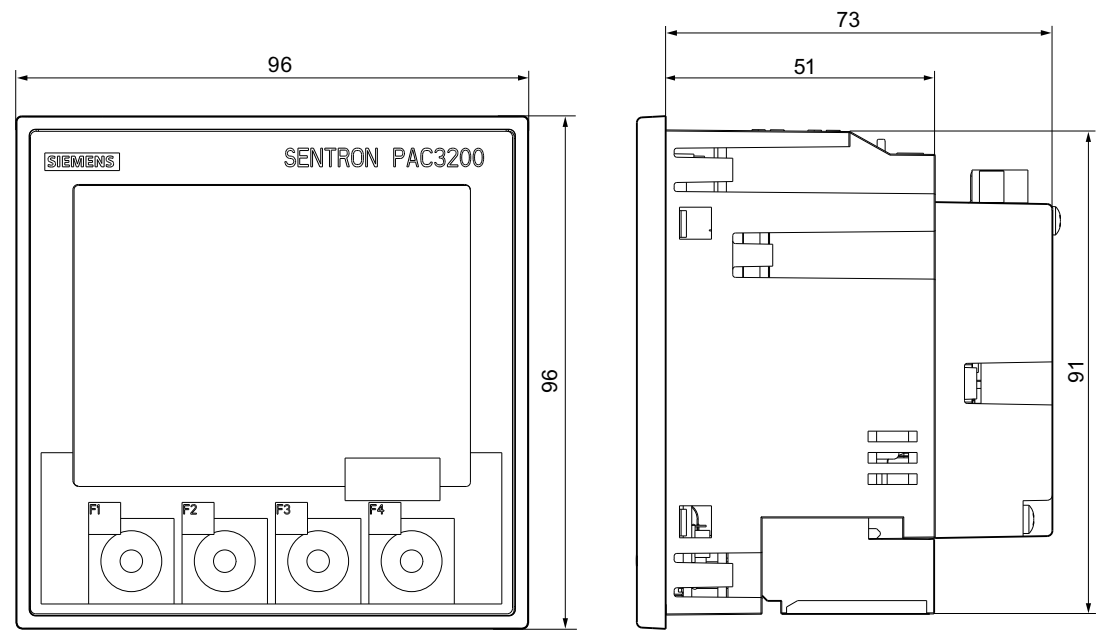

Rysunek 12-2 SENTRON PAC4200 z modnułem PROFIBUS DP

#### Wykonanie z przyłaczami oczkowymi

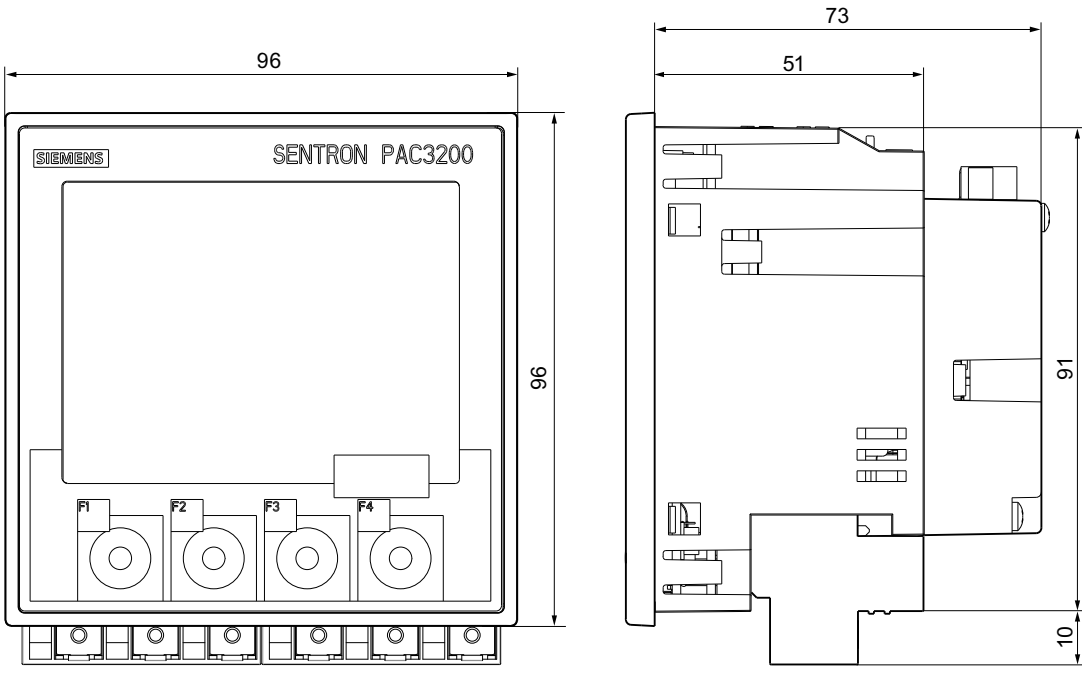

Rysunek 12-3 SENTRON PAC4200 z modnułem PROFIBUS DP

12.1 Rysunki wymiarowe

#### **Odstępy**

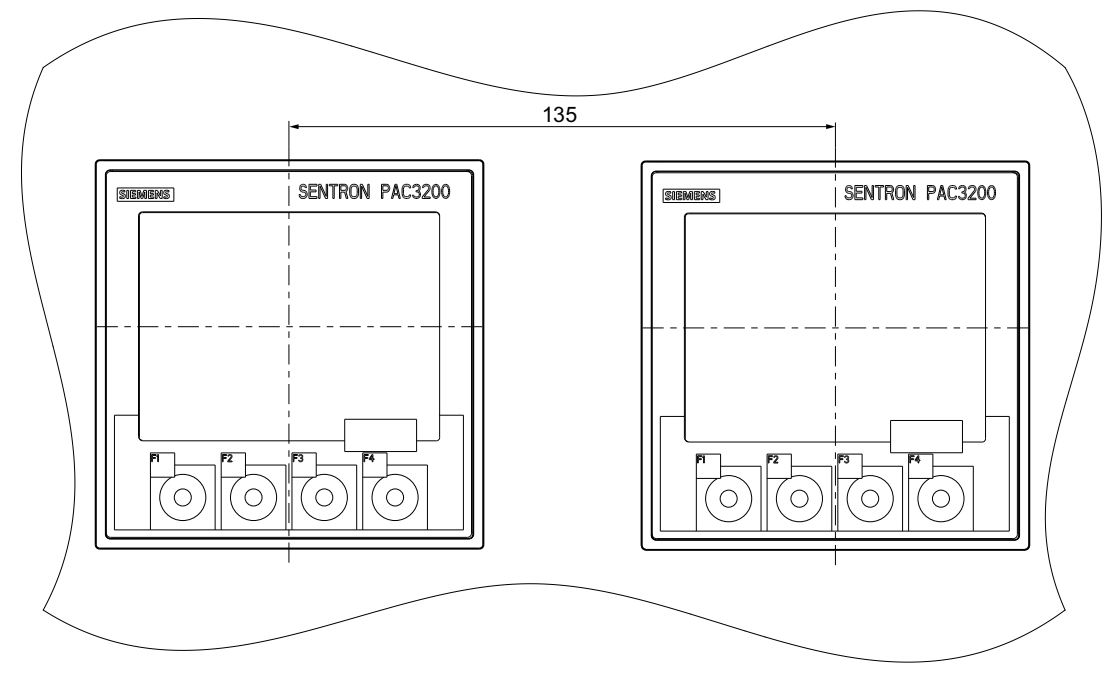

Rysunek 12-4 Montaż szeregowy

#### Rysunki wymiarowe

12.1 Rysunki wymiarowe

#### **Odstępy**

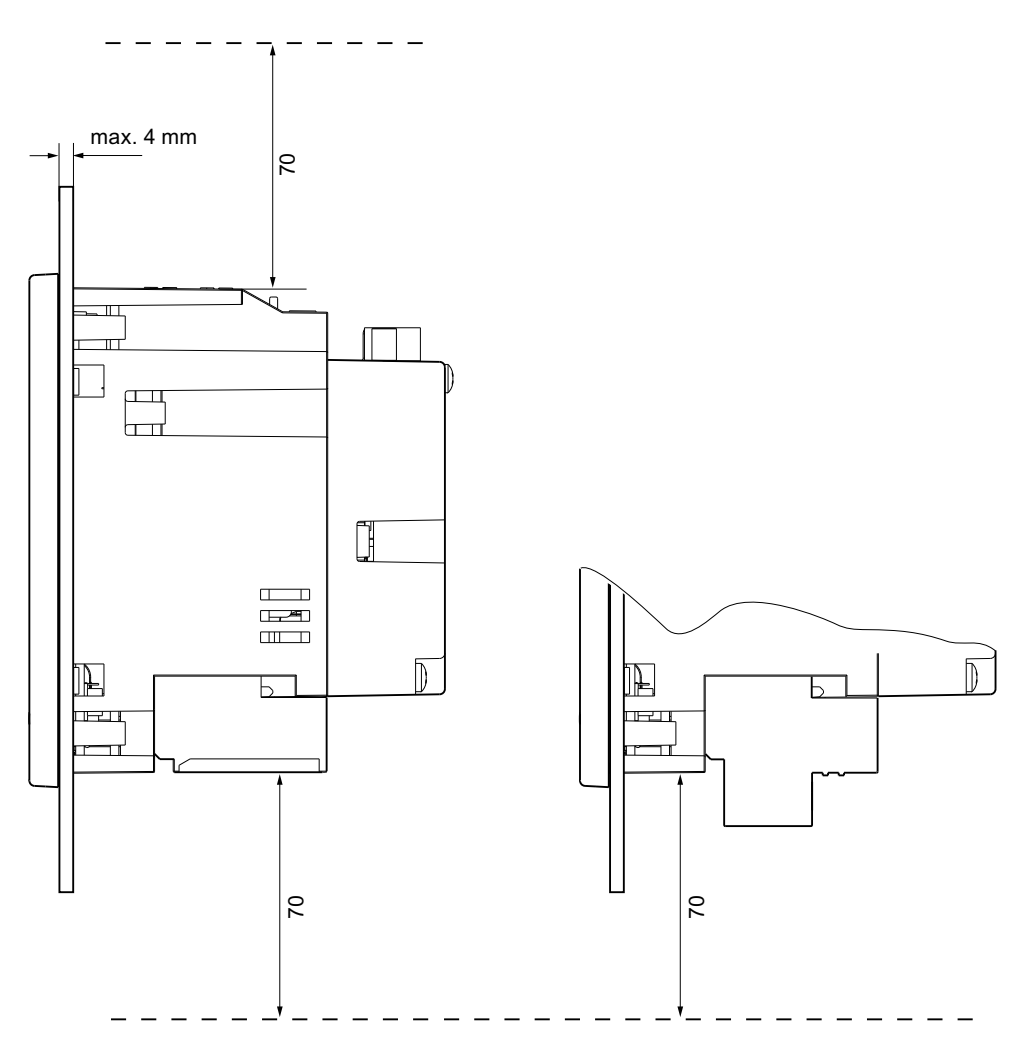

Rysunek 12-5 Odstępy

Odstępy muszą być zachowane dla zapewnienia podłączenia kabli i odpowiedniej wentylacji.

#### A.1 Certyfikaty

#### Znak CE

Miernik uniwersalny parametrów sieci energetycznych PAC3200 spełnia wymagania oraz cele dotyczące zabezpieczeń, postawione w następujących dyrektywach Unii Europejskiej:

- Dyrektywa niskiego napięcia 2006/95/EC
- EMC 2004/108/EC

#### Znak UL

Produkty z tym symbolem spełniają zarówno wymagania UL [Underwriters Laboratories Inc.], jak i wymagania kanadyjskie.

#### A.2 Korekty

#### Korekty

Jeżeli znalazłeś jakieś błędy podczas czytania poniższej instrukcji, zachęcamy po poinformowania nas o nich przy użyciu załączonegoformularza.

#### Faks

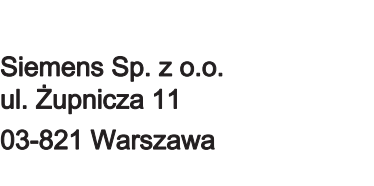

Imię Firma Addres

\_\_\_\_\_\_\_\_\_\_\_\_\_\_\_\_\_\_\_\_\_\_\_\_\_\_\_\_\_\_\_\_\_\_\_\_\_\_\_\_\_\_\_\_\_\_\_\_\_\_\_\_\_\_\_\_\_\_\_\_\_\_\_\_\_\_\_\_\_\_\_\_\_\_\_\_\_\_\_\_\_

Od:

Faks: +48 22 870 82 97

#### Tytu instrukcji:

A.2 Korekty

Tabela B- 1 Błędy i komentarze

# Wytyczne ESD  $\blacksquare$

#### B.1 Urządzenia czułe na elektryczność statyczną - Electrostatic sensitive devices (ESD)

Elementy urządzeń, które są czułe na elektryczność statyczną, ulegają zniszczeniu przez napięcie i energię w warunkach jeszcze nieodczuwalnych przez człowieka. Napięcia tego rzędu mogą pojawiać się na przykład w wyniku dotknięcia urządzenia lub podzespołu przez człowieka, u którego ładunki elektrostatyczne nie uległy rozładowaniu. Czułe na elektryczność statyczną elementy, które zostały narażone na takie napięcia nie są zazwyczaj natychmiast rozpoznawane jako uszkodzone, gdyż powstałe w wyniku uszkodzenie może dać znać o sobie nawet po dłuższym okresie pracy.

#### Wytyczne ESD

#### UWAGA

Moduły elektroniczne zawierają elementy, które mogą ulec uszkodzeniu w wyniku rozładowania elektrostatycznego. Takie moduły można łatwo uszkodzić lub zniszczyć wskutek niewłaściwej obsługi.

• Bezpośrednio przed dotknięciem elementu elektronicznego należy usunąć z ciała wszelką elektryczność statyczną. W tym celu należy dotknąć jakiegoś przewodzącego, uziemionego przedmiotu, np. odsłoniętej powierzchni metalowej szafki przełącznikowej lub rury prowadzącej wodę.

• Element powinie być zawsze trzymany za obudowę z tworzywa sztucznego.

• Nie wolno dopuścić do tego, aby moduły elektroniczne stykały się z materiałami izolowanymi elektrycznie, takimi, jak folia z tworzywa sztucznego, części z tworzyw sztucznych, izolowane wsporniki tablicy lub ściereczki z włókien syntetycznych.

• Urządzenia czułe na elektryczność statyczną zawsze należy umieszczać na przewodzących podłożach.

• • Moduły lub komponenty elektroniczne zawsze należy przechowywać i transportować w zabezpieczających przed elektrycznością statyczną przewodzących opakowaniach, np. w metalizowanych pojemnikach z tworzyw sztucznych lub w pojemnikach metalowych. Taki komponent powinie pozostawać w swoim opakowaniu aż do momentu jego zamontowania.

#### UWAGA

#### Przechowywanie i transport

Jeśli zaistnieje konieczność przechowywania lub transportowania komponentu w opakowaniu nieprzewodzącym, to najpierw należy zapakować taki komponent w chroniący przed elektrycznością statyczną materiał, np. w przewodzącą gumę piankową lub w torebkę ESD.

B.1 Urządzenia czułe na elektryczność statyczną - Electrostatic sensitive devices (ESD)

Na poniższym rysunku zilustrowane zostały wymagane środki ochrony przed elektrycznością statyczną.

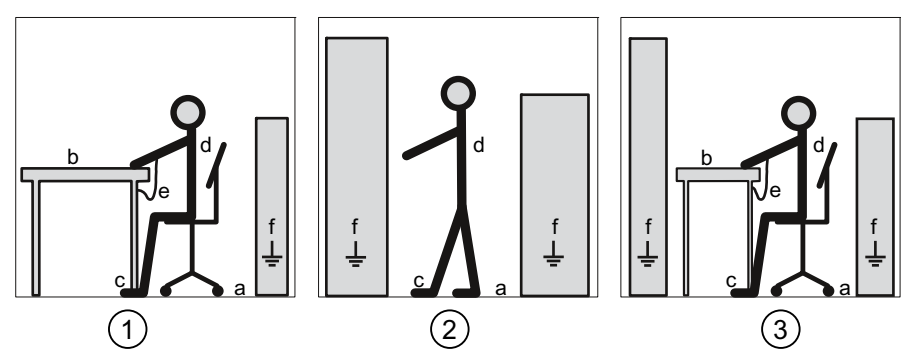

Rysunek B-1 Miejsce pracy zapewniające ochronę przed elektrycznością statyczną

- (1) Siedzące miejsce pracy zapewniające ochronę przed elektrycznością statyczną
- (2) Stojące miejsce pracy zapewniające ochronę przed elektrycznością statyczną
- (3) Zapewniające ochronę przed elektrycznością statyczną miejsce pracy, wymagające zarówno stania jak i siedzenia

Tabela B-1 Środki ochronne

- a. podłoga przewodząca
- b. stół antystatyczny
- c. obuwie antystatyczne
- d. fartuch antystatyczny
- e. bransoleta antystatyczna
- f. zacisk uziemiający szafki
## Stosowane skróty **C**

## C.1 Skróty

## Przegląd

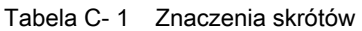

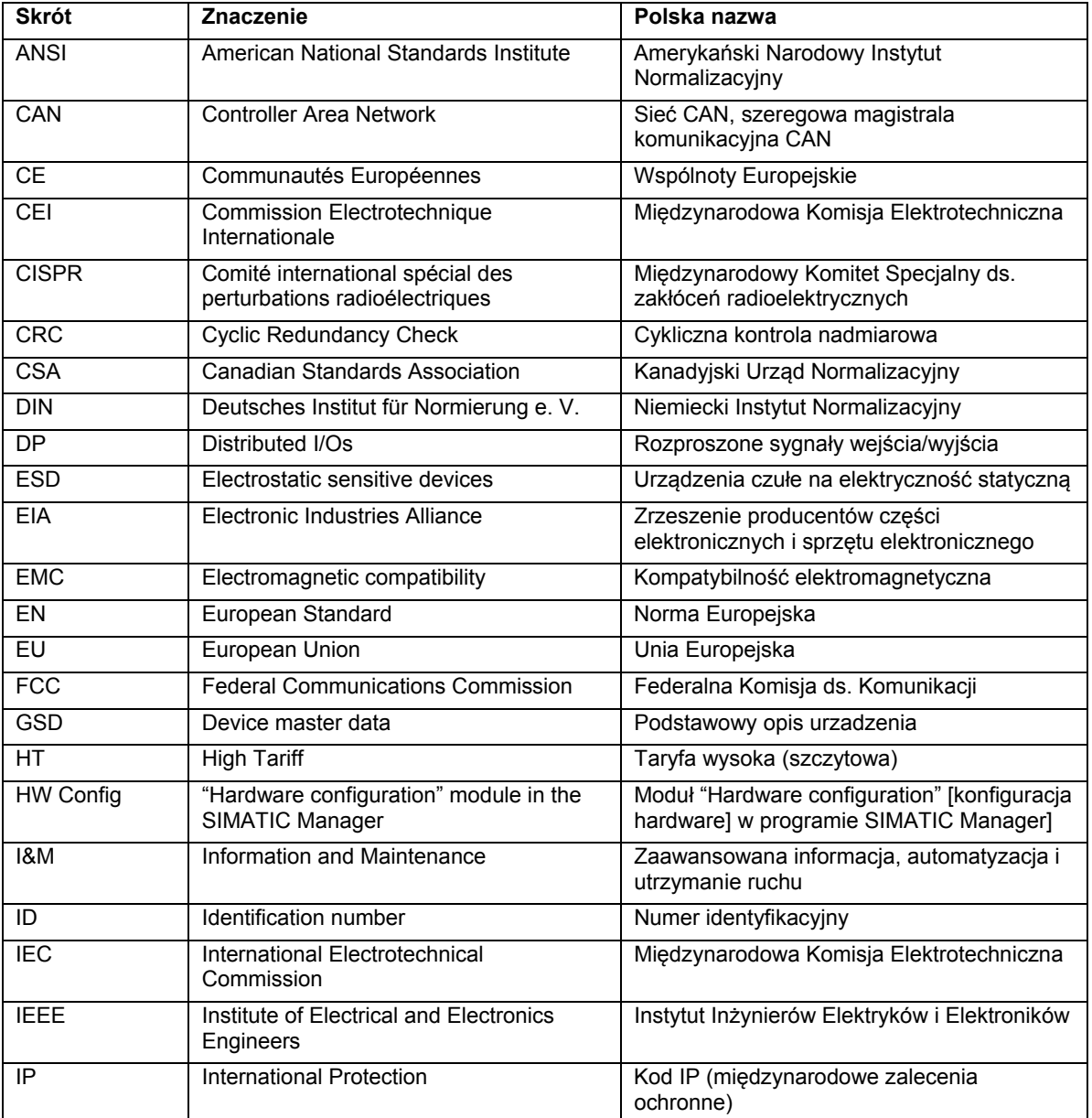

Stosowane skróty

C.1 Skróty

## Słowniczek

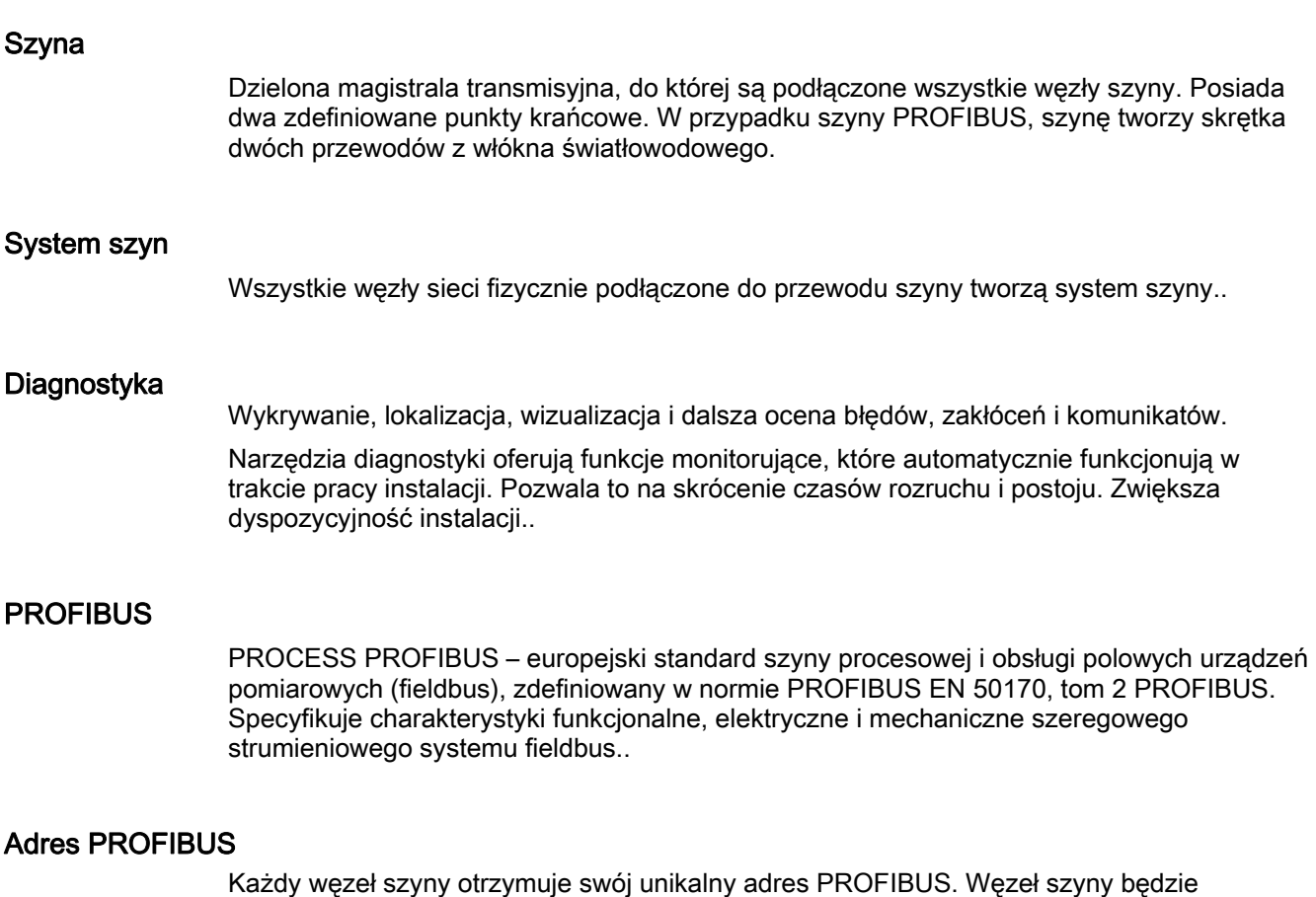

identyfikowany w systemie PROFIBUS poprzez ten swój adres..